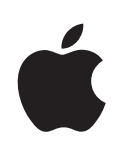

# **iPhone Gebruikershandleiding**

Voor iOS 4-software

# **Inhoudsopgave**

# **[Hoofdstuk 1: De iPhone in één oogopslag](#page-8-0)**

- [Overzicht van de iPhone](#page-8-0)
- [De knoppen](#page-11-0)
- [Programma's op de iPhone](#page-14-0)
- [Statussymbolen](#page-18-0)

# **[Hoofdstuk 2: Aan de slag](#page-20-0)**

- [De gebruikershandleiding op de iPhone bekijken](#page-20-0)
- [De vereisten](#page-20-0)
- [De simkaart plaatsen](#page-21-0)
- [De iPhone activeren](#page-22-0)
- [De iPhone configurere](#page-22-0)n
- [De iPhone van de computer loskoppelen](#page-23-0)
- [Verbinding maken met het internet](#page-23-0)
- [Accounts voor Mail, Contacten en Agenda toevoegen](#page-27-0)

# **[Hoofdstuk 3: Basiskenmerken](#page-30-0)**

- [Werken met programma's](#page-30-0)
- [De indeling van het beginscherm aanpassen](#page-34-0)
- [Tekst invoeren](#page-38-0)
- [Zoeken](#page-47-0)
- [Stembediening](#page-49-0)
- [Apple koptelefoon met afstandsbediening en microfoon](#page-50-0)
- [Bluetooth-apparaten](#page-51-0)
- [Batterij](#page-53-0)
- [Beveiligingsvoorzieningen](#page-55-0)
- [De iPhone reinigen](#page-56-0)
- [De iPhone opnieuw opstarten en instellen](#page-57-0)

# **[Hoofdstuk 4: Synchronisatie en bestandsdeling](#page-58-0)**

- [Informatie over synchroniseren](#page-58-0)
- [Accounts synchroniseren](#page-58-0)
- [Synchroniseren met iTunes](#page-59-0)
- [De configuratiepanelen voor de iPhone in iTune](#page-61-0)s
- [Automatisch synchroniseren met iTunes](#page-64-0)
- [Materiaal handmatig beheren](#page-65-0)
- [Gekocht materiaal naar een andere computer kopiëren](#page-66-0)
- [Bestandsdeling](#page-66-0)

# **[Hoofdstuk 5: Telefoon](#page-67-0)**

- [Telefoongesprekken](#page-67-0)
- [Visual Voicemail](#page-75-0)
- [Contacten](#page-78-0)
- [Favorieten](#page-78-0)
- [Beltonen en de aan/uit-schakelaar voor het belsignaal](#page-78-0)
- [Internationale gesprekken](#page-79-0)

# **[Hoofdstuk 6: Mail](#page-82-0)**

- [E-mailaccounts instellen](#page-82-0)
- [Controleren of er nieuwe berichten zijn en uw berichten lezen](#page-82-0)
- [Koppelingen en gevonden gegevens gebruiken](#page-85-0)
- [Bijlagen bekijken](#page-86-0)
- [E-mailberichten versturen](#page-87-0)
- [Berichten ordenen](#page-89-0)
- [Zoeken in e-mailberichten](#page-91-0)

# **[Hoofdstuk 7: Safari](#page-92-0)**

- [Webpagina's bekijken](#page-92-0)
- [Zoeken](#page-95-0)
- [Bladwijzers](#page-96-0)
- [Webfragmenten](#page-97-0)

# **[Hoofdstuk 8: iPod](#page-98-0)**

- [Muziek, video's en ander materiaal ophalen](#page-98-0)
- [Muziek en andere geluidsbestanden](#page-98-0)
- [Video's](#page-109-0)
- [Een timer voor de sluimerstand instellen](#page-113-0)
- [De bladerknoppen wijzigen](#page-114-0)

# **[Hoofdstuk 9: Berichten](#page-115-0)**

- [Berichten versturen en ontvangen](#page-115-0)
- [Zoeken in berichten](#page-117-0)
- [Foto's en video's delen](#page-118-0)
- [Gesproken berichten versturen](#page-118-0)
- [Gesprekken bewerken](#page-118-0)
- [Gegevens van contactpersonen en koppelingen gebruiken](#page-119-0)
- [Voorvertoningen en meldingen](#page-120-0)

# **[Hoofdstuk 10: Agenda](#page-121-0)**

- [Informatie over Agenda](#page-121-0)
- [Agenda's synchroniseren](#page-122-0)
- [Uw agenda's bekijken](#page-122-0)
- [Zoeken in agenda's](#page-124-0)
- [Activiteiten toevoegen en bijwerken op de iPhone](#page-124-0)
- [Reageren op uitnodigingen voor een vergadering](#page-126-0)
- [Een abonnement nemen op agenda's](#page-127-0)
- [Meldingen](#page-128-0)

# **[Hoofdstuk 11: Foto's](#page-129-0)**

- [Informatie over Foto's](#page-129-0)
- [Uw apparaat synchroniseren met de foto's en video's op uw computer](#page-129-0)
- [Foto's en video's bekijken](#page-130-0)
- [Foto's en video's verwijderen](#page-132-0)
- [Diavoorstellingen](#page-132-0)
- [Foto's en video's delen](#page-133-0)
- [Een foto als afbeelding voor een contactpersoon instellen](#page-135-0)
- [Achtergrond](#page-136-0)

# **[Hoofdstuk 12: Camera](#page-137-0)**

- [Informatie over Camera](#page-137-0)
- [Foto's maken en video's opnemen](#page-138-0)
- [Foto's en video's bekijken en delen](#page-139-0)
- [Video's inkorten](#page-140-0)
- [Foto's en video's naar uw computer kopiëren](#page-140-0)

# **[Hoofdstuk 13: YouTube](#page-141-0)**

- [Video's zoeken en bekijken](#page-141-0)
- [Regelaars voor het afspelen van video](#page-142-0)
- [Video's beheren](#page-143-0)
- [Meer informatie opvragen](#page-144-0)
- [De voorzieningen voor YouTube-accounts gebruiken](#page-145-0)
- [De bladerknoppen wijzigen](#page-146-0)
- [Video's naar YouTube versturen](#page-146-0)

# **[Hoofdstuk 14: Aandelen](#page-147-0)**

- [Aandelenkoersen bekijken](#page-147-0)
- [Meer informatie opvragen](#page-148-0)

# **[Hoofdstuk 15: Kaarten](#page-149-0)**

- [Locaties zoeken en weergeven](#page-150-0)
- [Routebeschrijvingen opvragen](#page-154-0)
- [Verkeersinformatie tonen](#page-156-0)
- [Bedrijven en de gegevens van contactpersonen van bedrijven zoeken](#page-157-0)
- [Locatiegegevens uitwisselen](#page-158-0)
- [Een bladwijzer voor een locatie aanmaken](#page-158-0)

# **[Hoofdstuk 16: Weer](#page-159-0)**

- [De weersverwachting bekijken](#page-159-0)
- [Meer weersinformatie opvragen](#page-160-0)

# **[Hoofdstuk 17: Dictafoon](#page-161-0)**

- [Gesproken berichten opnemen](#page-161-0)
- [Gesproken berichten beluisteren](#page-162-0)
- [Gesproken berichten beheren](#page-163-0)
- [Gesproken berichten inkorten](#page-164-0)
- [Gesproken berichten delen](#page-164-0)
- [Gesproken berichten synchroniseren](#page-165-0)

# **[Hoofdstuk 18: Notities](#page-166-0)**

- [Informatie over Notities](#page-166-0)
- [Notities synchroniseren](#page-166-0)
- [Notities maken en lezen](#page-167-0)
- [Zoeken in notities](#page-168-0)
- [Notities per e-mail versturen](#page-168-0)

# **[Hoofdstuk 19: Klok](#page-169-0)**

- [Wereldklokken](#page-169-0)
- [Wekkers instellen](#page-170-0)
- [De stopwatch gebruiken](#page-171-0)
- [De timer gebruiken](#page-171-0)

# **[Hoofdstuk 20: Calculator](#page-172-0)**

- [Calculator gebruiken](#page-172-0)
- [Standaardgeheugenfuncties](#page-172-0)
- [Toetsen van de wetenschappelijke rekenmachine](#page-173-0)

# **[Hoofdstuk 21: Instellingen](#page-176-0)**

- [Vliegtuigmodus](#page-176-0)
- [Wi-Fi](#page-177-0)
- [VPN](#page-179-0)
- [Berichtgevingen](#page-179-0)
- [Aanbieder](#page-179-0)
- [Geluiden en de aan/uit-schakelaar voor het belsignaal](#page-180-0)
- [Helderheid](#page-181-0)
- [Achtergrond](#page-181-0)
- [Algemeen](#page-181-0)
- [Mail, Contacten, Agenda](#page-192-0)
- [Telefoon](#page-196-0)
- [Safari](#page-199-0)
- [Berichten](#page-201-0)
- [iPod](#page-202-0)
- [Foto's](#page-203-0)
- [Store](#page-204-0)
- [Nike + iPod](#page-204-0)

# **[Hoofdstuk 22: iTunes Store](#page-205-0)**

- [Informatie over de iTunes Store](#page-205-0)
- [Muziek, video's en ander materiaal zoeken](#page-206-0)
- [Beltonen kopen](#page-207-0)
- [Muziek of audioboeken kopen](#page-208-0)
- [Video's kopen of huren](#page-209-0)
- [Podcasts streamen of downloaden](#page-210-0)
- [De downloadstatus controleren](#page-210-0)
- [Gekocht materiaal synchroniseren](#page-211-0)
- [De bladerknoppen wijzigen](#page-212-0)
- [Accountgegevens bekijken](#page-212-0)
- [Downloads controleren](#page-213-0)

# **[Hoofdstuk 23: App Store](#page-214-0)**

- [Informatie over de App Store](#page-214-0)
- [Bladeren en zoeken](#page-214-0)
- [Het scherm 'Info'](#page-216-0)
- [Programma's downloaden](#page-217-0)
- [Programma's verwijderen](#page-218-0)
- [Recensies schrijven](#page-219-0)
- [Programma's bijwerken](#page-219-0)
- [Gekochte programma's synchroniseren](#page-220-0)

# **[Hoofdstuk 24: Kompas](#page-221-0)**

- [Het kompas gebruiken](#page-221-0)
- [Kompas en Kaarten](#page-222-0)

# **[Hoofdstuk 25: Contacten](#page-224-0)**

- [Informatie over Contacten](#page-224-0)
- [Contactpersonen toevoegen](#page-224-0)
- [Een contactpersoon opzoeken](#page-225-0)
- [Gegevens van contactpersonen op de iPhone beheren](#page-226-0)
- [Gegevens van contactpersonen gebruiken](#page-227-0)
- [Gebundelde contacten](#page-229-0)

# **[Hoofdstuk 26: Nike + iPod](#page-231-0)**

- [Nike + iPod activeren](#page-231-0)
- [Nike + iPod-instellingen](#page-232-0)

# **[Hoofdstuk 27: iBooks](#page-233-0)**

- [Informatie over iBooks](#page-233-0)
- [Boeken en pdf-bestanden synchroniseren](#page-234-0)
- [De iBookstore gebruiken](#page-234-0)
- [Boeken lezen](#page-235-0)
- [Een pdf-bestand bekijken](#page-236-0)
- [De weergave van een boek wijzigen](#page-237-0)
- [Zoeken in boeken](#page-237-0)
- [De definitie van een woord opzoeke](#page-238-0)n
- [Een boek laten voorlezen](#page-238-0)
- [Uw boekenkast indelen](#page-238-0)
- [Bladwijzers en notities synchroniseren](#page-239-0)

# **[Hoofdstuk 28: Voorzieningen voor mensen met een beperking](#page-240-0)**

- [Voorzieningen voor universele toegang](#page-240-0)
- [VoiceOver](#page-241-0)
- [Zoomen](#page-254-0)
- [Grote tekst](#page-254-0)
- [Wit op zwart](#page-255-0)
- [Monogeluid](#page-255-0)
- [Het uitspreken van invultekst](#page-255-0)
- [Druk driemaal op thuisknop](#page-255-0)
- [Bijschriften voor geluid en andere nuttige voorzieningen](#page-256-0)

# **259 Bijlage A: Ondersteuning en meer informatie**

- [De iPhone-ondersteuningswebsite van Apple](#page-258-0)
- [De iPhone opnieuw opstarten en instellen](#page-258-0)
- [Een reservekopie van de iPhone maken](#page-259-0)
- [De iPhone-software bijwerken of herstellen](#page-260-0)
- [Informatie over veiligheid, software en service](#page-262-0)
- [De iPhone in een bedrijf gebruiken](#page-263-0)
- [De iPhone gebruiken met een andere aanbieder](#page-264-0)
- [Informatie over gescheiden inzamelen en recyclen](#page-264-0)
- [Apple en het milieu](#page-265-0)
- [De bedrijfstemperatuur van de iPhone](#page-265-0)

# <span id="page-8-0"></span>**1 De iPhone in één oogopslag**

# Overzicht van de iPhone

### **iPhone 4**

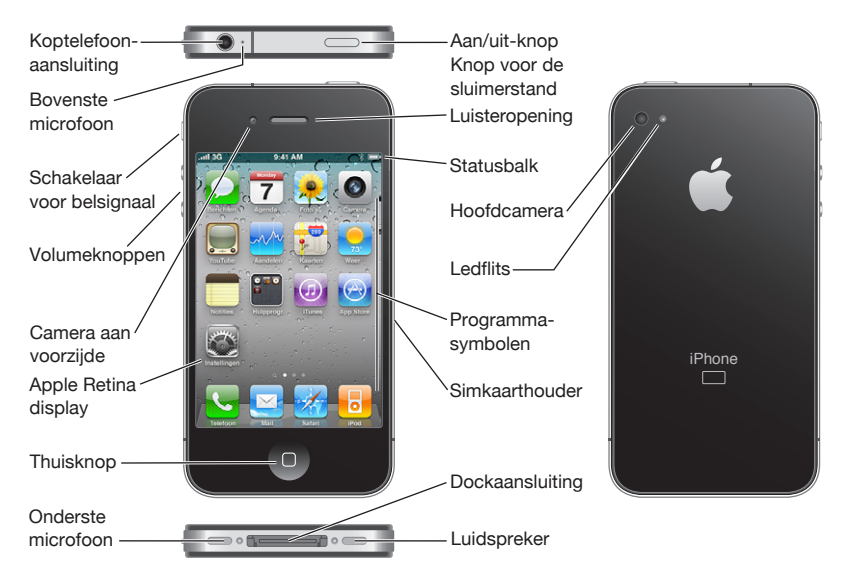

# **iPhone 3GS**

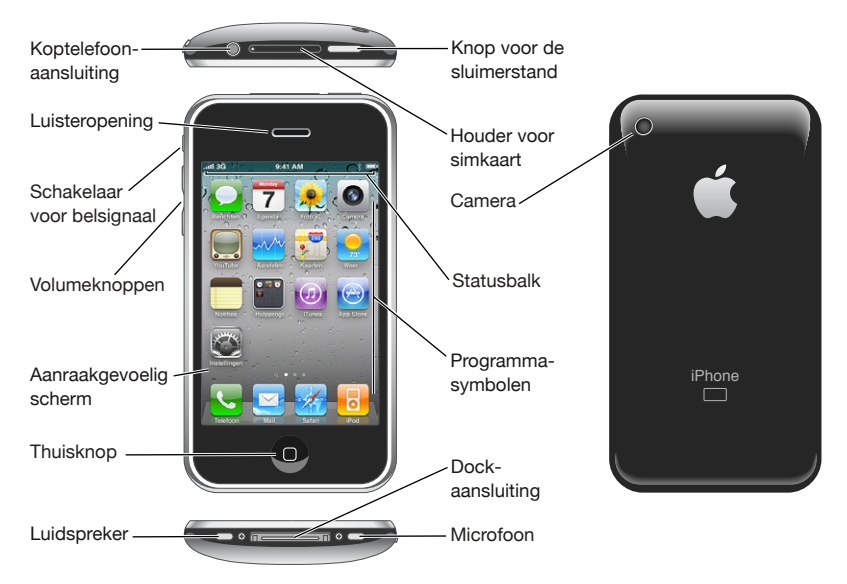

 Uw beginscherm kan er anders uitzien, afhankelijk van het iPhone-model dat u hebt en of u de volgorde van de symbolen hebt gewijzigd.

# **Accessoires**

Bij de iPhone worden de volgende accessoires geleverd:

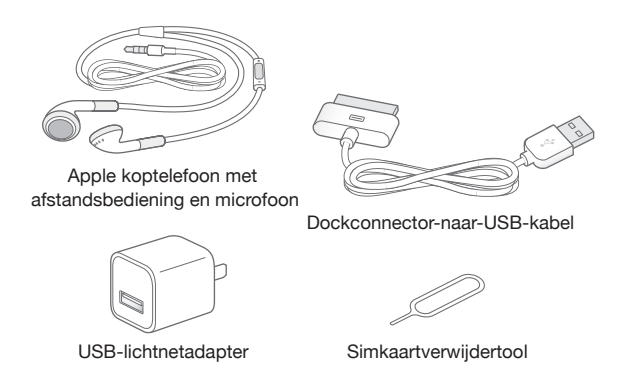

*Opmerking:* De simkaartverwijdertool wordt niet in alle landen of regio's geleverd.

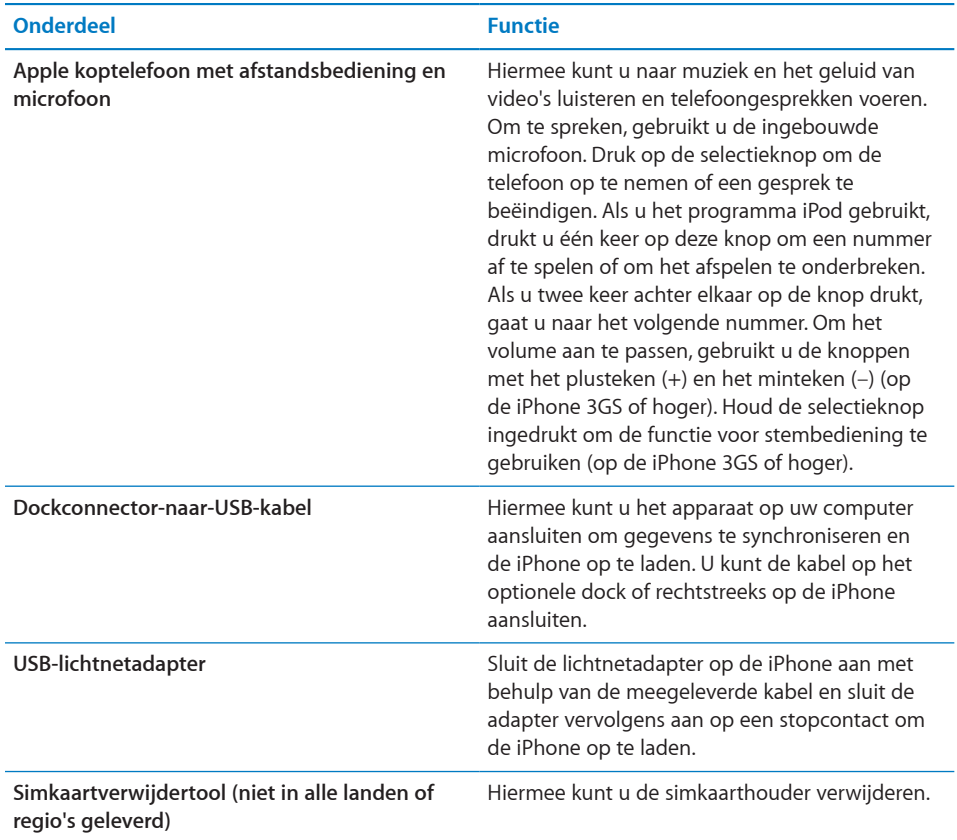

# <span id="page-11-0"></span>De knoppen

Met een paar eenvoudige knoppen kunt u de iPhone in- en uitschakelen, het volume regelen en het belsignaal in- of uitschakelen.

# <span id="page-11-1"></span>**Aan/uit/sluimer-knop**

Als u de iPhone niet gebruikt, kunt u deze vergrendelen om het display uit te schakelen en de batterij te sparen.

Als de iPhone is vergrendeld, gebeurt er niets wanneer u het scherm aanraakt . U kunt wel op de iPhone telefoonoproepen, sms-berichten en updates ontvangen. U kunt ook muziek afspelen en het volume aanpassen. Met de selectieknop op de iPhone-koptelefoon (of de overeenkomstige knop op een Bluetooth-headset) kunt u een nummer afspelen of het afspelen onderbreken, of een gesprek beantwoorden of beëindigen.

Standaard is ingesteld dat de iPhone wordt vergrendeld als u het scherm een minuut lang niet aanraakt.

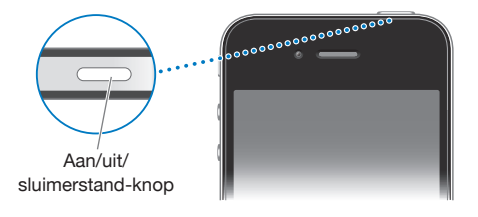

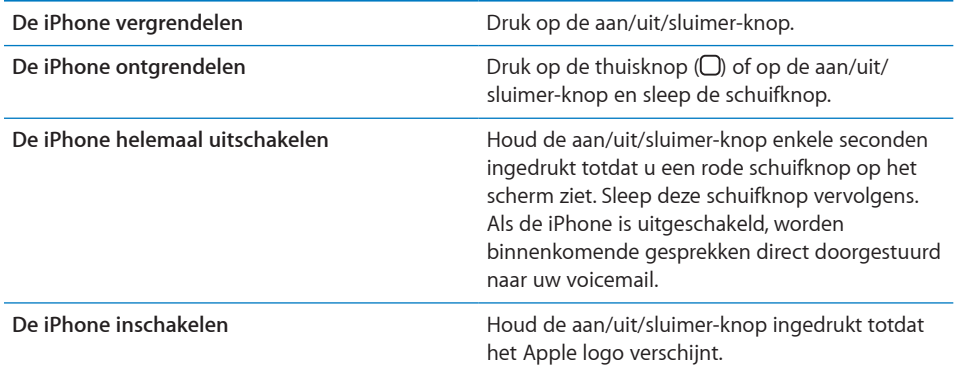

Zie ["Automatisch slot](#page-185-0)" op pagina [186](#page-185-1) om te zien hoe u kunt instellen dat de iPhone na een periode van inactiviteit automatisch wordt vergrendeld. Zie ["Codeslot](#page-185-2)" op pagina [186](#page-185-1) voor informatie over het instellen van een toegangscode om de iPhone te ontgrendelen.

# **De thuisknop**

U kunt op elk moment op de thuisknop (O) drukken om het beginscherm met de programma's op uw iPhone weer te geven. Tik op een programmasymbool om het programma te openen. Druk tweemaal op de thuisknop (op de iPhone 3GS of hoger) om te zien welke programma's u onlangs hebt gebruikt. Zie ["Programma's openen en](#page-30-1)  [tussen programma's schakelen"](#page-30-1) op pagina [31](#page-30-0).

# **Volumeknoppen**

Wanneer u aan het bellen bent, naar muziek luistert of een film of andere soorten media bekijkt of beluistert, kunt u met de knoppen aan de zijkant van de iPhone het volume regelen. Daarnaast kunt u met deze knoppen het volume van het belsignaal, meldingen en andere geluidseffecten regelen.

*WAARSCHUWING*: Raadpleeg de handleiding *Belangrijke productinformatie* op [support.apple.com/nl\\_NL/manuals/iphone](support.apple.com/nl_NL/manuals/iphone) voor belangrijke informatie over het voorkomen van gehoorbeschadiging.

Om het volume te wijzigen, gebruikt u de knoppen aan de zijkant van de iPhone.

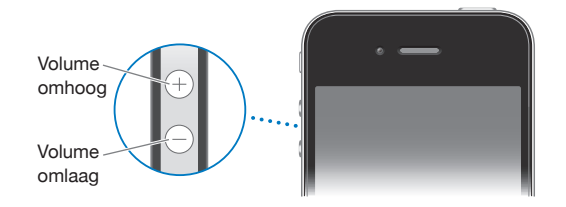

Zie ["Muziek](#page-202-1)" op pagina [203](#page-202-0) voor informatie over het instellen van een volumebegrenzing op de iPhone voor muziek en video's.

# **Schakelaar voor belsignaal**

U kunt het belsignaal van de iPhone in- $($ ) of uitschakelen  $($ ) door de aan/uitschakelaar voor het belsignaal te verschuiven.

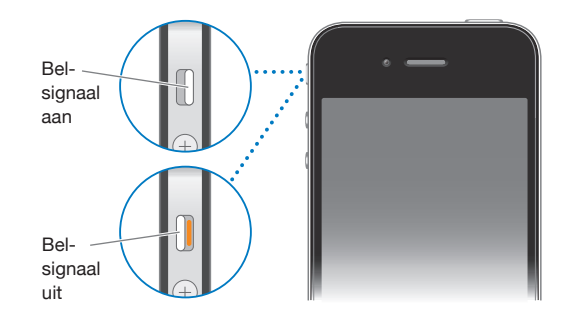

Als het belsignaal is ingeschakeld, speelt de iPhone alle geluiden af. Als het belsignaal van de iPhone is uitgeschakeld, hoort u geen belsignaal, meldingen of andere geluidseffecten.

*Belangrijk*: Het geluid van de wekker, van geluidsafhankelijke programma's als iPod en van veel games wordt echter nog steeds via de ingebouwde luidspreker afgespeeld wanneer u het belsignaal van de iPhone hebt uitgeschakeld.

Wanneer u wordt gebeld, begint de iPhone te trillen, ongeacht of het belsignaal is in- of uitgeschakeld. Als het belsignaal van de iPhone is ingeschakeld, kunt u een gesprek wegdrukken door één keer op de aan/uit/sluimer-knop of op een van de volumeknoppen te drukken. Druk nogmaals op de knop om het gesprek naar uw voicemail door te sturen.

Zie ["Geluiden en de aan/uit-schakelaar voor het belsignaal](#page-180-1)" op pagina [181](#page-180-0) voor informatie over het wijzigen van geluids- en trilinstellingen.

# <span id="page-14-0"></span>Programma's op de iPhone

De iPhone bevat standaard de volgende programma's:

*Opmerking:* De functionaliteit en beschikbaarheid zijn afhankelijk van het land of de regio waarin u uw iPhone hebt gekocht en gebruikt.

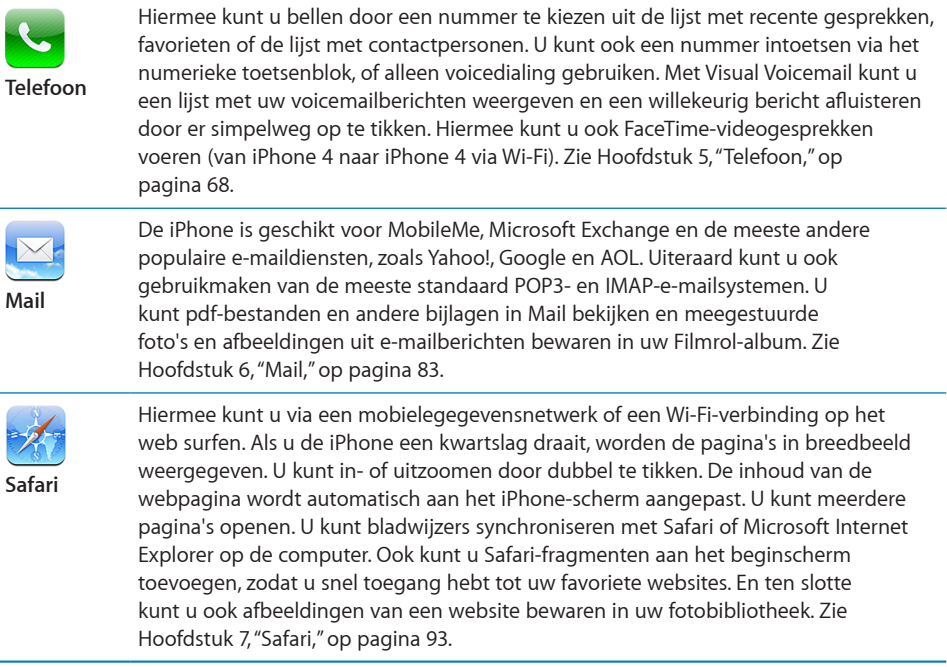

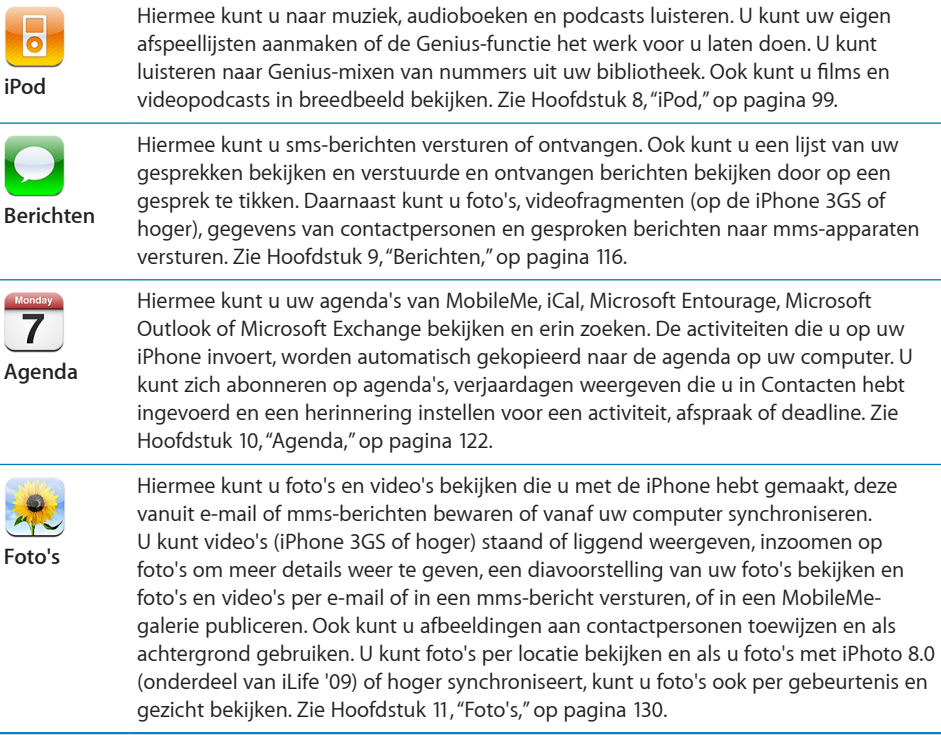

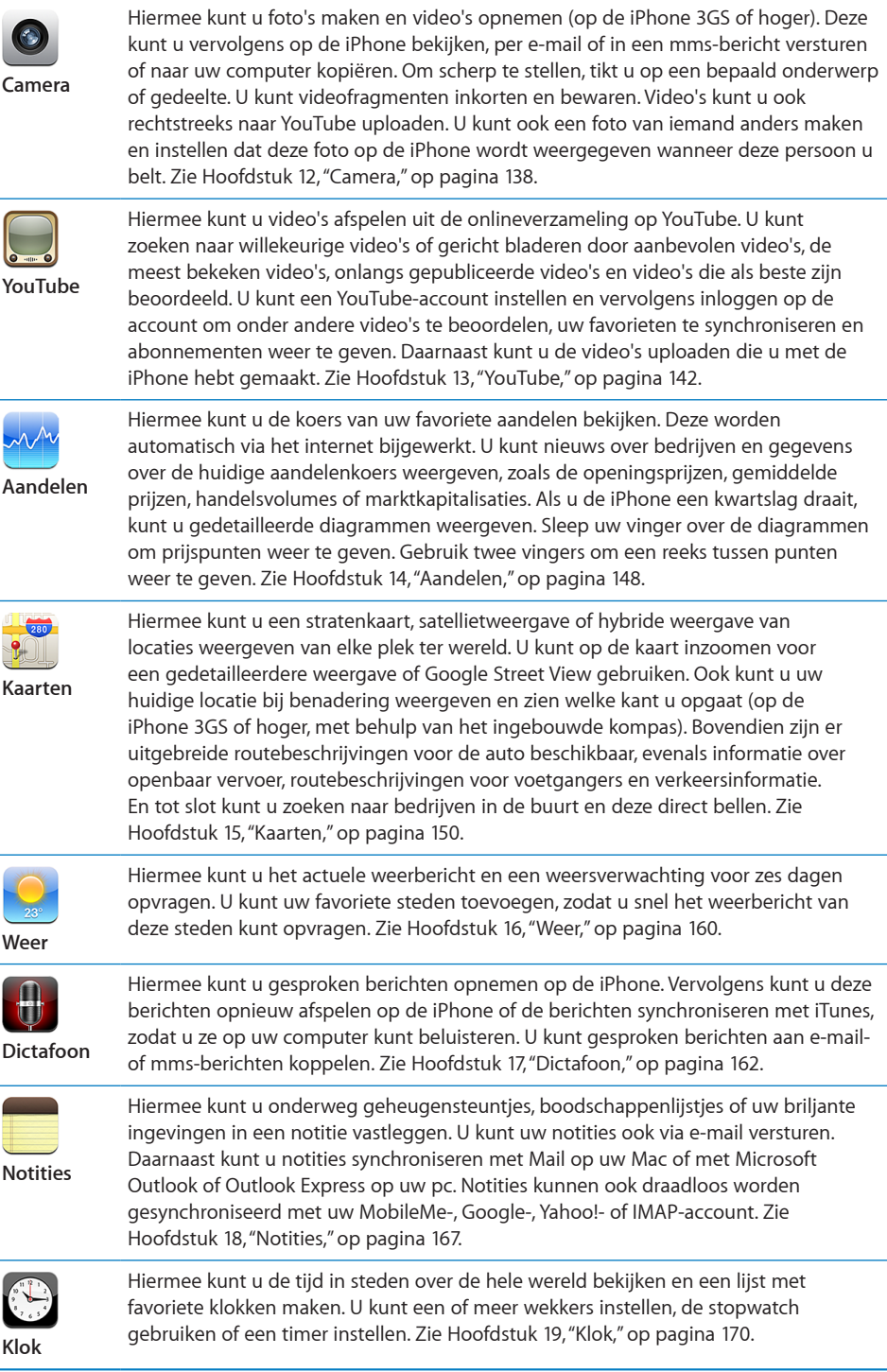

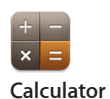

Hiermee kunt u optellen, aftrekken, vermenigvuldigen en delen. Om een van de uitgebreide wetenschappelijke functies te gebruiken, draait u de iPhone een kwartslag. Zie Hoofdstuk [20,"Calculator](#page-172-0)," op pagina [173](#page-172-0).

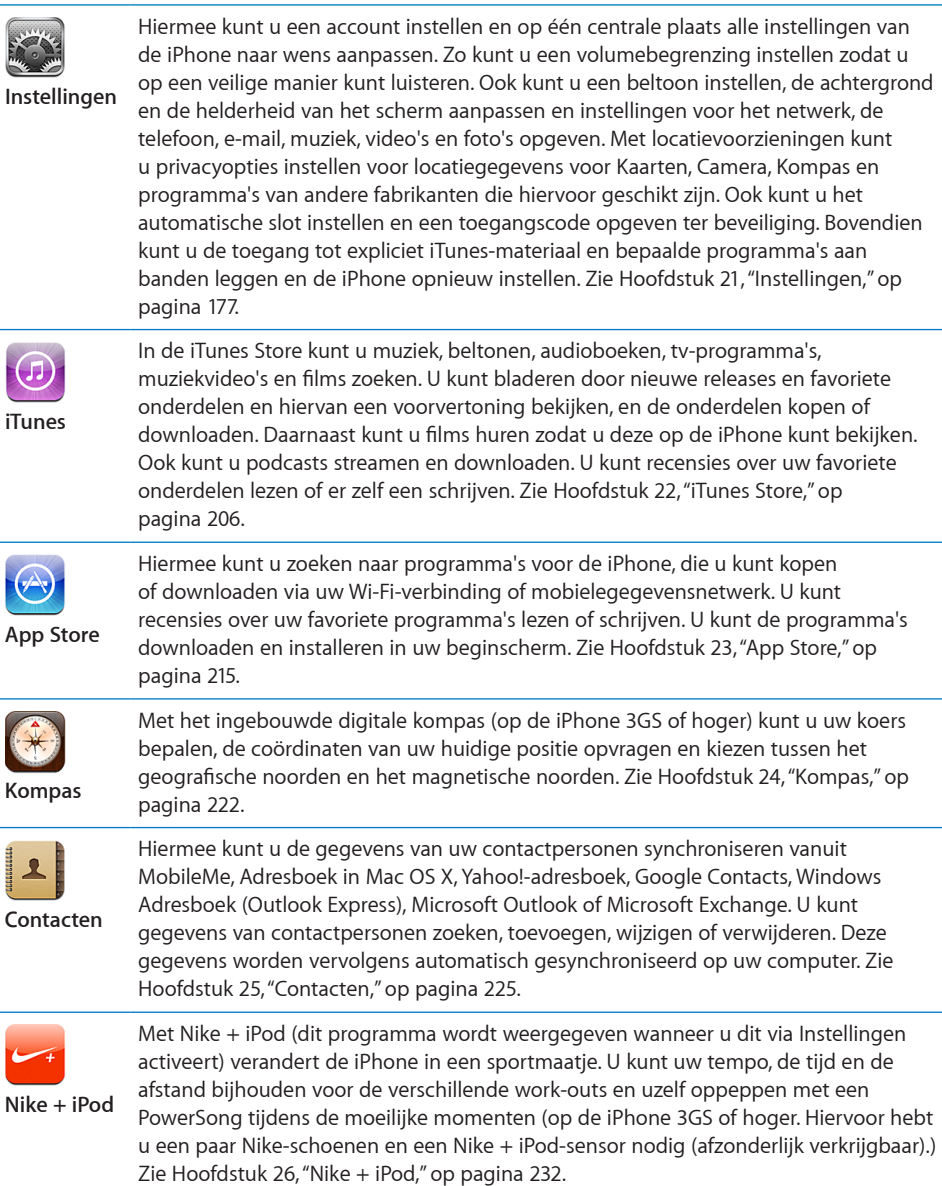

# <span id="page-18-0"></span>Statussymbolen

De symbolen in de statusbalk boven in het scherm geven informatie weer over de iPhone.

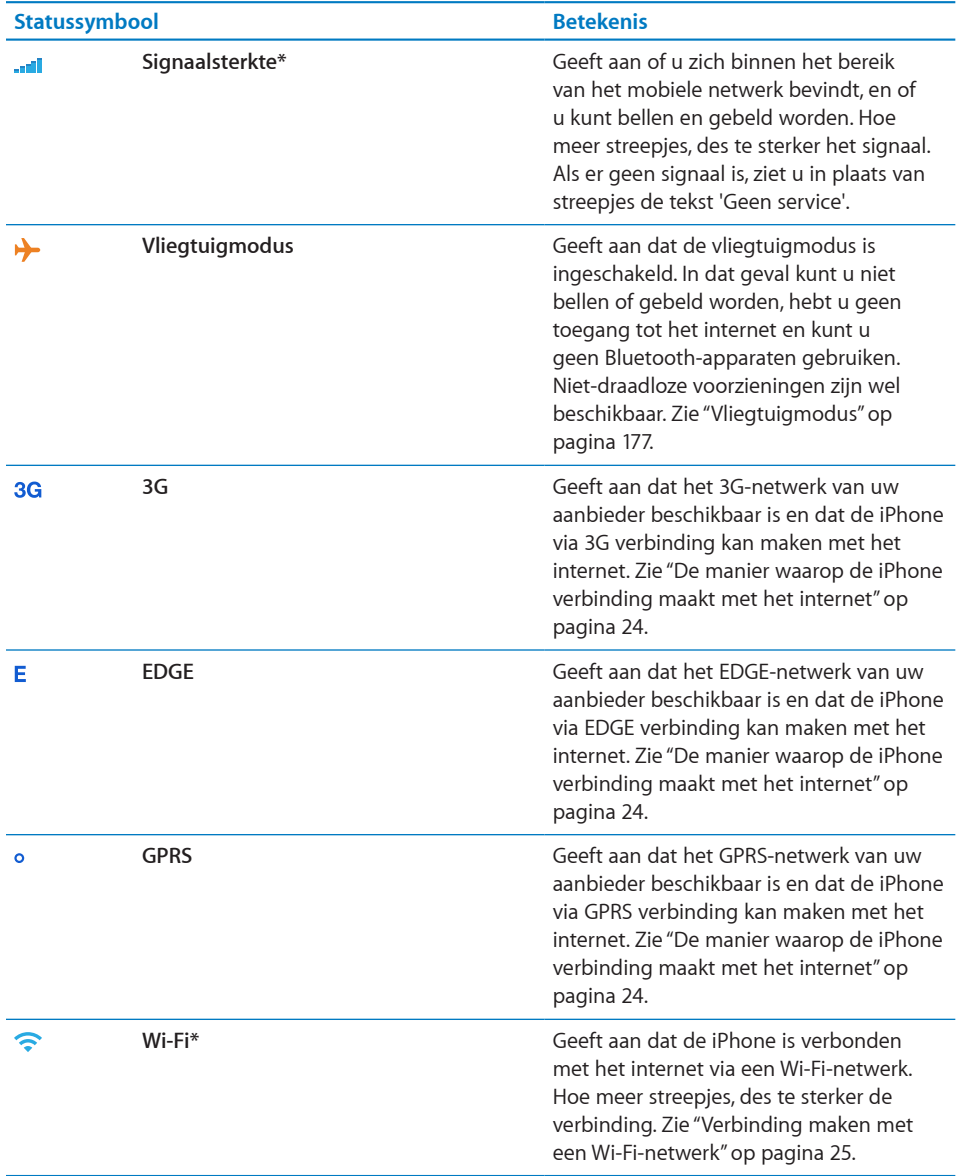

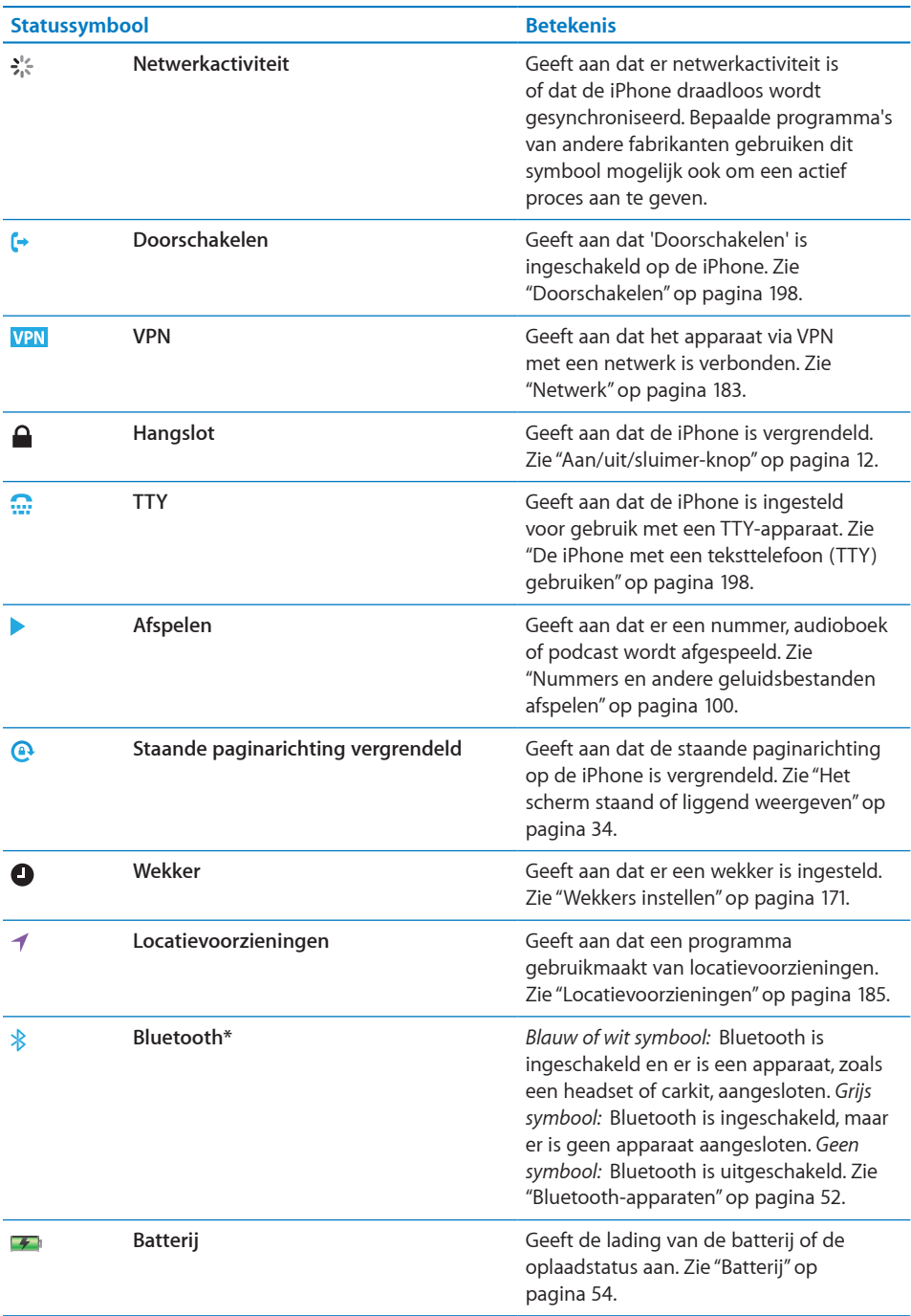

\* Het gebruik van bepaalde accessoires met de iPhone kan de draadloze prestaties beïnvloeden.

# <span id="page-20-0"></span>**2 Aan de slag**

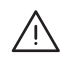

· *WAARSCHUWING*: Om letsel te voorkomen, is het van belang dat u de instructies in deze handleiding en de wenken voor uw veiligheid in de handleiding *iPhone - Belangrijke productinformatie* op [support.apple.com/nl\\_NL/manuals/iphone](support.apple.com/nl_NL/manuals/iphone) doorneemt voordat u de iPhone in gebruik neemt.

# De gebruikershandleiding op de iPhone bekijken

De *iPhone-gebruikershandleiding*, die is geoptimaliseerd voor weergave op de iPhone, is beschikbaar op [help.apple.com/iphone](http://help.apple.com/iphone/).

**De handleiding op de iPhone bekijken:** Tik in Safari op  $\Box \Box$  en tik vervolgens op de bladwijzer 'iPhone-gebruikershandleiding'.

**Een symbool voor de gebruikershandleiding aan het beginscherm toevoegen:** Tik tijdens het bekijken van de handleiding op  $+$  en tik vervolgens op 'Zet in beginscherm'.

De *iPhone-gebruikershandleiding* is beschikbaar in verschillende talen.

**De handleiding in een andere taal bekijken:** Tik op 'Wijzig taal' onder in het scherm op de hoofdpagina en kies vervolgens de gewenste taal.

# De vereisten

Voor het gebruik van de iPhone hebt u het volgende nodig:

- Â Een abonnement bij een aanbieder die de iPhone-service in uw land verzorgt
- Een Mac of pc met een USB 2.0-poort en een van de volgende besturingssystemen:
	- Mac OS X versie 10.5.8 of hoger
	- Windows 7, Windows Vista of Windows XP Home of Professional (SP3)
- Schermresolutie van 1024 x 768 of hoger op de computer
- iTunes 9.2 of hoger (u kunt iTunes downloaden vanaf [www.itunes.com/nl/download](http://www.itunes.com/nl/download))
- QuickTime 7.6.2 of hoger (voor het afspelen van video's op de computer die u met de iPhone 3GS of hoger hebt gemaakt)
- <span id="page-21-0"></span>• Een iTunes Store-account (voor aankopen bij de iTunes Store of App Store)
- Een internetverbinding voor uw computer (breedband aanbevolen)

# De simkaart plaatsen

Voordat u de iPhone kunt gebruiken, moet u de simkaart plaatsen (als dit nog niet is gebeurd).

**De simkaart in de iPhone 4 plaatsen**

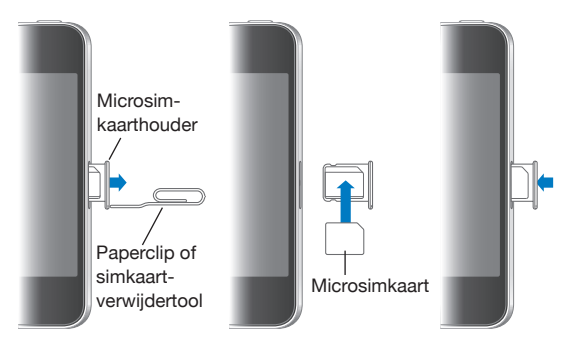

# **De simkaart in de iPhone 3GS plaatsen**

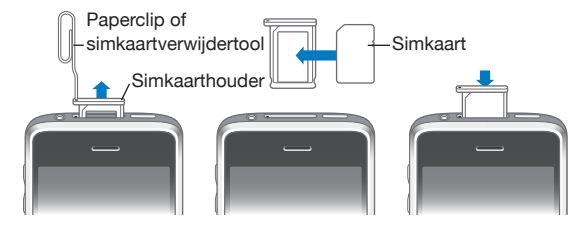

# **De simkaart plaatsen**

**1** Steek het uiteinde van een paperclip of de simkaartverwijdertool in de opening op de simkaarthouder.

Druk de paperclip of de tool stevig en recht in de opening totdat deze naar buiten komt.

- **2** Trek de simkaarthouder eruit en plaats de simkaart in de houder (zie bovenstaande afbeeldingen).
- **3** Plaats de simkaarthouder met de simkaart erin voorzichtig terug in de houder (zie bovenstaande afbeeldingen).

# <span id="page-22-0"></span>De iPhone activeren

U moet de iPhone activeren door een abonnement af te sluiten bij een iPhoneaanbieder in uw land en de iPhone in het netwerk te registreren.

Mogelijk is de iPhone al geactiveerd toen u deze kocht. Als dit niet het geval is, neemt u contact op met uw aanbieder of met de winkel waar u de iPhone hebt gekocht.

Voor meer informatie over de iPhone gaat u naar [www.apple.com/nl/iphone](http://www.apple.com/nl/iphone).

# De iPhone configureren

Voordat u de iPhone kunt gebruiken, moet u het apparaat in iTunes configureren. Tijdens de configuratie kunt u een iTunes Store-account aanmaken of een bestaande account opgeven om met de iPhone aankopen te kunnen doen. (De iTunes Store is mogelijk niet in alle landen of regio's beschikbaar.) iTunes bewaart ook het serienummer van uw iPhone, zodat u dit altijd bij de hand hebt.

# **De iPhone configureren**

- **1** Download en installeer de nieuwste versie van iTunes vanaf [www.itunes.com/nl/download](http://www.itunes.com/nl/download).
- **2** Sluit de iPhone aan op een USB 2.0-poort op uw Mac of pc met behulp van de kabel die bij de iPhone is geleverd.

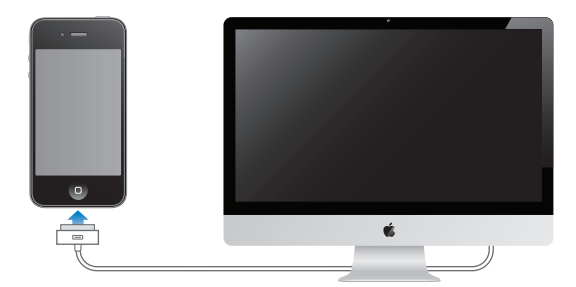

**3** Volg de instructies op het scherm.

Schakel in het scherm 'Uw iPhone configureren' het aankruisvak 'Synchroniseer adressen, agenda's en bladwijzers automatisch' (Mac) of 'Contactgegevens, agenda's en bladwijzers automatisch synchroniseren' (Windows) in om ervoor te zorgen dat deze onderdelen automatisch worden gesynchroniseerd wanneer u de iPhone op uw computer aansluit. U kunt de synchronisatie-instellingen ook aanpassen in iTunes. Zie ["Synchroniseren met iTunes"](#page-59-1) op pagina [60](#page-59-0).

<span id="page-23-0"></span>*Opmerking:* Als u een visuele beperking hebt, kunt u met behulp van VoiceOver (iPhone 3GS of hoger) de iPhone zonder hulp van anderen configureren. VoiceOver spreekt hardop uit, wat er op het scherm gebeurt, zodat u de iPhone kunt gebruiken zonder het apparaat te zien. Wanneer u de iPhone op uw computer aansluit, worden eventuele compatibele schermlezers automatisch door iTunes gevonden, zoals VoiceOver (op een Mac) of Window-Eyes van GW Micro (op een pc), waarna VoiceOver automatisch wordt ingeschakeld op de iPhone. VoiceOver kan ook door een andere gebruiker zonder visuele beperkingen op de iPhone worden ingeschakeld via 'Instellingen' > 'Toegankelijkheid'. Zie "[VoiceOver](#page-241-1)" op pagina [242](#page-241-0). VoiceOver is mogelijk niet in alle talen beschikbaar.

# De iPhone van de computer loskoppelen

U kunt de iPhone op elk moment van uw computer loskoppelen. Als u het apparaat echter loskoppelt terwijl het apparaat wordt gesynchroniseerd, worden sommige gegevens mogelijk pas gesynchroniseerd wanneer u de iPhone de volgende keer weer op uw computer aansluit.

Wanneer de iPhone wordt gesynchroniseerd met uw computer, wordt de melding 'Bezig met synchroniseren' op uw iPhone weergegeven. Als u uw iPhone loskoppelt voordat de synchronisatie is voltooid, worden mogelijk niet alle gegevens overgebracht. Wanneer de synchronisatie is voltooid, wordt de melding 'iPhonesynchronisatie is voltooid' in iTunes weergegeven.

**De synchronisatie annuleren:** Sleep de schuifknop op uw iPhone.

Als u tijdens de synchronisatie wordt gebeld, wordt de synchronisatie geannuleerd en kunt u de iPhone loskoppelen om de telefoon op te nemen. Sluit na het beëindigen van het telefoongesprek de iPhone weer aan om de synchronisatie te voltooien.

# Verbinding maken met het internet

De iPhone maakt verbinding met het internet zodra u Mail, Safari, YouTube, Aandelen, Kaarten, Weer, de App Store of de iTunes Store opent.

# <span id="page-23-1"></span>**De manier waarop de iPhone verbinding maakt met het internet**

De iPhone maakt verbinding met het internet via een Wi-Fi-netwerk of een mobielegegevensnetwerk. De iPhone zoekt daarbij als volgt naar een netwerk totdat er een verbinding is:

• Er wordt verbinding gemaakt via het laatst gebruikte Wi-Fi-netwerk ( $\widehat{\bullet}$ ) dat beschikbaar is.

- <span id="page-24-1"></span>• Als geen van de eerder gebruikte Wi-Fi-netwerken beschikbaar is, wordt op de iPhone een lijst weergegeven met Wi-Fi-netwerken die binnen het bereik liggen. Tik op een netwerk en geef, indien nodig, een wachtwoord op om verbinding te maken. Bij netwerken waarvoor een wachtwoord is vereist, wordt een hangslotsymbool weergegeven. U kunt instellen dat beschikbare netwerken niet automatisch op de iPhone worden weergegeven. Zie ["Wi-Fi"](#page-177-1) op pagina [178.](#page-177-0)
- Â Als er geen Wi-Fi-netwerken beschikbaar zijn of als u geen verbinding met een Wi-Fi-netwerk wilt maken, gebruikt de iPhone een mobielegegevensnetwerk (3G, E of ) om verbinding met het internet te maken. U kunt in Instellingen op de iPhone instellen dat geen mobiele gegevens worden gebruikt. Zie "[Netwerk](#page-182-0)" op pagina [183](#page-182-1).

Als er noch een Wi-Fi-netwerk noch een mobielegegevensnetwerk beschikbaar is, kan de iPhone geen verbinding met het internet maken.

*Opmerking:* Als u geen 3G-verbinding hebt, kunt u tijdens een telefoongesprek geen verbinding met het internet maken via een mobielegegevensnetwerk. U hebt een Wi-Fi-verbinding nodig als u tijdens een telefoongesprek ook gebruik wilt maken van programma's op het internet.

Veel Wi-Fi-netwerken zijn kosteloos te gebruiken, evenals de Wi-Fi-hotspots die in sommige landen of regio's door de iPhone-aanbieder beschikbaar worden gesteld. Voor sommige Wi-Fi-netwerken worden kosten in rekening gebracht. Als u op een hotspot verbinding wilt maken met een Wi-Fi-netwerk waarvoor u moet betalen, ziet u bij het openen van Safari meestal een webpagina waarop u zich kunt aanmelden.

# <span id="page-24-0"></span>**Verbinding maken met een Wi-Fi-netwerk**

U kunt Wi-Fi inschakelen en verbinding maken met een Wi-Fi-netwerk via de Wi-Fiinstellingen.

**Wi-Fi inschakelen:** Tik op 'Instellingen' > 'Wi-Fi' en schakel 'Wi-Fi' in.

**Verbinding maken met een Wi-Fi-netwerk:** Tik op 'Instellingen' > 'Wi-Fi', wacht totdat de iPhone alle netwerken heeft gevonden die binnen het bereik liggen en selecteer vervolgens een netwerk. (Aan toegang tot sommige Wi-Fi-netwerken zijn mogelijk kosten verbonden.) Geef, indien nodig, een wachtwoord op en tik op 'Verbind'. Netwerken waarvoor een wachtwoord is vereist worden aangeduid met een hangslotsymbool  $($   $)$ .

Als u eenmaal verbinding hebt gemaakt met een Wi-Fi-netwerk, maakt de iPhone automatisch verbinding met het netwerk als dit zich binnen het bereik bevindt. Als er zich meerdere bekende netwerken binnen het bereik bevinden, maakt de iPhone verbinding met het netwerk dat het laatst is gebruikt.

Wanneer de iPhone is verbonden met een Wi-Fi-netwerk, geeft het Wi-Fi-symbool  $\langle \hat{\mathbf{S}} \rangle$  in de statusbalk boven in het scherm de sterkte van de verbinding aan. Hoe meer streepjes er te zien zijn, des te sterker is de verbinding.

Zie "[Wi-Fi"](#page-177-1) op pagina [178](#page-177-0) voor informatie over het gebruik van de Wi-Fi-instellingen.

# **Toegang tot een mobielegegevensnetwerk**

Bij gebruik van een 3G-, EDGE- of GPRS-netwerk kunt u verbinding maken met het internet via het mobieletelefoonnetwerk van uw iPhone-aanbieder. Controleer de dekking van het netwerk van uw aanbieder in het gebied waar u zich bevindt.

Als in de statusbalk boven in het scherm van de iPhone een 3G- (3G), EDGE-(E) of GPRS-symbool (o) wordt weergegeven, heeft het apparaat via het mobielegegevensnetwerk verbinding met het internet.

*Opmerking:* Als u geen 3G-verbinding hebt, kunt u mogelijk niet worden gebeld op het moment dat de iPhone gegevens ophaalt via het mobieletelefoonnetwerk, bijvoorbeeld tijdens het downloaden van een webpagina. Binnenkomende gesprekken worden in dat geval direct doorgestuurd naar uw voicemail.

**3G inschakelen:** Tik op 'Instellingen' > 'Algemeen' > 'Netwerk' > 'Schakel 3G in'.

Als u zich buiten het bereik van uw aanbieder bevindt, kunt u mogelijk via een andere aanbieder verbinding met het internet maken. Om overal toegang te hebben tot uw e-mail, websites en andere gegevensdiensten, moet u dataroaming inschakelen.

**Dataroaming inschakelen:** Tik op 'Instellingen' > 'Algemeen' > 'Netwerk' en schakel 'Dataroaming' in.

*Belangrijk*: Aan dataroaming zijn mogelijk kosten verbonden. Als u wilt voorkomen dat er kosten voor dataroaming in rekening worden gebracht, schakelt u dataroaming uit.

# **Toegang tot het internet in vliegtuigen**

De vliegtuigmodus zorgt ervoor dat de mobieletelefoon-, Wi-Fi-, Bluetooth- en gpszenders/ontvangers van de iPhone worden uitgeschakeld om interferentie met de vliegtuigapparatuur te voorkomen. In de vliegtuigmodus wordt een groot aantal van de iPhone-voorzieningen uitgeschakeld. In bepaalde landen of regio's kunt u Wi-Fi inschakelen terwijl de vliegtuigmodus actief is, mits dit is toegestaan door de gezagvoerder van het vliegtuig en niet in strijd is met toepasselijke wetgeving. U kunt dan:

- E-mail versturen en ontvangen
- Surfen op het internet
- Draadloos de gegevens van uw contactpersonen en uw agenda's synchroniseren
- YouTube-video's streamen
- Aandelenkoersen ophalen
- Locaties voor kaarten ophalen
- Weerberichten ophalen
- Muziek en programma's kopen

Het is ook mogelijk dat u Bluetooth weer mag inschakelen om Bluetooth-apparaten te gebruiken met de iPhone.

Zie "[Vliegtuigmodus"](#page-176-1) op pagina [177](#page-176-0) voor meer informatie.

# **VPN-toegang**

Met VPN (Virtual Private Network) kunt u via het internet beveiligde toegang tot privénetwerken krijgen, zoals het netwerk van uw bedrijf of school. U kunt VPN configureren en inschakelen via 'Instellingen' > 'Netwerk'. Zie "[Netwerk"](#page-182-0) op pagina [183.](#page-182-1)

# **De iPhone als een modem gebruiken**

U kunt de iPhone ook als een modem gebruiken om uw computer met het internet te verbinden. Dit wordt ook wel *tethering* genoemd. U kunt de iPhone op uw computer aansluiten met behulp van de dockconnector-naar-USB-kabel of via Bluetooth.

*Opmerking:* Tethering is mogelijk niet in alle landen of regio's beschikbaar. Hieraan zijn mogelijk extra kosten verbonden. Neem voor meer informatie contact op met uw aanbieder.

Tethering werkt via het mobielegegevensnetwerk. U kunt geen Wi-Fi-verbinding met het internet delen. Als u een 3G-verbinding hebt, kunt u tijdens tethering wel bellen en gebeld worden.

# **Een tetheringverbinding instellen**

- **1** Tik op 'Instellingen' > 'Algemeen' > 'Netwerk' > 'Internet-tethering'.
- **2** Tik op 'Internet-tethering' om deze voorziening in te schakelen.
- **3** Sluit de iPhone op de computer aan:
	- Â *USB:* Sluit uw iPhone met behulp van de dockconnector-naar-USB-kabel op de computer aan. Kies de iPhone in de instellingen voor netwerkvoorzieningen op de computer.

Wanneer u de iPhone voor de eerste keer op de Mac aansluit, verschijnt het volgende bericht: 'Er is een nieuwe netwerkinterface aangetroffen.'. Open het paneel 'Netwerk' in Systeemvoorkeuren, configureer de netwerkinstellingen voor de iPhone en klik vervolgens op 'Pas toe'. Op een pc configureert u de verbinding met de iPhone via het configuratiescherm 'Netwerkverbindingen'.

Â *Bluetooth:* Tik op de iPhone op 'Instellingen' > 'Algemeen' > 'Bluetooth' en schakel 'Bluetooth' in. Raadpleeg vervolgens de documentatie die u bij de systeemsoftware van uw computer hebt ontvangen om de iPhone met de computer te koppelen en een verbinding tussen beide apparaten tot stand te brengen.

Zodra er een verbinding is, wordt boven in het scherm een blauwe band weergegeven. Tethering blijft ingeschakeld wanneer u een verbinding maakt via USB, ook wanneer u geen gebruik maakt van de internetverbinding.

<span id="page-27-0"></span>**Het gebruik van uw mobielegegevensnetwerk controleren:** Tik op 'Instellingen' > 'Algemeen' > 'Gebruik'.

# Accounts voor Mail, Contacten en Agenda toevoegen

De iPhone is geschikt voor MobileMe, Microsoft Exchange en de meeste van de populaire diensten van aanbieders van e-mail-, contact- en agendadiensten op het internet. Als u nog geen e-mailaccount hebt, kunt u een gratis account aanvragen via [www.yahoo.com/nl](http://www.yahoo.com/nl), [www.google.com/nl](http://www.google.com/nl) of [www.aol.com.](http://www.aol.com/) U kunt MobileMe ook zestig dagen gratis uitproberen. Ga naar [www.me.com](http://www.me.com/) voor meer informatie.

U kunt gegevens van contactpersonen toevoegen met behulp van een LDAP- of CardDAV-account als uw bedrijf of organisatie hiervoor ondersteuning biedt. Zie ["Contactpersonen toevoegen](#page-224-1)" op pagina [225](#page-224-0).

U kunt een CalDAV-agenda-account toevoegen. Zie ["Agenda's synchroniseren"](#page-122-1) op pagina [123.](#page-122-0)

U kunt een abonnement nemen op iCal-agenda's (.ics). Zie ["Een abonnement nemen](#page-127-1)  [op agenda's](#page-127-1)" op pagina [128](#page-127-0).

# **Een MobileMe-account instellen**

Om MobileMe op de iPhone te kunnen gebruiken, moet u een account toevoegen met uw MobileMe-accountinstellingen. Wanneer u de account instelt, kunt u opgeven welke MobileMe-diensten u op de iPhone wilt gebruiken:

- Mail
- Contacten
- Agenda's
- Bladwijzers
- Notities
- Find My iPhone

De diensten die u inschakelt, worden automatisch draadloos gesynchroniseerd (u hoeft de iPhone dus niet op uw computer aan te sluiten). Zie ["Accounts](#page-58-1)  [synchroniseren](#page-58-1)" op pagina [59](#page-58-0).

Met Find My iPhone (niet in alle landen of regio's beschikbaar) kunt u uw iPhone in geval van verlies of diefstal proberen terug te vinden. Daarnaast kunt u de iPhone eventueel op afstand vergrendelen, een toegangscode instellen of de gegevens op het apparaat wissen. Zie ["Beveiligingsvoorzieningen"](#page-55-1) op pagina [56](#page-55-0).

U kunt meerdere MobileMe-accounts instellen. Voor Find My iPhone en het synchroniseren van contactgegevens, agenda's en bladwijzers kan echter slechts één MobileMe-account tegelijk worden gebruikt.

# **MobileMe-accounts instellen**

- **1** Tik op 'Instellingen' > 'Mail, Contacten, Agenda'.
- **2** Tik op 'Voeg account toe' en tik vervolgens op 'MobileMe'.
- **3** Voer uw naam, uw e-mailadres, het wachtwoord en een beschrijving in. De beschrijving kan elke willekeurige tekst zijn.
- **4** Tik op de onderdelen die u op de iPhone wilt gebruiken: e-mail, contactpersonen, agenda's, bladwijzers en Zoek mijn iPhone.

# **Microsoft Exchange-accounts instellen**

Om Microsoft Exchange op de iPhone te kunnen gebruiken, moet u een account toevoegen met uw Microsoft Exchange-accountinstellingen. Uw serviceaanbieder of systeembeheerder kan u meer over deze instellingen vertellen.

De iPhone maakt gebruik van het Exchange ActiveSync-protocol om e-mail, agenda's en gegevens van contactpersonen draadloos te synchroniseren met de volgende versies van Microsoft Exchange:

- Exchange Server 2003 Service Pack 2
- Exchange Server 2007 Service Pack 1
- Exchange Server 2010

Wanneer u de account instelt, kunt u opgeven welke Exchange-diensten u met de iPhone wilt gebruiken:

- Mail
- Contacten
- Agenda's

De diensten die u inschakelt, worden automatisch draadloos gesynchroniseerd (u hoeft de iPhone dus niet op uw computer aan te sluiten). Zie ["Accounts](#page-58-1)  [synchroniseren](#page-58-1)" op pagina [59](#page-58-0).

U kunt meerdere Exchange-accounts instellen.

# **Een Exchange-account instellen:**

- **1** Tik op 'Instellingen' > 'Mail, Contacten, Agenda'.
- **2** Tik op 'Voeg account toe' > 'Microsoft Exchange'.
- **3** Voer uw volledige e-mailadres, het domein (optioneel), de gebruikersnaam, het wachtwoord en een beschrijving in. De beschrijving kan elke willekeurige tekst zijn.

De iPhone ondersteunt de Autodiscovery-voorziening van Microsoft, die uw gebruikersnaam en wachtwoord gebruikt voor het bepalen van het adres van de Exchange-server. Als het serveradres niet kan worden bepaald, wordt u gevraagd het adres in te voeren. (Voer het volledige adres in het veld 'Server' in.) Wanneer u eenmaal een verbinding met de Exchange-server tot stand hebt gebracht, wordt u mogelijk gevraagd uw toegangscode te wijzigen in overeenstemming met het op de server ingestelde beleid.

**4** Tik op de onderdelen die u op de iPhone wilt gebruiken (e-mail, contactpersonen en agenda's) en stel in hoeveel dagen u e-mailberichten wilt synchroniseren met de iPhone.

# **Google-, Yahoo!- en AOL-accounts instellen**

De meeste instellingen voor vele populaire accounts (Google, Yahoo! en AOL) worden door de iPhone ingevoerd. Wanneer u de account instelt, kunt u opgeven welke accountdiensten u met de iPhone wilt gebruiken: De diensten die u inschakelt, worden automatisch draadloos gesynchroniseerd (u hoeft de iPhone dus niet op uw computer aan te sluiten). Zie ["Accounts synchroniseren](#page-58-1)" op pagina [59](#page-58-0).

# **Een account instellen**

- **1** Tik op 'Instellingen' > 'Mail, Contacten, Agenda'.
- **2** Tik op 'Voeg account toe' > en tik op 'Google', 'Yahoo!' of 'AOL'.
- **3** Voer uw naam, uw e-mailadres, het wachtwoord en een beschrijving in. De beschrijving kan elke willekeurige tekst zijn.
- **4** Tik op de onderdelen die u op de iPhone wilt gebruiken. Welke onderdelen beschikbaar zijn, is afhankelijk van de serviceaanbieder.

# **Andere accounts instellen**

Als u een andere account wilt instellen voor mail (zoals POP), contactgegevens (zoals LDAP of CardDAV) of agenda's (zoals CalDAV), tikt u op 'Anders'. Uw serviceaanbieder of systeembeheerder kan u de benodigde accountinstellingen verstrekken.

### **Een account instellen**

- **1** Tik op 'Instellingen' > 'Mail, Contacten, Agenda'.
- **2** Tik op 'Voeg account toe' > 'Anders'.
- **3** Kies het accounttype dat u wilt toevoegen (Mail, Contacten of Agenda's).
- **4** Voer uw accountgegevens in en tik op 'Bewaar'.

# <span id="page-30-0"></span>**3 Basiskenmerken**

# Werken met programma's

Dankzij het Multi-Touch-scherm met hoge resolutie kunt u met eenvoudige vingerbewegingen in iPhone-programma's werken.

# <span id="page-30-1"></span>**Programma's openen en tussen programma's schakelen**

U opent een programma op de iPhone door op het bijbehorende symbool op het beginscherm te tikken.

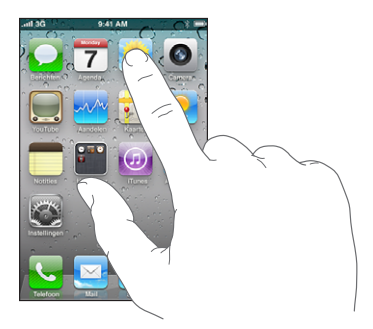

Teruggaan naar het beginscherm: Druk op de thuisknop (O) onder het display. **Naar een ander beginscherm gaan:** Veeg naar links of rechts of tik links of rechts van de rij met stippen.

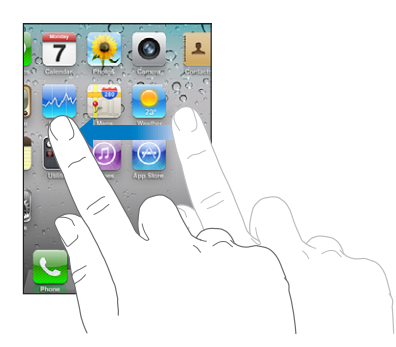

**Naar het eerste beginscherm gaan:** Druk op de thuisknop (O).

Op de iPhone 3GS of hoger kunt u snel schakelen tussen de programma's waarmee u op dat moment werkt. Daarnaast maakt multitasking het mogelijk bepaalde programma's in de achtergrond uit te voeren.

**Recent gebruikte programma's weergeven (op de iPhone 3GS of hoger):** Druk tweemaal op de thuisknop.

De vier laatst gebruikte programma's worden onder in het scherm weergegeven. Veeg naar links om meer programma's weer te geven.

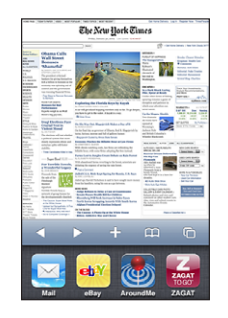

*Opmerking:* Wanneer u op de iPhone 3G tweemaal op de thuisknop drukt, wordt de bewerking uitgevoerd die voor de thuisknop is ingesteld. Zie ["De thuisknop"](#page-184-2) op pagina [185.](#page-184-1)

**Een symbool uit de lijst met recente programma's verwijderen:** Houd uw vinger op het programmasymbool totdat het begint te bewegen en tik vervolgens op  $\bigcirc$ .

Het programma wordt weer aan de lijst met recente programma's toegevoegd wanneer u het de volgende keer opent.

# **Scrollen**

Om te scrollen, sleept u omhoog of omlaag. Soms kunt u ook opzij scrollen, zoals op een webpagina.

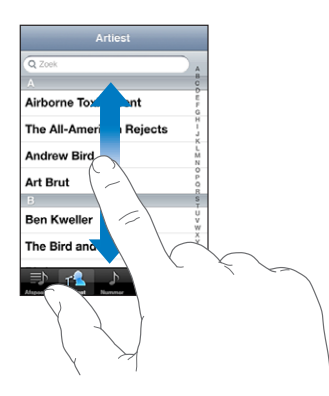

Als u uw vinger over het scherm sleept om te scrollen, kiest of activeert u niets op het scherm.

Veeg over het scherm om snel te scrollen.

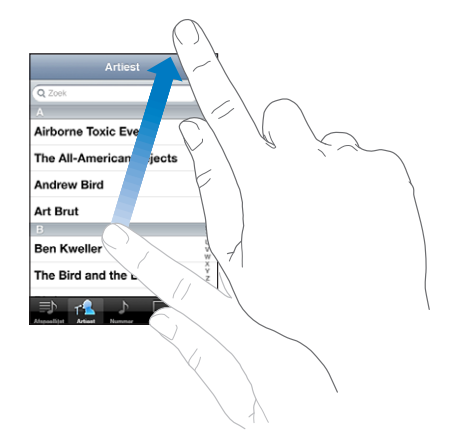

U kunt wachten tot het scrollen stopt of tijdens het scrollen het scherm aanraken om het scrollen direct te stoppen. Als u het scherm aanraakt om het scrollen te stoppen, kiest of activeert u niets.

Om snel naar het begin van een lijst, webpagina of e-mailbericht te scrollen, tikt u op de statusbalk.

**Onderdelen in een index zoeken:** Tik op een letter om naar de vermeldingen te gaan die beginnen met die letter. Sleep uw vinger vervolgens langs de index om snel door de lijst te scrollen.

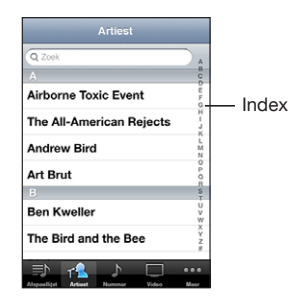

**Een onderdeel kiezen:** Tik op een onderdeel in de lijst.

Afhankelijk van de lijst kunt u door te tikken op een onderdeel verschillende handelingen uitvoeren, zoals een nieuwe lijst openen, een nummer afspelen, een e-mailbericht openen of de gegevens van een contactpersoon weergeven om deze persoon te bellen.

# <span id="page-33-1"></span>**In- of uitzoomen**

Als u foto's, webpagina's, e-mailberichten of kaarten aan het bekijken bent, kunt u inen uitzoomen. Hiervoor beweegt u uw vingers naar elkaar toe of uit elkaar. Op foto's en webpagina's kunt u dubbel tikken (tweemaal snel echter elkaar tikken) om in te zoomen en opnieuw dubbel tikken om weer uit te zoomen. Op kaarten tikt u dubbel om in te zoomen en tikt u eenmaal met twee vingers om uit te zoomen.

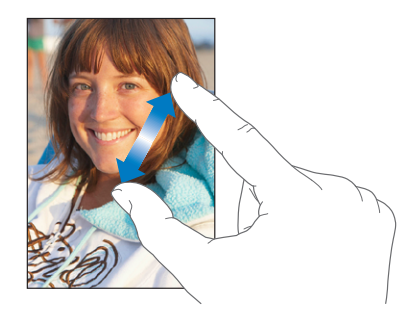

# **Het scherm staand of liggend weergeven**

In veel iPhone-programma's kunt u het scherm zowel staand als liggend weergeven. Wanneer u de iPhone een kwartslag draait, draait de weergave mee. De weergave wordt automatisch aangepast aan de nieuwe schermstand.

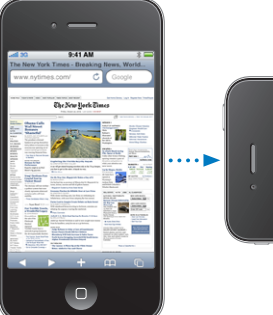

<span id="page-33-0"></span>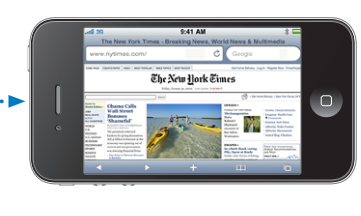

De liggende weergave kan bijvoorbeeld handig zijn voor het bekijken van webpagina's in Safari of voor het invoeren van tekst. In de liggende weergave:

- Worden webpagina's aangepast aan het bredere scherm, zodat de tekst en afbeeldingen groter worden weergegeven
- Wordt het schermtoetsenbord vergroot, zodat u sneller en nauwkeuriger kunt typen

De volgende programma's ondersteunen zowel de staande als de liggende weergave:

- Mail
- Safari
- Berichten
- Notities
- <span id="page-34-0"></span>• Contacten
- Aandelen
- iPod
- $•$  Foto's
- Camera
- Calculator

Films die u in iPod en YouTube bekijkt, worden alleen liggend weergegeven, evenals de straatweergave in Kaarten.

**Het iPhone-scherm in de liggende weergave (op de iPhone 3GS of hoger) vergrendelen:** Druk tweemaal op de thuisknop, veeg onder in het scherm van links naar rechts en tik vervolgens op  $\bullet$ .

Het symbool voor vergrendeling van de staande paginarichting  $(\bigodot)$  verschijnt in de statusbalk wanneer de schermstand is vergrendeld.

# De indeling van het beginscherm aanpassen

U kunt de indeling van symbolen in het beginscherm aanpassen, inclusief de symbolen in het Dock onder in het scherm. U kunt de symbolen zelfs op verschillende beginschermen weergeven. U kunt programma's ook onderverdelen in mappen.

# **De volgorde van symbolen wijzigen**

U kunt de symbolen in het beginscherm naar wens rangschikken.

### **De volgorde van symbolen wijzigen**

- **1** Houd uw vinger op een willekeurig symbool in het beginscherm totdat het begint te bewegen.
- **2** Wijzig de volgorde door de symbolen te slepen.
- **3** Druk op de thuisknop (O) om uw wijzigingen te bewaren.

U kunt ook koppelingen naar uw favoriete webpagina's in het beginscherm zetten. Zie "[Webfragmenten](#page-97-1)" op pagina [98.](#page-97-0)

U kunt de volgorde van de symbolen in het beginscherm en de volgorde van de schermen wijzigen wanneer de iPhone op uw computer is aangesloten. Selecteer de iPhone in de navigatiekolom in iTunes en klik op de tab 'Programma's'.

**Een symbool naar een ander scherm verplaatsen:** Sleep tijdens het wijzigen van de volgorde van de symbolen een symbool naar de zijkant van het scherm.

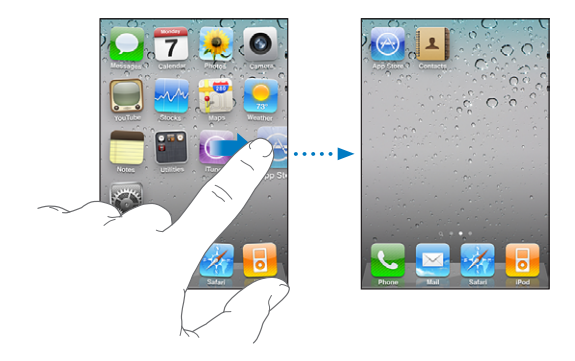

**Extra beginschermen aanmaken:** Veeg bij het wijzigen van de volgorde van de symbolen naar rechts om naar het meest rechtse beginscherm te gaan en sleep vervolgens een symbool naar de rechterkant van het scherm zodat er een nieuw scherm verschijnt.

U kunt maximaal elf schermen aanmaken. Het aantal stippen boven het Dock geeft aan hoeveel beginschermen er zijn. Ook kunt u hieraan zien welk scherm momenteel actief is.

**De standaardindeling van het beginscherm herstellen:** Tik op 'Instellingen' > 'Algemeen' > 'Stel opnieuw in' en tik op 'Herstel beginschermindeling'.

Wanneer u het beginscherm opnieuw instelt, worden de mappen die u hebt gemaakt verwijderd en wordt de standaardachtergrond van het beginscherm hersteld.

# **Programma's onderverdelen in mappen**

U kunt de symbolen in het beginscherm ordenen in mappen. U kunt maximaal twaalf symbolen in een map opnemen. Wanneer u op de iPhone een map aanmaakt, wordt hieraan automatisch een naam toegewezen op basis van het symbool waarmee u de map hebt aangemaakt. U kunt deze naam wijzigen. Net als symbolen kunt u mappen anders rangschikken door ze op een andere positie in het beginscherm te zetten. U kunt mappen ook naar een nieuw beginscherm of het Dock verplaatsen.
**Een map aanmaken:** Houd uw vinger op een symbool totdat de symbolen gaan bewegen. Sleep het symbool vervolgens naar een ander symbool.

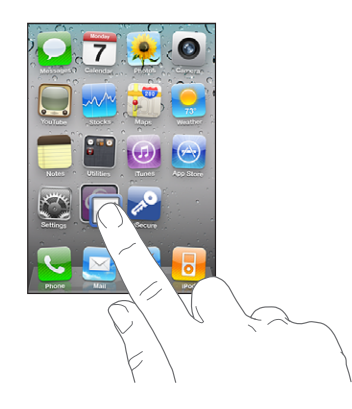

Op de iPhone wordt een nieuwe map aangemaakt met de twee symbolen. Ook wordt de mapnaam weergegeven. U kunt op het naamveld tikken en met behulp van het toetsenbord een andere naam voor de map opgeven.

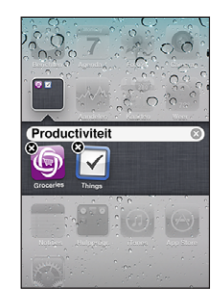

U kunt ook in iTunes mappen aanmaken.

**In iTunes een map aanmaken:** Sluit de iPhone op uw computer aan en selecteer de iPhone in de lijst 'Apparaten' in iTunes. Klik op de tab 'Programma's' en sleep in het beginscherm boven in het venster een programma naar een ander programma.

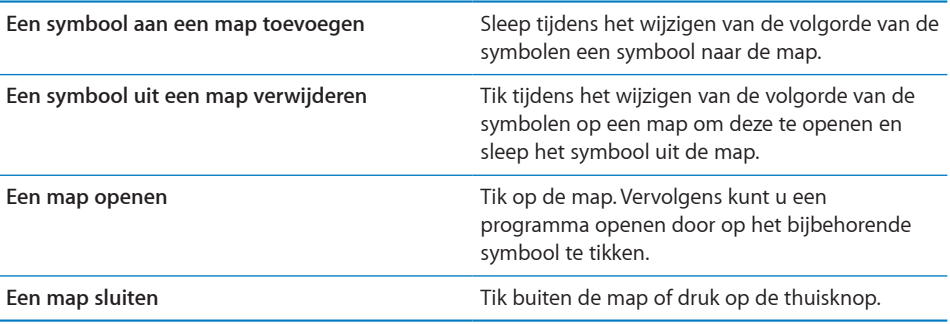

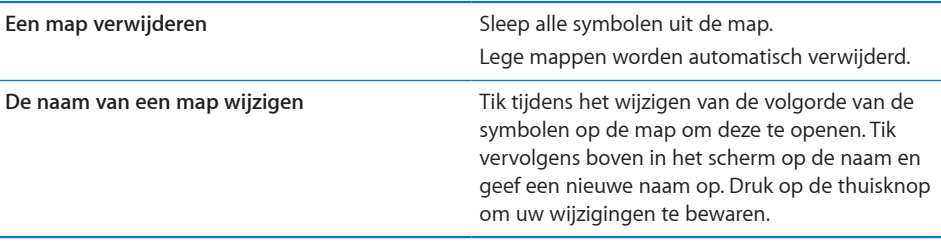

Wanneer u klaar bent met het indelen van het beginscherm, drukt u op de thuisknop  $(D)$  om uw wijzigingen te bewaren.

Voor veel programma's, zoals Telefoon, Berichten, Mail en de App Store wordt in het beginscherm op het programmasymbool een badge met een getal (het aantal binnenkomende onderdelen) of een uitroepteken (bij problemen) weergegeven. Als deze programma's in een map staan, wordt de badge op de map weergegeven. Een badge met een getal geeft het aantal onderdelen aan dat u nog niet hebt bekeken, zoals binnenkomende telefoongesprekken, e-mailberichten en sms-berichten, en updates voor programma's. Een waarschuwingsbadge geeft aan dat er een probleem is met een programma in de map.

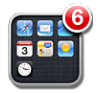

# **Een achtergrond toevoegen**

U kunt een afbeelding of foto instellen als achtergrond voor het toegangsscherm. Op de iPhone 3GS of hoger kunt u ook een achtergrond instellen voor uw beginscherm. U kunt een van de standaardafbeeldingen op de iPhone, een foto uit uw Filmrol-album of een foto gebruiken die met de iPhone is gesynchroniseerd vanaf uw computer.

De achtergrond van het toegangscherm verschijnt ook wanneer u in gesprek bent met iemand voor wie u geen contactfoto hebt ingesteld.

# **De achtergrond instellen (op de iPhone 3GS of hoger)**

**1** Tik op 'Instellingen' > 'Achtergrond', tik op de afbeelding voor het toegangsscherm en het beginscherm en tik vervolgens op 'Achtergrond' of een album.

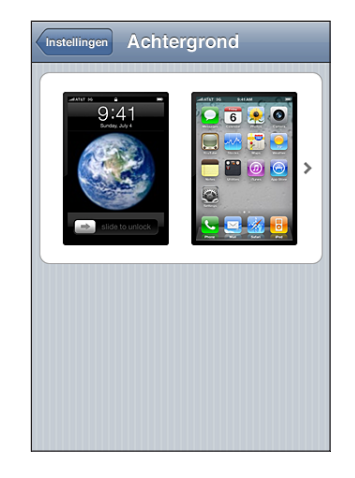

- **2** Kies een afbeelding of foto door erop te tikken. Als u een foto kiest, kunt u deze naar de gewenste positie verplaatsen en het formaat ervan aanpassen door twee vingers uit elkaar of naar elkaar toe te bewegen totdat de foto er naar wens uitziet.
- **3** Tik op 'Stel in' en geef aan of u de foto als achtergrond wilt gebruiken voor het toegangsscherm, het beginscherm of voor beide.

# **De achtergrond instellen (op de iPhone 3G)**

- **1** Tik op 'Instellingen' > 'Achtergrond' en tik vervolgens op 'Achtergrond' of een album.
- **2** Kies een afbeelding of foto door erop te tikken. Als u een foto kiest, kunt u deze naar de gewenste positie verplaatsen en het formaat ervan aanpassen door twee vingers uit elkaar of naar elkaar toe te bewegen totdat de foto er naar wens uitziet.
- **3** Tik op 'Stel in'.

# Tekst invoeren

Het schermtoetsenbord verschijnt wanneer u moet typen.

# **Tekst invoeren**

Met het toetsenbord kunt u tekst typen, zoals gegevens van contactpersonen, e-mails, sms-berichten en webadressen. Het toetsenbord corrigeert typefouten, toont suggesties terwijl u typt en leert wanneer u het gebruikt.

In sommige programma's biedt het slimme toetsenbord suggesties terwijl u typt om spelfouten te voorkomen.

### **Tekst invoeren**

- **1** Tik op een tekstveld (bijvoorbeeld in een notitie of nieuwe gegevens van contactpersonen) om het toetsenbord te activeren.
- **2** Tik op de toetsen op het toetsenbord.

Gebruik in het begin alleen uw wijsvinger om te typen. Naarmate u bedrevener wordt in het typen, kunt u sneller typen door uw beide duimen te gebruiken.

Terwijl u op een lettertoets drukt, verschijnt de letter boven uw duim of vinger. Als u per ongeluk de verkeerde toets aanraakt, plaatst u uw vinger op de juiste toets. De letter wordt pas ingevoerd op het moment dat u de toets loslaat.

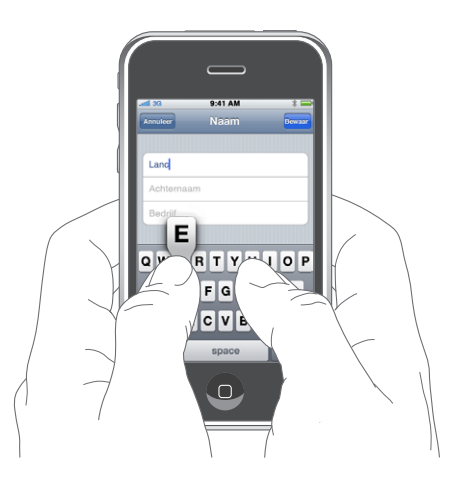

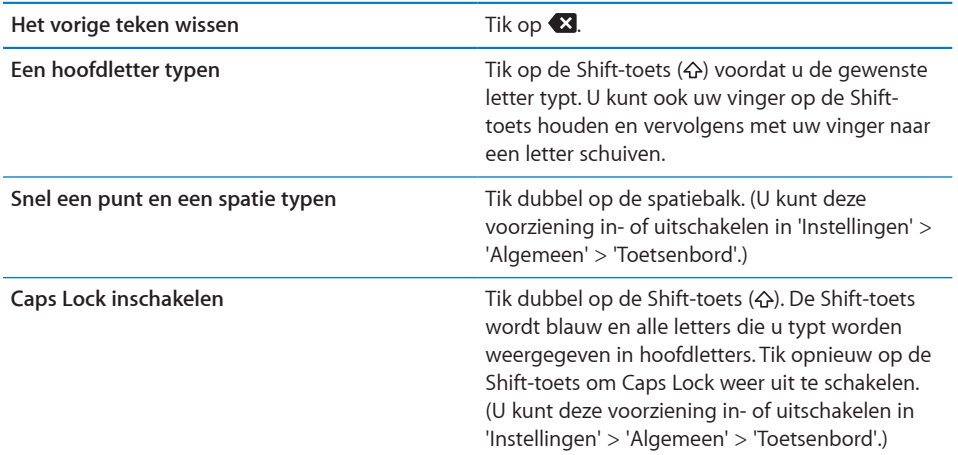

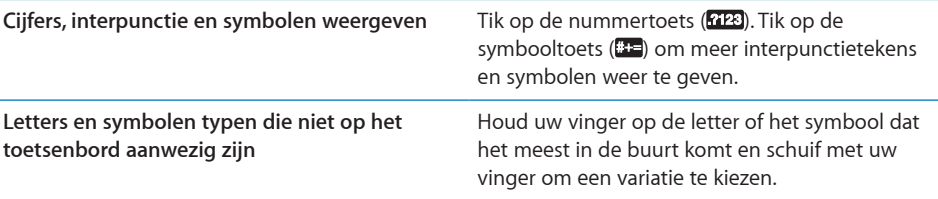

# **Het woordenboek**

De iPhone beschikt voor veel talen over woordenboeken die u helpen tijdens het typen. Als u een ondersteund toetsenbord selecteert, wordt het juiste woordenboek geactiveerd.

Ga voor een overzicht van ondersteunde talen naar [www.apple.com/nl/iphone/specs.html.](http://www.apple.com/nl/iphone/specs.html)

De iPhone gebruikt het actieve woordenboek om correcties voor te stellen of woorden aan te vullen terwijl u typt. U hoeft niet te stoppen met typen om het voorgestelde woord te accepteren.

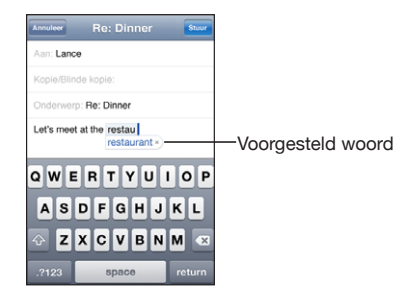

### **Suggesties uit het woordenboek accepteren of verwerpen**

**•** Om het voorgestelde woord te verwerpen, gaat u verder met typen en tikt u op het kruisje voordat u iets anders typt. Als u de correctie voor een woord steeds weigert, zal de iPhone het woord na verloop van tijd gewoon accepteren.

*Opmerkin*g: Als u Chinees of Japanse tekst invoert, tikt u op een van de gesuggereerde alternatieven.

**•** Om het voorgestelde woord te gebruiken, typt u een spatie of een interpunctieteken of tikt u op de returntoets.

Daarnaast worden op de iPhone reeds getypte woorden onderstreept die mogelijk verkeerd gespeld zijn.

<span id="page-41-1"></span>**De spellingcontrole gebruiken om een verkeerd gespeld te vervangen:** Tik op het onderstreepte woord en tik vervolgens op een van de voorgestelde correcties.

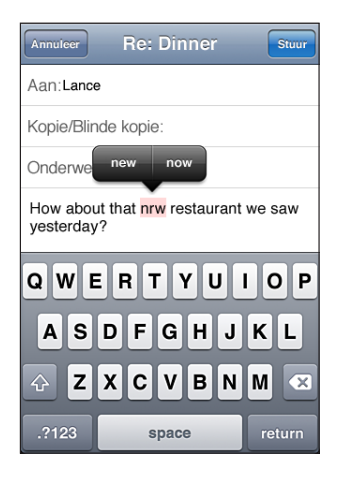

Als geen van de voorgestelde correcties juist is, kunt u de spelling van het geselecteerde woord handmatig verbeteren door het woord opnieuw te typen. Als u het woord niet wilt wijzigen, tikt u ergens in het berichtgedeelte.

**Autocorrectie en spellingcontrole in- of uitschakelen:** Tik op 'Algemeen' > 'Toetsenbord' en schakel 'Autocorrectie' in of uit. 'Autocorrectie' is standaard ingeschakeld.

# <span id="page-41-0"></span>**Tekst knippen, kopiëren en plakken**

Dankzij het touchscreen kunt u tekst die u hebt ingevoerd, probleemloos wijzigen. Met behulp van het vergrootglas op het scherm kunt u het invoegpunt precies op de juiste positie plaatsen. Met behulp van de greeppunten bij geselecteerde tekst kunt u snel meer of minder tekst selecteren. U kunt ook tekst en foto's knippen of kopiëren en deze onderdelen in hetzelfde of een ander programma plakken.

**Het invoegpunt op de gewenste positie plaatsen:** Houd uw vinger op de tekst zodat het vergrootglas verschijnt en sleep het invoegpunt naar de gewenste positie.

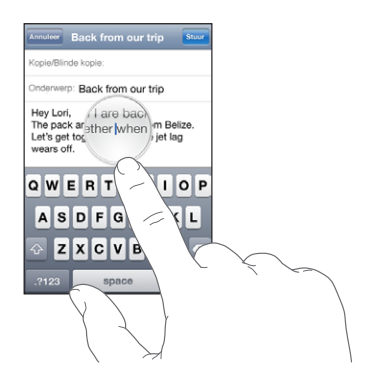

<span id="page-42-1"></span>**Tekst selecteren:** Tik op het invoegpunt om de selectieknoppen weer te geven. Tik op 'Selecteer' om het aangrenzende woord te selecteren of tik op 'Selecteer alles' om alle tekst te selecteren. U kunt ook dubbel op een woord tikken om het te selecteren. In alleen-lezendocumenten (zoals webpagina's en e-mail- of sms-berichten die u ontvangt) kunt u een woord selecteren door uw vinger op het woord te houden. Sleep de greeppunten om meer of minder tekst te selecteren.

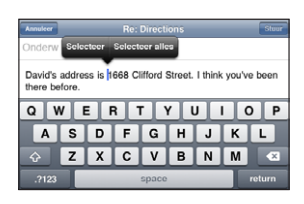

**Tekst knippen of kopiëren:** Selecteer tekst en tik vervolgens op 'Knip' of 'Kopieer'.

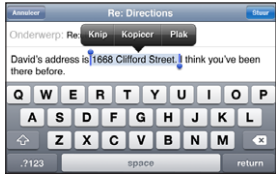

**Tekst plakken:** Tik op het invoegpunt en tik op 'Plak'. De tekst die u het laatst hebt geknipt of gekopieerd, wordt ingevoegd. U kunt ook de gewenste tekst selecteren en op 'Plak' tikken om de tekst te vervangen.

**De laatste bewerking herstellen:** Schud de iPhone en tik op 'Herstel'.

# <span id="page-42-0"></span>**Internationale toetsenborden**

Met internationale toetsenborden kunt u tekst in veel verschillende talen invoeren, waaronder talen die van rechts naar links worden geschreven. Als u tekst in een andere taal wilt invoeren, kunt u in Instellingen meer toetsenborden toevoegen zodat u deze tijdens het typen kunt gebruiken.

Ga naar [www.apple.com/nl/iphone/specs.html](http://www.apple.com/nl/iphone/specs.html) voor een volledig overzicht van ondersteunde toetsenborden.

# **Een toetsenbord toevoegen**

**1** Tik op 'Instellingen' > 'Algemeen' > 'Toetsenbord' > 'Internationale versies'.

Het getal voor de pijl geeft aan hoeveel toetsenborden er momenteel zijn ingeschakeld.

**2** Tik op 'Voeg toe' en kies een toetsenbord in de lijst.

Herhaal deze stappen om meer toetsenborden toe te voegen. Voor sommige talen zijn meerdere toetsenborden beschikbaar.

**Tijdens het typen een ander toetsenbord activeren:** Tik op  $\oplus$ . Als u op dit symbool tikt, wordt de naam van het nieuwe toetsenbord heel even weergegeven.

Als u uw vinger op  $\bigcirc$  houdt, wordt een lijst met beschikbare toetsenborden weergegeven. Om een toetsenbord in de lijst te kiezen, schuift u met uw vinger naar de naam van het toetsenbord en tilt u uw vinger op.

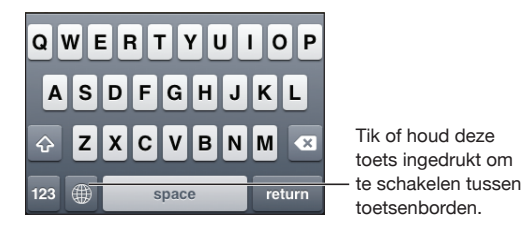

**Uw lijst met toetsenborden bewerken:** Tik op 'Algemeen' > 'Toetsenbord' > 'Internationale versies' > 'Wijzig' en voer een van de volgende handelingen uit:

- Om een toetsenbord te verwijderen, tikt u op  $\bigcirc$  en vervolgens op 'Verwijder'.
- Om de volgorde van de onderdelen in de lijst te wijzigen, sleept u **=** naast een toetsenbord naar een andere positie in de lijst.

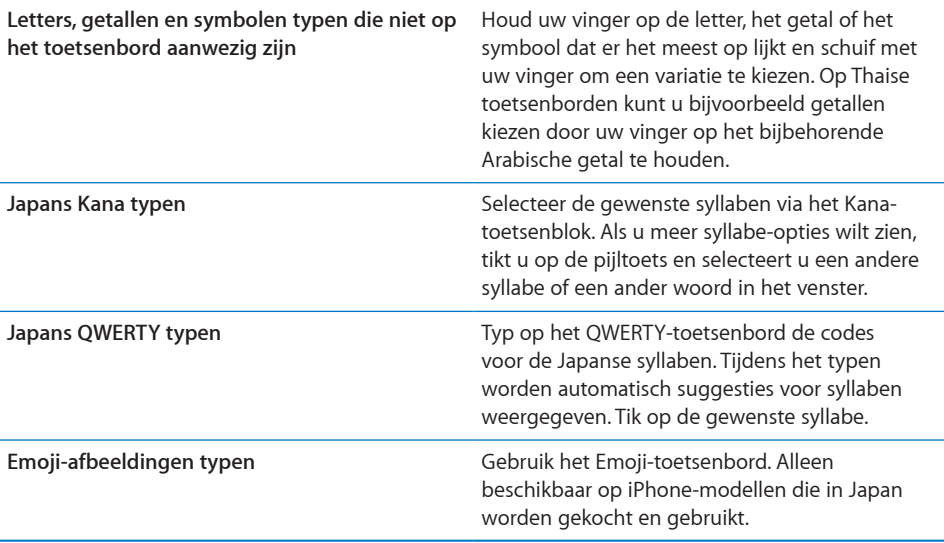

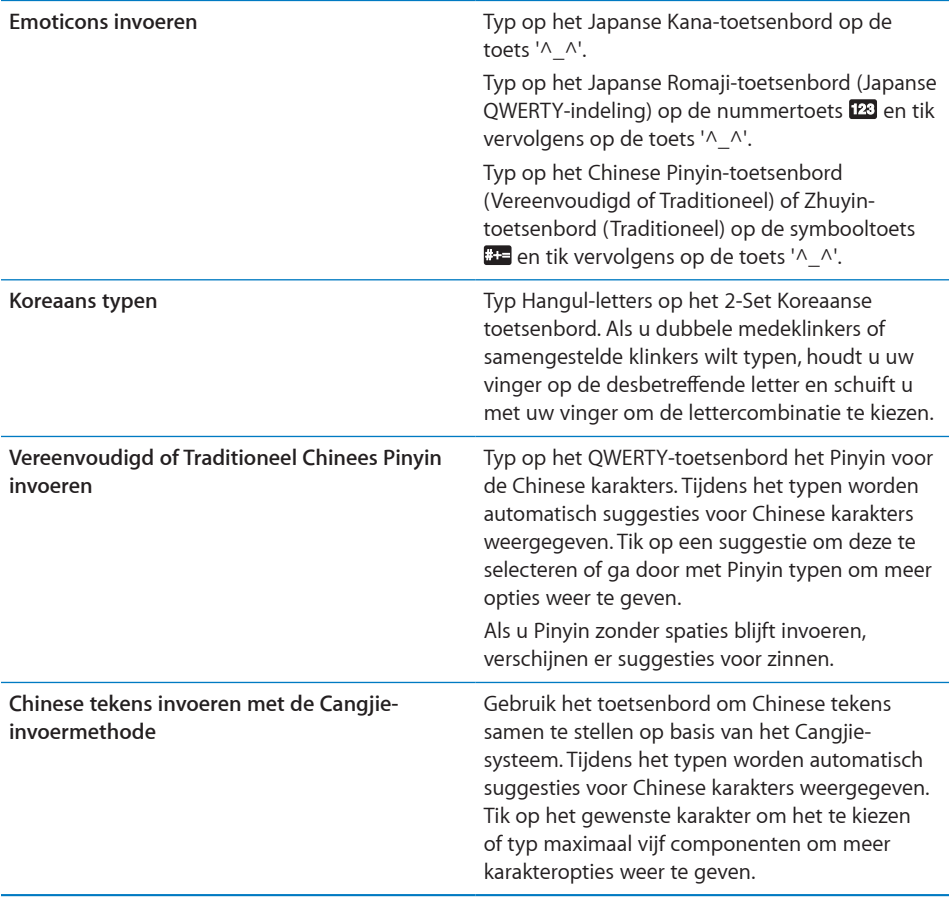

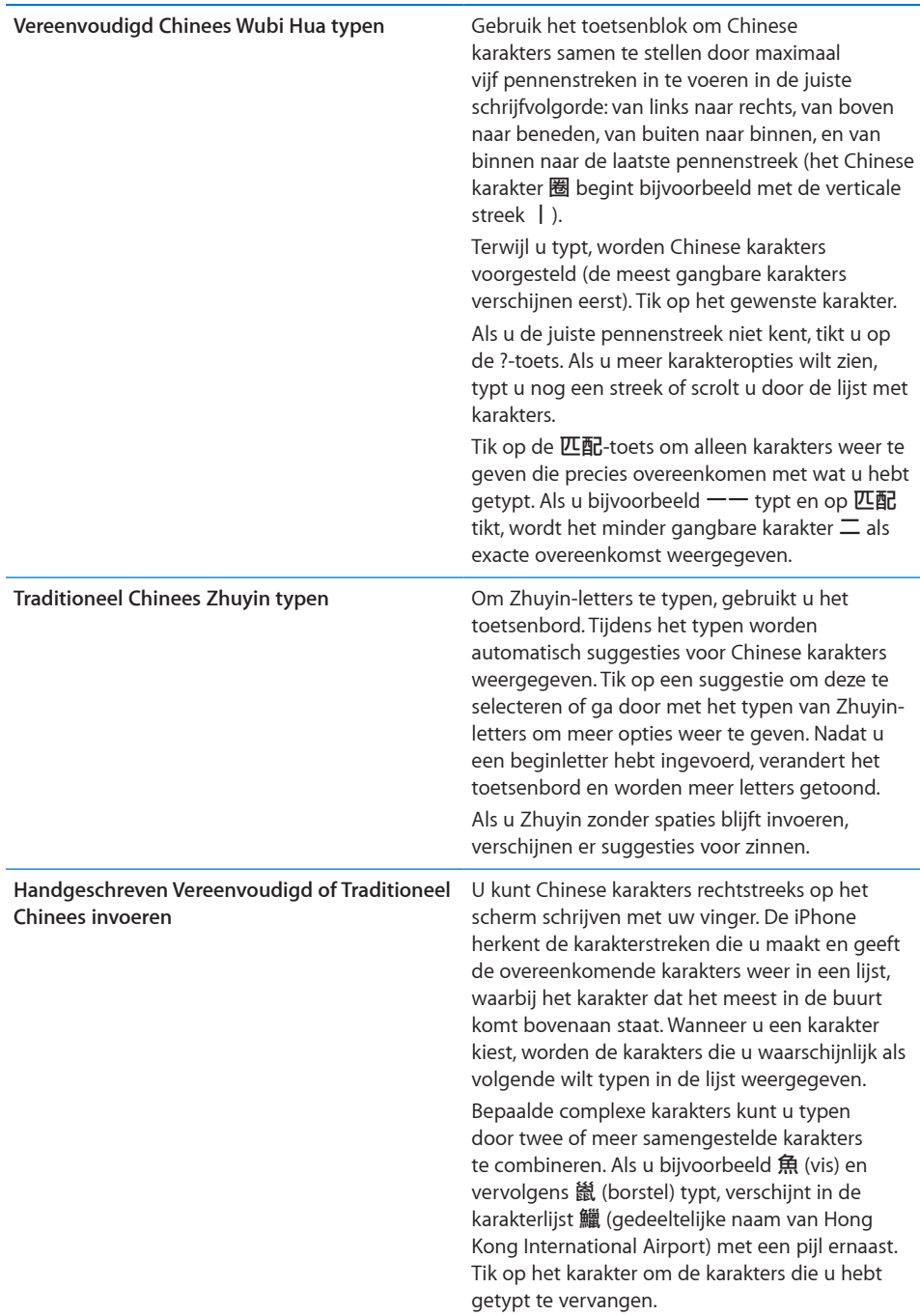

<span id="page-46-1"></span>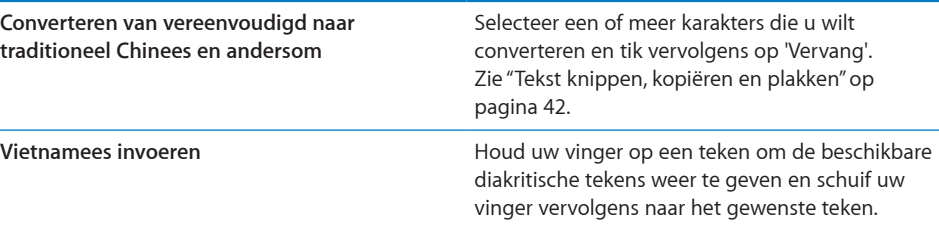

Wanneer de handschriftoptie voor Vereenvoudigd of Traditioneel Chinees is geactiveerd, kunt u Chinese karakters invoeren met uw vinger.

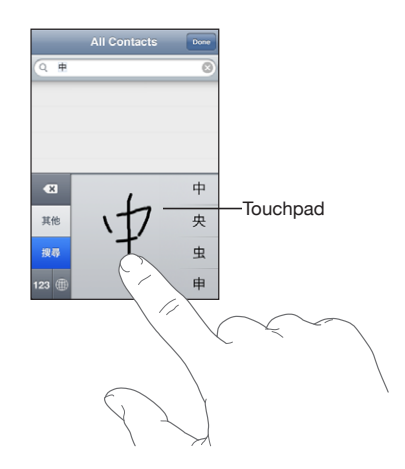

# <span id="page-46-0"></span>**Toetsenbordindelingen**

In Instellingen kunt u de toetsenbordindelingen voor softwarematige toetsenborden en hardwaretoetsenborden opgeven. Welke indelingen er beschikbaar zijn, is afhankelijk van de toetsenbordtaal.

**Een toetsenbordindeling selecteren:** Tik op 'Instellingen' > 'Algemeen' > 'Toetsenbord' > 'Internationale versies' en selecteer een toetsenbord. Voor elke taal kunt u afzonderlijke selecties opgeven voor zowel het softwarematige schermtoetsenbord als externe hardwaretoetsenborden.

De indeling van het softwarematige toetsenbord bepaalt de indeling van het toetsenbord op uw iPhone-scherm. De indeling van het hardwaretoetsenbord bepaalt de indeling van een Apple Wireless Keyboard dat op de iPhone is aangesloten.

# **Een Apple Wireless Keyboard gebruiken**

Om optimaal te kunnen typen, kunt u een Apple Wireless Keyboard gebruiken (afzonderlijk verkrijgbaar voor aansluiting op de iPhone 3GS of hoger).

Het Apple Wireless Keyboard werkt via Bluetooth, zodat u het toetsenbord met de iPhone moet koppelen.

### **Een Apple Wireless Keyboard met de iPhone koppelen**

- **1** Tik op 'Instellingen' > 'Algemeen' > 'Bluetooth'.
- **2** Als Bluetooth nog niet is ingeschakeld, schakelt u Bluetooth in door erop te tikken.
- **3** Schakel het Apple Wireless Keyboard in door op de aan/uit-toets te drukken.
- **4** Tik op de iPhone op de vermelding voor het toetsenbord onder 'Apparaten'.

Wanneer het toetsenbord eenmaal met de iPhone is gekoppeld, wordt de verbinding telkens tot stand gebracht zodra het toetsenbord zich binnen het bereik bevindt (maximaal 9 meter). U kunt zien dat het toetsenbord is aangesloten als het schermtoetsenbord niet verschijnt wanneer u in een tekstveld tikt.

**Een andere taal activeren bij gebruik van een hardwaretoetsenbord:** Houd de Command-toets ingedrukt en tik vervolgens op de spatiebalk om de lijst met beschikbare talen weer te geven. Tik nogmaals op de spatiebalk om een andere taal te kiezen.

**Een draadloos toetsenbord van de iPhone loskoppelen:** Houd de aan/uit-toets van het toetsenbord ingedrukt totdat het groene lampje niet meer brandt.

Wanneer het toetsenbord niet meer binnen het bereik is, wordt de verbinding met de iPhone verbroken.

**De koppeling van een draadloos toetsenbord met de iPhone opheffen:** Tik op 'Instellingen' > 'Algemeen' > 'Bluetooth', tik op de vermelding voor het toetsenbord onder 'Apparaten' en tik vervolgens op 'Vergeet dit apparaat'.

Voor draadloze toetsenborden kunt u verschillende indelingen instellen. Zie ["Internationale toetsenborden"](#page-42-0) op pagina [43](#page-42-1) en "[Toetsenbordindelingen](#page-46-0)" op pagina [47.](#page-46-1)

# Zoeken

U kunt zoeken in verschillende programma's op de iPhone, waaronder Mail, Agenda, iPod, Notities, Berichten en Contacten. Met de zoekfunctie kunt u in een afzonderlijk programma of in alle programma's tegelijk zoeken.

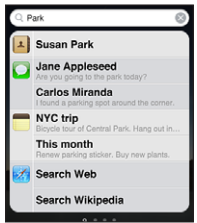

**Naar het zoekscherm gaan:** Veeg op de hoofdpagina van het beginscherm van links naar rechts of druk op de thuisknop  $($   $\Box$ ).

Druk in het zoekscherm op de thuisknop  $\left(\bigcirc\right)$  om terug te gaan naar de hoofdpagina van het beginscherm.

**Zoeken op de iPhone:** Voer in het zoekscherm tekst in het zoekveld in. Tijdens het typen worden zoekresultaten weergegeven. Tik op een onderdeel in de lijst om dit te openen. Tik op 'Zoek' om meer resultaten weer te geven en het toetsenbord te laten verdwijnen.

Aan de hand van de symbolen naast de zoekresultaten kunt u zien uit welk programma de resultaten afkomstig zijn.

Op de iPhone kan op basis van uw eerdere zoekacties boven in de lijst het beste resultaat worden weergegeven. De zoekresultaten voor Safari omvatten opties waarmee u kunt zoeken op het internet of in Wikipedia.

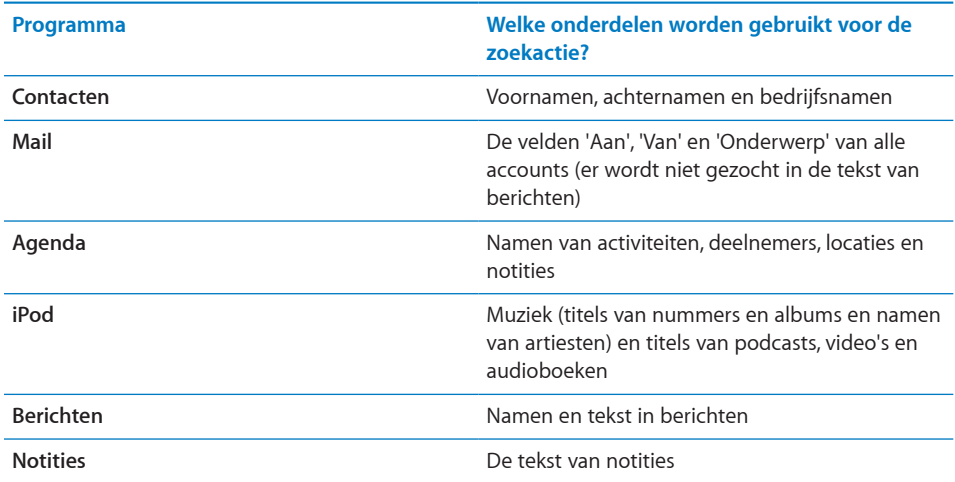

Met de zoekfunctie kunt u ook de namen van de oorspronkelijke en de geïnstalleerde programma's op de iPhone doorzoeken. Als u veel programma's op het apparaat hebt geïnstalleerd, kunt u met de zoekfunctie eenvoudig programma's zoeken en openen.

**Programma's openen vanuit de zoekfunctie:** Voer de programmanaam in en tik om het programma rechtstreeks vanuit de zoekresultaten te openen.

Met de instelling 'Spotlight-zoekactie' kunt u aangeven waarin u wilt zoeken en hoe u de resultaten wilt sorteren. Zie ["Spotlight-zoekactie"](#page-185-0) op pagina [186](#page-185-1).

# <span id="page-49-1"></span><span id="page-49-0"></span>Stembediening

Met Stembediening (op de iPhone 3GS of hoger) kunt u telefoongesprekken voeren en het afspelen van muziek met iPod via gesproken commando's bedienen.

*Opmerking:* Stembediening is niet in alle talen beschikbaar.

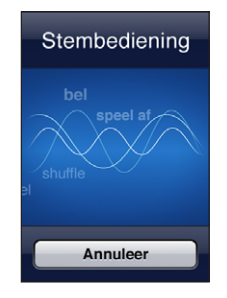

**Stembediening gebruiken:** Houd de thuisknop ingedrukt totdat het scherm 'Stembediening' wordt weergegeven en u een pieptoon hoort. U kunt ook de selectieknop op de iPhone-koptelefoon (of de overeenkomstige knop op een Bluetooth-headset) ingedrukt houden.

U kunt bellen of nummers afspelen met behulp van de volgende commando's:

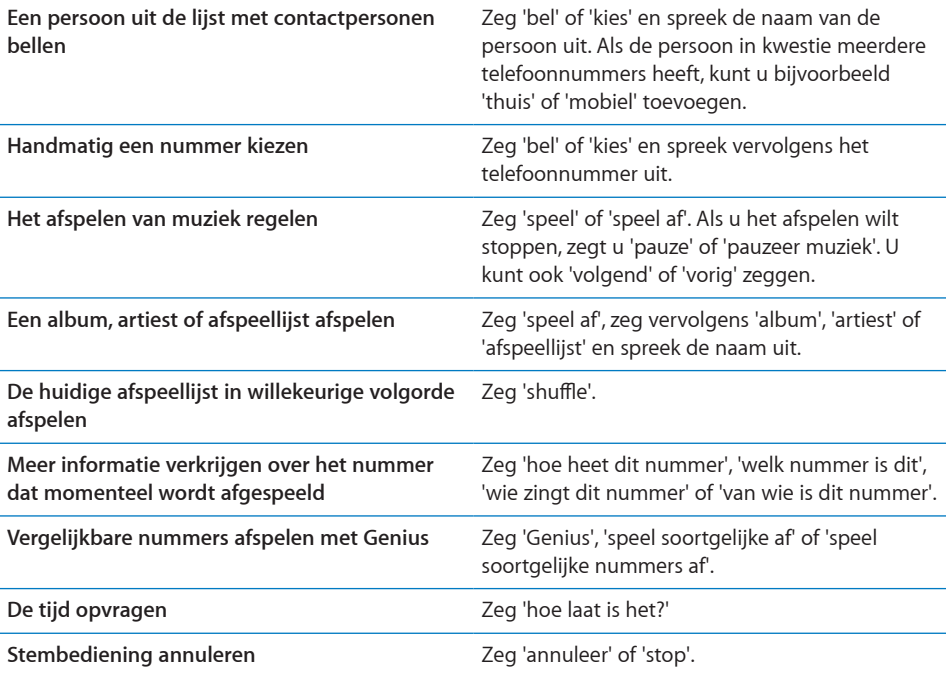

Voor een optimaal resultaat kunt u het best op de volgende manier te werk gaan:

- Â Spreek in de microfoon van de iPhone alsof u een telefoongesprek voert. U kunt ook de microfoon van uw Bluetooth-headset of een compatibele Bluetooth-carkit gebruiken.
- Spreek duidelijk en op natuurlijke wijze.
- Â Spreek alleen commando's en namen en nummers uit die op de iPhone aanwezig zijn. Pauzeer kort tussen de verschillende commando's.
- Gebruik volledige namen.

Stembediening gaat er standaard vanuit dat u gesproken commando's geeft in de taal die u voor de iPhone hebt ingesteld (via 'Instellingen' > 'Algemeen' > 'Landinstellingen' > 'Taal'). Via de instellingen voor Stembediening kunt u ook een andere taal kiezen voor het uitspreken van commando's. Voor sommige talen zijn verschillende dialecten of accenten beschikbaar.

**De taal of het land wijzigen:** Tik op 'Instellingen' > 'Algemeen' > 'Landinstellingen' > 'Stembediening' en tik op de taal of het land.

Stembediening is voor het programma iPod altijd ingeschakeld. U kunt voor een betere beveiliging voicedialing uitschakelen terwijl de iPhone is vergrendeld.

**Voicedialing uitschakelen wanneer de iPhone is vergrendeld:** Tik op 'Instellingen' > 'Algemeen' > 'Codeslot' en schakel voicedialing uit. Als u voicedialing wilt gebruiken, ontgrendelt u de iPhone.

Zie "[Voicedialing"](#page-68-0) op pagina [69](#page-68-1) en ["Stembediening gebruiken in het programma](#page-104-0)  [iPod"](#page-104-0) op pagina [105](#page-104-1).

# Apple koptelefoon met afstandsbediening en microfoon

De Apple koptelefoon met afstandsbediening en microfoon die bij de iPhone wordt geleverd, is voorzien van een microfoon, volumeknoppen en een geïntegreerde knop waarmee u gesprekken eenvoudig kunt aannemen en beëindigen, en het afspelen van audio en video kunt regelen.

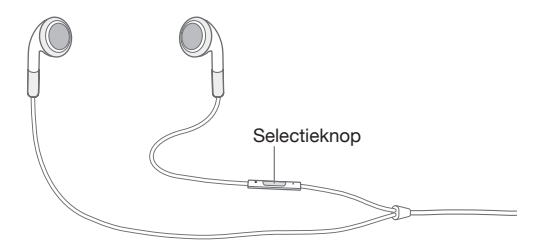

Sluit de koptelefoon aan om naar muziek te luisteren of een telefoongesprek te voeren. Zelf spreekt u in de ingebouwde microfoon zodat de beller u kan horen. Met de selectieknop kunt u het afspelen van muziek bedienen en de telefoon opnemen of een gesprek beëindigen, zelfs wanneer de iPhone is vergrendeld. (U kunt deze functies ook regelen met de overeenkomstige knop op een Bluetooth-headset.)

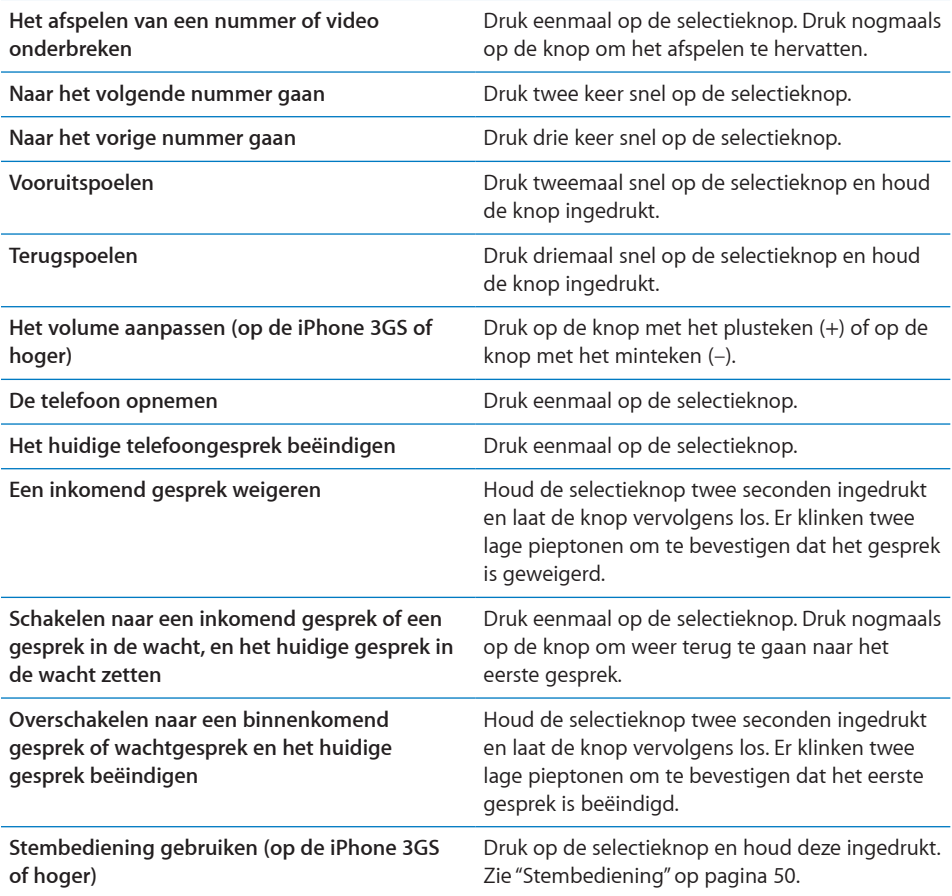

Als u wordt gebeld terwijl de koptelefoon is aangesloten, kunt u de beltoon zowel via de luidspreker van de iPhone als via de koptelefoon horen.

# Bluetooth-apparaten

U kunt de iPhone gebruiken met een handsfree Bluetooth-headset of -carkit en het Apple Wireless Keyboard. U kunt ook gebruikmaken van Bluetooth-stereokoptelefoon als u het programma iPod op de iPhone gebruikt. Ga voor ondersteunde Bluetoothprofielen naar [support.apple.com/kb/HT3647?viewlocale=nl\\_NLg](support.apple.com/kb/HT3647?viewlocale=nl_NL).

# **Een Bluetooth-apparaat met de iPhone koppelen**

Voordat u een Bluetooth-apparaat kunt gebruiken, moet u dit eerst koppelen met de iPhone.

### **Een Bluetooth-apparaat met de iPhone koppelen**

- **1** Volg de instructies bij het apparaat om het detecteerbaar te maken of om het naar andere Bluetooth-apparaten te laten zoeken.
- **2** Tik op 'Instellingen' > 'Algemeen' > 'Bluetooth' en schakel Bluetooth in.
- **3** Kies het apparaat op de iPhone en voer de cijfercode of pincode van het apparaat in. Raadpleeg de instructies voor de cijfercode of pincode die bij het apparaat zijn geleverd.

Nadat u een Bluetooth-apparaat hebt gekoppeld met de iPhone, moet u een verbinding tussen de iPhone en het apparaat tot stand brengen om met het apparaat te kunnen telefoneren.

*Opmerkin*g: U kunt slechts één Apple Wireless Keyboard tegelijk koppelen met de iPhone. Als u een ander toetsenbord wilt koppelen, moet u de koppeling met het huidige toetsenbord eerst opheffen.

**Een Bluetooth-apparaat op de iPhone aansluiten:** Raadpleeg de documentatie die bij de headset of carkit is geleverd.

Als de iPhone met een Bluetooth-apparaat is verbonden, lopen uitgaande gesprekken via het apparaat. Inkomende gesprekken lopen via het apparaat als u ze beantwoordt met het apparaat, en via de iPhone als u ze beantwoordt met de iPhone.

*WAARSCHUWING*: Raadpleeg de handleiding *Belangrijke productinformatie* op [www.support.apple.com/nl\\_NL/manuals/iphone](www.support.apple.com/nl_NL/manuals/iphone) voor belangrijke informatie over veilig rijden en het voorkomen van gehoorbeschadiging.

# **Bluetooth-status**

Het Bluetooth-symbool wordt in de statusbalk boven in het scherm van de iPhone weergegeven:

- $\hat{\mathcal{R}}$  *(blauw) of*  $\hat{\mathcal{R}}$  *(wit):* Bluetooth is ingeschakeld en er is een apparaat verbonden met de iPhone. (De kleur is afhankelijk van de huidige kleur van de statusbalk.)
- $\frac{1}{2}$  *(grijs)*: Bluetooth is ingeschakeld, maar er is geen apparaat verbonden. Als u een apparaat hebt met de iPhone gekoppeld, is het apparaat mogelijk buiten bereik of uitgeschakeld.
- Â *Geen Bluetooth-symbool:* Bluetooth is uitgeschakeld.

# **De koppeling tussen een Bluetooth-apparaat en de iPhone opheffen**

U kunt de koppeling met een Bluetooth-apparaat opheffen als u dit apparaat niet meer met de iPhone wilt gebruiken.

### **De koppeling met een Bluetooth-apparaat opheffen**

- **1** Tik op 'Instellingen' > 'Algemeen' > 'Bluetooth' en schakel Bluetooth in.
- **2** Tik op het apparaat en tik op 'Koppel los'.

# Batterij

De iPhone bevat een oplaadbare batterij.

# **De batterij opladen**

*WAARSCHUWING*: Raadpleeg voor belangrijke informatie over het opladen van de iPhone de handleiding *Belangrijke productinformatie* op [www.support.apple.com/nl\\_NL/manuals/iphone](www.support.apple.com/nl_NL/manuals/iphone).

Het batterijsymbool in de rechterbovenhoek van het scherm geeft de status van de batterij aan. U kunt de status van de batterij ook in percentages weergeven (op de iPhone 3GS of hoger). Zie "[Gebruik](#page-182-0)" op pagina [183](#page-182-1).

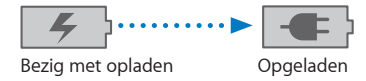

**De batterij opladen:** Sluit de iPhone aan op een stopcontact met behulp van de meegeleverde dockconnector-naar-USB-kabel en USB-lichtnetadapter.

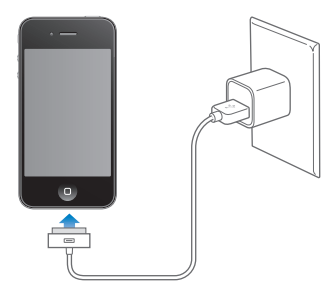

**De batterij opladen en de iPhone synchroniseren:** Sluit de iPhone op uw computer aan met behulp van de meegeleverde dockconnector-naar-USB-kabel. U kunt de iPhone ook op uw computer aansluiten met behulp van de meegeleverde kabel en het Dock (afzonderlijk verkrijgbaar).

Als u geen toetsenbord met een snelle USB 2.0-poort hebt, moet u de iPhone aansluiten op een USB 2.0-poort op de computer.

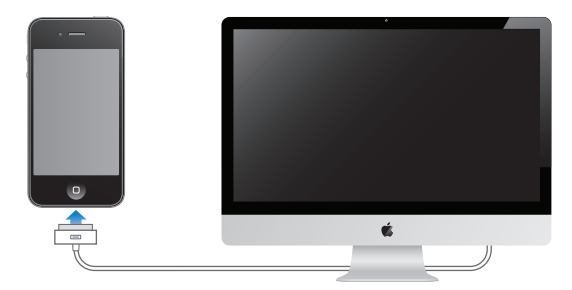

*Belangrijk*: Als de iPhone is aangesloten op een computer die is uitgeschakeld of in de sluimerstand staat, loopt de batterij van de iPhone mogelijk leeg in plaats van dat hij wordt opgeladen.

Als u de batterij oplaadt terwijl u de iPhone synchroniseert of gebruikt, kan het opladen langer duren.

*Belangrijk*: Als de batterij van de iPhone bijna leeg is, wordt een van de volgende afbeeldingen weergegeven om aan te geven dat de iPhone eerst tien minuten moet worden opgeladen voordat u het apparaat weer kunt gebruiken. Als de batterij van de iPhone helemaal leeg is, kan het scherm twee minuten lang zwart zijn voordat een van deze afbeeldingen verschijnt.

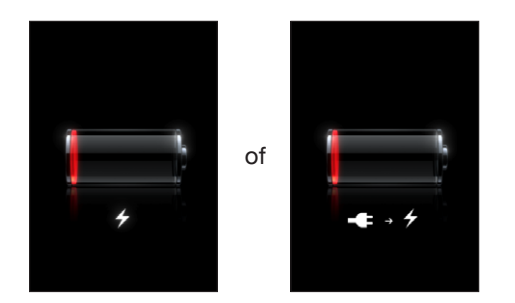

# **De levensduur van de batterij maximaliseren**

De iPhone werkt op lithium-ionbatterijen. Voor meer informatie over het maximaliseren van de levensduur en gebruiksduur van de batterij van de iPhone gaat u naar [www.apple.com/nl/batteries.](http://www.apple.com/nl/batteries/)

# **De batterij vervangen**

Oplaadbare batterijen kunnen slechts een beperkt aantal malen worden opgeladen en moeten uiteindelijk worden vervangen. De batterij van de iPhone mag alleen worden vervangen door een door Apple erkende serviceaanbieder. Ga voor meer informatie naar [www.apple.com/support/iphone/service/battery/country](http://www.apple.com/support/iphone/service/battery/country).

# Beveiligingsvoorzieningen

Met de beveiligingsvoorzieningen kunt u voorkomen dat andere personen toegang kunnen krijgen tot de gegevens op de iPhone.

# **Toegangscodes en gegevensbeveiliging**

U kunt een toegangscode instellen die u moet invoeren wanneer u de iPhone inschakelt of de sluimerstand uitschakelt.

**Een toegangscode instellen:** Tik op 'Instellingen' > 'Algemeen' > 'Codeslot' en geef een code van vier cijfers op. Geef de code daarna nogmaals op om deze te bevestigen. Deze code moet u voortaan invoeren om de iPhone te ontgrendelen of de instellingen van de toegangscode te bekijken.

Wanneer u een toegangscode instelt, wordt gegevensbescherming ingeschakeld (op de iPhone 3GS of hoger). Bij gegevensbescherming wordt uw code gebruikt als sleutel voor het coderen van e-mailberichten en de bijbehorende bijlagen die u op de iPhone hebt bewaard. (Het is mogelijk dat gegevensbescherming ook wordt gebruikt in bepaalde programma's die in de App Store verkrijgbaar zijn.) Onder in het scherm 'Codeslot' verschijnt een aanduiding wanneer gegevensbescherming is ingeschakeld.

U kunt de beveiliging van de iPhone verhogen door 'Eenvoudige code' uit te schakelen en een langere code te gebruiken die bestaat uit een combinatie van cijfers, letters, interpunctietekens en speciale tekens. Zie ["Codeslot](#page-185-2)" op pagina [186.](#page-185-1)

*Belangrijk*: Op de iPhone 3GS moet u tevens de iOS-software herstellen om gegevensbescherming in te schakelen. Zie "[De iPhone herstellen](#page-261-0)" op pagina [262](#page-261-1).

**Voicedialing uitschakelen wanneer de iPhone is vergrendeld:** Tik op 'Instellingen' > 'Algemeen' > 'Codeslot' en schakel voicedialing uit. Als u voicedialing wilt gebruiken, ontgrendelt u de iPhone.

# **Find My iPhone**

Met Find My iPhone' (niet in alle landen of regio's beschikbaar) kunt u via een webbrowser en een internetverbinding uw iPhone vinden. Find My iPhone bevat de volgende voorzieningen:

• Find: Hiermee geeft u uw iPhone weer op een schermvullende kaart op uw computer.

- Display a Message or Play a Sound: Hiermee kunt u een bericht opstellen dat wordt weergegeven op het iPhone-scherm of instellen dat er twee minuten op volle geluidssterkte een geluid wordt weergegeven, zelfs als het belsignaal is uitgeschakeld.
- Â **Remote Passcode Lock:** Hiermee kunt u uw iPhone op afstand vergrendelen en een toegangscode van vier cijfers instellen als u dat nog niet had gedaan.
- Â **Remote Wipe:** Hiermee kunt u alle mediabestanden en gegevens op uw iPhone wissen en zo de fabrieksinstellingen herstellen.

*Opmerking:* Voor Find My iPhone is een MobileMe-account vereist. Deze voorziening is mogelijk niet in alle landen of regio's beschikbaar. MobileMe is een internetdienst waarop u een abonnement kunt nemen. Ga naar [www.apple.com/nl/mobileme](http://www.apple.com/nl/mobileme) voor meer informatie.

Als u van deze voorzieningen wilt activeren, schakelt u 'Find My iPhone' in uw MobileMe-accountinstellingen in. Zie ["Een MobileMe-account instellen](#page-27-0)" op pagina [28](#page-27-1).

**Find My iPhone gebruiken:** Log in op uw MobileMe-account op [www.me.com](http://www.me.com) en ga naar het gedeelte 'Find My iPhone'. Volg de instructies op het scherm om uw apparaat op een kaart op te sporen en andere Find My iPhone-voorzieningen te gebruiken.

# De iPhone reinigen

Reinig de iPhone onmiddellijk als het apparaat in contact is gekomen met een verontreinigende stof die vlekken kan veroorzaken, zoals inkt, verf, make-up, vuil, etenswaren, oliën en lotions. Als u de iPhone wilt reinigen, koppelt u alle kabels van de iPhone los en schakelt u het apparaat uit (houd de aan/uit/sluimer-knop ingedrukt en sleep de schuifknop op het scherm). Gebruik een vochtige, zachte, pluisvrije doek. Zorg dat er geen vocht in de openingen terechtkomt. Gebruik geen glasreinigers, allesreinigers, spuitbussen, oplosmiddelen, alcohol, ammoniak of schuurmiddelen om de iPhone te reinigen. De voorkant van de iPhone 3GS en de voor- en achterkant van de iPhone 4 zijn van glas en zijn voorzien van een vetafstotend beschermlaagje. U kunt deze oppervlakken reinigen met een zachte, pluisvrije doek. De werking van dit beschermlaagje neemt bij normaal gebruik in de loop der tijd af. Als u het scherm met een schuurmiddel reinigt, neemt de werking sneller af en kunnen er bovendien krassen op het glas ontstaan.

Raadpleeg voor meer informatie over het gebruik van de iPhone de handleiding *iPhone Belangrijke productinformatie* op [www.support.apple.com/nl\\_NL/manuals/iphone.](www.support.apple.com/nl_NL/manuals/iphone)

# De iPhone opnieuw opstarten en instellen

Als iets niet helemaal naar behoren werkt, kunt u het probleem mogelijk verhelpen door de iPhone opnieuw op te starten, een programma geforceerd te stoppen of de iPhone opnieuw in te stellen.

**De iPhone opnieuw opstarten:** Houd de aan/uit/sluimer-knop ingedrukt totdat de rode schuifknop verschijnt. Sleep deze schuifknop om de iPhone uit te zetten. U kunt de iPhone weer aanzetten door de aan/uit/sluimer-knop ingedrukt te houden totdat het Apple logo verschijnt.

Als u de iPhone niet kunt uitschakelen of als het probleem zich blijft voordoen, moet u de iPhone mogelijk opnieuw instellen. Stel de iPhone alleen opnieuw in als het probleem zich nog steeds voordoet nadat u het apparaat hebt uitgeschakeld en opnieuw hebt ingeschakeld.

**Een programma geforceerd stoppen:** Houd de aan/uit/sluimer-knop boven op de iPhone enkele seconden ingedrukt totdat u een rode schuifknop ziet. Houd vervolgens de thuisknop ingedrukt totdat het programma wordt gestopt. U kunt programma's op de iPhone 3GS of hoger ook uit de lijst met recente programma's verwijderen om deze geforceerd te stoppen. Zie ["Programma's openen en tussen programma's](#page-30-0)  [schakelen"](#page-30-0) op pagina [31](#page-30-1).

**De iPhone opnieuw instellen:** Houd de aan/uit/sluimer-knop en de thuisknop tegelijkertijd minimaal tien seconden ingedrukt, totdat het Apple logo verschijnt.

Zie Bijlage [A](#page-258-0),"[Ondersteuning en meer informatie](#page-258-0)" op pagina [259](#page-258-0) voor meer tips voor het oplossen van problemen.

# **4 Synchronisatie en bestandsdeling**

# Informatie over synchroniseren

Bij het synchroniseren worden gegevens van uw computer of onlineaccount gekopieerd naar de iPhone. Deze gegevens worden vervolgens synchroon gehouden doordat aangebrachte wijzigingen over en weer worden gekopieerd.

Met iTunes op uw computer kunt u de volgende gegevens synchroniseren:

- Â Gegevens van contactpersonen, agenda's, bladwijzers in uw browser en notities
- Programma's op de iPhone
- Beltonen
- Muziek, films en ander iTunes-materiaal
- Foto's en video's

Standaard wordt een synchronisatie uitgevoerd wanneer u de iPhone op uw computer aansluit.

U kunt de iPhone ook configureren voor toegang tot accounts bij onlineserviceaanbieders als MobileMe, Microsoft Exchange, Google en Yahoo!. Uw gegevens bij deze diensten worden draadloos gesynchroniseerd.

# Accounts synchroniseren

MobileMe, Microsoft Exchange, Google, Yahoo! en andere onlineserviceaanbieders synchroniseren gegevens, zoals contactpersonen, agenda's, bladwijzers in uw browser en notities, via uw internetverbinding (draadloos), zodat u de iPhone niet op uw computer hoeft aan te sluiten. De internetverbinding kan via uw mobiele netwerk of via uw lokale Wi-Fi-netwerk tot stand worden gebracht.

Sommige serviceaanbieders, zoals MobileMe en Microsoft Exchange, maken gebruik van de pushtechnologie om uw gegevens bij te werken. Dit houdt in dat de gegevens worden gesynchroniseerd zodra deze worden gewijzigd. Hiervoor moet de instelling 'Push' in 'Nieuwe gegevens' zijn ingeschakeld. (Deze voorziening is standaard ingeschakeld.)iPhone 3G-gebruikers moeten bovendien de sluimerstand op de iPhone uitschakelen of het apparaat op een computer of lichtnetadapter aansluiten. Andere aanbieders synchroniseren door van tijd tot tijd de aangebrachte wijzigingen op te halen ('fetching'). Met de instelling 'Fetch' kunt u bepalen hoe vaak dit moet gebeuren. Zie ["Nieuwe gegevens"](#page-193-0) op pagina [194](#page-193-1).

Zie ["Accounts voor Mail, Contacten en Agenda toevoegen](#page-27-2)" op pagina [28](#page-27-1) voor het aanmaken van accounts op de iPhone.

# Synchroniseren met iTunes

U kunt met iTunes de volgende gegevens synchroniseren:

- Gegevens van contactpersonen (namen, telefoonnummers, adressen, e-mailadressen, enzovoort)
- Agenda's (afspraken en activiteiten)
- Instellingen voor e-mailaccounts
- Bladwijzers voor webpagina's
- Notities
- Beltonen
- Muziek
- Foto's en video's (in het fotoprogramma of de fotomap op uw computer)
- iTunes U-collecties
- Podcasts
- Boeken en audioboeken
- Films, tv-programma's en muziekvideo's
- Programma's die u hebt gedownload via de iTunes Store

U kunt de synchronisatie-instellingen wijzigen als de iPhone op uw computer is aangesloten.

Beltonen, muziek, audioboeken, podcasts, boeken, iTunes U-collecties, video's en programma's worden gesynchroniseerd vanuit uw iTunes-bibliotheek. Als u nog geen materiaal in uw iTunes-bibliotheek hebt staan, kunt u via de iTunes Store (mogelijk niet in alle landen of regio's beschikbaar) eenvoudig een voorvertoning van het materiaal bekijken en dit downloaden naar iTunes. U kunt ook muziek van uw cd's aan uw iTunes-bibliotheek toevoegen. Voor meer informatie over iTunes en de iTunes Store opent u iTunes en kiest u 'Help' > 'iTunes Help'.

Gegevens over contactpersonen, agenda's, notities en bladwijzers voor webpagina's worden met programma's op de computer gesynchroniseerd, zoals in het volgende gedeelte wordt beschreven. Gegevens van contactpersonen en agenda's worden in beide richtingen gesynchroniseerd tussen uw computer en de iPhone. Nieuwe onderdelen of wijzigingen die u aanbrengt op uw iPhone, worden met uw computer gesynchroniseerd en andersom. Ook notities en bladwijzers voor webpagina's worden in beide richtingen gesynchroniseerd. Foto's en video's kunnen zowel vanuit een programma als vanuit een map worden gesynchroniseerd.

De instellingen voor e-mailaccounts worden vanuit het e-mailprogramma op uw computer naar uw iPhone gekopieerd. Als u wijzigingen aanbrengt in de e-mailaccounts op uw iPhone, blijven de e-mailaccounts op uw computer ongewijzigd.

*Opmerking:* U kunt e-mailaccounts ook direct op de iPhone instellen. Zie ["Accounts](#page-27-2)  [voor Mail, Contacten en Agenda toevoegen.](#page-27-2)"

Aankopen die u vanaf de iPhone bij de iTunes Store of de App Store doet, worden met uw iTunes-bibliotheek gesynchroniseerd. U kunt ook materiaal en programma's bij de iTunes Store kopen, de bestanden rechtstreeks naar uw computer downloaden en ze vervolgens met de iPhone synchroniseren.

U kunt de iPhone zo instellen dat slechts een gedeelte van het materiaal op uw computer met de iPhone wordt gesynchroniseerd. U kunt bijvoorbeeld alleen de gegevens van een bepaalde groep contactpersonen uit uw adresboek of alleen nietbekeken videopodcasts synchroniseren.

*Belangrijk*: U moet zijn ingelogd op uw eigen gebruikersaccount op uw computer voordat u de iPhone aansluit.

### **De iPhone synchroniseren via iTunes**

- **1** Sluit de iPhone op uw computer aan en open iTunes.
- **2** Selecteer de iPhone in de navigatiekolom van iTunes.
- **3** Geef de gewenste synchronisatie-instellingen op in de diverse panelen.

Zie het volgende gedeelte voor een beschrijving van de panelen.

**4** Klik op 'Pas toe' (Mac) of 'Toepassen' (Windows) rechtsonder in het venster.

Het aankruisvak 'Open iTunes bij aansluiten van deze iPhone' (Mac) of 'iTunes openen bij aansluiten van deze iPhone' (Windows) is standaard ingeschakeld.

# De configuratiepanelen voor de iPhone in iTunes

In de volgende gedeelten worden de verschillende panelen voor de iPhone in iTunes afzonderlijk beschreven. Open voor meer informatie iTunes en kies 'Help' > 'iTunes Help'.

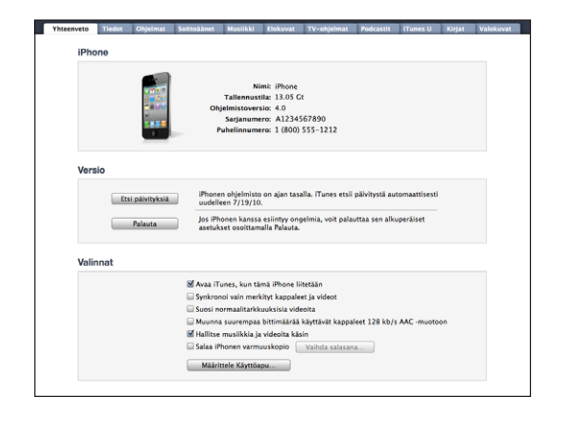

### **Het paneel 'Samenvatting'**

Schakel het aankruisvak 'Open iTunes bij aansluiten van deze iPhone' (Mac) of 'iTunes openen bij aansluiten van deze iPhone' (Windows) in om iTunes te openen en de iPhone automatisch te synchroniseren wanneer u het apparaat op de computer aansluit. Als u het apparaat handmatig wilt synchroniseren door op de knop 'Synchroniseer' (Mac) of 'Synchroniseren' (Windows) in iTunes te klikken, schakelt u dit aankruisvak niet in. Zie ["Automatisch synchroniseren met iTunes"](#page-64-0) op pagina [65](#page-64-1) voor meer informatie.

Schakel het aankruisvak 'Synchroniseer alleen geselecteerde nummers en video's' (Mac) of 'Alleen geselecteerde nummers en video's synchroniseren' (Windows) in als u alleen onderdelen wilt synchroniseren die u in uw iTunes-bibliotheek hebt geselecteerd.

Schakel het aankruisvak 'Gebruik bij voorkeur SD-videos' (Mac) of 'Bij voorkeur SD-video's gebruiken' (Windows) in als u wilt dat iTunes video's synchroniseert in Standard Definition in plaats van High Definition (alleen op de iPhone 4).

Schakel het aankruisvak 'Zet nummers met hogere bitsnelheid om naar 128-kbps AAC' (Mac) of 'Nummers met hogere bitsnelheid omzetten naar 128-kbps AAC' (Windows) in als u wilt dat iTunes grotere audiobestanden tijdens de synchronisatie converteert naar de standaardaudiostructuur van iTunes.

Schakel het aankruisvak 'Beheer muziek en video's handmatig' (Mac) of 'Muziek en video's handmatig beheren' (Windows) in om automatische synchronisatie uit te schakelen in de panelen 'Muziek' en 'Video'. Zie "[Materiaal handmatig beheren"](#page-65-0) op pagina [66](#page-65-1).

Schakel het aankruisvak 'Codeer iPhone>-reservekopie' (Mac) of 'iPhone-reservekopie coderen' (Windows) in als u de gegevens wilt coderen die op de computer worden bewaard wanneer iTunes een reservekopie maakt. Bij gecodeerde reservekopieën wordt een hangslotsymbool ( $\bigoplus$ ) weergegeven. Als u deze gegevens wilt terugzetten naar de iPhone, moet u een wachtwoord invoeren. Zie "[Een reservekopie van de](#page-259-0)  [iPhone maken](#page-259-0)" op pagina [260](#page-259-1).

Klik op 'Configureer universele toegang' (Mac) of 'Universele toegang configureren' (Windows) om de voorzieningen voor mensen met een beperking in te schakelen (op de iPhone 3GS of hoger). Zie Hoofdstuk [28,"Voorzieningen voor mensen met een](#page-240-0)  [beperking,](#page-240-0)" op pagina [241.](#page-240-0)

### **Het paneel 'Info'**

In het paneel 'Info' kunt u de synchronisatie-instellingen opgeven voor de gegevens van uw contactpersonen, agenda's, e-mailaccounts en webbrowser.

• Gegevens van contactpersonen

U kunt de gegevens van contactpersonen synchroniseren met programma's als Adresboek in Mac OS X, Microsoft Entourage, Yahoo!-adresboek en Google Contacts op een Mac of met Yahoo!-adresboek, Google Contacts, Windows Adresboek (Outlook Express), Windows Vista Contactpersonen (Vista en Windows 7) of Microsoft Outlook 2003, 2007 of 2010 op een pc. (Op een Mac kunt u de gegevens van contactpersonen met meerdere programma's synchroniseren. Op een pc kunt u deze gegevens met één programma tegelijk synchroniseren.)

Als u synchroniseert met Yahoo!-adresboek, hoeft u alleen op 'Configureer' te klikken om uw nieuwe inloggegevens op te geven wanneer u uw Yahoo!-ID of -wachtwoord wijzigt nadat u synchronisatie hebt ingesteld.

• Agenda's

U kunt agenda's synchroniseren vanuit programma's als iCal op een Mac of vanuit Microsoft Outlook 2003, 2007 of 2010 op een pc. (Op een Mac kunt u agenda's met meerdere programma's synchroniseren. Op een pc kunt u agenda's met slechts één programma tegelijk synchroniseren.)

• E-mailaccounts

U kunt instellingen voor e-mailaccounts synchroniseren vanuit Mail op een Mac en vanuit Microsoft Outlook 2003, 2007 of 2010, of Outlook Express op een pc. De instellingen voor e-mailaccounts worden alleen van het e-mailprogramma op uw computer naar uw iPhone gekopieerd. Wijzigingen die u in een e-mailaccount op de iPhone aanbrengt, zijn niet van invloed op de account op uw computer.

*Opmerkin*g: Het wachtwoord voor uw Yahoo!-e-mailaccount wordt niet op uw computer bewaard. Dit wachtwoord kan dus niet worden gesynchroniseerd en moet op de iPhone worden ingevoerd. Hiervoor tikt u op 'Instellingen' > 'Mail, Contacten, Agenda', tikt u vervolgens op uw Yahoo!-account en voert u het wachtwoord in.

• Webbrowser

U kunt bladwijzers op de iPhone synchroniseren met Safari op een Mac of met Safari of Microsoft Internet Explorer op een pc.

• Notities

U kunt notities in het programma Notities op de iPhone synchroniseren met notities in Mail op een Mac of met Microsoft Outlook 2003, 2007 of 2010 op een pc.

• Geavanceerd

Met deze opties kunt u de volgende keer dat u de iPhone synchroniseert, de gegevens vervangen door de gegevens op uw computer.

### **Het paneel 'Programma's'**

In het paneel 'Programma's' kunt u programma's uit de App Store synchroniseren en de volgorde van de programma's in het beginscherm van de iPhone wijzigen. Ook kunt u documenten van de iPhone naar uw computer kopiëren, en andersom.

Schakel het aankruisvak 'Synchroniseer nieuwe programma's automatisch' (Mac) of 'Nieuwe programma's automatisch synchroniseren' (Windows) in om nieuwe programma's die u hebt gedownload of vanaf een ander apparaat hebt gesynchroniseerd, met de iPhone te synchroniseren. Als u een programma van uw iPhone verwijdert, kunt u het vanuit het paneel 'Programma's' opnieuw installeren, mits u het daarvoor had gesynchroniseerd.

Documenten die u op de iPhone aanmaakt in programma's die bestandsdeling ondersteunen, kunnen naar uw computer worden gekopieerd. Andersom kunt u ook documenten van uw computer naar de iPhone kopiëren en deze documenten gebruiken in programma's die bestandsdeling ondersteunen. Zie ["Bestandsdeling](#page-66-0)" op pagina [67.](#page-66-1)

### **Het paneel 'Beltonen'**

In het paneel 'Beltonen' kunt u de beltonen selecteren die u naar de iPhone wilt kopiëren.

**De panelen 'Muziek', 'Films', 'Tv-programma's', 'Podcasts', 'iTunes U' en 'Boeken'** In deze panelen kunt u instellen welke mediabestanden u wilt synchroniseren. U kunt al uw muziek, films, tv-programma's, podcasts, iTunes U-collecties, boeken en audioboeken synchroniseren, of selecteren welk materiaal u naar de iPhone wilt kopiëren.

Als u een map voor afspeellijsten (een verzameling afspeellijsten) aanmaakt in iTunes, worden de map en de bijbehorende afspeellijsten naar de iPhone gekopieerd. U kunt mappen voor afspeellijsten niet rechtstreeks op de iPhone aanmaken.

<span id="page-64-1"></span>Als u slechts een gedeelte van een podcast of audioboek beluistert, wordt bij het synchroniseren van het materiaal met iTunes ook informatie opgenomen over waar u bent gebleven. Als u bijvoorbeeld op de iPhone bent begonnen met afspelen, kunt u later in iTunes op de computer verder luisteren. Andersom geldt hetzelfde.

Als u een gehuurde film die op uw computer staat op de iPhone wilt bekijken, kopieert u deze naar de iPhone via het paneel 'Films' in iTunes.

Alleen nummers en video's die zijn gecodeerd in structuren die door de iPhone worden ondersteund, worden naar de iPhone gekopieerd. Ga voor informatie over de structuren die door de iPhone worden ondersteund naar [www.apple.com/nl/iphone/specs.html.](http://www.apple.com/nl/iphone/specs.html)

*Belangrijk*: Als u een onderdeel uit iTunes verwijdert, wordt het bij de volgende synchronisatie ook van de iPhone verwijderd.

### **Het paneel 'Foto's'**

Op de Mac kunt u foto's synchroniseren met Aperture of iPhoto 4.0.3 of hoger, en video's met iPhoto 5 of hoger. Op de pc kunt u foto's synchroniseren met Adobe Photoshop Elements 3.0 of hoger. Ook kunt u foto's en video's synchroniseren vanuit elke willekeurige map met afbeeldingen op uw Mac of pc.

# <span id="page-64-0"></span>Automatisch synchroniseren met iTunes

Standaard wordt de iPhone gesynchroniseerd wanneer u verbinding maakt met iTunes. U kunt instellen dat de iPhone niet wordt gesynchroniseerd wanneer u de iPhone aansluit op een andere computer dan die waarmee u het apparaat normaliter synchroniseert.

**Automatische synchronisatie van de iPhone uitschakelen:** Sluit de iPhone op de computer aan. Selecteer de iPhone in de navigatiekolom van iTunes en klik op de tab 'Samenvatting'. Schakel het aankruisvak 'Open iTunes bij aansluiten van deze iPhone' (Mac) of 'iTunes openen bij aansluiten van deze iPhone' (Windows) uit. U kunt nog wel handmatig synchroniseren door op de knop 'Synchroniseer' (Mac) of 'Synchroniseren' (Windows) te klikken.

**Instellen dat geen enkele iPhone of iPod wordt gesynchroniseerd:** Open iTunes en kies 'iTunes' > 'Voorkeuren' (Mac) of 'Bewerken' > 'Voorkeuren' (Windows), klik op 'Apparaten' en schakel het aankruisvak 'Voorkom automatische synchronisatie van iPods, iPhones en iPads' (Mac) of 'Automatische synchronisatie van iPods, iPhones en iPads voorkomen' (Windows) in.

Als dit aankruisvak is ingeschakeld, wordt de iPhone niet gesynchroniseerd, ook al hebt u in het paneel 'Samenvatting' het aankruisvak 'Open iTunes bij aansluiten van deze iPhone' (Mac) of 'iTunes openen bij aansluiten van deze iPhone' (Windows) ingeschakeld.

<span id="page-65-1"></span>**Automatische synchronisatie tijdelijk uitschakelen zonder de instellingen te wijzigen:** Open iTunes, sluit de iPhone op uw computer aan en houd Command + Option (Mac) of Shift + Control (Windows) ingedrukt totdat de iPhone in de navigatiekolom verschijnt.

**Handmatig synchroniseren:** Selecteer de iPhone in de navigatiekolom in iTunes en klik op de knop 'Synchroniseer' (Mac) of 'Synchroniseren' (Windows) rechtsonder in het venster. Als u de synchronisatie-instellingen hebt gewijzigd, klikt u op 'Pas toe' (Mac) of 'Toepassen' (Windows).

# <span id="page-65-0"></span>Materiaal handmatig beheren

Door uw materiaal handmatig te beheren, kunt u zelf kiezen welke muziek, video's en podcasts u op de iPhone zet.

### **De iPhone voor handmatig beheer van materiaal instellen**

- **1** Sluit de iPhone op de computer aan.
- **2** Selecteer de iPhone in de navigatiekolom van iTunes.
- **3** Klik op de tab 'Samenvatting' en schakel het aankruisvak 'Beheer muziek en video's handmatig' (Mac) of 'Muziek en video's handmatig beheren' (Windows) in.
- **4** Klik op 'Pas toe' (Mac) of 'Toepassen' (Windows).

**Onderdelen aan de iPhone toevoegen:** Sleep een nummer, video, podcast of afspeellijst in de iTunes-bibliotheek naar de iPhone (in de navigatiekolom). Houd de Shift- of Command-toets ingedrukt (Mac) of houd de Control-toets ingedrukt (Windows) om meerdere onderdelen te selecteren die u vervolgens tegelijk kunt toevoegen.

Het geselecteerde materiaal wordt direct gesynchroniseerd. Als u het aankruisvak 'Beheer muziek en video's handmatig' (Mac) of 'Muziek en video's handmatig beheren' (Windows) uitschakelt, wordt het materiaal dat u handmatig hebt toegevoegd van de iPhone verwijderd zodra de synchronisatie door iTunes wordt uitgevoerd.

**Onderdelen van de iPhone verwijderen:** Sluit de iPhone op uw computer aan, selecteer de iPhone in de navigatiekolom van iTunes en klik op het bijbehorende driehoekje om de inhoud ervan weer te geven. Selecteer eerst het type materiaal, bijvoorbeeld 'Muziek' of 'Films', selecteer vervolgens de onderdelen die u wilt verwijderen en druk op de Delete-toets op het toetsenbord.

De onderdelen die u van de iPhone verwijdert, worden niet uit uw iTunes-bibliotheek verwijderd.

*Opmerking:* Als u materiaal handmatig beheert, werkt de Genius-functie niet. Zie "[De](#page-106-0)  [Genius-functie op de iPhone gebruiken"](#page-106-0) op pagina [107.](#page-106-1)

# <span id="page-66-1"></span>Gekocht materiaal naar een andere computer kopiëren

U kunt materiaal op de iPhone dat u via iTunes op een bepaalde computer hebt gekocht, naar de iTunes-bibliotheek op een andere, gemachtigde, computer kopiëren. Om het materiaal af te kunnen spelen, moet de computer gemachtigd zijn om materiaal uit uw iTunes Store-account af te spelen. Om de computer te machtigen, opent u iTunes op de computer en kiest u 'Store' > 'Machtig computer' (Mac) of 'Store' > 'Computer machtigen' (Windows).

**Gekocht materiaal kopiëren:** Sluit de iPhone op de andere computer aan. Kies in iTunes 'Archief' > 'Zet aankopen van iPhone over' (Mac) of Bestand' > 'Aankopen overzetten van iPhone' (Windows).

# <span id="page-66-0"></span>Bestandsdeling

Met bestandsdeling kunt u bestanden van uw iPhone kopiëren naar uw computer en andersom. U kunt bestanden uitwisselen die met een compatibel programma zijn aangemaakt en in een ondersteunde structuur zijn bewaard.

In het gedeelte 'Bestandsdeling' in iTunes wordt een lijst met programma's weergegeven die bestandsdeling ondersteunen. Ook wordt voor elk programma een lijst weergegeven met documenten die op de iPhone staan. Raadpleeg de documentatie bij een programma voor informatie over de manier waarop u bestanden kunt delen. Deze voorziening wordt niet door alle programma's ondersteund.

### **Een bestand van de iPhone naar uw computer kopiëren**

- **1** Sluit de iPhone op de computer aan.
- **2** Selecteer in iTunes de iPhone onder 'Apparaten' en klik op 'Programma's'.
- **3** Selecteer in de lijst aan de linkerkant in het gedeelte 'Bestandsdeling' een programma.
- **4** Selecteer aan de rechterkant het bestand dat u wilt kopiëren, klik op 'Bewaar in' (Mac) of 'Opslaan in' (Windows) en selecteer vervolgens een locatie op uw computer.

### **Een bestand van de iPhone naar uw computer kopiëren**

- **1** Sluit de iPhone op de computer aan.
- **2** Selecteer in iTunes de iPhone onder 'Apparaten' en klik op 'Programma's'.
- **3** Klik in het gedeelte 'Bestandsdeling'.op 'Voeg toe' (Mac) of 'Toevoegen' (Windows).
- **4** Selecteer een bestand en klik op 'Kies' (Mac) of 'OK' (Windows).

Het bestand wordt naar uw apparaat gekopieerd, waarna u het kunt openen met een programma dat een bestand van dat type ondersteunt. Als u meerdere bestanden wilt kopiëren, moet u elk bestand apart selecteren.

**Een bestand van de iPhone verwijderen:** Selecteer het bestand in de lijst en tik op 'Verwijder'.

# **5 Telefoon**

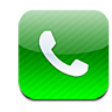

# Telefoongesprekken

Bellen met de iPhone is heel eenvoudig: u tikt op een naam en nummer in de lijst met contactpersonen, u tikt op een van uw favorieten of u tikt op een recent gesprek om terug te bellen.

# **Bellen**

Met de knoppen onder in het scherm hebt u snel toegang tot uw favorieten, recente gesprekken, uw contactpersonen en een numeriek toetsenblok waarmee u handmatig een nummer kunt kiezen.

*WAARSCHUWING*: Raadpleeg de handleiding *Belangrijke productinformatie* op [support.apple.com/nl\\_NL/manuals/iphone](support.apple.com/nl_NL/manuals/iphone) voor belangrijke informatie over veilig rijden.

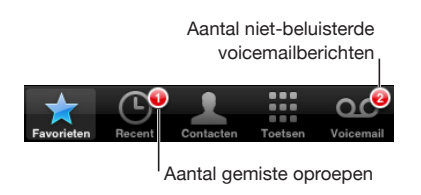

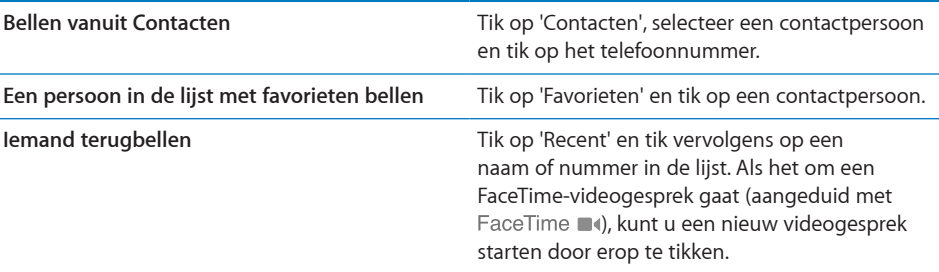

<span id="page-68-1"></span>Als u een telefoonnummer kopieert naar het klembord, kunt u het vervolgens plakken in het numerieke toetsgedeelte en het vervolgens bellen.

**Een nummer in het toetsgedeelte plakken:** Tik boven de toetsen op het scherm en tik op 'Plak'. Als het gekopieerde telefoonnummer letters bevat, worden die door de iPhone omgezet in de overeenkomende cijfers.

**Het laatst gekozen nummer opnieuw kiezen:** Tik op 'Toetsen' en tik vervolgens op 'Bel'. Tik nogmaals op 'Bel' om het nummer te kiezen.

# <span id="page-68-0"></span>**Voicedialing**

Met de functie voor stembediening (op de iPhone 3GS of hoger) kunt u een persoon uit de lijst met contactpersonen bellen of een specifiek nummer kiezen.

*Opmerking:* Stembediening is mogelijk niet in alle talen beschikbaar.

**Bellen via de functie voor stembediening:** Houd de thuisknop (O) ingedrukt totdat het scherm 'Stembediening' wordt weergegeven en u een pieptoon hoort. Vervolgens kunt u de onderstaande gesproken commando's gebruiken om te bellen.

U kunt ook de selectieknop op de iPhone-koptelefoon (of op de overeenkomstige knop op een Bluetooth-headset) ingedrukt houden om stembediening te activeren.

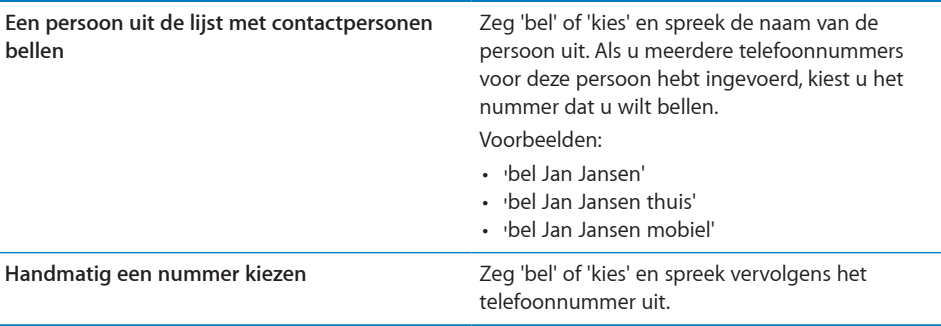

U kunt het best de volledige naam uitspreken van de persoon die u belt. Als u alleen de voor- of achternaam uitspreekt en er meerdere contactpersonen met die naam in uw lijst staan, vraagt de iPhone u op te geven welke van deze contactpersonen u wilt bellen. Als u meerdere telefoonnummers hebt ingevoerd voor de persoon die u belt, moet u aangeven welk nummer moet worden gebruikt. Anders zal de iPhone u dat vragen.

Wanneer u een nummer kiest met voicedialing, moet u elk getal afzonderlijk uitspreken. Zeg bijvoorbeeld 'vier een vijf, vijf vijf vijf, een twee een twee'.

**Voicedialing uitschakelen wanneer de iPhone is vergrendeld:** Tik op 'Instellingen' > 'Algemeen' > 'Codeslot' en schakel 'Voicedialing' uit. Als u voicedialing wilt gebruiken, ontgrendelt u de iPhone.

# **Gesprekken ontvangen**

Als u wordt gebeld, tikt u op 'Antwoord'. Als de iPhone is vergrendeld, sleept u de schuifknop. U kunt ook op de selectieknop op de iPhone-koptelefoon (of op de overeenkomstige knop op een Bluetooth-headset) drukken om een gesprek te beantwoorden.

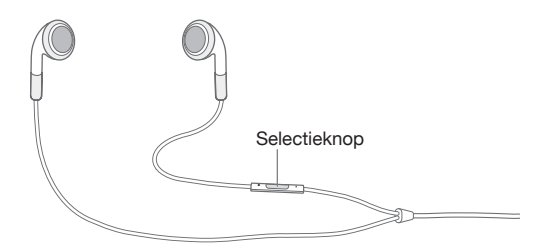

**Het geluid van een binnenkomend gesprek uitschakelen:** Druk op de aan/uit/ sluimer-knop of druk op een van de volumeknoppen. Nadat u het geluid hebt uitgeschakeld, kunt u het gesprek gewoon beantwoorden, totdat het naar de voicemail wordt doorgestuurd.

**Een gesprek weigeren:** U kunt een gesprek op een van de volgende manieren direct naar uw voicemail doorsturen:

• Druk snel tweemaal op de aan/uit/sluimer-knop.

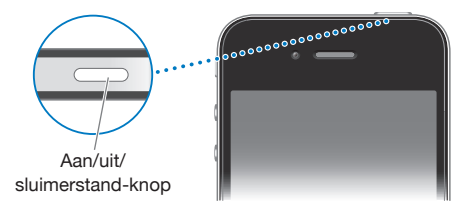

- U kunt ook de selectieknop op de iPhone-koptelefoon (of de overeenkomstige knop op een Bluetooth-headset) ongeveer twee seconden ingedrukt houden. Er klinken twee lage pieptonen om te bevestigen dat het gesprek is geweigerd.
- Tik op 'Weiger' (als de iPhone niet in de sluimerstand staat op het moment dat het gesprek binnenkomt).

**Gesprekken blokkeren en internetverbinding via Wi-Fi toestaan:** Tik op 'Instellingen', schakel 'Vliegtuigmodus' in en tik vervolgens op 'Wi-Fi' om Wi-Fi in te schakelen.

# **De weergave op het scherm tijdens een gesprek**

Tijdens een gesprek worden verschillende gespreksopties op het scherm weergegeven.

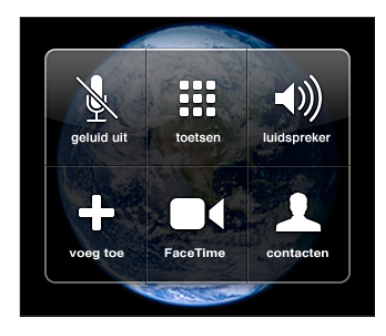

De gesprekopties kunnen variëren, afhankelijk van het iPhone-model dat u hebt.

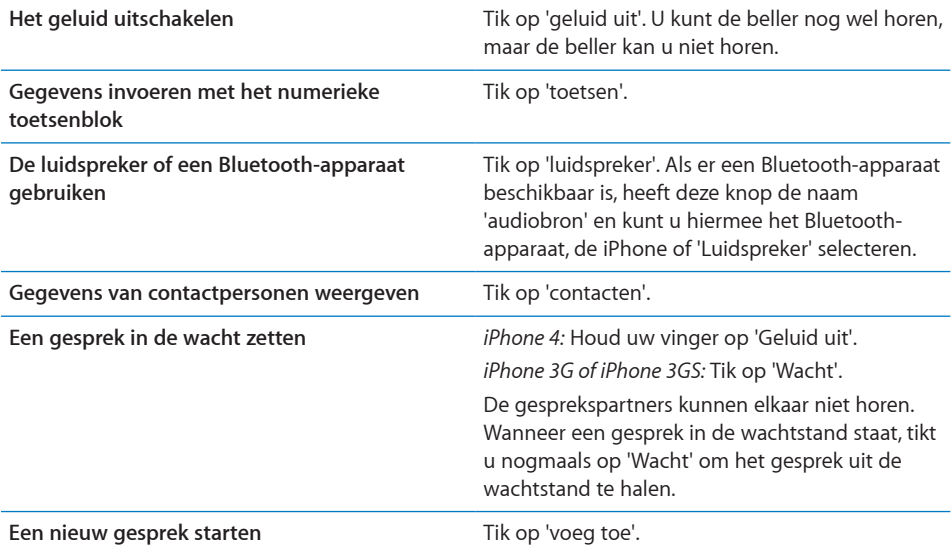

Tijdens een gesprek kunt u andere programma's gebruiken en bijvoorbeeld uw planning controleren in Agenda.

**Tijdens een gesprek een ander programma gebruiken:** Druk op de thuisknop (O) en tik op het programmasymbool. U kunt teruggaan naar het gesprek in Telefoon door op de groene balk boven in het scherm te tikken.

**Een gesprek beëindigen:** Tik op 'Stop'. U kunt ook op de selectieknop van de iPhonekoptelefoon (of op de overeenkomstige knop op een Bluetooth-headset) drukken.

# **Een tweede gesprek voeren of ontvangen**

Tijdens een gesprek kunt u een tweede gesprek starten of ontvangen. Als er een tweede gesprek binnenkomt, klinkt er een pieptoon en verschijnen de gegevens van de beller en een lijst met opties op de iPhone.

*Opmerking:* In sommige landen of regio's wordt als optionele dienst de mogelijkheid geboden een tweede gesprek te starten en te ontvangen. Neem voor meer informatie contact op met uw aanbieder.

### **Reageren op een tweede binnenkomend gesprek:**

- Â *Om het gesprek te negeren en naar de voicemail door te sturen,* tikt u op 'Negeer'.
- Â *Om het eerste gesprek in de wacht te zetten en het nieuwe gesprek te beantwoorden,* tikt u op 'In wacht en antwoord'.
- Â *Om het eerste gesprek te beëindigen en het nieuwe gesprek te beantwoorden,* tikt u op 'Stop wacht en antwoord'.

Als u op dat moment een FaceTime-videogesprek voert, kunt u dit videogesprek beëindigen en het binnenkomende gesprek aannemen of weigeren.

**Een tweede gesprek starten:** Tik op 'voeg toe'. Het eerste gesprek wordt in de wacht gezet.

**Schakelen tussen gesprekken:** Tik op 'wissel'. Het actieve gesprek wordt in de wacht gezet.

**Een conferentiegesprek starten:** Tik op 'voeg samen'. Zie ["Conferentiegesprekken](#page-71-0)" hieronder.

# <span id="page-71-0"></span>**Conferentiegesprekken**

U kunt met meerdere personen tegelijk praten en, afhankelijk van uw aanbieder, tot vijf gesprekken samenvoegen.

*Opmerking:* In sommige landen of regio's wordt als optionele dienst de mogelijkheid geboden conferentiegesprekken te houden. Neem voor informatie contact op met uw aanbieder.

### **Een conferentiegesprek starten**

- **1** Start een gesprek.
- **2** Tik op 'voeg toe' en start een nieuw gesprek. Het eerste gesprek wordt in de wacht gezet.
- **3** Tik op 'voeg samen'. De gesprekken worden samengevoegd op één lijn en alle gesprekspartners kunnen elkaar horen.
- **4** Herhaal stap 2 en 3 om maximaal vijf gesprekken toe te voegen.
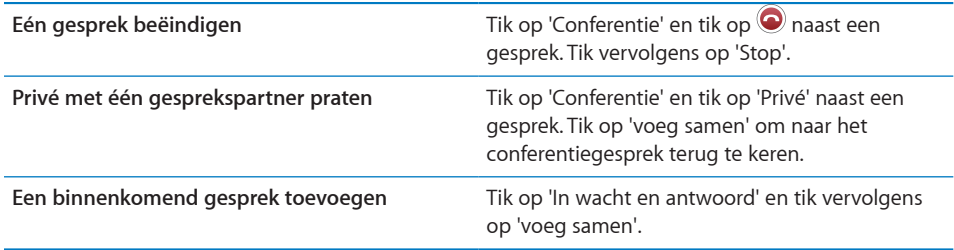

Als u conferentiegesprekken kunt houden, is op de iPhone naast het conferentiegesprek altijd een tweede lijn beschikbaar.

*Opmerking:* U kunt geen FaceTime-videogesprek voeren terwijl u een conferentiegesprek voert.

# **FaceTime**

Als u een FaceTime-videogesprek voert, kunt u uw gesprekspartner niet alleen horen, maar ook zien. Om gebruik te kunnen maken van FaceTime, moet zowel de beller als degene die gebeld wordt een iPhone 4 en een Wi-Fi-verbinding hebben. FaceTime is direct gebruiksklaar en hoeft niet te worden geconfigureerd. Standaard gebruikt FaceTime de camera aan de voorzijde, zodat uw gesprekspartner uw gezicht kan zien. Als u uw gesprekspartner wilt laten zien wat u ziet, schakelt u over op de hoofdcamera.

*Opmerking:* FaceTime is mogelijk niet in alle landen of regio's beschikbaar.

**Een FaceTime-videogesprek voeren:** Tik tijdens een telefoongesprek op 'FaceTime'.

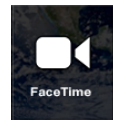

Degene met wie u belt moet het videogesprek accepteren door op 'Accepteer' te tikken.

Als u via FaceTime al eens een videogesprek hebt gevoerd met iemand, kunt u een nieuw videogesprek met die persoon starten door in 'Recent' op de gesprekvermelding te tikken. Eerdere videogesprekken met FaceTime worden aangeduid met FaceTime . U kunt ook een FaceTime-videogesprek voeren vanuit Contacten.

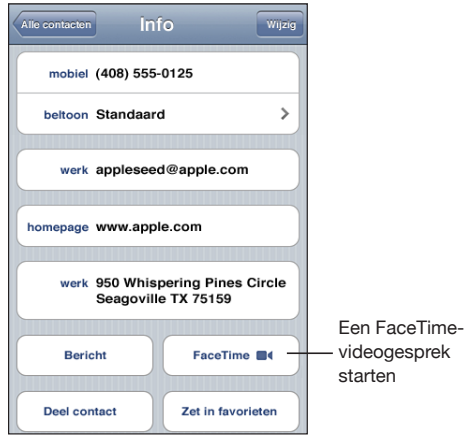

Wanneer het gesprek tot stand is gebracht, zie u de beelden vanaf de iPhone van uw gesprekspartner. In een beeld-in-beeld-venster worden de beelden van uw iPhone weergegeven. Deze beelden worden getoond op het scherm van uw gesprekspartner. U kunt dit venster naar een willekeurige hoek slepen. U kunt FaceTime zowel staand als liggend gebruiken.

Voor videogesprekken wordt de bovenste microfoon van de iPhone gebruikt.

Als u buiten het bereik van uw Wi-Fi-netwerk bent of als dit netwerk om de een of andere reden niet meer beschikbaar is, verschijnt er een optie waarmee u het nummer opnieuw kunt bellen.

*Opmerking:* Wanneer u een FaceTime-videogesprek voert, wordt uw telefoonnummer weergegeven op de telefoon van uw gesprekspartner, zelfs wanneer u nummerweergave hebt uitgeschakeld.

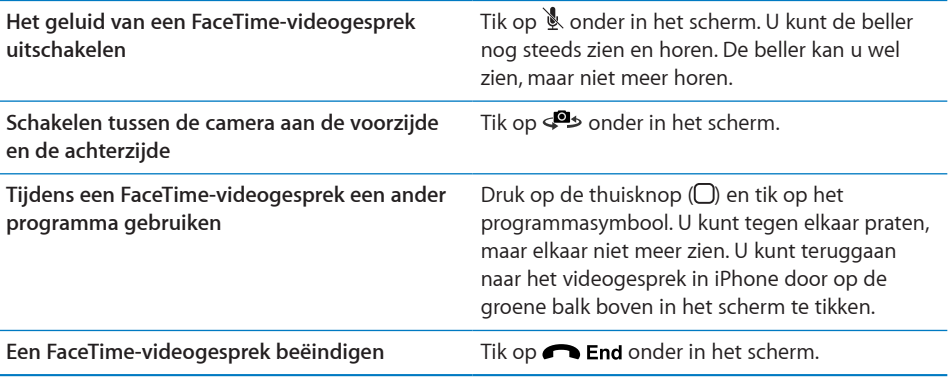

U kunt FaceTime-videogesprekken blokkeren door FaceTime uit te schakelen in Instellingen.

**FaceTime in- of uitschakelen:** Tik op 'Instellingen' > 'Telefoon' en schakel 'FaceTime' in of uit. FaceTime is standaard ingeschakeld.

U kunt FaceTime ook uitschakelen in Beperkingen. Zie "[Beperkingen](#page-186-0)" op pagina [187.](#page-186-1)

#### **Een Bluetooth-apparaat gebruiken om te bellen**

U kunt bellen en gebeld worden met een Bluetooth-apparaat dat met uw iPhone is gekoppeld. Zie "[Een Bluetooth-apparaat met de iPhone koppelen"](#page-52-0) op pagina [53.](#page-52-1)

Zie de documentatie bij het apparaat voor informatie over de manier waarop u kunt bellen en gebeld worden met het Bluetooth-apparaat.

**Gesprekken via de iPhone weergeven terwijl een Bluetooth-apparaat is aangesloten:** Voer een van de volgende handelingen uit:

- Beantwoord een gesprek door op het scherm van de iPhone te tikken.
- Â Tik tijdens een gesprek op 'Audio' op de iPhone. Tik op 'iPhone' om gesprekken via de iPhone te beluisteren of tik op 'Luidspreker' om de luidspreker te gebruiken.
- Schakel Bluetooth uit. Hiervoor tikt u op 'Instellingen' > 'Algemeen' en schakelt u 'Bluetooth' uit.
- Schakel het Bluetooth-apparaat uit of zorg dat het apparaat buiten bereik is. Een verbinding tussen een Bluetooth-apparaat en de iPhone is alleen mogelijk binnen een bereik van circa 9 meter.

# **Alarmnummers bellen**

Als de iPhone met een toegangscode is vergrendeld, kunt u mogelijk wel alarmnummers bellen.

**Een alarmnummer bellen terwijl de iPhone is vergrendeld:** Tik in het scherm 'Voer code in' op 'Noodoproep' en voer vervolgens met behulp van het numerieke toetsenblok het nummer in.

*Belangrijk*: U kunt alleen de nummers van hulpdiensten gebruiken die geldig zijn in het land of de regio waarin u zich bevindt. In sommige landen of regio's kunt u alleen alarmnummers bellen als er een simkaart is geïnstalleerd en geactiveerd. Ook moet de simpincode zijn opgegeven of moet deze voorziening zijn uitgeschakeld.

In de Verenigde Staten wordt informatie over uw locatie (indien beschikbaar) naar de hulpdienst verzonden wanneer u het alarmnummer 911 belt.

*Belangrijk*: Vertrouw niet op draadloze apparaten voor belangrijke communicatie, zoals het doorgeven van een medisch noodgeval. U kunt mogelijk niet overal met een mobiele telefoon naar hulpdiensten bellen. De nummers van hulpdiensten kunnen per land of regio verschillen en soms bieden netwerken geen dekking of zijn ze niet beschikbaar vanwege atmosferische storingen. Sommige mobieletelefoonnetwerken accepteren mogelijk geen noodoproepen van de iPhone als er geen simkaart is geïnstalleerd, als de simkaart is beveiligd met een pincode of als de iPhone nog niet is geactiveerd. Als u op dat moment een FaceTime-videogesprek voert, moet u dit beëindigen voordat u een alarmnummer kunt bellen.

# Visual Voicemail

Met Visual Voicemail kunt u een lijst met uw voicemailberichten op de iPhone weergeven. Vervolgens kunt u kiezen welke berichten u wilt afluisteren of verwijderen, zonder dat u naar instructies of eerdere berichten hoeft te luisteren.

*Opmerking:* Visual Voicemail is mogelijk niet in alle landen of regio's beschikbaar of is mogelijk een optionele dienst. Neem voor meer informatie contact op met uw aanbieder. Als Visual Voicemail niet beschikbaar is, tikt u op 'Voicemail' en volgt u de gesproken instructies om uw berichten op te halen.

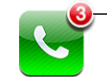

Het aantal gemiste oproepen en niet-beluisterde voicemailberichten wordt weergegeven op het telefoonsymbool in het beginscherm.

# **Voicemail instellen**

De eerste keer dat u op de iPhone op 'Voicemail' tikt, wordt u gevraagd een wachtwoord voor uw voicemail in te stellen en de begroeting voor uw voicemail op te nemen.

#### **De begroeting wijzigen**

- **1** Tik op 'Voicemail' > 'Begroeting' > 'Aangepast'.
- **2** Tik op 'Neem op' om de opname te starten.
- **3** Tik op 'Stop' als u klaar bent met opnemen. Tik op 'Speel af' om de opname te beluisteren.

Herhaal stap 2 en 3 als u de begroeting opnieuw wilt opnemen.

**4** Tik op 'Bewaar'.

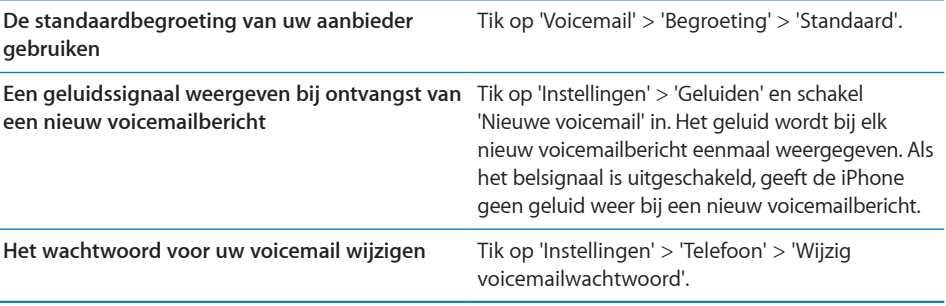

### **Voicemail ophalen**

Als u op 'Telefoon' tikt, worden het aantal gemiste gesprekken en het aantal nog niet afgeluisterde voicemailberichten op de iPhone weergegeven.

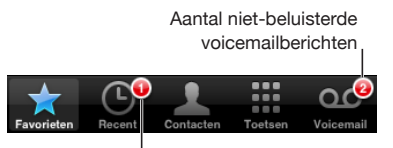

Aantal gemiste oproepen

Tik op 'Voicemail' om een lijst met uw voicemailberichten weer te geven.

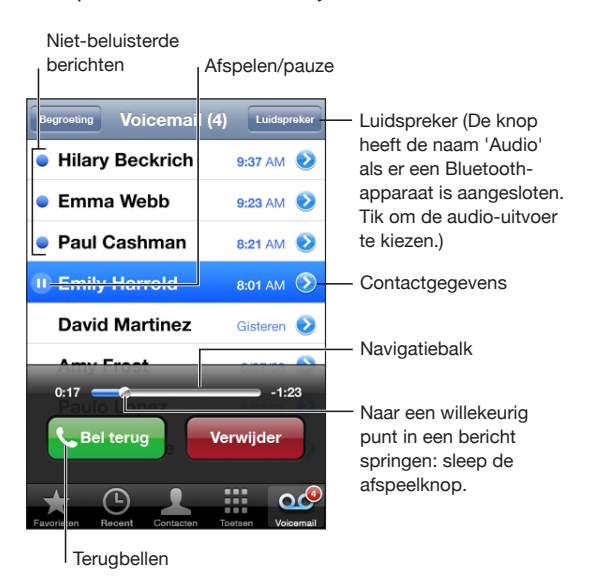

**Een bericht afluisteren:** Tik op het bericht. (Als u het bericht al hebt afgeluisterd, tikt u nogmaals op het bericht om het opnieuw te beluisteren.) Met II en  $\blacktriangleright$  kunt u het afspelen onderbreken en hervatten.

Wanneer u een bericht hebt afgeluisterd, blijft het bewaard totdat uw aanbieder het wist.

**Voicemail ophalen vanaf een andere telefoon:** Kies uw eigen nummer of het nummer voor externe toegang van uw aanbieder.

# **Berichten verwijderen**

Selecteer een bericht en tik op 'Verwijder'.

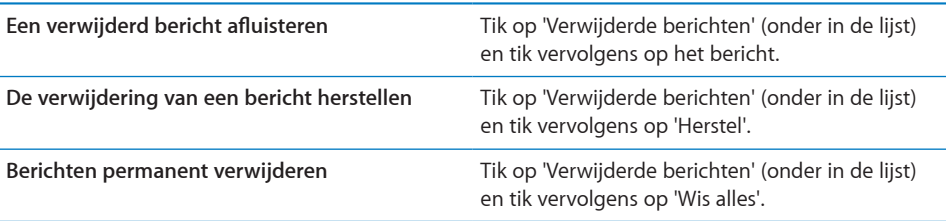

*Opmerking:* Mogelijk worden in sommige landen of regio's verwijderde Visual Voicemail-berichten door de aanbieder permanent gewist.

#### **Gegevens van contactpersonen weergeven**

Met Visual Voicemail worden de datum en het tijdstip waarop het gesprek binnenkwam, de lengte van het bericht en de beschikbare gegevens van contactpersonen bewaard.

**De contactgegevens van een beller weergeven:** Tik op ● naast een bericht. Aan de hand van deze gegevens kunt u de beller een e-mailbericht of sms-bericht sturen, of de gegevens bijwerken.

# **Contacten**

In het scherm 'Info' van een contactpersoon kunt u onder meer met één tik een gesprek starten, een nieuw e-mailbericht aanmaken of het adres van de contactpersoon in een kaart weergeven. Zie ["Een contactpersoon opzoeken"](#page-225-0)op pagina [226](#page-225-1).

# Favorieten

Met Favorieten hebt u snel toegang tot de telefoonnummers die u het meest gebruikt.

**Het nummer van een contactpersoon aan de lijst met favorieten toevoegen:** Tik op 'Contacten' en tik op een contactpersoon. Tik vervolgens op 'Zet in favorieten' en tik op het nummer dat u wilt toevoegen.

**Het nummer van een recente beller aan de lijst met favorieten toevoegen:** Tik op 'Recent', tik op  $\bullet$  naast een beller en tik vervolgens op 'Zet in favorieten'.

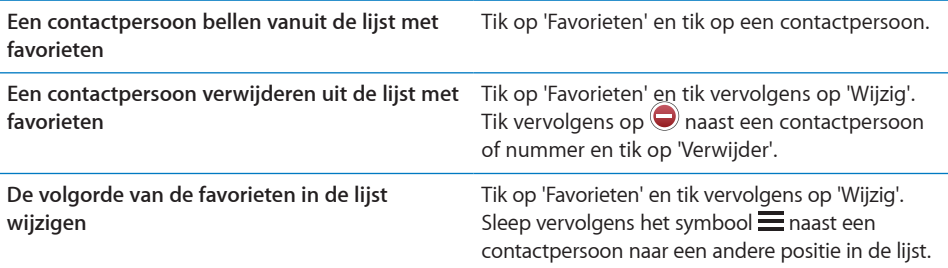

# Beltonen en de aan/uit-schakelaar voor het belsignaal

De iPhone bevat beltonen die u kunt gebruiken voor binnenkomende gesprekken, de wekker en de timer. U kunt ook beltonen maken van nummers in iTunes en beltonen kopen.

## **De aan/uit-schakelaar voor het belsignaal en de trilstand**

Met de schakelaar aan de zijkant van de iPhone kunt u het belsignaal eenvoudig in- of uitschakelen.

**Het belsignaal in- of uitschakelen:** Schuif de schakelaar aan de zijkant van de iPhone naar links of naar rechts.

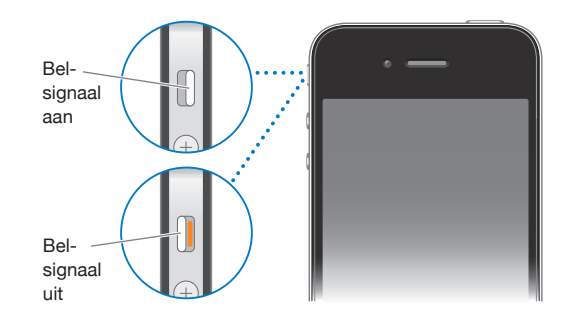

*Belangrijk*: Als u het belsignaal hebt uitgeschakeld, wordt het geluid van de wekker nog wel weergegeven.

**De trilstand van de iPhone inschakelen:** Tik op 'Instellingen' > 'Geluiden'. U kunt de trilstand afzonderlijk instellen voor de belmodus en de stille modus.

Zie ["Geluiden en de aan/uit-schakelaar voor het belsignaal](#page-180-0)" op pagina [181](#page-180-1) voor meer informatie.

#### **Beltonen instellen**

U kunt de standaardbeltoon voor gesprekken, de wekker en de timer instellen. U kunt ook specifieke beltonen aan contactpersonen toewijzen, zodat u de beller aan de beltoon kunt herkennen.

**De standaardbeltoon instellen:** Tik op 'Instellingen' > 'Geluiden' > 'Beltoon' en kies vervolgens een beltoon.

**Een beltoon aan een contactpersoon toewijzen:** Tik op 'Telefoon' > 'Contacten' en tik op een contactpersoon. Tik op 'Wijzig', tik op 'Beltoon' en kies een beltoon.

#### **Beltonen kopen**

U kunt beltonen kopen bij de iTunes Store up uw iPhone. Zie "[Beltonen kopen](#page-207-0)" op pagina [208](#page-207-1).

# Internationale gesprekken

#### **Internationaal bellen vanuit uw eigen land**

Neem contact op met uw aanbieder of ga naar de website van uw aanbieder voor informatie over internationale gesprekken vanuit uw eigen land en informatie over tarieven en mogelijke andere kosten.

#### **De iPhone in het buitenland gebruiken**

Met de iPhone kunt u in een groot aantal landen bellen. De iPhone 3GS en de iPhone 4 zijn multibandtelefoons met brede internationale dekking.

**Internationale roaming activeren:** Neem voor meer informatie over beschikbaarheid en tarieven contact op met uw aanbieder.

**Instellen dat de iPhone automatisch de juiste cijfers vóór telefoonnummers plaatst wanneer u vanuit een ander land belt:** Tik op 'Instellingen' > 'Telefoon' en schakel 'Internationaal bellen' in. Hiermee kunt u naar uw eigen land bellen via de nummers van uw contactpersonen en favorieten, zonder dat u extra cijfers vóór het nummer of uw landcode hoeft in te voeren. De functie 'Internationaal bellen' werkt alleen voor telefoonnummers in de Verenigde Staten.

Wanneer u via 'Internationaal bellen' belt, verschijnt in het iPhone-scherm afwisselend het bericht 'Internationaal bellen' en de melding dat er wordt gebeld, totdat de verbinding tot stand is gebracht.

*Opmerking:* De functie 'Internationaal bellen' is mogelijk niet in alle landen beschikbaar.

**Een aanbieder instellen:** Tik op 'Instellingen' > 'Aanbieder' en selecteer de gewenste aanbieder. Deze optie is alleen beschikbaar als u zich buiten het netwerk van uw aanbieder bevindt. U kunt alleen bellen via aanbieders die een roamingovereenkomst met uw iPhone-serviceaanbieder hebben gesloten. Zie ["Aanbieder"](#page-179-0) op pagina [180](#page-179-1) voor meer informatie.

*Belangrijk*: Voor spraak- en dataroaming kunnen kosten in rekening worden gebracht. Als u wilt voorkomen dat er kosten voor dataroaming in rekening worden gebracht, schakelt u dataroaming uit.

**Dataroaming in- of uitschakelen:** Tik op 'Instellingen' > 'Algemeen' > 'Netwerk' en schakel 'Dataroaming' in of uit. Dataroaming is standaard uitgeschakeld.

Als u dataroaming uitschakelt, is gegevensoverdracht via het mobiele netwerk onmogelijk wanneer u zich buiten het netwerk van uw aanbieder bevindt, zodat er ook geen kosten voor dataroaming in rekening kunnen worden gebracht. Als u een Wi-Fi-verbinding hebt, hebt u nog wel toegang tot het internet. Als u geen toegang tot een Wi-Fi-netwerk hebt, zijn de volgende voorzieningen niet beschikbaar:

- FaceTime-videogesprekken starten of ontvangen
- E-mail versturen of ontvangen
- Surfen op het internet
- De gegevens van contactpersonen, agenda's of bladwijzers synchroniseren met MobileMe of Exchange
- YouTube-video's streamen
- Aandelenkoersen ophalen
- Locaties voor kaarten ophalen
- Weerberichten ophalen
- Muziek of programma's kopen

Programma's van andere fabrikanten die gebruikmaken van dataroaming worden mogelijk ook uitgeschakeld.

Als dataroaming is uitgeschakeld, kunt u nog wel bellen en gesprekken ontvangen, en sms-berichten versturen en ontvangen. Er kunnen kosten voor spraakroaming in rekening worden gebracht. Visual Voicemail wordt geleverd als er geen kosten aan zijn verbonden. Als uw aanbieder kosten in rekening brengt voor het leveren van Visual Voicemail tijdens roaming, kunt u dataroaming uitschakelen om te voorkomen dat Visual Voicemail wordt geleverd.

Als u e-mail, het internet en andere gegevensdiensten wilt gebruiken, schakelt u dataroaming in.

*Belangrijk*: Als dataroaming is ingeschakeld, kunnen er kosten in rekening worden gebracht voor het gebruik van een van de bovenstaande voorzieningen en voor de bezorging van Visual Voicemail wanneer u zich buiten het netwerk van uw aanbieder bevindt. Neem contact op met uw aanbieder voor informatie over kosten voor roaming.

U kunt mobiele data ook uitschakelen om te voorkomen dat deze worden gebruikt.

**Mobiele data uitschakelen:** Tik op 'Instellingen' > 'Algemeen' > 'Netwerk' en schakel 'Mobiele data' uit.

**Voicemail ophalen als Visual Voicemail niet beschikbaar is:** Kies uw eigen nummer of houd '1' op het numerieke toetsenblok ingedrukt.

U kunt de vliegtuigmodus gebruiken om diensten voor mobiele netwerken uit te schakelen en vervolgens Wi-Fi in te schakelen voor toegang tot het internet zodat er geen kosten voor spraakroaming in rekening worden gebracht.

**De vliegtuigmodus gebruiken om diensten voor mobiele netwerken uit te schakelen:** Tik op 'Instellingen' > 'Vliegtuigmodus' om deze modus in te schakelen, tik op 'Wi-Fi' en schakel Wi-Fi in. Zie "[Vliegtuigmodus"](#page-176-0) op pagina [177](#page-176-1).

Binnenkomende gesprekken worden direct doorgestuurd naar uw voicemail. Als u weer wilt bellen of gesprekken wilt ontvangen en uw voicemailberichten wilt ophalen, schakelt u de vliegtuigmodus uit.

# **6 Mail**

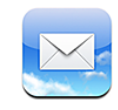

Mail is geschikt voor MobileMe, Microsoft Exchange en de meeste andere populaire e-maildiensten, zoals Yahoo!, Google en AOL. Uiteraard kunt u ook gebruikmaken van de andere standaard POP3- en IMAP-e-mailsystemen. Met Mail kunt u bijlagen met foto's, video's en afbeeldingen ontvangen en versturen, en meegestuurde pdfbestanden en andere bijlagen weergeven.

# E-mailaccounts instellen

Manieren om e-mailaccounts op de iPhone in te stellen:

- Â U kunt rechtstreeks op de iPhone een account instellen. Zie ["Accounts voor Mail,](#page-27-0)  [Contacten en Agenda toevoegen"](#page-27-0) op pagina [28.](#page-27-1)
- In iTunes gebruikt u de panelen van de iPhone om instellingen voor e-mailaccounts van uw computer te synchroniseren. Zie "[De configuratiepanelen voor de iPhone in](#page-61-0)  [iTunes"](#page-61-0) op pagina [62](#page-61-1).

# Controleren of er nieuwe berichten zijn en uw berichten lezen

Op het symbool van Mail in het beginscherm wordt het aantal ongelezen berichten in uw postbussen voor inkomende post weergegeven. Mogelijk bevatten ook andere postbussen nog ongelezen berichten.

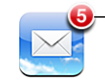

Aantal ongelezen e-mailberichten in uw postbussen voor inkomende post

Als het programma Mail in een map staat, wordt op de map het aantal ongelezen berichten en andere onderdelen die u nog niet hebt bekeken, zoals sms-berichten, telefoongesprekken en voicemailberichten, weergegeven.

Via het scherm 'Postbussen' in Mail hebt u snel toegang tot al uw postbussen 'Inkomend' en andere postbussen. Tik op een postbus voor inkomende post voor een account om de bijbehorende berichten te zien. Om alle inkomende berichten voor al uw accounts weer te geven, tikt u op 'Alle inkomende'. Als er maar één e-mailaccount voor u is ingesteld en deze is ingeschakeld, wordt in het scherm 'Postbussen' slechts één postbus voor inkomende post weergegeven.

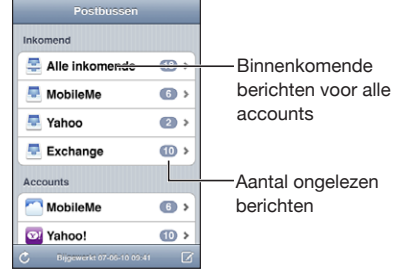

Wanneer u in Mail een postbus opent, worden de meest recente berichten opgehaald en weergegeven, en verschijnt boven in het scherm het aantal ongelezen berichten. Ongelezen berichten zijn gemarkeerd met een blauwe stip (...). Het aantal berichten dat wordt opgehaald, wordt bepaald door uw Mail-instellingen. Zie ["Mail"](#page-194-0)op pagina [195](#page-194-1).

Als u berichten op berichtenreeks ordent, verschijnen de verwante berichten als één vermelding in de postbus. Bij berichtenreeksen staat naast de pijl naar rechts een getal. Dit geeft aan hoeveel berichten de reeks bevat. Een blauwe stip geeft aan dat een of meer berichten in de reeks nog niet zijn gelezen. Het bericht dat wordt weergegeven, is het oudste nog niet gelezen bericht of het meest recente bericht als alle berichten zijn gelezen.

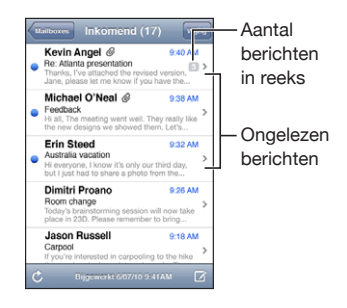

**Berichten in een berichtenreeks weergeven:** Tik op de berichtenreeks in de postbus.

**Een bericht lezen:** Tik op het bericht. Tik binnen een bericht op  $\triangle$  of  $\nabla$  om het volgende of vorige bericht weer te geven.

**'Berichtenreeksen' in- of uitschakelen:** Tik op 'Instellingen' > 'Mail, Contacten, Agenda' en schakel 'Berichtenreeksen' in of uit. Zie "[Mail"](#page-194-0) op pagina [195.](#page-194-1)

Als er meerdere accounts voor u zijn ingesteld en ingeschakeld, kunt u via het accountgedeelte van het scherm 'Postbussen' toegang tot uw accounts verkrijgen. Tik op een account om de bijbehorende mappen en postbussen weer te geven, met inbegrip van de postbus voor inkomende post. Als er slechts één account voor u is ingesteld en ingeschakeld, worden de mappen en postbussen voor de account weergegeven in het scherm 'Postbussen'.

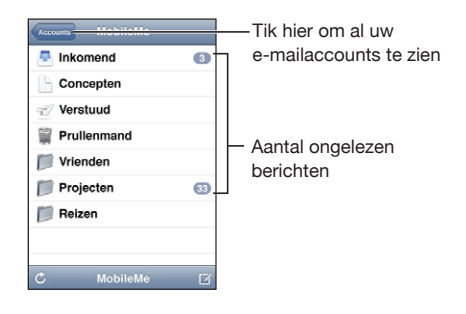

**Controleren of er nieuwe berichten zijn:** Kies een postbus of tik op  $\mathbf{C}$ .

**Extra berichten laden:** Scrol naar de onderzijde van de lijst met berichten en tik op 'Laad meer berichten'.

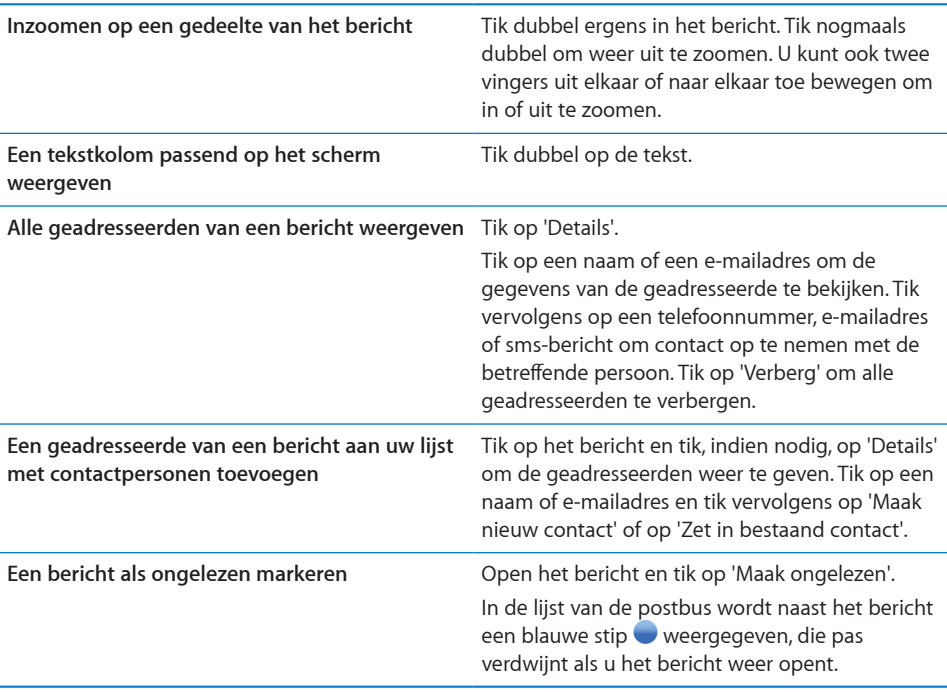

**Een uitnodiging voor een vergadering openen:** Tik op de uitnodiging.

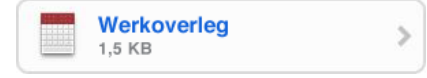

U kunt de contactgegevens opvragen van de organisator en andere deelnemers, een herinnering instellen, aantekeningen toevoegen aan de activiteit en opmerkingen toevoegen die in het antwoord staan dat u aan de organisator hebt gestuurd. U kunt de uitnodiging accepteren, voorlopig accepteren of afslaan. Zie "[Reageren op](#page-126-0)  [uitnodigingen voor een vergadering"](#page-126-0) op pagina [127](#page-126-1).

**Push in- of uitschakelen:** Tik op 'Instellingen' > 'Mail, Contacten, Agenda' > 'Nieuwe gegevens' en schakel 'Push' in of uit. Zie "[Nieuwe gegevens](#page-193-0)" op pagina [194.](#page-193-1)

# Koppelingen en gevonden gegevens gebruiken

De iPhone detecteert webkoppelingen, telefoonnummers, e-mailadressen en andere soorten gegevens die u kunt gebruiken om een webpagina te openen, een telefoonnummer te kiezen, een vooraf geadresseerd e-mailbericht aan te maken, een contactpersoon aan te maken of contactgegevens toe te voegen, of een andere handeling uit te voeren. Gevonden gegevens worden als blauw onderstreepte tekst weergegeven. Tik op de gegevens om de standaardbewerking uit te voeren of houd uw vinger erop om andere bewerkingen weer te geven.

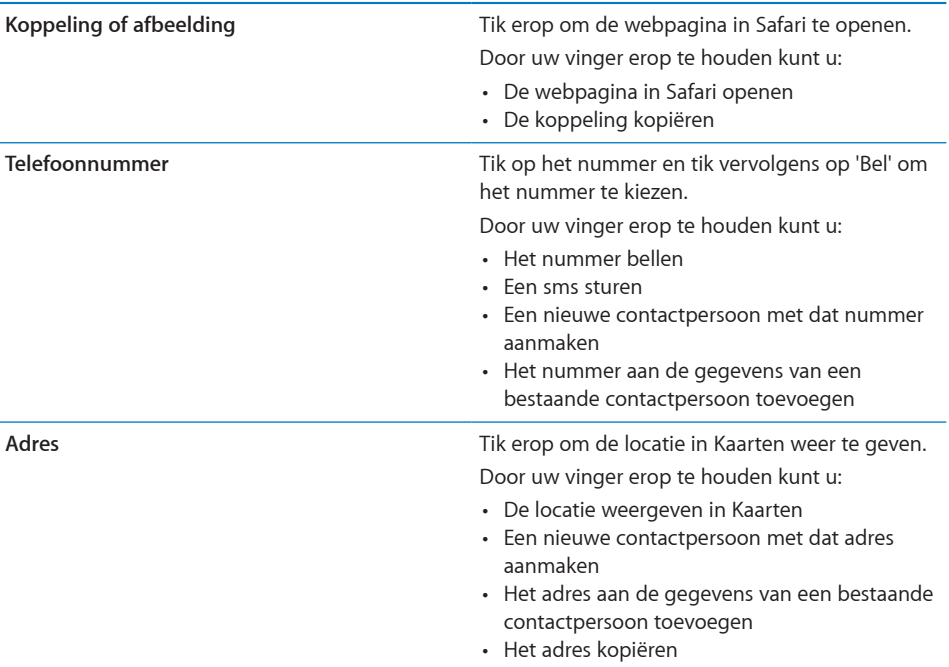

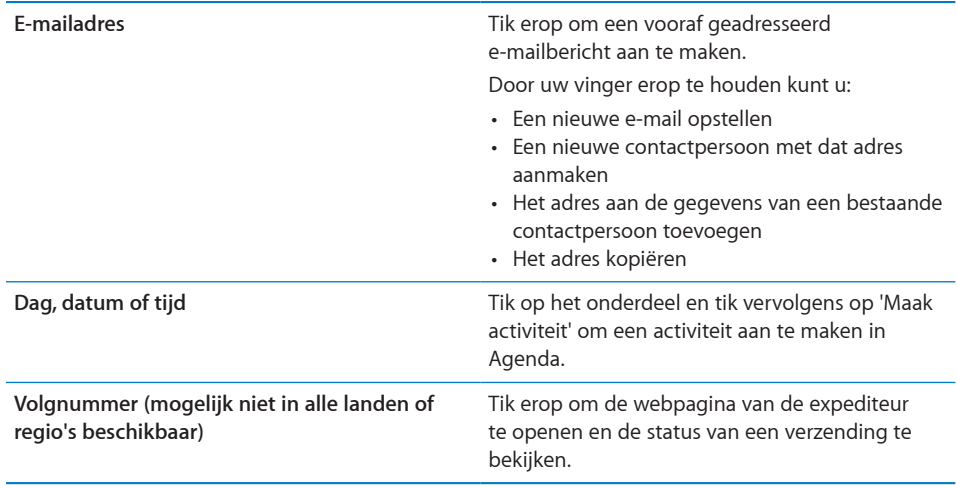

# Bijlagen bekijken

De iPhone geeft bijlagen met afbeeldingen in veel gangbare indelingen (JPEG, GIF en TIFF) direct in de tekst van e-mailberichten weer. De iPhone kan tal van verschillende audiobijlagen afspelen, zoals MP3, AAC, WAV en AIFF. U kunt de bestanden die u als bijlage bij een e-mail ontvangt (bijvoorbeeld een pdf, webpagina, tekst-, Pages-, Keynote- of Numbers-bestand of een Microsoft Word-, Excel- of PowerPoint-document) downloaden en weergeven.

**Een bijlage openen:** Tik op de bijlage. De bijlage wordt gedownload naar de iPhone en vervolgens geopend in Snelle weergave.

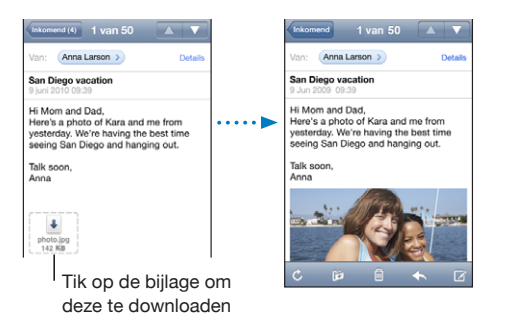

U kunt bijlagen zowel staand als liggend weergeven.

Als de structuur van een bijlage niet door de iPhone wordt ondersteund, kunt u de naam van het bestand wel zien, maar is het niet mogelijk het bestand te openen. De iPhone ondersteunt de volgende documenttypen:

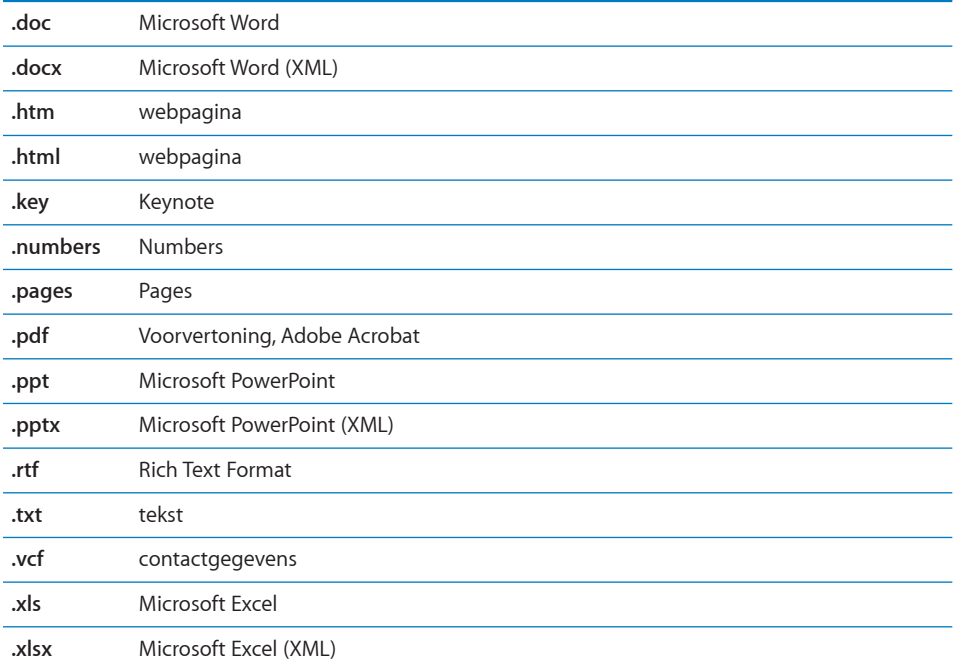

**Een bijlage met een ander programma openen:** Houd uw vinger op de bijlage en kies een programma. Als er geen programma's beschikbaar zijn, kunt u de bijlage ook openen in Snelle weergave.

**Een meegestuurde foto bewaren in het Filmrol-album:** Tik op de foto en vervolgens op 'Bewaar afbeelding'. Als de foto nog niet is gedownload, tikt u eerst op de downloadmelding.

**Een meegestuurde video bewaren in het Filmrol-album:** Houd uw vinger op de bijlage en tik op 'Bewaar video'. Als de video nog niet is gedownload, tikt u eerst op de downloadmelding.

# E-mailberichten versturen

U kunt e-mailberichten sturen naar iedereen die een e-mailadres heeft.

#### **Een bericht opstellen en versturen**

- 1 Tik op  $\overline{a}$ .
- **2** Typ een naam of e-mailadres in het veld 'Aan' of tik op  $\bigodot$  om een van uw contactpersonen toe te voegen.

Terwijl u een e-mailadres typt, verschijnen eronder overeenkomende e-mailadressen van uw contactpersonen. Tik op het adres dat u wilt toevoegen. U kunt meer namen toevoegen door te tikken op de returntoets of  $\bigcirc$ .

*Opmerkin*g: Als u een e-mail opstelt met uw Microsoft Exchange-account en u toegang hebt tot de GAL-voorziening (Global Address List) van uw bedrijf, worden eerst de overeenkomende adressen van contactpersonen op de iPhone weergegeven, gevolgd door de overeenkomende GAL-adressen.

- **3** Tik op 'Kopie/Blind, Van' als u een kopie of blinde kopie van het bericht naar anderen wilt versturen of de account wilt wijzigen vanaf waar u het bericht verstuurt. Als u meerdere e-mailaccounts hebt of als u e-mailaliassen hebt ingesteld voor uw MobileMe-account, kunt u op het veld 'Van' tikken om de account of de alias te wijzigen waarmee u het bericht verstuurt.
- **4** Typ een onderwerp en typ vervolgens het bericht.

U kunt naar het volgende veld gaan door op de returntoets te tikken.

**5** Tik op 'Stuur'.

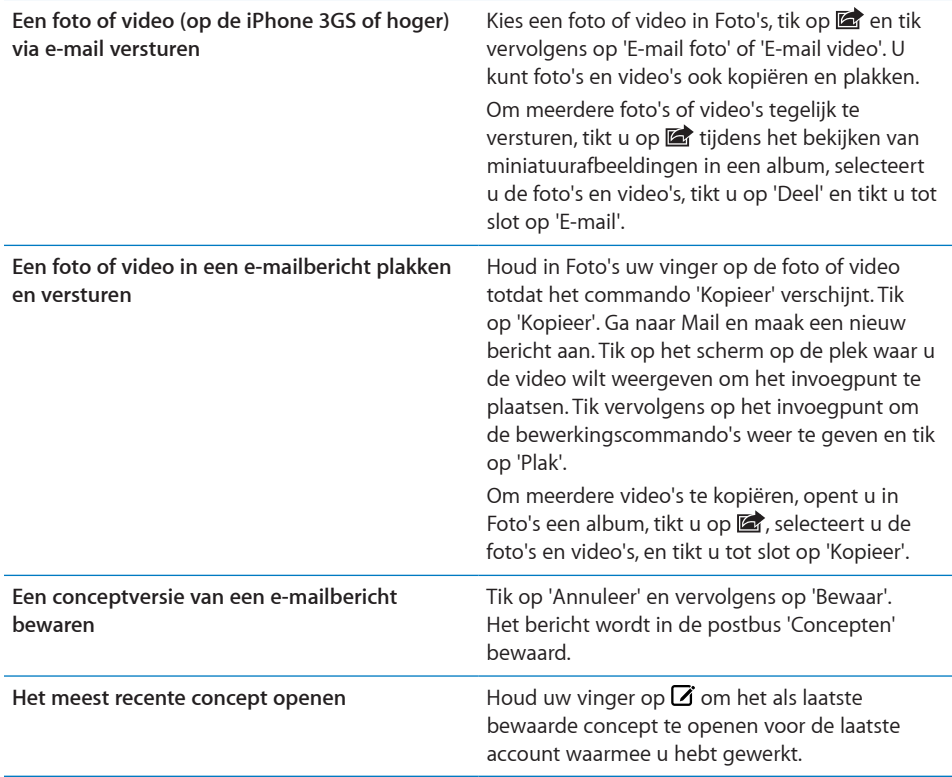

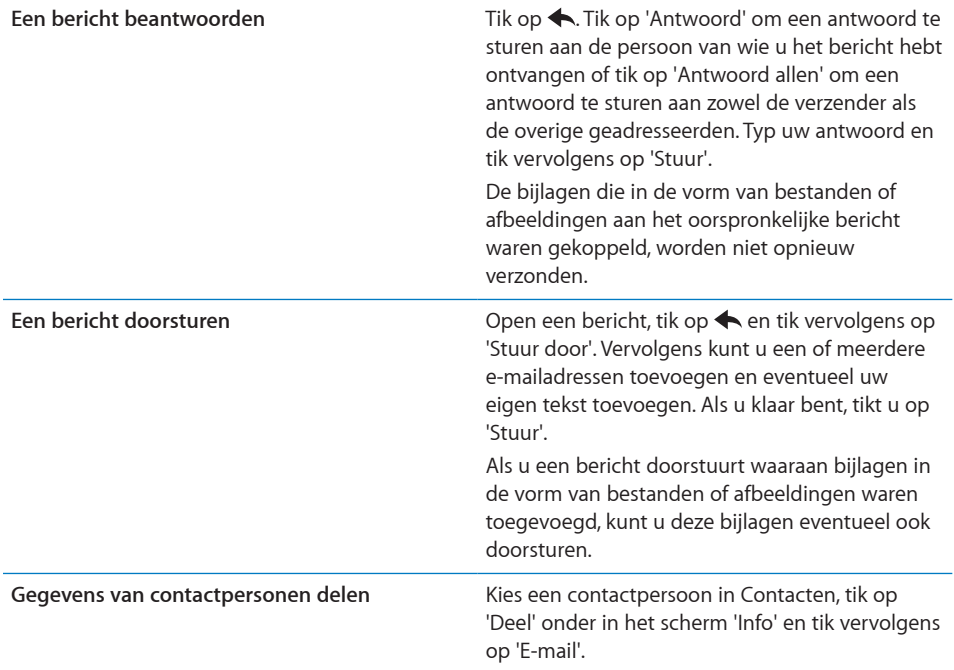

# Berichten ordenen

U kunt berichten in postbussen, mappen of het venster met zoekresultaten naar eigen inzicht indelen. U kunt berichten één voor één verwijderen, of een hele groep tegelijk selecteren. U kunt berichten ook vanuit een postbus of map naar een andere postbus of map in dezelfde account of tussen verschillende accounts verplaatsen.

#### **Een bericht verwijderen:** Open het bericht en tik op .

U kunt een bericht ook direct uit een postbus verwijderen door snel naar links of rechts over de titel van het bericht te bewegen en vervolgens op 'Verwijder' te tikken.

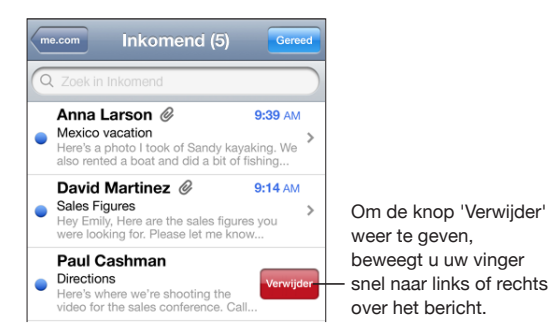

*Opmerking:* Tik bij Google-accounts op 'Archiveer'. Berichten worden niet verwijderd, maar naar het archief van uw account verplaatst.

**Meerdere berichten tegelijk verwijderen:** Terwijl een lijst met e-mailberichten wordt weergegeven, tikt u op 'Wijzig', selecteert u de e-mailberichten die u wilt verwijderen en tikt u vervolgens op 'Verwijder'.

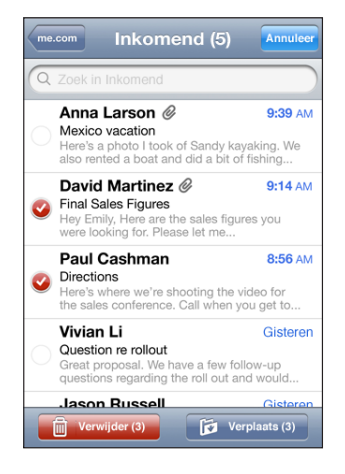

**Een e-mailbericht naar een andere postbus of map verplaatsen:** Terwijl het e-mailbericht wordt weergegeven, tikt u op id en kiest u vervolgens een postbus of map.

Tik op 'Accounts' om een postbus of map voor een andere account te kiezen.

**Meerdere berichten tegelijk verplaatsen:** Terwijl een lijst met e-mailberichten wordt weergegeven, tikt u op 'Wijzig', selecteert u de e-mailberichten die u wilt verplaatsen en tikt u p 'Verplaats'. Selecteer vervolgens een postbus of map.

# Zoeken in e-mailberichten

U kunt zoeken in de velden 'Aan', 'Van' en 'Onderwerp' in e-mailberichten. In Mail wordt gezocht in de gedownloade berichten van de geopende postbus. Voor MobileMe-, Exchange- en bepaalde IMAP-e-mailaccounts kunt u ook zoeken in berichten op de server.

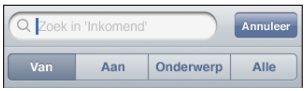

**Zoeken in e-mailberichten:** Open een postbus, scrol naar het begin en voer de gewenste tekst in het zoekveld in. Tik op 'Van', 'Aan', 'Onderwerp' of 'Alles' om aan te geven in welke velden moet worden gezocht. Tik op de statusbalk om snel naar het zoekveld aan het begin van de lijst te scrollen.

De zoekresultaten in berichten die al naar de iPhone zijn gedownload, worden tijdens het typen automatisch weergegeven. Tik op 'Zoek' om meer resultaten weer te geven en het toetsenbord te laten verdwijnen.

**Berichten op de server zoeken:** Tik op 'Ga door met zoeken op server' onder in de lijst met zoekresultaten.

*Opmerking:* Welke zoekresultaten voor de berichten op servers worden weergegeven, is per account verschillend. Op sommige servers wordt bijvoorbeeld alleen naar hele woorden gezocht.

Bij zoekacties die via het beginscherm worden uitgevoerd, wordt ook gezocht in e-mailberichten. Zie ["Zoeken](#page-47-0)" op pagina [48.](#page-47-1)

# **7 Safari**

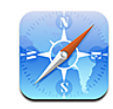

Met Safari kunt u op het internet surfen en op de iPhone webpagina's bekijken op dezelfde manier als op uw computer. U kunt bladwijzers aanmaken op de iPhone en deze synchroniseren met de computer. Voor uw favoriete webpagina's kunt u bovendien webfragmenten aan het beginscherm toevoegen.

# Webpagina's bekijken

U kunt webpagina's zowel staand als liggend weergeven. Wanneer u de iPhone een kwartslag draait, draait de webpagina mee. De weergave wordt automatisch aangepast.

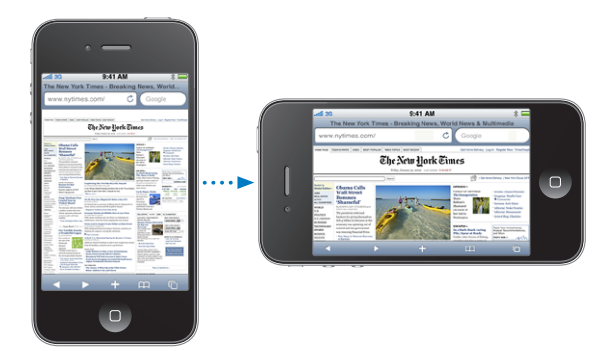

# **Webpagina's openen**

**Een webpagina openen:** Tik op het adresveld (links van de titelbalk), typ het webadres en tik vervolgens op 'Ga'. Als het adresveld niet zichtbaar is, tikt u op de statusbalk boven in het scherm om snel naar het adresveld bovenaan de webpagina te scrollen.

Terwijl u het adres typt, worden eronder automatisch de webadressen weergegeven die met die letters beginnen. Dit zijn pagina's waarvan u een bladwijzer hebt aangemaakt of die u onlangs hebt bezocht. Om naar een van deze pagina's te gaan, tikt u op het betreffende adres. Ga door met typen als u een webadres wilt invoeren dat niet in de lijst staat.

**De tekst in het adresveld wissen:** Tik op het adresveld en tik op  $\heartsuit$ .

# **Door een webpagina scrollen en in- en uitzoomen**

**In- of uitzoomen:** Tik dubbel op een kolom op een webpagina om deze te vergroten. Tik nogmaals dubbel om weer uit te zoomen.

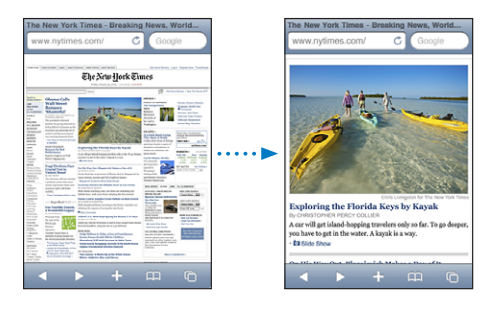

U kunt ook twee vingers uit elkaar of naar elkaar toe bewegen om handmatig in of uit te zoomen.

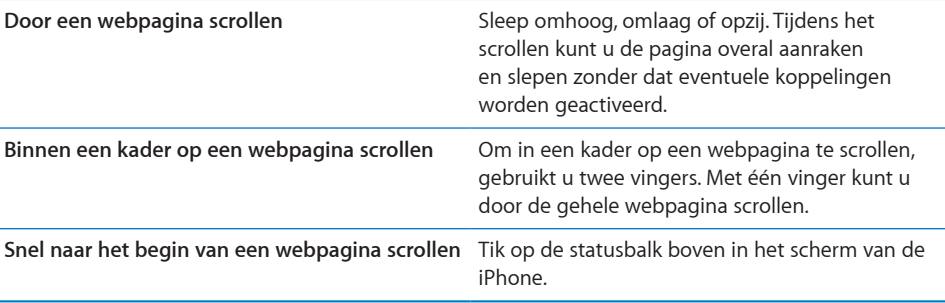

## **Webpagina's bekijken**

Via koppelingen op een webpagina komt u doorgaans op een andere webpagina terecht.

**Een koppeling op een webpagina openen:** Tik op de koppeling.

Via koppelingen op de iPhone kunt u ook een telefoongesprek voeren, een locatie in Kaarten weergeven, streaming audio afspelen of een vooraf geadresseerd e-mailbericht in Mail openen. Als u terug wilt gaan naar Safari nadat via een koppeling een ander programma is geopend, drukt u op de thuisknop (O) en tikt u op 'Safari'.

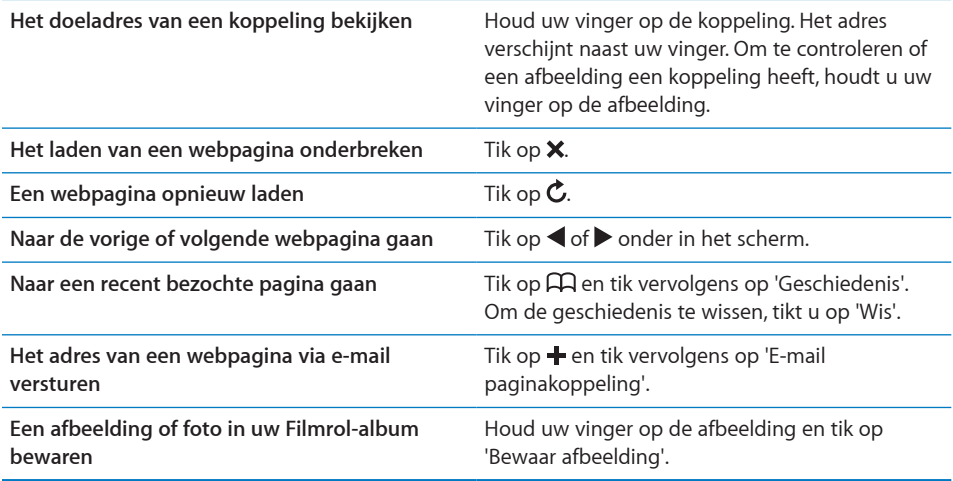

# **Meerdere webpagina's tegelijk openen**

U kunt maximaal acht webpagina's tegelijkertijd openen. Sommige koppelingen worden automatisch in een nieuwe pagina geopend in plaats van de huidige pagina te vervangen.

Het getal op het paginasymbool (□) onder in het scherm geeft aan hoeveel pagina's u hebt geopend. Als het symbool geen getal bevat, hebt u slechts één pagina geopend. Voorbeelden:

: U hebt één pagina geopend.

: U hebt drie pagina's geopend.

Een nieuwe pagina openen: Tik op <sup>C</sup>D en tik vervolgens op 'Nieuwe pagina'.

**Naar een andere pagina gaan:** Tik op **h** en veeg naar links of naar rechts. Tik op de pagina die u wilt weergeven.

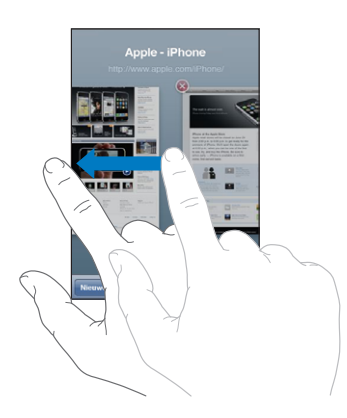

Een pagina sluiten: Tik op  $\Box$  en vervolgens op  $\Box$ .

## **Tekst invoeren en formulieren invullen**

Sommige webpagina's bevatten formulieren of tekstvelden waarin u gegevens kunt invoeren. U kunt instellen dat de namen en wachtwoorden van bezochte websites worden onthouden en dat tekstvelden automatisch worden gevuld met gegevens uit Contacten. Zie ["Safari"](#page-199-0) op pagina [200.](#page-199-1)

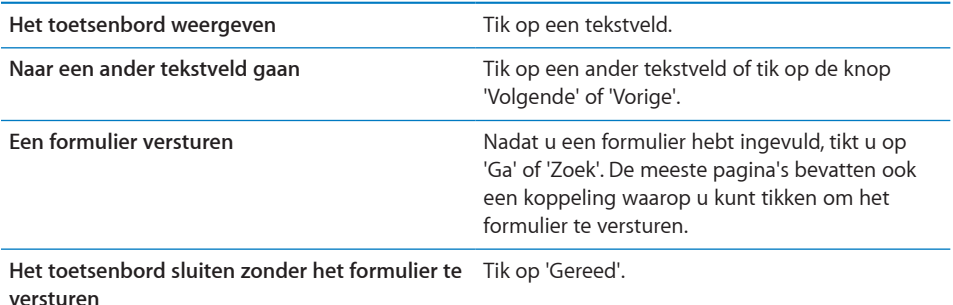

**Instellen dat webformulieren automatisch worden ingevuld:** Tik op 'Instellingen' > 'Safari' > 'Formulieren' en voer een van de volgende handelingen uit:

Â *Om gegevens uit Contacten te gebruiken,* schakelt u 'Gebruik contactinfo' in en selecteert u de contactpersoon wiens gegevens u wilt gebruiken.

In Safari worden de gegevens uit Contacten gebruikt om de velden voor contactpersonen in webformulieren in te vullen.

Â *Om gegevens van namen en wachtwoorden te gebruiken,* schakelt u 'Naam/ wachtwoord' in.

Hiermee worden de namen en wachtwoorden van bezochte websites in Safari onthouden en worden deze gegevens automatisch ingevuld op het moment dat u de website opnieuw bezoekt.

Â *Om alle formuliergegevens te verwijderen,* tikt u op 'Wis alles'.

# Zoeken

Met het zoekveld kunt u zoeken op het web. Terwijl u typt, worden suggesties en recente zoekopdrachten weergegeven.

#### **Zoeken naar informatie op het web**

- **1** Tik op het zoekveld (rechts van de titelbalk).
- **2** Typ een of meer zoektermen, tik op een suggestie in de lijst en tik vervolgens op 'Zoek'.
- **3** Tik op een koppeling in de lijst met zoekresultaten om de bijbehorende webpagina te openen.

Safari gebruikt standaard Google als zoekmachine.

**Een andere zoekmachine instellen voor Safari:** Tik op 'Instellingen' > 'Safari' > 'Zoekmachine' en kies vervolgens een andere zoekmachine.

# **Bladwijzers**

U kunt voor webpagina's een bladwijzer aanmaken, zodat u later snel naar deze pagina kunt gaan.

**Een bladwijzer voor een webpagina toevoegen:** Open de pagina en tik op +. Tik vervolgens op 'Voeg bladwijzer toe'.

Wanneer u een bladwijzer bewaart, kunt u de naam ervan wijzigen. Bladwijzers worden standaard toegevoegd aan de map 'Bladwijzers' op het hoogste niveau. Tik op 'Bladwijzers' om een andere map te kiezen.

Als u Safari gebruikt op een Mac, of Safari of Microsoft Internet Explorer op een pc, kunt u uw bladwijzers synchroniseren met de bladwijzers op uw computer.

#### **Bladwijzers synchroniseren met de bladwijzers op uw computer**

- **1** Sluit de iPhone op de computer aan.
- **2** Selecteer de iPhone in de navigatiekolom van iTunes.
- **3** Klik op de tab 'Info', selecteer 'Synchroniseer … bladwijzers' (Mac) of '… bladwijzers synchroniseren' (Windows) onder 'Webbrowser' en klik op 'Pas toe' (Mac) of 'Toepassen' (Windows).

Zie "[De configuratiepanelen voor de iPhone in iTunes](#page-61-0)" op pagina [62](#page-61-1).

**Uw bladwijzers synchroniseren met MobileMe:** Tik op de iPhone op 'Instellingen' en selecteer 'Bladwijzers' in uw MobileMe-account. Zie ["Een MobileMe-account](#page-27-2)  [instellen"](#page-27-2) op pagina [28](#page-27-1).

Een webpagina via een bladwijzer openen: Tik op  $\Box$  en kies vervolgens een bladwijzer of tik op een map om de bladwijzers in de map weer te geven.

Een bladwijzer of bladwijzermap wijzigen: Tik op  $\Box$ , kies de map met de bladwijzer of map die u wilt bewerken en tik op 'Wijzig'. Voer vervolgens een van de volgende handelingen uit:

- Â *Om een nieuwe map aan te maken,* tikt u op 'Nieuwe map'.
- Om een bladwijzer of map te verwijderen, tikt u op  $\bigcirc$  en vervolgens op 'Verwijder'.
- $\cdot$  Om een bladwijzer of map te verplaatsen, sleept u $\equiv$ .
- Â *Om de naam of het adres te wijzigen, of om het onderdeel in een andere map te zetten,*  tikt u op de bladwijzer of de map.

Tik op 'Gereed' wanneer u klaar bent.

# Webfragmenten

U kunt fragmenten in Safari aan het beginscherm toevoegen, zodat u snel toegang hebt tot uw favoriete webpagina's. Webfragmenten worden in de vorm van symbolen weergegeven en u kunt uw webfragmenten net als de andere symbolen op het beginscherm rangschikken. Zie "[De indeling van het beginscherm aanpassen](#page-34-0)" op pagina [35.](#page-34-1)

**Een webfragment toevoegen:** Open de webpagina en tik op  $\pm$ . Tik vervolgens op 'Zet in beginscherm'.

Zodra u een webfragment opent, wordt het gedeelte van de webpagina dat werd weergegeven toen u het webfragment opsloeg automatisch door Safari met het juiste zoomniveau weergegeven. Het symbool van het webfragment in het beginscherm wordt bovendien op basis van het weergegeven gedeelte aangemaakt, tenzij de webpagina een eigen symbool heeft.

U kunt de namen van webfragmenten wijzigen. Als de naam te lang is (meer dan tien tekens), wordt deze mogelijk afgekort in het beginscherm.

Webfragmenten zijn geen bladwijzers en worden niet met MobileMe of iTunes gesynchroniseerd.

#### **Een webfragment verwijderen**

- **1** Houd uw vinger op een willekeurig symbool op het beginscherm tot de symbolen gaan bewegen.
- **2** Tik op  $\odot$  in de hoek van het webfragment dat u wilt verwijderen.
- **3** Tik op 'Verwijder' en druk vervolgens op de thuisknop ( $\Box$ ) om de wijziging te bewaren.

# **8 iPod**

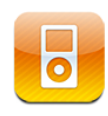

 Met iPod kunt u genieten van uw favoriete muziek, breedbeeldvideo's en ander materiaal. U vindt snel wat u zoekt doordat u op de iPhone kunt zoeken op afspeellijst, artiest, nummer, video en andere categorieën. Met Cover Flow kunt u op basis van albumillustraties door uw bibliotheek bladeren.

# Muziek, video's en ander materiaal ophalen

U kunt muziek, video's en ander materiaal op twee manieren op uw iPhone zetten:

- Â U kunt muziek, video's en ander materiaal op de iPhone zetten door materiaal te synchroniseren vanuit iTunes op uw computer. U kunt al uw mediabestanden synchroniseren, of slechts een selectie van nummers, video's, podcasts en iTunes U-collecties overzetten. Zie "[Synchroniseren met iTunes](#page-59-0)" op pagina [60.](#page-59-1)
- Via de iTunes Store op de iPhone kunt u nummers, albums, tv-programma's, films, muziekvideo's, beltonen en audioboeken kopen en direct naar de iPhone downloaden. U kunt ook audio- en videopodcasts en iTunes U-materiaal streamen en downloaden. Nadat u een podcast hebt beluisterd of een tv-programma hebt bekeken, kunt u op een ingebouwde koppeling tikken om meer afleveringen op te halen uit de iTunes Store. Zie Hoofdstuk [22,](#page-205-0)"[iTunes Store](#page-205-0)," op pagina [206](#page-205-0).

# Muziek en andere geluidsbestanden

De hoge resolutie van het Multi-Touch-scherm maakt van het luisteren naar nummers op de iPhone niet alleen een muzikale, maar ook een visuele belevenis. U kunt door uw afspeellijsten scrollen of met Cover Flow door uw albumillustraties bladeren.

*WAARSCHUWING*: Raadpleeg de handleiding *Belangrijke productinformatie* op [www.support.apple.com/nl\\_NL/manuals/iphone](www.support.apple.com/nl_NL/manuals/iphone) voor belangrijke informatie over het voorkomen van gehoorbeschadiging.

#### **Nummers en andere geluidsbestanden afspelen**

U vindt snel wat u zoekt doordat u op de iPhone kunt zoeken op afspeellijst, artiest, nummer, video en andere categorieën. Met Cover Flow kunt u op basis van albumillustraties door uw bibliotheek bladeren. Door middel van afspeellijstmappen, die u vanuit iTunes kunt synchroniseren, kunt u afspeellijsten in groepen indelen.

**Door uw verzameling bladeren:** Tik op 'Afspeellijst', 'Artiest' of 'Nummer'. Tik op 'Meer' om door albums, audioboeken, compilaties, componisten, genres, iTunes U, podcasts of video's te bladeren.

U kunt de bladerknoppen onder in het scherm vervangen door knoppen die u vaker gebruikt. Zie ["De bladerknoppen wijzigen"](#page-114-0) op pagina [115.](#page-114-1)

**Meer afleveringen van een podcast ophalen:** Tik op 'Podcasts' en tik vervolgens op een podcast om de lijst met afleveringen weer te geven. Tik op 'Download meer afleveringen' om een lijst met meer afleveringen in de iTunes Store te bekijken.

**Door Genius-mixen bladeren:** Tik op 'Genius'. Als Genius niet wordt weergegeven, moet u Genius inschakelen in iTunes en vervolgens de iPhone synchroniseren met iTunes. Zie ["De Genius-functie op de iPhone gebruiken"](#page-106-0) op pagina [107.](#page-106-1)

**Een nummer afspelen:** Tik op het nummer.

**Schudden om de nummers in willekeurige volgorde af te spelen:** Schud de iPhone om de shufflefunctie in te schakelen en een ander nummer af te spelen. U kunt het apparaat op elk gewenst moment schudden om een ander nummer af te spelen.

U kunt de voorziening 'Schud voor shuffle' in- en uitschakelen via 'Instellingen' > 'iPod' (deze voorziening is standaard ingeschakeld). Zie "[Muziek"](#page-202-0) op pagina [203.](#page-202-1)

# **Het afspelen van muziek regelen**

Als een nummer wordt afgespeeld, wordt het scherm 'Huidige' weergegeven.

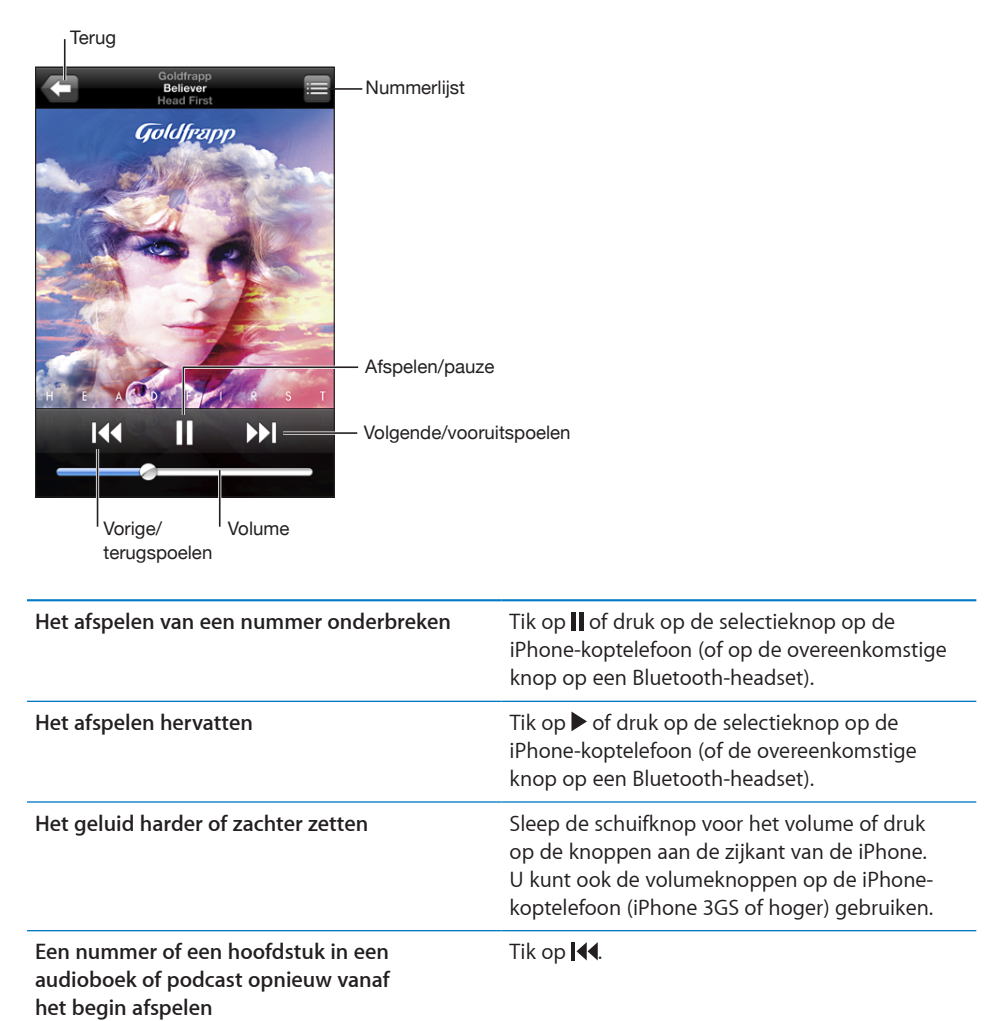

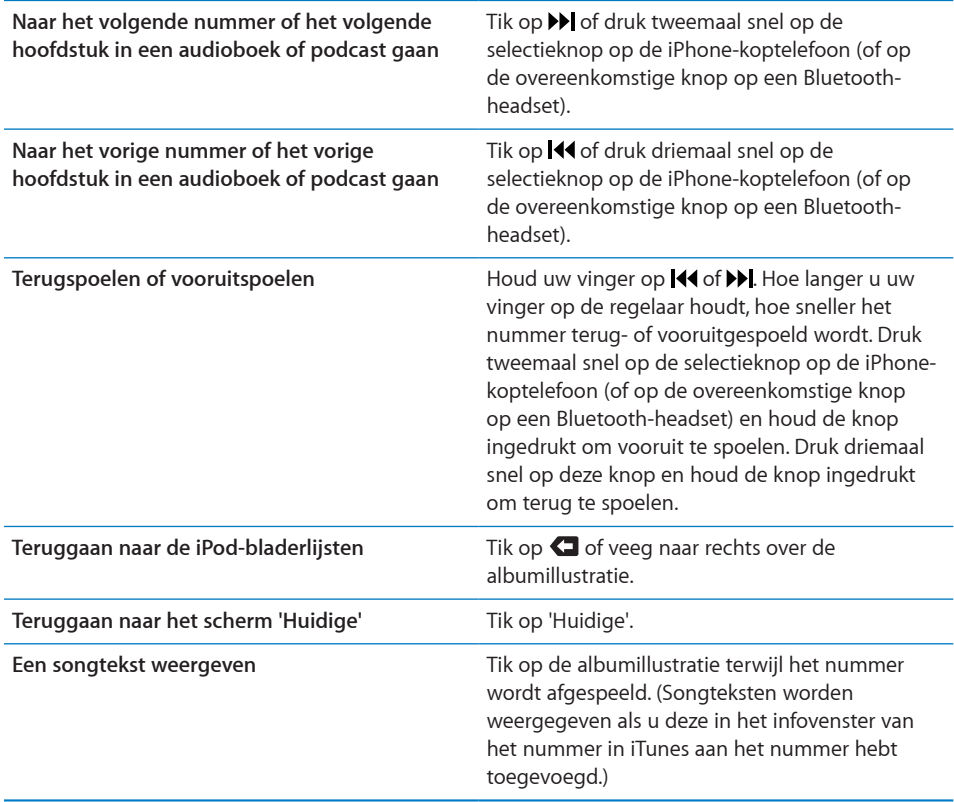

**De afspeelregelaars weergeven vanuit een ander programma of het**  toegangsscherm (op de iPhone 3GS of hoger): Druk tweemaal op de thuisknop (O) en veeg onder in het scherm van links naar rechts.

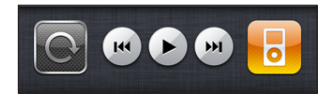

Met de regelaars kunt u het actieve afspeelprogramma of het meest recente afspeelprogramma (als het afspelen van geluid is onderbroken) bedienen. Het symbool voor het actieve programma wordt rechts weergegeven. U kunt op het symbool tikken om het programma te openen.

Als de iPhone is vergrendeld en er momenteel muziek wordt afgespeeld, drukt u tweemaal op de thuisknop.

*Opmerking:* Als u op de iPhone 3G naar muziek luistert en tegelijk een ander programma gebruikt of als de iPhone is vergrendeld, kunt u afspeelregelaars weergeven door tweemaal op de thuisknop (O) te drukken. Zie ["De thuisknop"](#page-184-0) op pagina [185](#page-184-1).

# **Extra geluidsregelaars**

Tik in het scherm 'Huidige' op de albumillustratie.

De herhaal-, Genius- en shuffleknop en de navigatiebalk verschijnen. U ziet de verstreken tijd, de resterende tijd en welk nummer van het album momenteel wordt afgespeeld. Als u in iTunes de songtekst aan een nummer hebt toegevoegd, wordt deze ook weergegeven.

Via de navigatiebalk kunt u naar een ander punt in de tijdbalk gaan. U kunt de scrubsnelheid wijzigen van 'Scrubben met hoge snelheid' in 'Nauwkeurig scrubben' door uw vinger omlaag te schuiven wanneer u de afspeelkop in de navigatiebalk sleept.

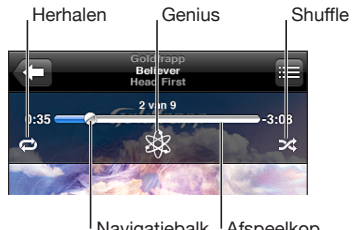

Navigatiebalk Afspeelkop

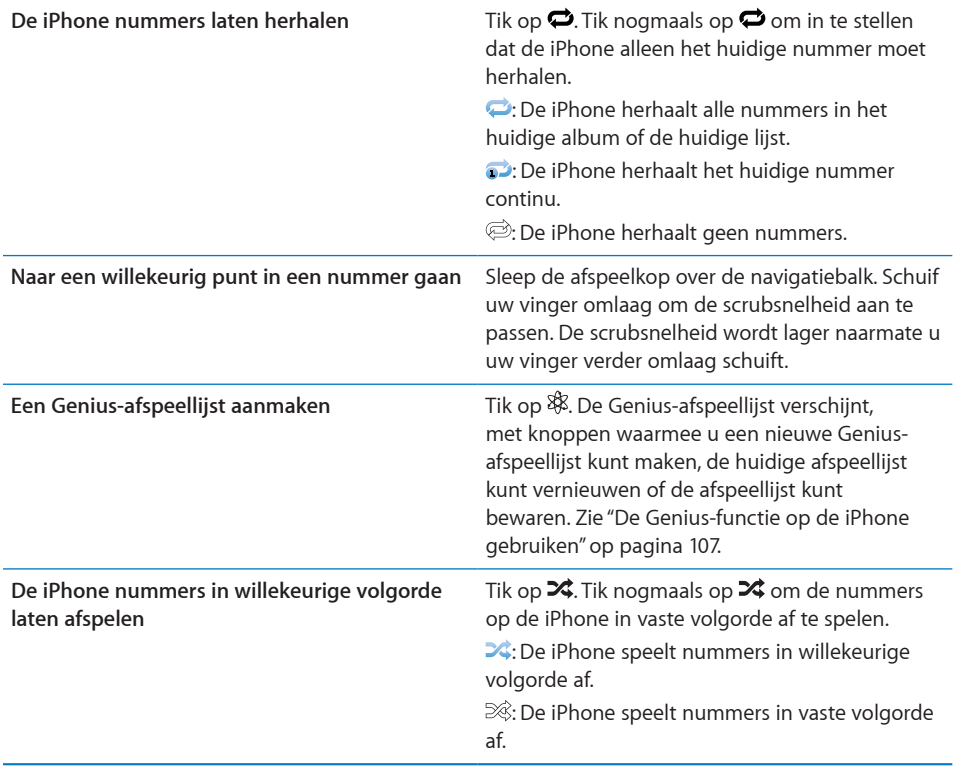

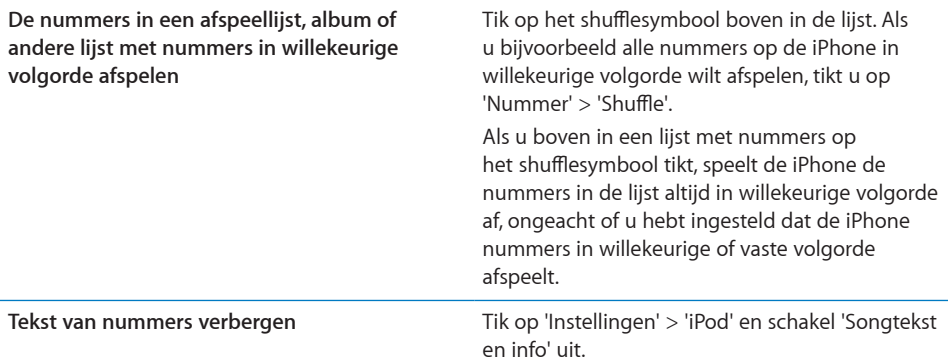

# **Regelaars voor podcasts en audioboeken**

Wanneer u het afspelen start, worden in het scherm 'Huidige' extra regelaars en gegevens weergegeven.

De symbolen voor e-mail, herhalingen van dertig seconden en de afspeelsnelheid verschijnen samen met de navigatiebalk. U ziet de verstreken tijd, de resterende tijd en het nummer van de aflevering of het hoofdstuk.

Via de navigatiebalk kunt u naar een ander punt in de tijdbalk gaan. U kunt de scrubsnelheid wijzigen van 'Scrubben met hoge snelheid' in 'Nauwkeurig scrubben' door uw vinger omlaag te schuiven wanneer u de afspeelkop in de navigatiebalk sleept.

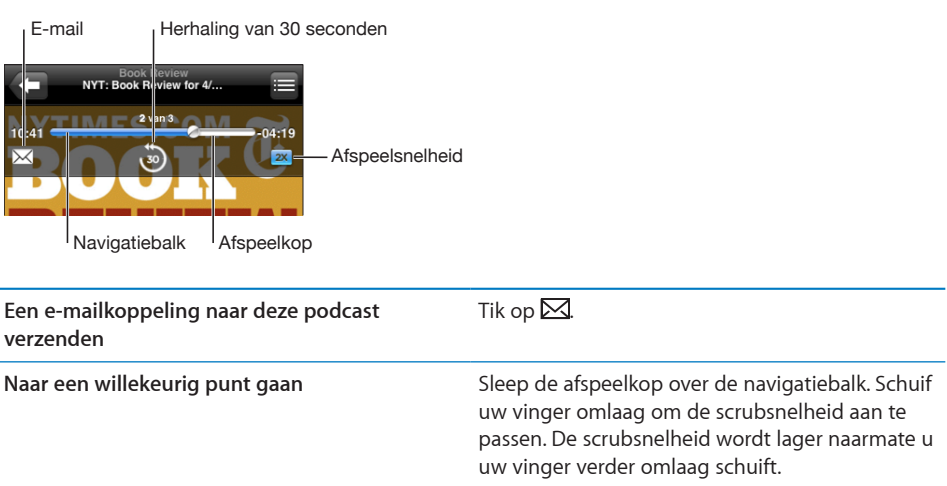

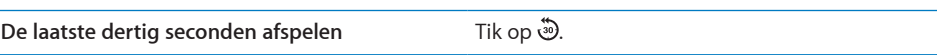

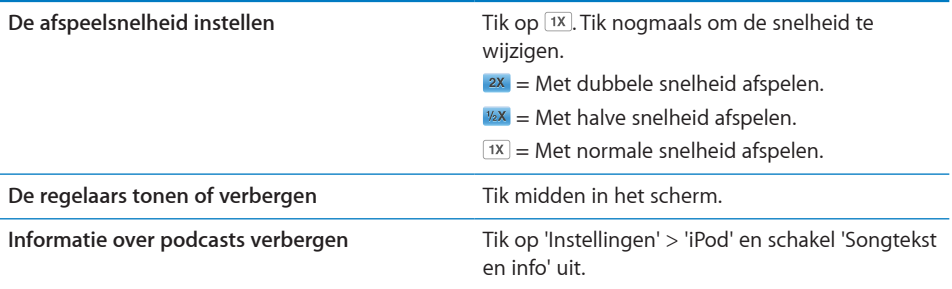

# **Stembediening gebruiken in het programma iPod**

Met de functie voor stembediening (op de iPhone 3GS of hoger) kunt u het afspelen van muziek op de iPhone regelen.

*Opmerking:* Stembediening is niet in alle talen beschikbaar.

Stembediening gebruiken: Houd de thuisknop (O) ingedrukt totdat het scherm 'Stembediening' wordt weergegeven en u een pieptoon hoort. Met behulp van de commando's in het volgende gedeelte kunt u nummers afspelen.

U kunt de functie voor stembediening ook weergeven door de selectieknop op de iPhone-koptelefoon (of de overeenkomstige knop op een Bluetooth-headset) ingedrukt te houden.

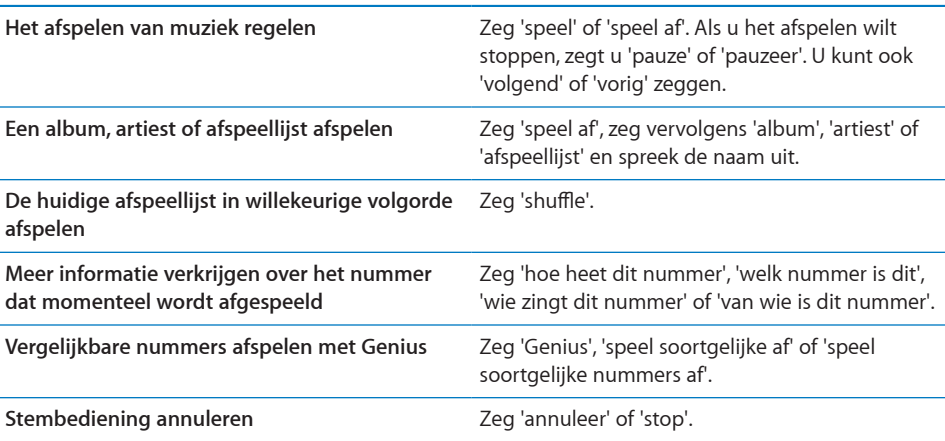

# **Met Cover Flow door uw albums bladeren**

Als u door uw muziekbestanden bladert, kunt u de iPhone een kwartslag draaien om het materiaal in iTunes weer te geven in Cover Flow en op basis van albumillustratie door uw muziekcollectie te bladeren.

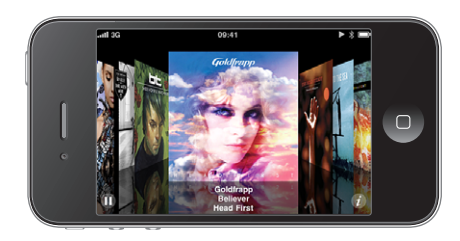

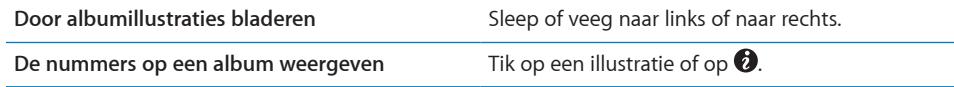

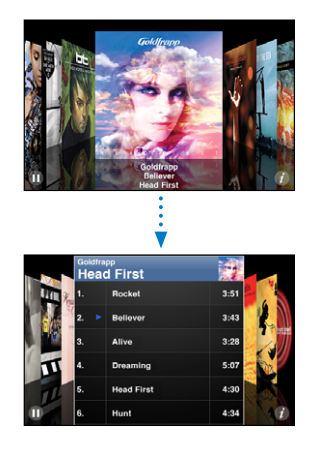

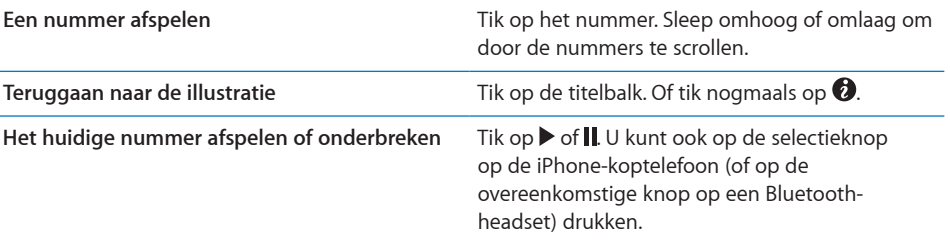

# <span id="page-106-1"></span>**Alle nummers op een album bekijken**

**Alle nummers weergeven op het album waarvan het huidige nummer wordt afgespeeld:** Tik in het scherm 'Huidige' op . Tik op het nummer dat u wilt afspelen. Tik op de miniatuurafbeelding van het album om terug te gaan naar het scherm 'Huidige'.

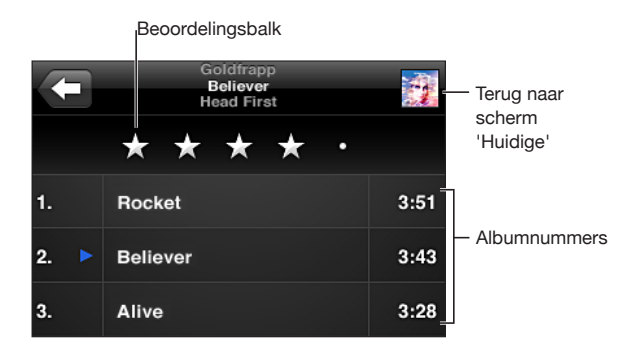

In de nummerlijstweergave kunt u een beoordeling aan nummers toekennen. Op basis van beoordelingen kunt u in iTunes slimme afspeellijsten aanmaken die dynamisch worden bijgewerkt, bijvoorbeeld een afspeellijst met al uw hoogst beoordeelde nummers.

**Een nummer beoordelen:** Sleep uw duim over de beoordelingsbalk om nul tot vijf sterren aan het nummer toe te kennen.

#### **Zoeken in audiomateriaal**

U kunt zoeken naar titels, artiesten, albums, componisten, podcasts en ander materiaal dat u met de iPhone hebt gesynchroniseerd.

Q Goldfrapp  $\overline{\Omega}$ Annuleer

**Muziek zoeken:** Typ de gewenste tekst in het zoekveld boven een lijst van nummers, een afspeellijst, een artiestenlijst of andere weergave van uw iPod-materiaal. (Om snel naar het begin van een lijst te scrollen en het zoekveld weer te geven, tikt u op de statusbalk.)

Tijdens het typen worden zoekresultaten weergegeven. Tik op 'Zoek' om meer resultaten weer te geven en het toetsenbord te laten verdwijnen.

Bij zoekacties die via het beginscherm worden uitgevoerd, wordt ook gezocht in audiomateriaal. Zie "[Zoeken"](#page-47-0) op pagina [48](#page-47-1).

## <span id="page-106-0"></span>**De Genius-functie op de iPhone gebruiken**

Met de Genius-functie wordt in uw iTunes-bibliotheek gezocht naar nummers die goed bij elkaar passen. Een Genius-afspeellijst is een verzameling automatisch geselecteerde nummers die passen bij een nummer dat u in uw bibliotheek hebt geselecteerd. Een Genius-mix is een selectie nummers in dezelfde muziekstijl. Geniusmixen worden bij elke luisterbeurt opnieuw samengesteld, zodat ze altijd andere nummers bevatten.

U kunt Genius-afspeellijsten in iTunes aanmaken en ze vervolgens met de iPhone synchroniseren. U kunt ook rechtstreeks op de iPhone Genius-afspeellijsten aanmaken en bewaren.

Genius-mixen worden in iTunes automatisch voor u aangemaakt. Er worden verschillende mixen aangemaakt op basis van de muziekstijlen in uw iTunesbibliotheek. Er kunnen bijvoorbeeld Genius-mixen met R&B-nummers of rocknummers worden aangemaakt.

Om de Genius-functie op de iPhone te kunnen gebruiken, moet u Genius in iTunes inschakelen en vervolgens uw iPhone met iTunes synchroniseren. De Genius-mixen worden automatisch gesynchroniseerd, tenzij u uw muziek handmatig beheert en zelf kiest welke mixen u wilt synchroniseren in iTunes. Voor de Genius-functie worden geen kosten in rekening gebracht. U hebt echter wel een iTunes Store-account nodig.

Als u een Genius-mix synchroniseert, worden mogelijk nummers uit uw iTunesbibliotheek geselecteerd en gesynchroniseerd die u niet specifiek voor synchronisatie hebt geselecteerd.

**Door Genius-mixen bladeren:** Tik op 'Genius'. Het aantal stippen onder in het scherm geeft aan hoeveel mixen u hebt gesynchroniseerd vanuit iTunes. Ook kunt u hieraan zien welke mix momenteel actief is. Veeg naar links of rechts om uw andere mixen te bekijken.

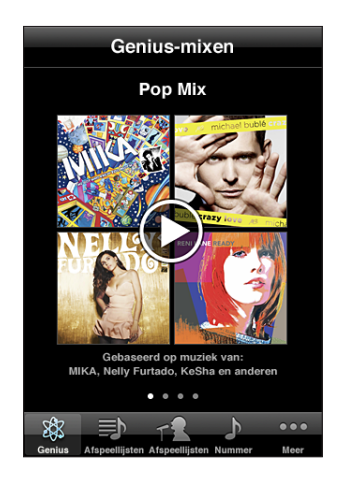

**Een Genius-mix afspelen:** Tik op de mix of tik op ▶.

#### **Een Genius-afspeellijst op de iPhone aanmaken**

- **1** Tik op 'Afspeellijst' en tik vervolgens op 'Genius-afspeellijst'.
- **2** Tik op een nummer in de lijst. Genius maakt een afspeellijst aan met nummers die passen bij het nummer waarop u hebt getikt.
U kunt ook een Genius-afspeellijst aanmaken met nummers die passen bij het huidige nummer. Tik in het scherm 'Huidige' op de albumillustratie om extra regelaars weer te geven en tik vervolgens op  $\&$ .

**Een Genius-afspeellijst bewaren:** Tik in de afspeellijst op 'Bewaar'. De afspeellijst wordt bewaard in 'Afspeellijsten' met de naam van het gekozen nummer.

U kunt net zoveel Genius-afspeellijsten aanmaken en bewaren als u wilt. Als u een Genius-afspeellijst bewaart die op de iPhone is aangemaakt, wordt deze met iTunes gesynchroniseerd zodra u het apparaat op de computer aansluit.

**Een Genius-afspeellijst vernieuwen:** Tik in de afspeellijst op 'Vernieuw'.

Wanneer u een afspeellijst vernieuwt, wordt een afspeellijst aangemaakt met nummers die passen bij het gekozen nummer. U kunt zowel Genius-afspeellijsten die in iTunes zijn aangemaakt en vervolgens naar de iPhone zijn gesynchroniseerd als Geniusafspeellijsten die rechtstreeks op de iPhone zijn aangemaakt, vernieuwen.

**Een Genius-afspeellijst aanmaken op basis van een ander nummer:** Tik op 'Geniusafspeellijst', tik op 'Nieuw' en kies een nummer.

**Een bewaarde Genius-afspeellijst verwijderen:** Tik op de Genius-afspeellijst en tik vervolgens op 'Verwijder'.

Als een Genius-afspeellijst is gesynchroniseerd met iTunes, kunt u de afspeellijst niet rechtstreeks op de iPhone wissen. In iTunes kunt u de naam van de afspeellijst wijzigen, de synchronisatie stoppen of de afspeellijst verwijderen.

## **Afspeellijsten aanmaken**

U kunt afspeellijsten ook direct op de iPhone invoeren of wijzigen. Afspeellijsten die zijn gesynchroniseerd vanuit iTunes op uw computer, kunnen op de iPhone worden bewerkt.

#### **Een afspeellijst aanmaken**

- **1** Tik op 'Afspeellijst' en tik vervolgens op 'Voeg afspeellijst toe'.
- **2** Geef een naam op voor de afspeellijst en tik op 'Bewaar'.
- **3** Zoek naar de gewenste nummers met behulp van de knoppen onder in het scherm. Om een nummer of video aan de afspeellijst toe te voegen, tikt u erop. Tik op 'Voeg alle nummers toe' boven in een lijst met nummers om alle nummers in de lijst aan de afspeellijst toe te voegen.
- **4** Tik op 'Gereed' wanneer u klaar bent.

Wanneer u een afspeellijst aanmaakt en uw iPhone vervolgens synchroniseert met uw computer, wordt de afspeellijst met uw iTunes-bibliotheek gesynchroniseerd.

#### **Een afspeellijst wijzigen**

- **1** Tik op 'Afspeellijst' en tik vervolgens op de afspeellijst die u wilt bewerken.
- **2** Tik op 'Wijzig' en voer een van de volgende handelingen uit:
- Om een nummer hoger of lager in de lijst te zetten, sleept u **=** naast het nummer naar de gewenste positie.
- $\bullet$  *Om een nummer uit de afspeellijst te verwijderen,* tikt u op  $\odot$  naast het nummer en tikt u vervolgens op 'Verwijder'. Nummers die u uit een afspeellijst verwijdert, worden niet van de iPhone verwijderd.
- $\bullet$  *Om nummers aan de lijst toe te voegen,* tikt u op  $\textbf{+}$ .
- **3** Tik op 'Gereed' wanneer u klaar bent.

Wanneer u een afspeellijst bewerkt en uw iPhone vervolgens synchroniseert met uw computer, wordt de afspeellijst met uw iTunes-bibliotheek gesynchroniseerd.

**Een afspeellijst verwijderen:** Tik op 'Afspeellijst', tik op de afspeellijst die u wilt verwijderen en tik op 'Wis' (scrol omhoog naar de bovenkant van de lijst om de knop 'Wis' zichtbaar te maken). Tik op 'Wis afspeellijst' om de afspeellijst te verwijderen.

**Een afspeellijst wissen:** Tik op 'Afspeellijst', tik op de afspeellijst die u wilt wissen en tik op 'Wis' (scrol omhoog naar de bovenkant van de lijst om de knop 'Wis' zichtbaar te maken). Tik op 'Wis afspeellijst' om de afspeellijst te wissen.

# Video's

Met de iPhone kunt u videobestanden als films, muziekvideo's en videopodcasts bekijken. Als een video hoofdstukken bevat, kunt u eenvoudig naar het volgende of vorige hoofdstuk gaan. Ook kunt u een lijst oproepen en de video vanaf een gekozen hoofdstuk afspelen. Als een video functies voor andere talen biedt, kunt u de film bovendien in een bepaalde taal afspelen of ondertiteling weergeven.

## **Video's afspelen**

**Een video afspelen:** Tik op 'Video's' en tik op de video die u wilt afspelen.

**De afspeelregelaars weergeven:** Tik op het scherm om de regelaars weer te geven. Tik nogmaals om de regelaars weer te verbergen.

**Meer afleveringen van een podcast of tv-programma ophalen:** Tik op 'Video's' en tik vervolgens op een podcast of tv-programma om de lijst met afleveringen weer te geven. Tik op 'Download meer afleveringen' om een lijst met meer afleveringen in de iTunes Store te bekijken.

# **Het afspelen van video's regelen**

Video's worden liggend afgespeeld om het breedbeelddisplay optimaal te benutten.

Via de navigatiebalk kunt u naar een ander punt in de tijdbalk gaan. U kunt de scrubsnelheid wijzigen door uw vinger omlaag te schuiven wanneer u de afspeelkop in de navigatiebalk sleept.

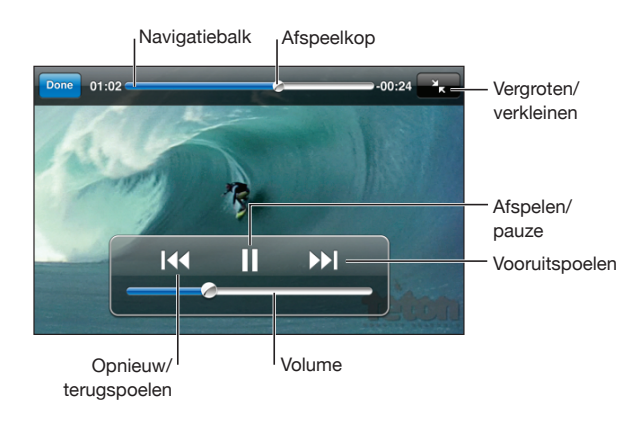

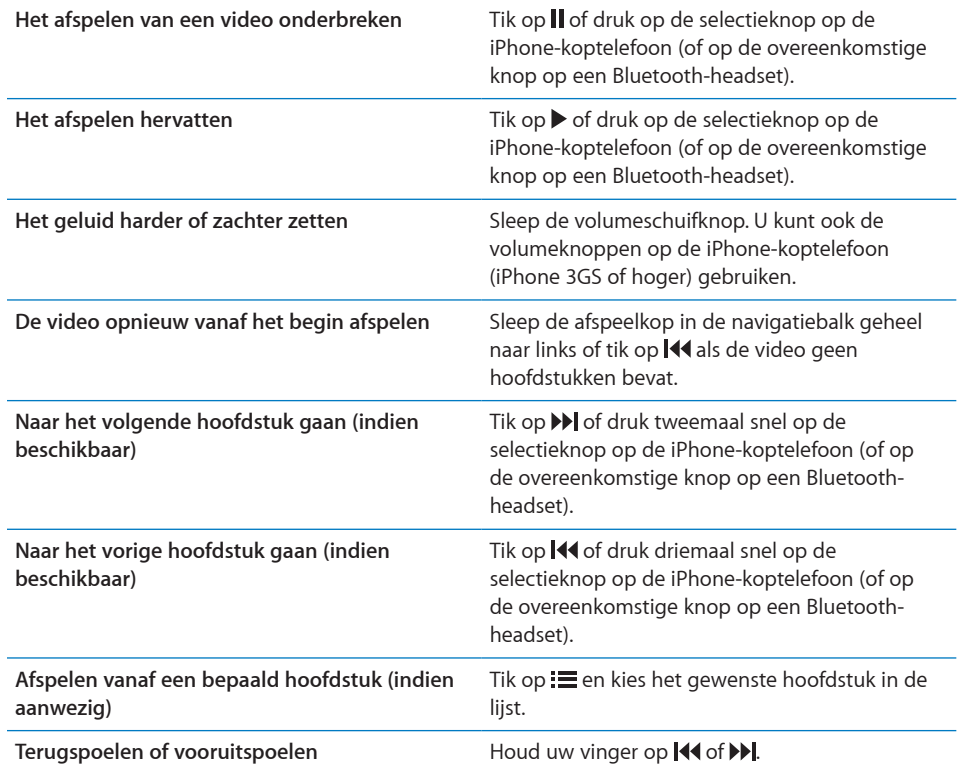

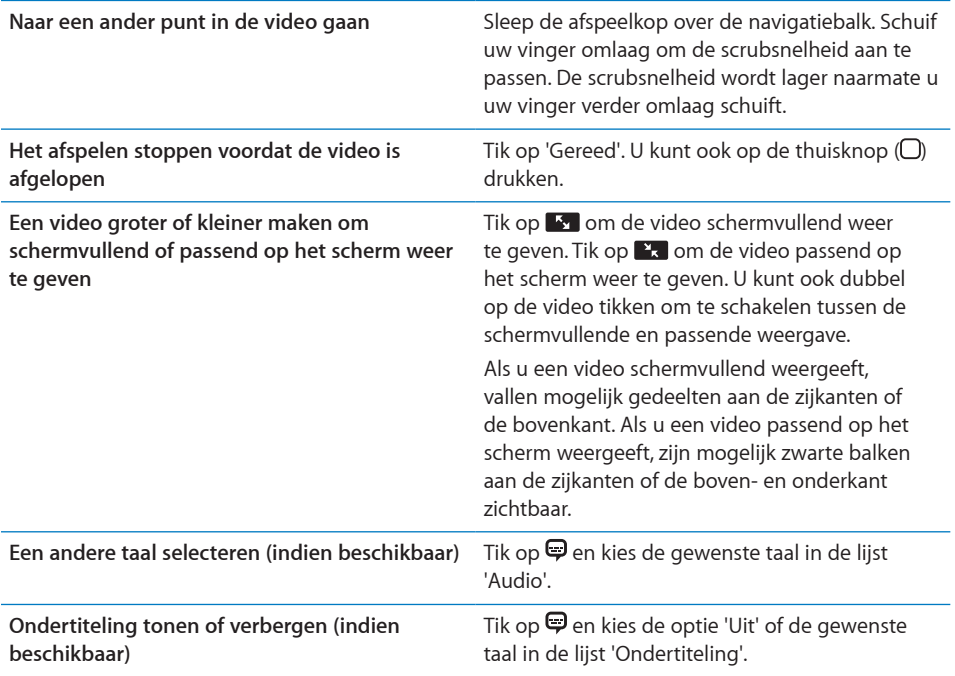

## **Video's zoeken**

U kunt de titels van films, tv-programma's en videopodcasts zoeken die u hebt gesynchroniseerd met de iPhone.

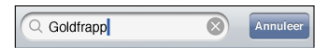

**Zoeken naar een video:** Voer de gewenste tekst in het zoekveld boven de lijst met video's in.

Tijdens het typen worden zoekresultaten weergegeven. Tik op 'Zoek' om meer resultaten weer te geven en het toetsenbord te laten verdwijnen.

Bij zoekacties die via het beginscherm worden uitgevoerd, wordt ook gezocht in videomateriaal. Zie "[Zoeken](#page-47-0)" op pagina [48.](#page-47-1)

# **Gehuurde films bekijken**

U kunt films huren via de iTunes Store en deze op de iPhone bekijken. U kunt de gehuurde films direct naar de iPhone downloaden of ze vanuit iTunes naar uw computer en vervolgens naar de iPhone kopiëren. (De mogelijkheid om films te huren is mogelijk niet in alle landen of regio's beschikbaar.)

Zie "[Video's kopen of huren](#page-209-0)" op pagina [210](#page-209-1).

U kunt een film pas bekijken als deze volledig is gedownload. U kunt een download eventueel onderbreken en het downloaden op een later moment weer hervatten. U kunt films slechts een aantal dagen huren. Zodra u het afspelen van een gehuurde film start, hebt u een beperkte periode tijd om de film te bekijken. De resterende tijd wordt naast de titel van de film weergegeven. Zodra deze tijd is verstreken, wordt de film automatisch verwijderd. Voordat u een film bij de iTunes Store huurt, wordt u geadviseerd eerst de beschikbare tijd te controleren.

**Een gehuurde film bekijken:** Tik op de iPhone op 'iPod' > 'Video' en selecteer een film.

Op de iPhone 3G en de iPhone 3GS kunt u gehuurde films tussen de iPhone en uw computer kopiëren. Op de iPhone 4 kunt u gehuurde films alleen tussen de iPhone en uw computer kopiëren als u deze via iTunes op uw computer hebt gehuurd. Films die u op de iPhone 4 hebt gehuurd, kunt u niet naar een computer kopiëren.

#### **Gehuurde films tussen de iPhone en uw computer kopiëren**

- **1** Sluit de iPhone op de computer aan.
- **2** Selecteer in iTunes de iPhone onder 'Apparaten' en klik op 'Films'.
- **3** Klik op 'Verplaats' (Mac) of 'Verplaatsen' (Windows) naast de film die u wilt overzetten en klik vervolgens 'Pas toe' (Mac) of 'Toepassen' (Windows).

Hiervoor moet uw computer zijn verbonden met het internet.

#### **Video's bekijken op een televisie**

U kunt de iPhone op een televisie aansluiten om uw video's op een groter scherm te bekijken. Hiervoor hebt u een Apple component AV-kabel, een Apple composite AV-kabel of een andere voor de iPhone geschikte kabel nodig. Met deze kabels kunt u de iPhone ook via het Apple Universal Dock op de televisie aansluiten. Het Apple Universal Dock wordt geleverd met een afstandsbediening waarmee u het apparaat op afstand kunt bedienen.

Kabels en docks van Apple zijn afzonderlijk verkrijgbaar. Ga naar [www.apple.com/nl/ipodstore](http://www.apple.com/nl/ipodstore) (mogelijk niet in alle landen of regio's beschikbaar).

#### **Video's converteren voor de iPhone**

U kunt ook andere video's dan de video's die u via de iTunes Store hebt gekocht op de iPhone zetten, zoals video's die u in iMovie op een Mac hebt gemaakt of video's die u van het internet hebt gedownload en vervolgens aan iTunes hebt toegevoegd.

Als u een video vanuit iTunes naar de iPhone kopieert en er een melding verschijnt dat de video niet op de iPhone kan worden afgespeeld, kunt u de video converteren.

**Een video converteren voor gebruik met de iPhone:** Selecteer de video in uw iTunes-bibliotheek en kies 'Geavanceerd' > 'Maak versie voor iPod of iPhone aan' (Mac) of 'Versie voor iPod of iPhone aanmaken' (Windows). Vervolgens kopieert u de geconverteerde video naar de iPhone.

#### **Video's van de iPhone verwijderen**

U kunt video's van de iPhone verwijderen om ruimte vrij te maken.

**Een video verwijderen:** Beweeg in de lijst 'Video' uw vinger snel naar links of rechts over de video en tik vervolgens op 'Verwijder'.

De video die u van de iPhone verwijdert, wordt niet uit uw iTunes-bibliotheek verwijderd. (Dit geldt niet voor gehuurde films.) Als u hebt ingesteld dat de video moet worden gesynchroniseerd, verschijnt deze mogelijk opnieuw op uw iPhone.

*Belangrijk*: Gehuurde films die u van de iPhone verwijdert, worden permanent verwijderd en kunnen niet meer naar de computer worden gekopieerd.

# Een timer voor de sluimerstand instellen

U kunt instellen dat de iPhone na een bepaalde periode stopt met het afspelen van muziek of video's.

**Een timer voor de sluimerstand instellen:** Tik vanuit het beginscherm op 'Klok' > 'Timer' en stel de gewenste uren en minuten in. Tik op 'Als timer eindigt' en tik op 'Sluimer iPod'. Tik op 'Stel in' en vervolgens op 'Start' om de timer te starten.

Als de timer is afgeteld, stopt de iPhone met het afspelen van de muziek of video, worden eventueel geopende programma's gesloten en wordt het apparaat automatisch vergrendeld.

# De bladerknoppen wijzigen

U kunt de bladerknoppen onder in het scherm vervangen door knoppen die u vaker gebruikt. Als u bijvoorbeeld veel naar podcasts luistert, kunt u de knop 'Nummer' vervangen door de knop 'Podcast'.

**De bladerknoppen wijzigen:** Tik op 'Meer' en tik vervolgens op 'Wijzig'. Sleep de gewenste knop naar de onderkant van het scherm over de knop die u wilt vervangen.

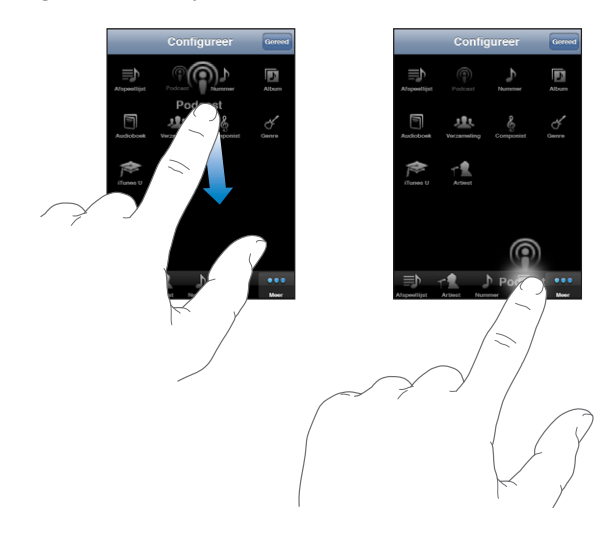

U kunt de knoppen onder in het scherm verslepen om de volgorde ervan te wijzigen. Tik op 'Gereed' wanneer u klaar bent. Om de knoppen te gebruiken die u hebt vervangen, tikt u op 'Meer'.

# **9 Berichten**

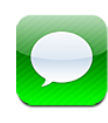

# Berichten versturen en ontvangen

*WAARSCHUWING*: Raadpleeg de handleiding *Belangrijke productinformatie* op [support.apple.com/nl\\_NL/manuals/iphone](support.apple.com/nl_NL/manuals/iphone) voor belangrijke informatie over veilig rijden.

Met Berichten kunt u sms-berichten versturen naar telefoons met sms-functie. Doordat Berichten ook ondersteuning biedt voor mms, kunt u foto's, videofragmenten (op de iPhone 3GS of hoger), gegevens van contactpersonen en gesproken berichten naar andere apparaten met mms-functie versturen. U kunt meerdere e-mailadressen invoeren en een bericht naar meerdere mensen tegelijk versturen.

*Opmerking:* Ondersteuning voor sms of mms is mogelijk niet in alle landen of regio's beschikbaar. Aan het gebruik van Berichten zijn mogelijk extra kosten verbonden. Neem voor meer informatie contact op met uw aanbieder.

Op het symbool van Berichten in het beginscherm wordt het aantal ongelezen berichten weergegeven. Als het programma Berichten in een map staat, wordt op de map het aantal ongelezen berichten en andere onderdelen die u nog niet hebt bekeken, zoals sms-berichten, telefoongesprekken en voicemailberichten, weergegeven.

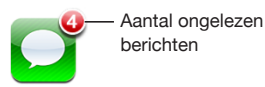

U kunt Berichten gebruiken zolang u zich binnen het bereik van het mobiele netwerk bevindt. Als u kunt bellen, kunt u ook een bericht versturen. Afhankelijk van uw telefoonabonnement, moet u betalen voor de berichten die u verstuurt of ontvangt.

Een bericht versturen: Tik op Ø en voer een telefoonnummer of naam in, of tik op  $\bullet$  en kies een contactpersoon in uw lijst met contactpersonen. Tik op het tekstveld boven het toetsenbord, typ een bericht en tik vervolgens op 'Stuur'.

Als het bericht niet kan worden verstuurd (bijvoorbeeld als u buiten het bereik van het mobiele netwerk bent), verschijnt er een waarschuwingsbadge op het symbool van Berichten in het beginscherm. Als Berichten in een map staat, wordt de waarschuwingsbadge op de map weergegeven.

Waarschuwingsbadge

Uw gesprekken worden opgeslagen in de lijst 'Berichten'. Gesprekken met ongelezen berichten zijn gemarkeerd met een blauwe stip (...). Tik op een gesprek in de lijst om het gesprek weer te geven of te reageren.

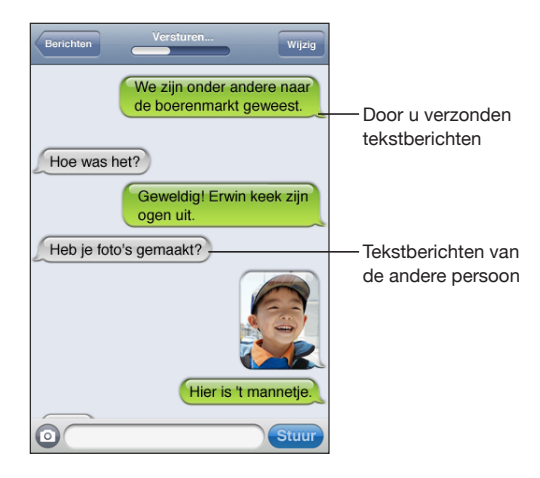

De iPhone geeft de 50 meest recente berichten in het gesprek weer. Als u oudere berichten wilt zien, scrolt u naar boven en tikt u op 'Laad eerdere berichten'.

Een sms-bericht naar meerdere personen versturen: Tik op Ø en voeg de gewenste ontvangers toe. Als u handmatig een telefoonnummer invoert (in plaats van het te selecteren in Contacten), tikt u op de returntoets voordat u het volgende nummer invoert.

Antwoorden van de ontvangers worden alleen naar u gestuurd, niet naar de andere personen aan wie u het bericht hebt gestuurd.

**Een bericht beantwoorden of een antwoord sturen naar een persoon (of groep) aan wie u eerder een sms-bericht hebt gestuurd:** Tik op een naam of telefoonnummer in de lijst 'Berichten', typ een nieuw bericht in het gesprek en tik op 'Stuur'.

**Een bericht sturen naar een favoriet telefoonnummer of naar een persoon met wie u recentelijk hebt gebeld**

- **1** Tik vanuit het beginscherm op 'Telefoon' en tik vervolgens op 'Favorieten' of 'Recent'.
- **2** Tik op **O** naast een naam of nummer en tik op 'Bericht'.
- **3** Als er meerdere telefoonnummers worden weergegeven, tikt u op het nummer van degene aan wie u een sms-bericht wilt sturen.

Als mms beschikbaar is, kunt u in Berichten een onderwerpregel aan uw sms-berichten toevoegen. U kunt deze optie in- en uitschakelen via 'Instellingen' > 'Berichten'. Deze optie is standaard ingeschakeld.

**Het veld voor de onderwerpregel toevoegen of verwijderen:** Tik op 'Instellingen' > 'Berichten' en schakel 'Toon onderwerpveld' in of uit.

*Opmerking:* Het veld voor de onderwerpregel en de instelling 'Toon onderwerpveld' worden niet weergegeven als mms niet door uw aanbieder wordt ondersteund.

**Aantal tekens in- of uitschakelen:** Tik op 'Instellingen' > 'Berichten' en schakel 'Aantal tekens' in of uit. Het aantal tekens omvat alle tekens, inclusief spaties, interpunctietekens en returns, en wordt weergegeven wanneer het bericht tijdens het typen de lengte van twee regels overschrijdt. Het kan belangrijk zijn het aantal tekens bij te houden, bijvoorbeeld als uw aanbieder kosten in rekening brengt.

*Opmerking:* Het aantal tekens wordt niet weergegeven voor tekst in het onderwerpveld.

**Mms-berichten in- of uitschakelen:** Tik op 'Instellingen' > 'Berichten' en schakel 'Mms-berichten' in of uit. U kunt deze optie uitschakelen als u bijvoorbeeld geen bijlagen wilt sturen of ontvangen als hieraan kosten zijn verbonden.

*Opmerking:* De instelling 'Mms-berichten' wordt niet weergegeven als mms niet door uw aanbieder wordt ondersteund.

# Zoeken in berichten

U kunt in de lijst 'Berichten' zoeken in de inhoud van berichtenreeksen.

**Zoeken in de lijst met berichten:** Tik boven in het scherm om het zoekveld weer te geven, tik op het zoekveld en voer de gezochte tekst in.

Bij zoekacties die via het beginscherm worden uitgevoerd, wordt ook gezocht in berichten. Zie ["Zoeken](#page-47-0)" op pagina [48.](#page-47-1)

# Foto's en video's delen

In Berichten kunt u foto's of video's (op de iPhone 3GS of hoger) maken en deze toevoegen aan uw gesprek met een gebruiker van een ander apparaat met mmsfunctie. Foto's of video's die u in Berichten hebt ontvangen, kunt u bewaren in het Filmrol-album.

Als mms niet door uw aanbieder wordt ondersteund, wordt de knop  $\odot$  niet weergegeven en kunt u geen foto's of video's versturen.

**Een foto of video versturen:** Tik op  $\odot$  en tik vervolgens op 'Maak foto of video' (op de iPhone 3GS of hoger; op eerdere modellen tikt u op 'Maak foto') of op 'Kies bestaande'. Selecteer de gewenste foto of video in het fotoalbum en tik vervolgens op 'Kies'.

De maximumgrootte van bijlagen verschilt per aanbieder. Indien nodig wordt de foto of video door de iPhone gecomprimeerd. Zie Hoofdstuk [12](#page-137-0),["Camera](#page-137-0)," op pagina [138](#page-137-0) voor meer informatie over het maken van foto's en video's.

**Een foto- of videobijlage bewaren in uw Filmrol-album:** Tik op de foto of de video in het gesprek, tik op **et** en tik vervolgens op 'Bewaar afbeelding' of 'Bewaar video'.

**Een foto of video kopiëren:** Houd uw vinger op de bijlage en tik op 'Kopieer'. U kunt de foto of video vervolgens in een e-mailbericht of een ander mms-bericht plakken.

# Gesproken berichten versturen

U kunt gesproken berichten in een bericht opnemen en naar andere apparaten met mms-functie sturen.

**Een gesproken bericht versturen:** Tik in Dictafoon op  $\equiv$  tik op het gesproken bericht dat u wilt versturen en tik achtereenvolgens op 'Deel' en 'Mms'. Voer het adres in en tik vervolgens op 'Stuur'.

# Gesprekken bewerken

Als u niet de hele reeks van een gesprek wilt bewaren, kunt u bepaalde gedeelten uit het gesprek verwijderen. Ook kunt u volledige gesprekken uit de lijst 'Berichten' verwijderen.

**Een gesprek bewerken:** Tik op 'Wijzig'. Tik op de cirkels aan de linkerkant om de gedeelten van het gesprek te selecteren die u wilt verwijderen. Tik vervolgens op 'Verwijder'. Tik op 'Gereed' wanneer u klaar bent.

**Alle tekst en bestanden wissen, zonder het gesprek te verwijderen:** Tik op 'Wijzig' en tik vervolgens op 'Wis alles'. Tik op 'Wis gesprek' om het wissen te bevestigen.

**Een gesprek doorsturen:** Selecteer een gesprek en tik op 'Wijzig'. Tik op de cirkels aan de linkerkant van het scherm om de gedeelten van het gesprek te selecteren die u wilt doorsturen. Tik vervolgens op 'Stuur door', voer een of meer ontvangers in en tik op 'Stuur'.

Een gesprek verwijderen: Tik op 'Wijzig', tik op **O** naast het gesprek en tik op 'Verwijder'. U kunt ook snel naar links of rechts over het gesprek vegen en vervolgens op 'Verwijder' tikken.

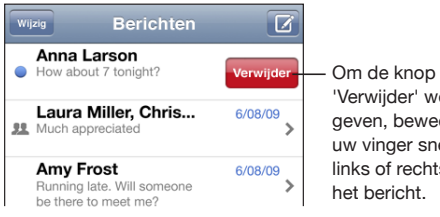

'Verwijder' weer te geven, beweegt u uw vinger snel naar links of rechts over het bericht.

# Gegevens van contactpersonen en koppelingen gebruiken

**De persoon aan wie u een sms-bericht hebt gestuurd bellen of een e-mail sturen:** Tik op een bericht in de lijst 'Berichten' en scrol naar het begin van het gesprek. (Tik op de statusbalk om snel naar de bovenkant van het scherm te scrollen.)

- Â *Om de persoon te bellen,* tikt u op 'Bel'.
- Â *Om de persoon een e-mailbericht te sturen,* tikt u op 'Contactinfo' en tikt u vervolgens op een e-mailadres.

**Een koppeling in een bericht openen:** Tik op de koppeling.

Via een koppeling kunt u naar een webpagina in Safari gaan, een telefoongesprek voeren in Telefoon, een vooraf geadresseerd e-mailbericht in Mail opstellen, of een locatie in Kaarten weergeven. Om terug te gaan naar uw sms-berichten, drukt u op de thuisknop en tikt u vervolgens op 'Berichten'.

**De persoon aan wie u een sms-bericht hebt gestuurd aan uw lijst met contactpersonen toevoegen:** Tik op een telefoonnummer in de lijst 'Berichten' en tik vervolgens op 'Zet in contacten'.

**Gegevens van contactpersonen versturen:** Tik in Contacten op de persoon van wie u de gegevens wilt delen. Tik op 'Deel contact' onder in het scherm en tik vervolgens op 'Mms'. Voer het adres in en tik vervolgens op 'Stuur'.

**Ontvangen gegevens van contactpersonen bewaren:** Tik op het ballonnetje van de contactpersoon in het gesprek en tik op 'Maak nieuw contact' of 'Zet in bestaand contact'.

# Voorvertoningen en meldingen

Standaard wordt op de iPhone een voorvertoning van nieuwe berichten weergegeven wanneer de iPhone is vergrendeld of wanneer een ander programma actief is. U kunt deze optie in- en uitschakelen via Instellingen. Ook kunt u meldingen inschakelen voor sms-berichten.

**Voorvertoningen in- of uitschakelen:** Tik op 'Instellingen' > 'Berichten' en schakel 'Toon voorvertoning' in of uit.

**Voorvertoningen herhalen:** Tik op 'Instellingen' > 'Berichten' en schakel 'Herhaal melding' in. Als u niet reageert op de eerste voorvertoning van een nieuw bericht, wordt de voorvertoning nog twee keer weergegeven.

**Een bevestigingssignaal voor het ontvangen van sms-berichten of voorvertoningen instellen:** Tik op 'Instellingen' > 'Geluiden' en schakel vervolgens 'Nieuw bericht' in. Tik op het gewenste bevestigingssignaal. Tik op 'Geen' als u geen geluidssignaal wilt horen.

*Belangrijk*: Als het belsignaal is uitgeschakeld, hoort u geen bevestigingssignaal voor sms-berichten.

**10 Agenda**

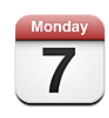

# Informatie over Agenda

Via Agenda hebt u toegang tot uw agenda's en activiteiten. U kunt afzonderlijke agenda's of verschillende agenda's tegelijk bekijken. U kunt uw activiteiten per dag of per maand bekijken of de lijstweergave inschakelen. U kunt zoeken in de namen van activiteiten, de deelnemers, de locaties en de notities voor activiteiten. En als u de verjaardagen van uw contactpersonen hebt ingevoerd, kunt u deze ook in Agenda bekijken.

U kunt uw iPhone synchroniseren met de agenda's op uw computer en met diensten zoals MobileMe, Microsoft Exchange, Yahoo! en Google. De afspraken die u op de iPhone maakt, bewerkt of annuleert, kunt u bovendien laten synchroniseren met uw computer of uw Agenda-account. Als u een MobileMe-, Microsoft Exchange-, Google-, Yahoo!- of CalDAV-account hebt, kunnen uw agenda's draadloos worden gesynchroniseerd zonder dat u uw iPhone op uw computer hoeft aan te sluiten. Gedeelde MobileMe-agenda's waarvoor u zich vanaf uw computer hebt opgegeven, worden ook met de iPhone gesynchroniseerd.

U kunt een abonnement nemen op iCalendar-agenda's (.ics) met de alleenlezenstructuur. Als u beschikt over een ondersteunde CalDAV-account of een Microsoft Exchange-account waarvoor de agendafunctie is ingeschakeld, kunt u uitnodigingen voor vergaderingen ontvangen en hierop reageren, en mensen uitnodigen deel te nemen aan activiteiten die u hebt gepland.

# <span id="page-122-1"></span><span id="page-122-0"></span>Agenda's synchroniseren

Manieren om uw agenda te synchroniseren:

- In iTunes gebruikt u het paneel 'Info' van de iPhone om uw agenda te synchroniseren met iCal of Microsoft Entourage op een Mac, of Microsoft Outlook 2003, 2007 of 2010 op een pc wanneer u de iPhone op uw computer aansluit. Zie "[De configuratiepanelen voor de iPhone in iTunes](#page-61-0)" op pagina [62](#page-61-1).
- In Instellingen op de iPhone schakelt u de agendafunctie van uw MobileMe-, Microsoft Exchange-, Google- of Yahoo!-account in om uw agendagegevens draadloos te synchroniseren of configureert u een CalDAV-account als uw bedrijf of organisatie dat ondersteunt. Zie ["Accounts voor Mail, Contacten en Agenda](#page-27-0)  [toevoegen](#page-27-0)" op pagina [28.](#page-27-1)

# Uw agenda's bekijken

U kunt één agenda, geselecteerde agenda's of alle agenda's tegelijk bekijken.

**De agenda's selecteren die u wilt bekijken:** Tik op 'Agenda's' en tik op de agenda's die u wilt bekijken. Als u snel alle agenda's wilt selecteren of de selectie van alle agenda's wilt opheffen, tikt u op 'Toon alle agenda's' of 'Verberg alle agenda's'. Als u de verjaardagen van uw contactpersonen wilt bekijken, tikt u op 'Verjaardagen' onder in het scherm. Tik op 'Gereed' als u de geselecteerde agenda's wilt bekijken.

De activiteiten voor alle geselecteerde agenda's worden in één agenda op de iPhone weergegeven. U kunt de activiteiten in uw agenda in een lijst, per dag of per maand weergeven.

**Een andere weergave kiezen:** Tik op 'Lijst', 'Dag' of 'Maand'.

- Â *Lijstweergave:* Alle afspraken en activiteiten worden weergegeven in een lijst waarin u kunt scrollen.
- Â *Dagweergave:* Scrol omhoog of omlaag om de activiteiten van een bepaalde dag te bekijken. Tik op  $\blacktriangleleft$  of  $\blacktriangleright$  om de activiteiten voor de vorige of de volgende dag weer te geven.

• Maandweergave: Tik op een dag om de activiteiten van de betreffende dag te bekijken. Tik op  $\blacktriangleleft$  of  $\blacktriangleright$  om de vorige of de volgende maand weer te geven.

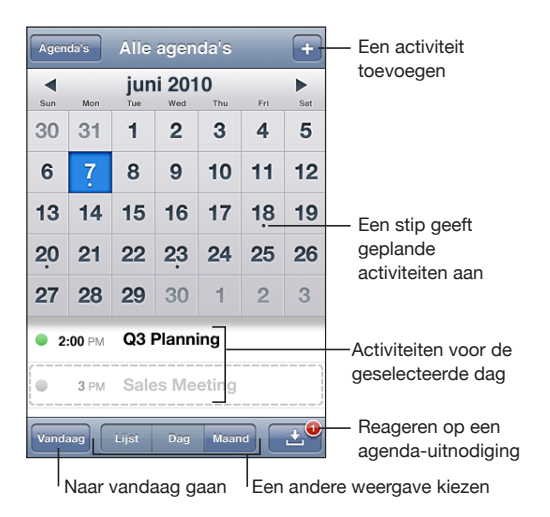

**De details van een activiteit bekijken:** Tik op de activiteit.

**De tijden van activiteiten op de iPhone aanpassen aan de geselecteerde tijdzone**

- **1** Tik op 'Instellingen' > 'Mail, Contacten, Agenda'.
- **2** Tik bij 'Agenda's' op 'Tijdzone' en schakel de tijdzoneondersteuning in.
- **3** Tik op 'Tijdzone' en zoek naar een grote stad in de gewenste tijdzone.

Als tijdzoneondersteuning is ingeschakeld, worden de datums van activiteiten in de agenda weergegeven in de tijdzone van de stad die u hebt opgegeven. Als tijdzoneondersteuning is uitgeschakeld, worden de datums van activiteiten in de agenda weergegeven in de tijdzone van uw huidige locatie op basis van de netwerktijd.

# Zoeken in agenda's

U kunt zoeken in de namen van activiteiten, de deelnemers, de locaties en de notities voor activiteiten. Er wordt alleen gezocht in de activiteiten voor de agenda('s) die u op dat moment bekijkt.

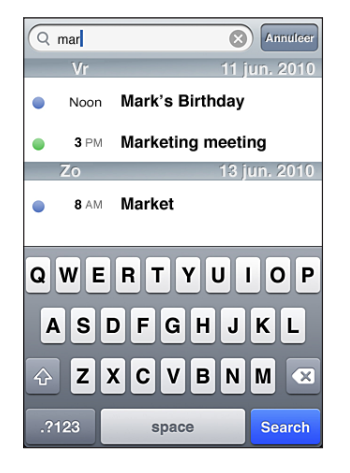

**Zoeken naar activiteiten:** Voer in de lijstweergave de gewenste tekst in het zoekveld in.

Tijdens het typen worden zoekresultaten weergegeven. Tik op 'Zoek' om meer resultaten weer te geven en het toetsenbord te laten verdwijnen.

Bij zoekacties die via het beginscherm worden uitgevoerd, wordt ook gezocht in agenda-activiteiten. Zie "[Zoeken"](#page-47-0) op pagina [48](#page-47-1).

# Activiteiten toevoegen en bijwerken op de iPhone

U kunt afspraken en activiteiten ook direct op de iPhone invoeren of bijwerken.

Als u beschikt over een ondersteunde CalDAV-account of een MobileMe- of Microsoft Exchange-account waarvoor de agendafunctie is ingeschakeld, kunt u anderen uitnodigen uw activiteit of vergadering bij te wonen.

Een activiteit toevoegen: Tik op + en voer gegevens over de activiteit in. Tik vervolgens op 'Gereed'.

U kunt de volgende gegevens invoeren:

- De naam van de activiteit
- De locatie
- De begin- en eindtijd (of schakel 'Hele dag' in als de activiteit de gehele dag beslaat)
- De frequentie van de activiteit (geen, dagelijks, wekelijks, tweewekelijks, maandelijks of jaarlijks)
- De deelnemers (als uw agendaserver dat ondersteunt)

• De tijd waarop u een melding van de activiteit ontvangt (variërend van vijf minuten tot twee dagen voor de activiteit)

Als u een meldingstijd instelt, kunt u eventueel nog een tweede meldingstijd instellen. Wanneer de meldingstijd is bereikt, wordt op de iPhone een bericht weergegeven. U kunt ook instellen dat de iPhone een geluid weergeeft (zie ["Meldingen"](#page-128-0) op pagina [129\)](#page-128-1).

*Belangrijk*: De netwerktijd wordt door sommige aanbieders niet op alle locaties ondersteund. Als u op reis bent, geeft de iPhone daarom mogelijk niet op de juiste tijd een melding. Zie ["Datum en tijd](#page-188-0)" op pagina [189](#page-188-1) voor informatie over het handmatig instellen van de juiste tijd.

• Agenda

Met de instelling 'Standaardagenda' kunt u een andere agenda als standaardagenda instellen. Zie ["Agenda's](#page-195-0)" op pagina [196.](#page-195-1)

• Notities

Aan een alleen-lezenagenda kunt u geen activiteiten toewijzen.

U kunt ook activiteiten invoeren door op een dag, een datum op een tijd in een e-mailbericht te tikken. Zie "[Koppelingen en gevonden gegevens gebruiken](#page-85-0)" op pagina [86](#page-85-1).

**Een activiteit bijwerken:** Tik op 'Wijzig' en wijzig de gegevens van de activiteit. Tik op 'Gereed' wanneer u klaar bent.

**Een activiteit verwijderen:** Tik op de activiteit en tik vervolgens op 'Wijzig'. Scrol omlaag en tik ten slotte op 'Verwijder activiteit'.

# Reageren op uitnodigingen voor een vergadering

Als u beschikt over een Microsoft Exchange-account waarvoor de agendafunctie is ingeschakeld, kunt u uitnodigingen voor vergaderingen van uw collega's ontvangen en hierop reageren. Zodra u een uitnodiging krijgt, wordt de vergadering in uw agenda weergegeven met een stippellijn eromheen. De berichtgevingsknop rechtsonder in het scherm geeft aan hoeveel nieuwe uitnodigingen u hebt. Het aantal uitnodigingen wordt ook op het Agenda-symbool in het beginscherm weergegeven.

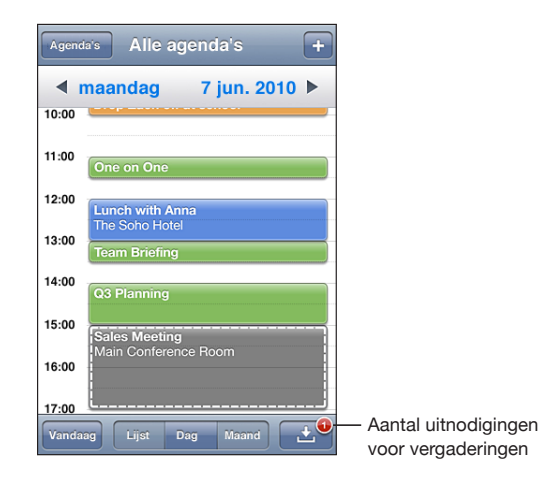

#### **Reageren op een uitnodiging in Agenda**

**1** Tik op een uitnodiging voor een vergadering in de agenda of tik op  $\blacksquare$  om het scherm 'Activiteit' weer te geven. Tik vervolgens op een uitnodiging.

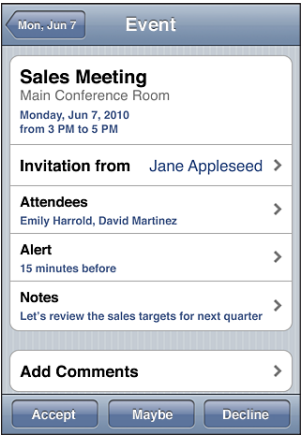

Â Tik op 'Uitnodiging van' om gegevens op te vragen van de organisator van de vergadering. Tik op het e-mailadres om een bericht te sturen naar de organisator van de vergadering. Als deze persoon al in uw lijst met contactpersonen staat, kunt u ook op de naam tikken om de persoon te bellen of hem of haar een sms te sturen.

- Tik op 'Deelnemers' om te zien wie de andere genodigden zijn. Tik op een naam om de gegevens van een genodigde te bekijken. Tik op het e-mailadres om een bericht naar de persoon te sturen. Als deze genodigde al in uw lijst met contactpersonen staat, kunt u ook op de naam tikken om de persoon te bellen of hem of haar een sms te sturen.
- Â Tik op 'Melding' om op de iPhone een geluidssignaal te laten klinken voordat de vergadering begint.
- Tik op 'Voeg opmerkingen toe' als u in uw e-mailbericht aan de organisator van de vergadering opmerkingen wilt toevoegen. Uw opmerkingen verschijnen ook in uw scherm 'Info' voor de vergadering.

De organisator van de vergadering zorgt voor de notulen.

**2** Tik op 'Accepteer', 'Misschien' of 'Sla af'.

Als u de uitnodiging accepteert, voorlopig accepteert of afslaat, worden uw reactie en eventuele opmerkingen in een e-mailbericht naar de organisator verzonden.

Als u de uitnodiging (voorlopig) accepteert, kunt u uw reactie later nog wijzigen. Tik op 'Voeg opmerkingen toe' als u uw opmerkingen wilt wijzigen.

Uitnodigingen voor vergaderingen worden tevens in een e-mailbericht verzonden. Hiermee kunt u het scherm 'Info' van de vergadering in Mail openen.

**Een uitnodiging voor een vergadering in een e-mailbericht openen:** Tik op de uitnodiging.

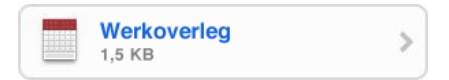

# Een abonnement nemen op agenda's

U kunt een abonnement nemen op agenda's met de iCalendar-structuur (.ics). Tal van op agenda's gebaseerde diensten, zoals Yahoo!, Google en iCal in Mac OS X, ondersteunen agenda-abonnementen.

De agenda's waarop u een abonnement hebt, hebben de alleen-lezenstructuur. Dit houdt in dat u de activiteiten in agenda's waarop u een abonnement hebt genomen wel op de iPhone kunt bekijken, maar niet kunt bewerken en ook geen nieuwe activiteiten hierin kunt aanmaken.

#### **Een abonnement nemen op een agenda**

- **1** Tik op 'Instellingen' > 'Mail, Contacten, Agenda' en tik vervolgens op 'Voeg account toe'.
- **2** Tik op 'Anders' en tik vervolgens op 'Voeg agenda-abonnement toe'.
- <span id="page-128-1"></span>**3** Voer gegevens over de server in en tik op 'Volgende' om het abonnement te controleren.
- **4** Tik op 'Bewaar'.

Apple biedt koppelingen naar een aantal gratis iCal-agenda's (zoals agenda's voor nationale feestdagen of sportevenementen) waarop u een abonnement kunt nemen. Als u deze agenda's downloadt, worden ze aan iCal op uw desktopcomputer toegevoegd. Vervolgens kunt u de agenda's synchroniseren met de iPhone aan de hand van de instructies in ["Agenda's synchroniseren"](#page-122-0) op pagina [123.](#page-122-1) Ga naar [www.apple.com/downloads/macosx/calendars](http://www.apple.com/downloads/macosx/calendars/).

U kunt ook een abonnement nemen op een iCal-agenda (of een andere .ics-agenda) die op het web is gepubliceerd door te tikken op een koppeling naar de agenda die u in een e-mailbericht of sms-bericht hebt ontvangen op de iPhone.

# <span id="page-128-0"></span>Meldingen

**Agendameldingen instellen:** Tik op 'Instellingen' > 'Geluiden' en schakel vervolgens 'Agendameldingen' in. Als 'Agendameldingen' is uitgeschakeld, verschijnt op de iPhone vlak voor de aanvangstijd van de activiteit een bericht. Er wordt echter geen geluidssignaal weergegeven.

*Belangrijk*: Als het belsignaal is uitgeschakeld, geeft het apparaat geen geluidssignaal voor agendameldingen weer.

**Een geluidssignaal voor uitnodigingen instellen:** Tik op 'Instellingen' > 'Mail, Contacten, Agenda'. Tik onder 'Agenda's' op 'Melding uitnodigingen' om deze voorziening in te schakelen.

# **11 Foto's**

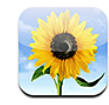

# Informatie over Foto's

U kunt op de iPhone foto's en video's zetten, zodat u deze aan anderen kunt laten zien. U kunt foto's en video's vanaf uw computer synchroniseren, foto's en video's bekijken die met de iPhone zijn gemaakt een foto als achtergrond gebruiken en een foto toewijzen aan een contactpersoon zodat de foto verschijnt wanneer deze persoon u belt. Ook kunt u foto's en video's per e-mail versturen, foto's en video's in een mmsbericht versturen en foto's en video's toevoegen aan een MobileMe-galerie.

*Opmerking:* Videovoorzieningen zijn beschikbaar op de iPhone 3GS of hoger. Mms is beschikbaar als dit door uw aanbieder wordt ondersteund.

# Uw apparaat synchroniseren met de foto's en video's op uw computer

iTunes kan uw foto's en video's met de volgende programma's synchroniseren:

- Mac: iPhoto 4.0.3 of hoger (voor het synchroniseren van video's is iPhoto 5 of hoger vereist) of Aperture (alleen foto's)
- Pc: Adobe Photoshop Elements 3.0 of hoger (alleen foto's)

Ook kunt u voor de synchronisatie vanuit elke willekeurige map met afbeeldingen op uw computer kiezen. Zie "[Synchroniseren met iTunes"](#page-59-0) op pagina [60](#page-59-1).

De iPhone ondersteunt de videostructuren H.264 en MPEG-4 met AAC-audio. Als het u niet lukt om een video met de iPhone te synchroniseren, kunt u met iTunes een versie van de video aanmaken die geschikt is voor de iPhone.

#### **Een versie van een video aanmaken die geschikt is voor de iPhone**

**1** Kopieer de video naar uw iTunes-bibliotheek.

- <span id="page-130-1"></span>**2** Selecteer in iTunes 'Films' in de lijst 'Bibliotheek' en selecteer de video die u wilt synchroniseren.
- **3** Kies 'Geavanceerd' > 'Maak versie voor iPod of iPhone aan' (Mac) of 'Versie voor iPod of iPhone aanmaken' (Windows).

Ga naar [http://support.apple.com/kb/HT1211?viewlocale=nl\\_NL](http://support.apple.com/kb/HT1211?viewlocale=nl_NL) voor meer informatie.

# <span id="page-130-0"></span>Foto's en video's bekijken

Foto's en video's die vanaf uw computer zijn gesynchroniseerd, kunnen in Foto's worden bekeken. Als u foto's synchroniseert met iPhoto 8.0 (onderdeel van iLife '09) of hoger, kunt u uw foto's en video's ook bekijken per gebeurtenis of op gezicht. Als uw foto's en video's zijn voorzien van locatiegegevens, kunt u ook zien waar u ze hebt gemaakt.

U kunt ook de foto's en video's bekijken die u met de iPhone maakt of hebt bewaard vanuit een e-mail of mms-bericht.

#### **Foto's en video's bekijken**

**1** Tik in Foto's op een fotoalbum. Tik op de knoppen onder in het scherm om uw foto's en video's te bekijken op album, gebeurtenis, gezicht of plaats (indien beschikbaar).

Als u op 'Plaatsen' tikt, verschijnt er een kaart met de locaties die in de locatiegegevens van uw foto's worden genoemd. Tik op een speld en tik op  $\bullet$  om uw foto's en video's voor die locatie weer te geven.

**2** Tik op een miniatuurafbeelding om de foto of video schermvullend weer te geven.

**De regelaars tonen of verbergen:** Tik in de schermvullende weergave op de foto of video om de regelaars weer te geven. Tik nogmaals om de regelaars te verbergen.

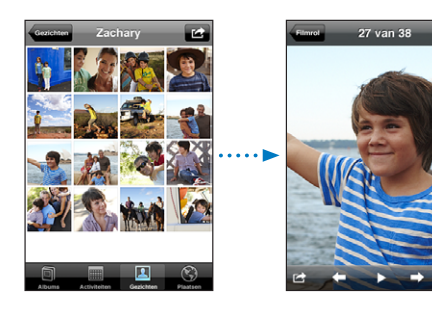

Een video afspelen: Tik op > midden in het scherm.

Om een video opnieuw af te spelen, tikt u op  $\blacktriangleright$  onder in het scherm. Als u  $\blacktriangleright$  niet ziet, tikt u op het scherm om de regelaars weer te geven.

**Een foto of video liggend weergeven:** Draai de iPhone een kwartslag. De foto of video wordt automatisch gedraaid. Als het om een breedbeeldfoto of -video gaat, wordt deze vergroot om het scherm te vullen.

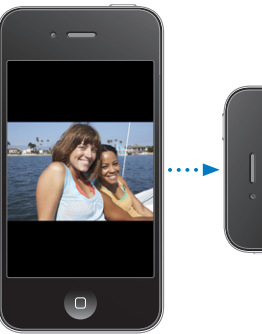

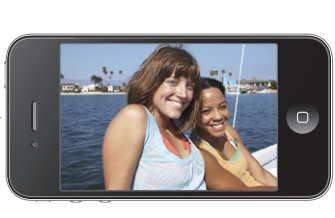

**Inzoomen op een gedeelte van de foto:** Tik dubbel op het gedeelte waarop u wilt inzoomen. Tik nogmaals dubbel om weer uit te zoomen. U kunt ook twee vingers uit elkaar of naar elkaar toe bewegen om in of uit te zoomen.

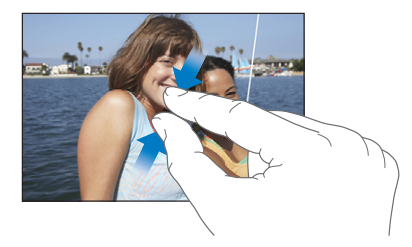

**Een video schermvullend of passend op het scherm weergeven:** Tik dubbel op het scherm om de video schermvullend weer te geven. Tik nogmaals dubbel op het scherm om de video passend op het scherm weer te geven.

**Naar links of rechts in een foto bewegen:** Sleep de foto.

**Naar de volgende of vorige foto of video gaan:** Veeg naar links of naar rechts. U kunt ook op het scherm tikken om de regelaars weer te geven en vervolgens op  $\rightarrow$  of  $\leftarrow$ tikken.

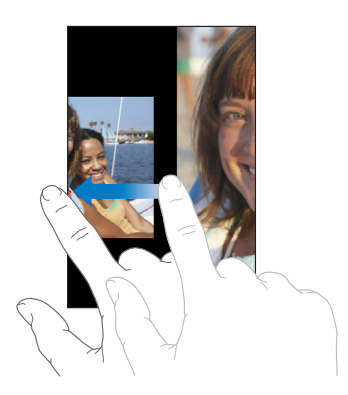

# Foto's en video's verwijderen

U kunt foto's en video's verwijderen uit het Filmrol-album op de iPhone.

#### **Foto's en video's verwijderen**

- **1** Tik op **in** in de rechterbovenhoek van het scherm.
- **2** Selecteer de foto's en video's die u wilt verwijderen door erop te tikken.

Op de knop 'Verwijder' wordt het aantal geselecteerde onderdelen weergegeven.

**3** Tik op 'Verwijder'.

# Diavoorstellingen

U kunt een fotoalbum in een diavoorstelling weergeven, compleet met een achtergrondmuziekje.

**Een fotoalbum in een diavoorstelling weergeven:** Tik op een album en tik vervolgens  $op$ .

Video's worden automatisch afgespeeld wanneer ze in de diavoorstelling worden weergegeven.

**Een diavoorstelling stoppen:** Tik op het scherm.

**Instellingen voor diavoorstellingen opgeven:** Tik op 'Instellingen' >> 'Foto's' en stel de volgende opties in:

- Â *Om in te stellen hoe lang elke foto wordt weergegeven,* tikt u op 'Vertoon elke dia' en kiest u vervolgens een tijd.
- Om overgangseffecten tussen foto's in te stellen, tikt u op 'Overgang' en kiest u vervolgens een type overgang.
- Â *Om diavoorstellingen te laten herhalen,* schakelt u 'Herhaal' in of uit.
- Â *Om in te stellen dat foto's en video's in willekeurige volgorde worden weergegeven,*  schakelt u 'Shuffle' in of uit.

**Muziek afspelen tijdens een diavoorstelling:** Speel met het programma iPod een nummer af en tik vervolgens op 'Foto's' in het beginscherm om een diavoorstelling te starten.

# <span id="page-133-1"></span><span id="page-133-0"></span>Foto's en video's delen

U kunt foto's en video's via e-mail of mms-berichten versturen, foto's en video's aan een MobileMe-galerie toevoegen en video's op YouTube publiceren. Bovendien kunt u foto's en video's kopiëren en plakken, foto's en video's uit e-mails in Foto's bewaren, of afbeeldingen van webpagina's in Foto's bewaren.

# **Een foto of video via e-mail of mms-bericht versturen**

#### **Een foto of video (iPhone 3GS of hoger) via e-mail versturen**

- **1** Kies een foto of video en tik op **a**. Als u **a** niet ziet, tikt u op het scherm om de regelaars weer te geven.
- **2** Tik op 'E-mail foto/video'.

De foto wordt weergegeven in een venster met een nieuw e-mailbericht.

- **3** Typ de berichttekst en tik op 'Stuur'.
- **4** Als u een foto verstuurt, wordt mogelijk gevraagd of u de grootte van het bericht wilt verkleinen door de afbeelding te schalen. Tik op de grootte die u wilt gebruiken.

**Meerdere foto's of video's tegelijk versturen:** Wanneer u miniatuurafbeeldingen in een album bekijkt, tikt u op  $\mathbf{z}$ , selecteert u de foto's of video's die u wilt versturen, tikt u op 'Deel' en tikt u vervolgens op 'E-mail'.

**Een foto of video versturen via mms:** Kies een foto of video, tik op **e** en tik op 'Mms'.

De maximumgrootte van bijlagen verschilt per aanbieder. Indien nodig wordt de foto of video door de iPhone gecomprimeerd. Zie Hoofdstuk [12](#page-137-0),["Camera](#page-137-0)," op pagina [138](#page-137-0) voor meer informatie over het maken van foto's en video's.

# **Foto's en video's kopiëren en plakken**

U kunt ook een foto of video in Foto's kopiëren en deze in een e-mail of mmsbericht plakken. Bepaalde programma's van andere fabrikanten bieden mogelijk ook ondersteuning voor het kopiëren en plakken van foto's en video's.

**Een foto of video kopiëren:** Houd uw vinger op het scherm totdat de knop 'Kopieer' verschijnt. Tik vervolgens op 'Kopieer'.

#### **Meerdere foto's of video's kopiëren**

- **1** Tik op **in** de rechterbovenhoek van het scherm.
- **2** Selecteer de foto's en video's die u wilt kopiëren door erop te tikken.

Op de knop 'Kopieer' wordt het aantal geselecteerde onderdelen weergegeven.

**3** Tik op 'Kopieer'.

**Een foto of video plakken:** Tik op het scherm op de plek waar u de foto of video wilt weergeven om het invoegpunt te plaatsen. Tik vervolgens op het invoegpunt en tik op 'Plak'.

## **Een foto of video aan een MobileMe-galerie toevoegen**

Als u een MobileMe-account hebt, kunt u foto's en video's rechtstreeks van de iPhone aan een door u aangemaakte galerie toevoegen. U kunt ook foto's en video's naar de MobileMe-webgalerie van een andere gebruiker versturen. Hiervoor moet u wel toestemming van de desbetreffende persoon hebben.

Voordat u foto's of video's naar een galerie kunt versturen, doet u het volgende:

- Stel uw MobileMe-account op de iPhone in.
- Publiceer een MobileMe-galerie en sta het toevoegen van foto's via e-mail of de iPhone toe.

Raadpleeg MobileMe Help voor meer informatie over het aanmaken van een galerie en het toevoegen van foto's en video's aan een galerie.

**Een foto of video aan uw galerie toevoegen:** Tik op een foto of video en tik op . Tik vervolgens op 'Stuur naar MobileMe'. Voer eventueel een titel en een beschrijving in en selecteer vervolgens het album waaraan u de foto of video wilt toevoegen. Tik op 'Publiceer'.

Als u **th** niet ziet, tikt u op het scherm om de regelaars weer te geven.

Op de iPhone verschijnt een melding wanneer de foto of video is gepubliceerd. Vervolgens kunt u deze in MobileMe bekijken of in een e-mail naar iemand anders sturen.

**Een foto of video aan de galerie van iemand anders toevoegen:** Tik op een foto of video en tik op **a**. Tik vervolgens op 'E-mail foto/video'. Voer het e-mailadres van het album in en klik vervolgens op 'Stuur'.

## **Video's op YouTube publiceren**

Als u een YouTube-account hebt, kunt u video's rechtstreeks vanaf de iPhone 3GS of hoger op YouTube publiceren. Uw video's mogen niet langer dan tien minuten duren.

#### **Een video op YouTube publiceren:**

- **1** Tik, terwijl een video wordt weergegeven, op **et en tik vervolgens op 'Stuur naar** YouTube'.
- **2** Log in op uw YouTube-account.
- **3** Voer de gegevens voor de publicatie in, zoals de titel, de beschrijving en de tags.
- **4** Tik op 'Categorie' om een categorie te kiezen.
- **5** Tik op 'Publiceer'.

# **Foto's en video's uit e-mails en mms-berichten en van webpagina's bewaren**

**Een foto uit een e-mail bewaren in het Filmrol-album:** Tik op de foto en vervolgens op 'Bewaar afbeelding'. Als de foto nog niet is gedownload, tikt u eerst op de downloadmelding.

**Een video uit een e-mail bewaren in het Filmrol-album:** Houd uw vinger op de bijlage en tik op 'Bewaar video'. Als de video nog niet is gedownload, tikt u eerst op de downloadmelding.

**Een foto van een webpagina bewaren in het Filmrol-album:** Houd uw vinger op de foto en tik op 'Bewaar afbeelding'.

**Een foto of video uit een mms-bericht bewaren in het Filmrol-album:** Tik op de afbeelding in het gesprek, tik op **et** en tik vervolgens op 'Bewaar afbeelding' of 'Bewaar video'.

Als u **c** niet ziet, tikt u op het scherm om de regelaars weer te geven.

U kunt de foto's en video's in uw Filmrol-album downloaden naar het fotoprogramma op uw computer door de iPhone op uw computer aan te sluiten.

# Een foto als afbeelding voor een contactpersoon instellen

U kunt een foto als afbeelding voor een contactpersoon instellen. Wanneer deze contactpersoon u vervolgens belt, wordt zijn of haar afbeelding op uw iPhone weergegeven.

#### **Een foto als afbeelding voor een contactpersoon instellen**

- **1** Tik in het beginscherm op 'Camera' en maak een foto van iemand. U kunt ook op een willekeurige foto tikken die al op de iPhone staat en vervolgens op **the** tikken.
- **2** Tik op 'Wijs toe aan contact' en tik op een contactpersoon.
- **3** U kunt de foto eventueel verplaatsen en vergroten of verkleinen.

Sleep de foto of zoom met twee vingers op het scherm in of uit.

**4** Tik op 'Stel foto in'.

U kunt ook rechtstreeks in Contacten een foto aan een contactpersoon toewijzen door op 'Wijzig' te tikken en vervolgens op 'voeg foto toe' te tikken.

# Achtergrond

U kunt een foto instellen als achtergrond voor het toegangsscherm. Op de iPhone 3GS of hoger kunt u ook een achtergrond instellen voor uw beginscherm. De achtergrond op het toegangscherm verschijnt ook wanneer u in gesprek bent met iemand voor wie u geen contactfoto hebt ingesteld.

#### **Een foto als achtergrondafbeelding instellen (op de iPhone 3GS of hoger):**

- 1 Kies de gewenste foto, tik op **e** en tik vervolgens op 'Gebruik als achtergrond'.
- **2** Sleep de foto naar de gewenste positie en zoom in of uit, totdat de foto er naar wens uitziet.
- **3** Tik op 'Stel in' en geef aan of u de foto als achtergrond wilt gebruiken voor het toegangsscherm, het beginscherm of voor beide.

U kunt ook een keuze maken uit de diverse achtergrondafbeeldingen die standaard op de iPhone aanwezig zijn door in het beginscherm op 'Instellingen' > 'Achtergrond' te tikken. Zie ["Een achtergrond toevoegen"](#page-37-0) op pagina [38](#page-37-1).

#### **Een foto als achtergrondafbeelding instellen (op de iPhone 3G):**

- 1 Kies de gewenste foto, tik op **c**e en tik vervolgens op 'Gebruik als achtergrond'.
- **2** Sleep de foto naar de gewenste positie en zoom in of uit, totdat de foto er naar wens uitziet.
- **3** Tik op 'Stel in'.

U kunt ook een keuze maken uit de diverse achtergrondafbeeldingen die standaard op de iPhone aanwezig zijn door in het beginscherm op 'Instellingen' > 'Achtergrond' te tikken.

<span id="page-137-0"></span>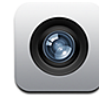

# Informatie over Camera

Met de iPhone beschikt u altijd en overal over een foto- en videocamera van hoge kwaliteit. De iPhone 4 heeft een 5-megapixel hoofdcamera waarmee u foto's met een hoge resolutie en HD-video's kunt maken, een ledflits voor foto's en video's die met deze camera worden gemaakt en een VGA-camera aan de voorzijde waarmee u FaceTime-videogesprekken kunt voeren en foto's en video's van uzelf kunt maken.

De hoofdcamera bevindt zich aan de achterzijde van de iPhone. Op het scherm kunt u de camera bedienen en de foto of video die u hebt gemaakt, bekijken. Door ergens op het scherm te tikken, wordt het beeld automatisch scherpgesteld op het betreffende object of gebied en wordt de juiste belichting gekozen. Met de macroautofocusfunctie (circa 10 cm) en de 5x digitale zoom maakt u de mooiste close-ups. (De videovoorzieningen en de functie om scherp te stellen door op het scherm te tikken zijn alleen beschikbaar op de iPhone 3GS of hoger.)

Als de locatievoorzieningen zijn ingeschakeld, worden de foto's en video's die u hebt gemaakt, voorzien van locatiegegevens (op de iPhone 3GS of hoger), inclusief uw huidige geografische coördinaten die aan de hand van gps-, Wi-Fi- of gsmgegevens worden bepaald. U kunt aan de hand van de locatiegegevens in sommige programma's en op sommige fotowebsites aangeven waar u uw foto's hebt genomen.

*Opmerking:* Als de locatievoorzieningen zijn uitgeschakeld wanneer u Camera opent, wordt u gevraagd deze in te schakelen. Als u uw foto's en video's niet wilt voorzien van locatiegegevens, kunt u Camera ook gebruiken zonder de locatievoorzieningen in te schakelen. Zie "[Locatievoorzieningen](#page-184-0)" op pagina [185](#page-184-1).

# Foto's maken en video's opnemen

Foto's en video's maken met de iPhone is een kwestie van richten en tikken.

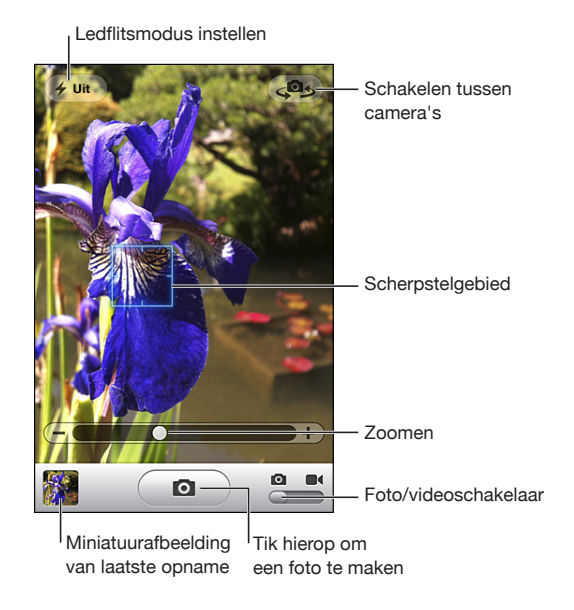

**Een foto maken:** Richt de iPhone en tik op  $\textcircled{\textbf{1}}$ .

Stel de camera/video-schakelaar in op **.** 

Tijdens het maken van een foto of het starten van een video-opname klinkt op de iPhone het geluid van een sluiter. Dit geluid wordt niet weergegeven als u de aan/ uit-schakelaar voor het belsignaal hebt uitgeschakeld. Zie "[Geluiden en de aan/uit](#page-180-0)[schakelaar voor het belsignaal"](#page-180-0) op pagina [181](#page-180-1).

*Opmerking:* In bepaalde regio's worden de geluidseffecten voor Camera ook weergegeven als de aan/uit-schakelaar voor het belsignaal is uitgeschakeld.

**Een video opnemen:** Stel de camera/video-schakelaar in op **a** en tik op **O** om de opname te starten. De opnameknop knippert wanneer Camera bezig is met opnemen. Tik nogmaals op  $\odot$  om de opname te stoppen. U kunt ook op de selectieknop op de iPhone-koptelefoon (of op de overeenkomstige knop op een Bluetooth-headset) drukken om de opname te starten of te stoppen.

Een rechthoek op het scherm geeft het gebied aan waarop wordt scherpgesteld.

**Scherpstellen op een ander gebied en de belichting instellen:** Tik op het gebied waarop u wilt scherpstellen. De belichting voor het geselecteerde gebied van de afbeelding wordt automatisch aangepast. Wanneer u scherpstelt door te tikken wordt onder in het scherm ook de zoomregelaar weergegeven (alleen in de cameramodus).

**In- of uitzoomen (alleen in de cameramodus):** Tik op het scherm en gebruik de schuifknop onder in het scherm om in of uit te zoomen.

**De ledflitsmodus instellen:** Tik linksboven in het scherm op de flitsknop en tik vervolgens op 'Uit', 'Autom.' of 'Aan'.

**Schakelen tussen de camera aan de voorzijde en de achterzijde:** Tik op  $\circledast$  in de rechterbovenhoek van het scherm.

**De zojuist gemaakte foto of video bekijken:** Tik linksonder in het scherm op de miniatuurafbeelding van uw laatste opname.

Met de pijl naar links of de pijl naar rechts onder in het scherm kunt u andere foto's en video's in het Filmrol-album bekijken. U kunt ook naar links of rechts vegen. Tik op 'Gereed' om terug te keren naar de camera- of videostand. Als u de regelaars niet ziet, tikt u op het scherm.

Een foto of video verwijderen: Tik op **m**. Als u m niet ziet, tikt u op het scherm om de regelaars weer te geven.

**Een schermafbeelding maken:** Druk snel tegelijkertijd op de Aan/uit/sluimerstandknop en de thuisknop en laat ze direct weer los. Als u op het scherm een flits ziet, is de schermafbeelding gelukt. De schermafbeelding wordt toegevoegd aan het Filmrolalbum.

# Foto's en video's bekijken en delen

De foto's en video's die u met Camera maakt, worden toegevoegd aan het Filmrolalbum op de iPhone. U kunt het Filmrol-album bekijken vanuit Camera of Foto's.

**Foto's en video's bekijken in het Filmrol-album:** In Camera tikt u op de miniatuurafbeelding in de linkerbenedenhoek van het scherm. In Foto's tikt u op het Filmrol-album. Tik op de knop naar links of de knop naar rechts of veeg naar links of naar rechts om door de foto's en video's te bladeren.

Als u een foto of video in het Filmrol-album bekijkt, tikt u op het scherm om de regelaars weer te geven.

Zie de volgende gedeelten voor meer informatie over het bekijken en delen van foto's en video's:

- ["Foto's en video's bekijken](#page-130-0)" op pagina [131](#page-130-1)
- ["Foto's en video's delen](#page-133-0)" op pagina [134](#page-133-1)

# Video's inkorten

U kunt het zojuist opgenomen videomateriaal of een willekeurige andere video in het Filmrol-album aan het begin en het einde inkorten. U kunt de originele beelden vervangen of de ingekorte versie als nieuw videofragment bewaren.

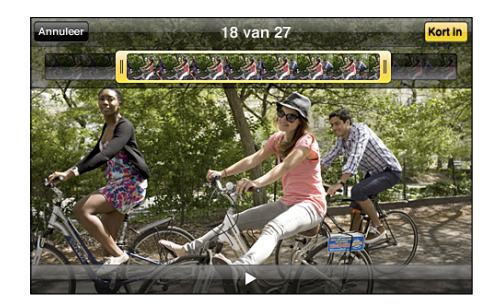

#### **Een video inkorten**

- **1** Tik tijdens het bekijken van de video op het scherm om de regelaars weer te geven.
- **2** Sleep een van de uiteinden van de balk met beelden boven aan de video en tik op 'Kort in'.
- **3** Tik op 'Kort origineel in' of 'Bewaar als nieuw fragment'.

*Belangrijk*: Als u op 'Kort origineel in' tikt, worden de gewiste beelden permanent uit de originele video verwijderd.

Als u op 'Bewaar als nieuw fragment' tikt, wordt een nieuw (ingekort) videofragment bewaard in het Filmrol-album. De originele video blijft hierbij ongewijzigd.

# Foto's en video's naar uw computer kopiëren

De foto's en video's die u met Camera maakt, kunt u naar fotoprogramma's op uw computer kopiëren, zoals iPhoto op een Mac.

**Foto's en video's uploaden naar uw computer:** Sluit de iPhone op de computer aan.

- Mac: Selecteer de gewenste foto's en video's, en klik op de importeer- of downloadknop in iPhoto of een ander ondersteund fotoprogramma op uw computer.
- Pc: Volg de instructies die u bij het fotoprogramma hebt ontvangen.

Als u de foto's en video's tijdens het uploaden naar de computer van de iPhone verwijdert, worden ze uit het Filmrol-album verwijderd. Via het paneel 'Foto's' in iTunes kunt u foto's en video's (alleen op de Mac) synchroniseren met het programma Foto's op de iPhone. Zie "[De configuratiepanelen voor de iPhone in iTunes](#page-61-0)" op pagina [62](#page-61-1).

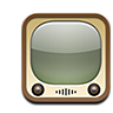

# Video's zoeken en bekijken

YouTube is een site waarop gebruikers wereldwijd korte video's kunnen publiceren. Om bepaalde voorzieningen op de iPhone te kunnen gebruiken, moet u inloggen op een YouTube-account als dat wordt gevraagd. Ga naar [www.youtube.com](http://www.youtube.com) voor meer informatie over de vereisten en het aanmaken van een YouTube-account.

*Opmerking:* YouTube is mogelijk niet in alle talen en landen beschikbaar.

**Door video's bladeren:** Tik op 'Uitgelicht', 'Veelbekeken' of 'Favorieten'. Als u op 'Meer' tikt, kunt u bladeren in de categorieën 'Meest recent', 'Beste', 'Geschiedenis', 'Abonnement' of 'Afspeellijsten'.

- Â *Uitgelicht:* Video's die zijn bekeken en worden aanbevolen door de medewerkers van YouTube.
- Â *Veelbekeken:* Video's die het meest worden bekeken door YouTube-gebruikers. Tik op 'Alles' voor een lijst van de meest bekeken video's aller tijden of tik op 'Vandaag' of 'Deze week' voor de meest bekeken video's van vandaag of deze week.
- Favorieten: Video's die u aan 'Favorieten' hebt toegevoegd. Wanneer u inlogt op een YouTube-account, worden de favorieten voor de account weergegeven en eventuele bestaande favorieten die met uw account kunnen worden gesynchroniseerd.
- Meest recent: Video's die als laatste aan YouTube zijn toegevoegd.
- Â *Beste:* Video's die de hoogste waardering krijgen van YouTube-gebruikers. Om video's te beoordelen, gaat u naar [www.youtube.com](http://www.youtube.com).
- Â *Geschiedenis:* Video's die u onlangs hebt bekeken.
- Abonnement: Video's van YouTube-accounts waarop u een abonnement hebt genomen. U kunt deze voorziening alleen gebruiken als u bent ingelogd op een YouTube-account.

Â *Afspeellijsten:* Video's die u hebt toegevoegd aan afspeellijsten. U kunt deze voorziening alleen gebruiken als u bent ingelogd op een YouTube-account.

#### **Zoeken naar een video**

- **1** Tik op 'Zoek' en tik vervolgens in het YouTube-zoekveld.
- **2** Typ een of meer zoektermen en tik vervolgens op 'Zoek'.

YouTube toont de zoekresultaten op basis van de videotitels, beschrijvingen, labels en gebruikersnamen. Voor de weergegeven video's wordt informatie weergegeven, zoals de titel, de beoordeling, het aantal keer dat de video is bekeken, de lengte en de accountnaam van de gebruiker die de video heeft gepubliceerd.

**Een video afspelen:** Tik op de video.

De video wordt naar de iPhone gedownload. De voortgang wordt in een statusbalk weergegeven. Als er voldoende van de video is gedownload, wordt het afspelen automatisch gestart. U kunt ook op  $\blacktriangleright$  tikken om het afspelen te starten.

# Regelaars voor het afspelen van video

Wanneer het afspelen van een video begint, verdwijnen de regelaars zodat ze niet overlappen met het beeld.

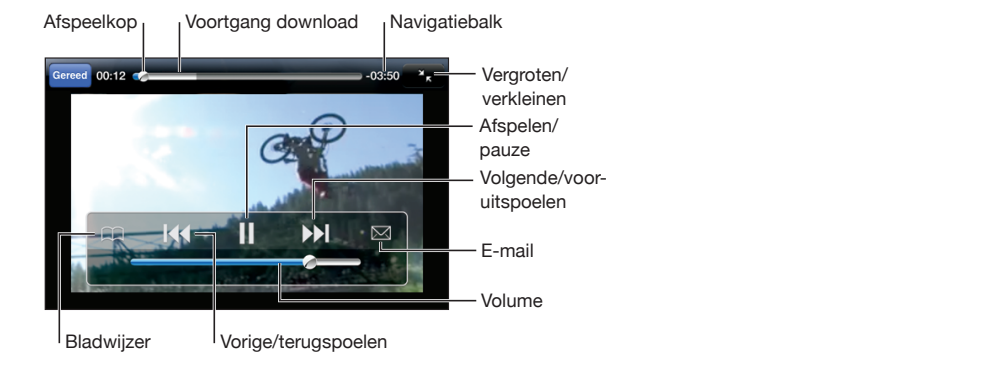

**De videoregelaars tonen of verbergen:** Tik op het scherm.

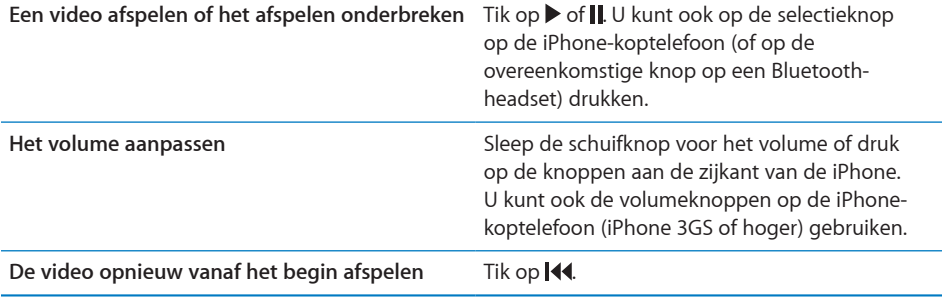

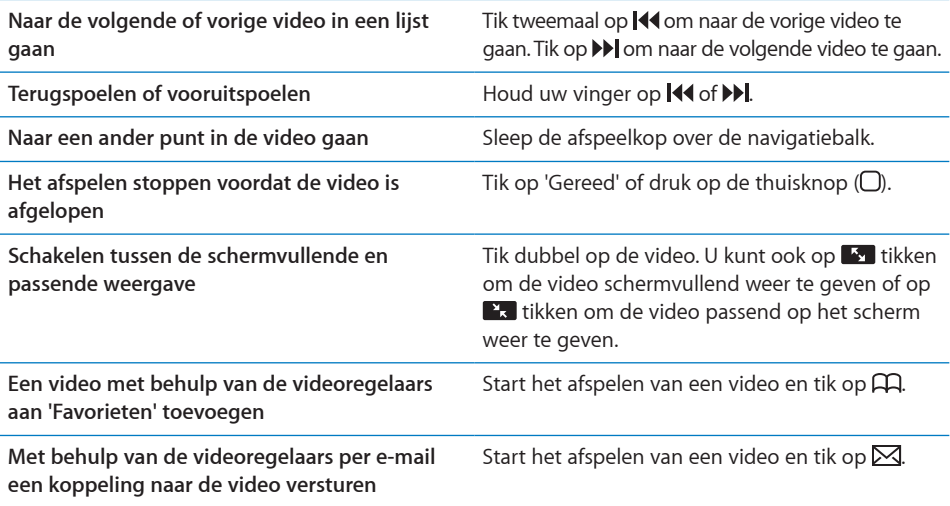

# Video's beheren

Tik op  $\bullet$  naast een video om verwante video's en meer regelaars voor het beheren van video's weer te geven.

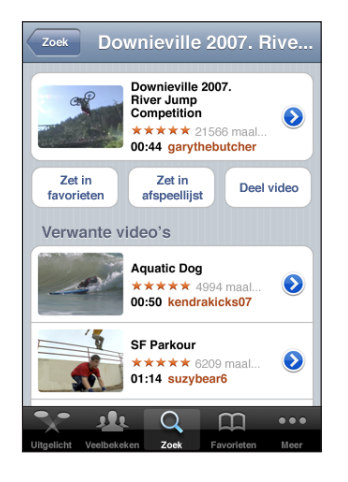

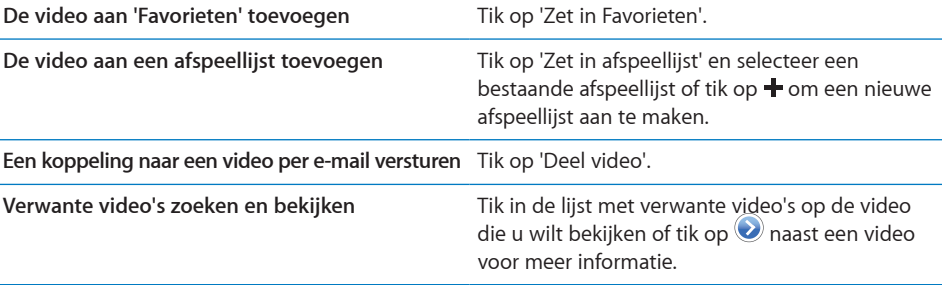
# Meer informatie opvragen

Tik op  $\bullet$  naast de video om de reacties, beschrijvingen, de datum waarop de video is toegevoegd en andere informatie weer te geven.

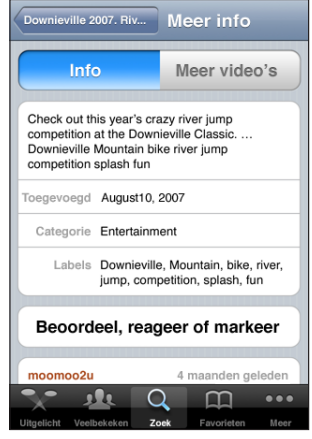

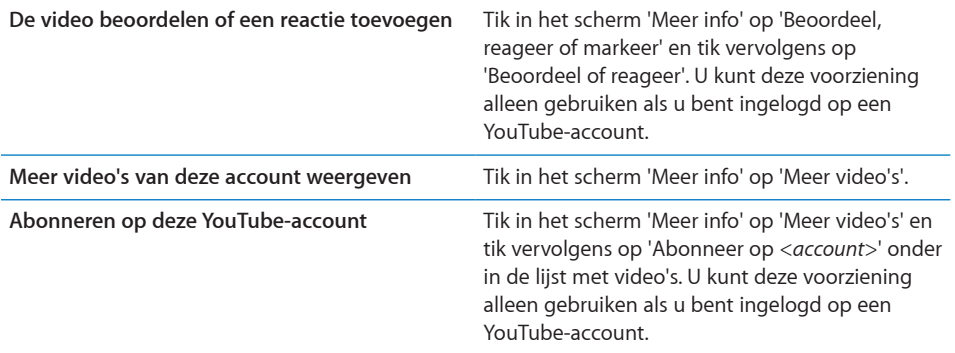

# De voorzieningen voor YouTube-accounts gebruiken

Als u een YouTube-account hebt, kunt u gebruikmaken van bepaalde voorzieningen, zoals abonnementen, reacties, beoordelingen en afspeellijsten. Ga naar [www.youtube.com](http://www.youtube.com) om een YouTube-account aan te maken.

**De favorieten weergeven die u aan uw account hebt toegevoegd:** Tik in 'Favorieten' op 'Log in' en voer uw gebruikersnaam en wachtwoord in om de favorieten voor uw account weer te geven. Eventuele favorieten die u aan de iPhone hebt toegevoegd, kunnen tijdens het inloggen worden samengevoegd met de favorieten voor uw account.

Een favoriet verwijderen: Tik in 'Favorieten' op 'Wijzig', tik op  $\bigodot$  naast een video en tik vervolgens op 'Verwijder'.

**De abonnementen weergeven die u aan uw account hebt toegevoegd:** Tik in 'Abonnement' op 'Log in' en voer uw gebruikersnaam en wachtwoord in om de abonnementen voor uw account weer te geven. Tik op een account in de lijst om alle video's voor de account weer te geven.

**Een abonnement op een YouTube-account opzeggen:** Tik in 'Abonnement' op een account in de lijst en tik vervolgens op 'Zeg op'.

**Afspeellijsten weergeven:** Tik in 'Afspeellijsten' op een afspeellijst om de lijst met toegevoegde video's weer te geven. Tik op een video in de afspeellijst om vanaf dat punt in de afspeellijst te beginnen met het afspelen van video's.

**Een afspeellijst wijzigen:** Tik in 'Afspeellijsten' op 'Wijzig' en voer een van de volgende handelingen uit:

- Om een afspeellijst in zijn geheel te verwijderen, tikt u op  $\bigcirc$  naast de afspeellijst en tikt u vervolgens op 'Verwijder'.
- Om een nieuwe afspeellijst aan te maken, tikt u op + en voert u de naam voor de afspeellijst in.

Een video aan een afspeellijst toevoegen: Tik op **O** naast een video, tik op 'Zet in afspeellijst' en tik op een afspeellijst.

#### **Een video uit een afspeellijst verwijderen**

- **1** Tik in 'Afspeellijsten' op een afspeellijst en tik vervolgens op 'Wijzig'.
- **2** Tik vervolgens op  $\bigcirc$  naast een afspeellijst en tik op 'Verwijder'.

# De bladerknoppen wijzigen

U kunt de knoppen 'Uitgelicht', 'Veelbekeken', 'Bladwijzers' en 'Zoek' onder in het scherm vervangen door knoppen die u vaker gebruikt. Als u bijvoorbeeld vaak naar video's met de hoogste beoordeling kijkt en slechts zelden naar de aanbevolen video's kijkt, kunt u de knop 'Uitgelicht' vervangen door de knop 'Beste'.

**De bladerknoppen wijzigen:** Tik op 'Meer' en tik vervolgens op 'Wijzig'. Sleep de gewenste knop naar de onderkant van het scherm over de knop die u wilt vervangen.

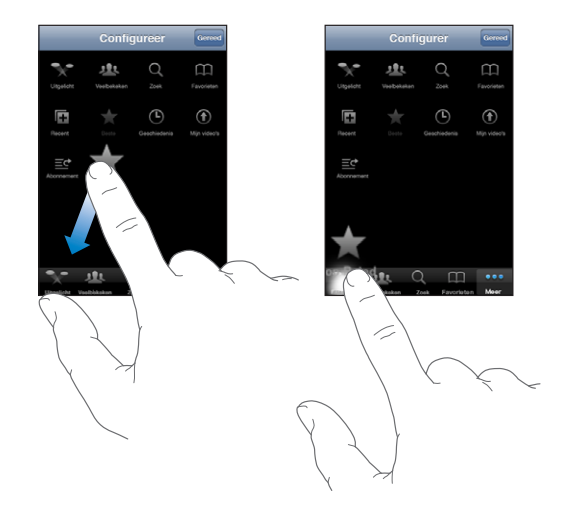

U kunt de knoppen onder in het scherm verslepen om de volgorde ervan te wijzigen. Tik op 'Gereed' wanneer u klaar bent.

Als u bladert naar video's, kunt u de bladerknoppen weergeven door op 'Meer' te tikken.

## Video's naar YouTube versturen

Als u een YouTube-account hebt, kunt u video's rechtstreeks naar YouTube versturen (op de iPhone 3GS of hoger). Zie "[Video's op YouTube publiceren](#page-134-0)" op pagina [135.](#page-134-1)

**14 Aandelen**

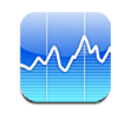

# Aandelenkoersen bekijken

Via Aandelen kunt u de meest recente koers van uw aandelen, fondsen en indexen controleren.

De koersen worden telkens bijgewerkt als u Aandelen opent terwijl u verbinding met het internet hebt. De informatie over de aandelen kan tot twintig minuten (of meer) zijn vertraagd, afhankelijk van de dienst die de informatie levert.

#### **Een aandeel, index of fonds aan Aandelen toevoegen**

- **1** Tik op  $\bigcirc$  en tik vervolgens op  $+$ .
- **2** Voer een symbool, bedrijfsnaam, index of fondsnaam in en tik vervolgens op 'Zoek'.
- **3** Selecteer het gewenste onderdeel in de zoekresultaten en tik op 'Gereed'.

**Diagrammen liggend weergeven:** Draai de iPhone een kwartslag. Veeg naar links of rechts om de andere diagrammen in Aandelen weer te geven.

**De ontwikkeling van een aandeel, fonds of index over een bepaalde periode weergeven:** Tik op een aandeel, fonds of index in de lijst en tik vervolgens op '1d', '1w', '1m', '3m', '6m', '1j' of '2j'. In het diagram worden vervolgens de koerswijzigingen van één dag, één week, één maand, drie maanden, zes maanden, één of twee jaar weergegeven.

Wanneer u een diagram liggend bekijkt, kunt u op het diagram tikken om de waarde op een bepaald moment in de tijd weer te geven.

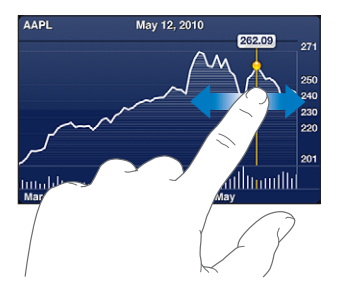

Gebruik twee vingers als u de gewijzigde waarde over een bepaalde periode wilt bekijken.

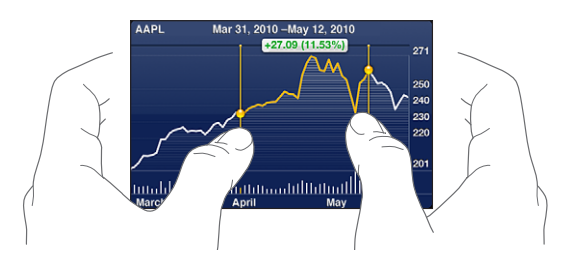

**Een aandeel verwijderen:** Tik op  $\bullet$ , tik op  $\bullet$  naast een aandeel en tik vervolgens op 'Verwijder'.

**De volgorde van onderdelen in de lijst wijzigen:** Tik op  $\bullet$ . Sleep vervolgens  $\equiv$  naast een aandeel of index naar een andere positie in de lijst.

**Schakelen tussen de weergave in percentages, prijzen of marktkapitalisaties:** Tik op een waarde aan de rechterkant van het scherm. Tik nogmaals om naar de andere weergave terug te keren. U kunt ook tikken op  $\bullet$  en vervolgens tikken op '%', 'Prijs' of 'Marktkap'. Tik vervolgens op 'Gereed'.

## Meer informatie opvragen

**Een samenvatting, het diagram of de nieuwspagina over een aandeel, fonds of index bekijken:** Selecteer het aandeel, het fonds of de index in de lijst en veeg over de pagina's onder de aandelen om een samenvatting, het diagram of de nieuwspagina weer te geven.

Op de nieuwspagina kunt u omhoog en omlaag scrollen om de koppen te lezen. Tik op een kop om het artikel in Safari te lezen.

**Meer informatie bekijken op Yahoo.com:** Selecteer het aandeel, het fonds of de index in de lijst en tik vervolgens op  $\odot$ .

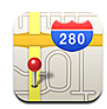

*WAARSCHUWING*: Raadpleeg de handleiding *Belangrijke productinformatie* op [support.apple.com/nl\\_NL/manuals/iphone](support.apple.com/nl_NL/manuals/iphone) voor belangrijke informatie over veilig rijden en veilig gebruik van navigatie.

Met Kaarten vindt u plattegronden van straten, satellietfoto's, hybride weergaven en straatweergaven van locaties in een groot aantal landen en regio's. U kunt verkeersinformatie, uitgebreide routebeschrijvingen voor de auto, informatie over openbaar vervoer en routebeschrijvingen voor voetgangers opvragen. U kunt uw huidige (geschatte) locatie vinden en volgen. Uw huidige locatie kan vervolgens worden gebruikt om een routebeschrijving naar een andere locatie te maken. Met behulp van het ingebouwde kompas kunt u zien welke kant u opgaat (op de iPhone 3GS of hoger).

*Belangrijk*: Kaarten, routebeschrijvingen en locatiespecifieke programma's zijn afhankelijk van op gegevens gebaseerde diensten. Deze diensten zijn onderhevig aan wijzigingen en zijn mogelijk niet in alle geografische gebieden beschikbaar, waardoor kaarten, routegegevens en locatiespecifieke informatie niet voorhanden, onjuist of onvolledig kunnen zijn. Controleer de gegevens die door uw iPhone worden verstrekt op basis van de omgeving waarin u zich bevindt, en aan de hand van borden die langs de weg zijn opgesteld.

Als de locatievoorzieningen zijn uitgeschakeld wanneer u Kaarten opent, wordt u mogelijk gevraagd deze in te schakelen. U kunt Kaarten echter ook gebruiken zonder dat u de locatievoorzieningen inschakelt. Zie ["Locatievoorzieningen](#page-184-0)" op pagina [185](#page-184-1).

#### Locaties zoeken en weergeven

U kunt locaties zoeken, uw huidige locatie bepalen, een speld in de kaart plaatsen om een locatie te markeren en verschillende weergaven van kaarten kiezen, waaronder satellietweergaven en Google Street View.

#### **Locaties zoeken**

U kunt op verschillende manieren een locatie zoeken: u kunt bijvoorbeeld een adres, de naam van een kruising, een streek, een oriëntatiepunt, een bladwijzer, een persoon in uw lijst met contactpersonen of een postcode opgeven.

#### **Een locatie zoeken en een kaart bekijken**

- **1** Tik in het zoekveld om het toetsenbord te activeren.
- **2** Typ een adres of andere zoekgegevens.
- **3** Tik op 'Zoek'.

De locatie wordt met een speld gemarkeerd. Tik op de speld om de naam of beschrijving van de locatie te bekijken.

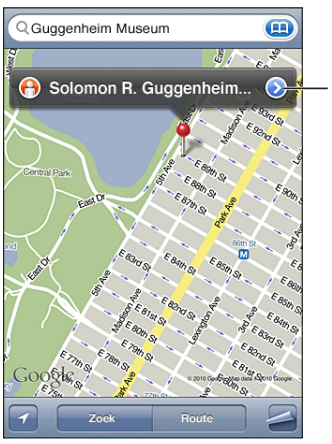

Tik op  $\bigcirc$  om informatie over de locatie weer te geven, een routebeschrijving op te vragen, de locatie aan uw bladwijzers of contactpersonen toe te voegen of een koppeling naar Google Maps te e-mailen.

Locaties kunnen plaatsmarkeringen zijn die zijn toegevoegd door gebruikers van Google My Maps ('Van gebruiker') of gesponsorde koppelingen die als speciale symbolen worden weergegeven (bijvoorbeeld  $\overline{P}$ ).

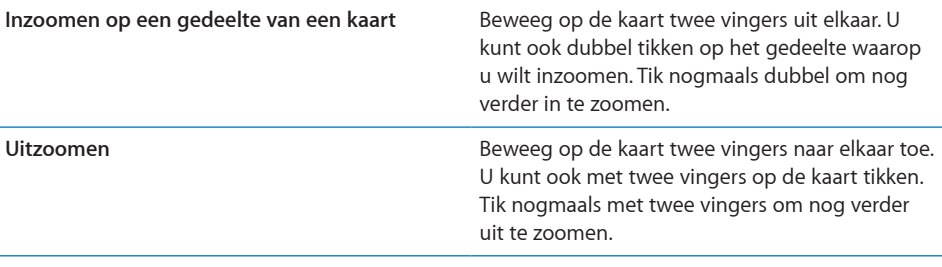

**Pannen of scrollen naar een ander gedeelte van**  Sleep omhoog, omlaag, naar links of naar rechts. **de kaart**

**De locatie van een van uw contactpersonen in een kaart weergeven:** Tik op **(22)** in het zoekveld, tik op 'Contacten' en tik vervolgens op een contactpersoon.

Als u op deze manier een adres wilt zoeken, moet u in Contacten voor deze contactpersoon ten minste één adres hebben ingevoerd. Als u meerdere adressen voor deze persoon hebt ingevoerd, kiest u het adres dat u wilt weergeven. U kunt een adres ook in een kaart weergeven door rechtstreeks in Contacten op het adres te tikken.

#### **Uw huidige locatie bepalen**

U kunt eenvoudig uw (geschatte) huidige locatie bepalen.

**Uw huidige locatie bepalen en de modus voor het volgen van de locatie inschakelen:** Tik op **1**.

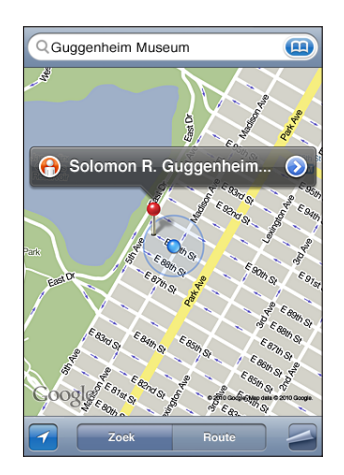

Uw huidige locatie wordt aangegeven met een blauwe markering. Als uw locatie niet nauwkeurig kan worden bepaald, wordt rondom de stip een blauwe cirkel weergegeven. De grootte van de cirkel is afhankelijk van hoe nauwkeurig de locatie kan worden bepaald: hoe kleiner de cirkel, hoe nauwkeuriger de locatie kan worden bepaald.

Terwijl u zich verplaatst, wordt uw locatie door de iPhone bijgewerkt en wordt de kaart aangepast zodat de locatie-indicator in het midden van het scherm blijft. Als u op **1** tikt zodat de knop niet meer is gemarkeerd of als u de kaart sleept, blijft de iPhone uw locatie bijwerken maar wordt uw locatie niet meer gecentreerd, zodat de locatiegegevens van het scherm kunnen verdwijnen.

De iPhone maakt gebruik van locatievoorzieningen om uw locatie te bepalen. Locatievoorzieningen maken gebruik van gegevens van het mobiele netwerk, lokale Wi-Fi-netwerken (als Wi-Fi is ingeschakeld) en gps (mogelijk niet overal beschikbaar). Locatievoorzieningen zijn mogelijk niet in alle landen of regio's beschikbaar.

Als de locatievoorzieningen zijn uitgeschakeld, wordt u gevraagd deze weer in te schakelen. Als de locatievoorzieningen zijn uitgeschakeld, kan uw huidige locatie mogelijk niet worden gevonden en gevolgd. Zie ["Locatievoorzieningen](#page-184-0)" op pagina [185](#page-184-1).

Om de batterij te sparen, kunt u de locatievoorzieningen uitschakelen wanneer u deze niet gebruikt. Hiervoor tikt u op 'Instellingen' > 'Algemeen' > 'Locatievoorzieningen'.

**Informatie over uw huidige locatie ophalen:** Tik op de blauwe markering en tik vervolgens op  $\bigcirc$ . Op de iPhone wordt, indien beschikbaar, het adres van uw huidige locatie weergegeven. Aan de hand van deze informatie kunt u:

- Routebeschrijvingen opvragen
- De locatie toevoegen aan de gegevens van een contactpersoon
- Het adres via e-mail of mms versturen
- De locatie van een bladwiizer voorzien

**Uw richting controleren (op de iPhone 3GS of hoger):** Tik nogmaals op **2.** (Het symbool verandert in ...) Kaarten gebruikt het ingebouwde kompas om te bepalen welke kant u opgaat. Met de hoek wordt de nauwkeurigheid van het kompas aangegeven: hoe kleiner de hoek, hoe nauwkeuriger het kompas.

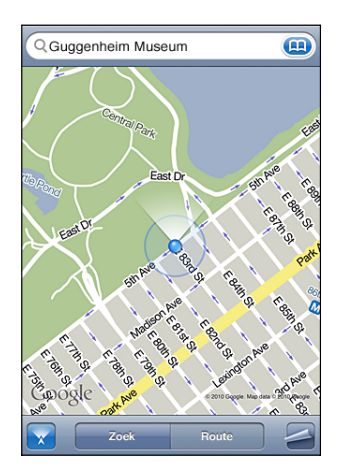

De koers wordt bepaald met behulp van het geografische noorden, zelfs als u het magnetische noorden in het kompas hebt ingesteld. Als de kompasnaalden moeten worden gekalibreerd, beweegt u de iPhone in een achtvorm. Wanneer er sprake is van interferentie, wordt u mogelijk gevraagd verder weg te gaan van de storingsbron. Zie Hoofdstuk [24](#page-221-0),"[Kompas](#page-221-0)," op pagina [222](#page-221-0).

#### **Een locatie met een speld markeren**

Met behulp van een speld kunt u handmatig een locatie markeren.

**Een locatie markeren:** Houd uw vinger op de locatie op de kaart.

Op de plaatst waar u uw vinger houdt, wordt een speld geplaatst.

**De speld verplaatsen:** Houd uw vinger op de speld en sleep deze vervolgens naar een nieuwe locatie, of houd uw vinger op een nieuwe locatie totdat een nieuwe speld verschijnt, die de vorige speld vervangt.

#### **Satelliet- en straatweergaven**

U kunt een satellietweergave van een kaart of een combinatie van de satellietweergave en de straatweergave bekijken. U kunt een locatie ook bekijken in Google Street View.

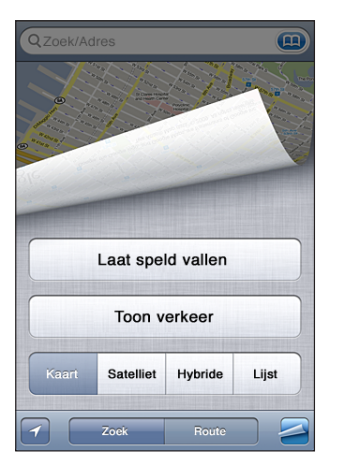

**Een satellietweergave of hybride weergave bekijken:** Tik op  $\blacktriangle$  en tik vervolgens op 'Satelliet' of 'Hybride' om een satellietweergave of een combinatie van een straatweergave en satellietweergave te bekijken.

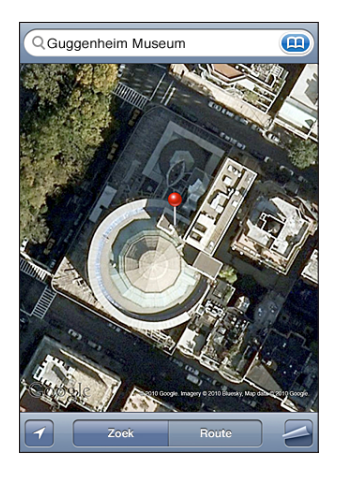

Tik op 'Kaart' om terug te gaan naar de kaartweergave.

**Een locatie bekijken in Google Street View:** Tik op  $\bigcirc$ . U kunt omhoog, omlaag, naar links of naar rechts vegen om door de panoramische weergave van 360 graden te bewegen. (Het kleine venster in de rechterbenedenhoek toont de huidige weergave.) Tik op een pijl om door de straat te bewegen. Tik op het kleine venster rechtsonder om terug te gaan naar de kaartweergave.

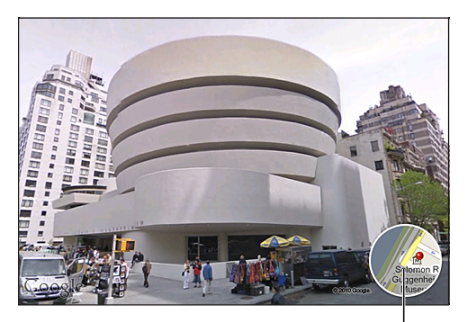

Tik hierop om terug te gaan naar de plattegrondweergave

De straatweergave is mogelijk niet overal beschikbaar.

#### Routebeschrijvingen opvragen

U kunt een stapsgewijze routebeschrijving voor de auto, informatie over openbaar vervoer of een wandelroute naar een bestemming opvragen.

#### **Een routebeschrijving opvragen**

- **1** Tik op 'Route'.
- **2** Voer de start- en eindlocatie in de betreffende velden in. De iPhone gebruikt standaard uw huidige locatie als startlocatie (indien deze beschikbaar is). Tik op  $\Box$  in een van beide velden en kies een locatie door op 'Bladwijzers' (inclusief uw huidige locatie en de geplaatste speld, indien beschikbaar), 'Recent' of 'Contacten' te tikken. Als **(22)** niet wordt weergegeven, verwijdert u de inhoud van het veld.

Als uw lijst met contactpersonen bijvoorbeeld het adres van een vriend bevat, kunt u op 'Contacten' tikken en vervolgens op de naam van uw vriend tikken. U hoeft het adres niet meer te typen.

Tik op  $\mathfrak w$  om de richting van de routebeschrijving om te draaien.

**3** Tik op 'Route' (als u handmatig locaties hebt ingevoerd) en selecteer een routebeschrijving voor de auto  $(\bigoplus)$ , informatie over openbaar vervoer  $(\bigoplus)$  of een wandelroute  $(\mathbf{\dot{\hat{\pi}}} )$ .

De beschikbare opties zijn afhankelijk van de route.

- **4** Voer een van de volgende handelingen uit:
	- Om de gehele routebeschrijving in een lijst weer te geven, tikt u op **en** en tikt u vervolgens op 'Lijst'. Tik op een onderdeel in de lijst om een bepaald gedeelte van de route in een kaart weer te geven. Tik op 'Routeoverzicht' om naar het overzichtsscherm terug te gaan.

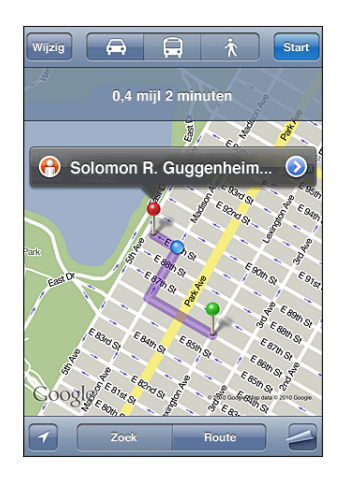

Â *Om de routebeschrijving stapsgewijs te bekijken,* tikt u op 'Start' en tikt u vervolgens op  $\Rightarrow$  om het volgende gedeelte van de route te zien. Tik op  $\Leftarrow$  om terug te gaan.

Als u de route per auto of te voet aflegt, worden de gemiddelde afstand en reistijd boven in het scherm weergegeven. Als er verkeersinformatie beschikbaar is, wordt de reistijd aan de hand van deze informatie aangepast.

Als u met het openbaar vervoer reist, ziet u in het overzichtsscherm elk gedeelte van de reis en het bijbehorende vervoermiddel. Ook wordt aangegeven wanneer u moet lopen. Boven in het scherm ziet u de vertrektijd van de bus of trein bij de eerste halte of het eerste station, de geschatte aankomsttijd en de totale prijs. Tik op  $\Theta$  om uw vertrek- of aankomsttijd in te stellen en een reisplan te kiezen. Tik op het symbool van een halte of station om de vertrektijd van de bijbehorende bus of trein weer te geven en om contactgegevens of een koppeling van het vervoersbedrijf te tonen. Wanneer u op 'Start' tikt en de route stapsgewijs doorloopt, verschijnt boven in het scherm uitgebreide informatie over elk gedeelte van de reis.

U kunt ook een routebeschrijving opvragen door een locatie op de kaart te zoeken, op de bijbehorende speld te tikken en vervolgens op  $\bullet$  en op 'Route hier naartoe' of op 'Route hier vandaan' te tikken.

**Schakelen tussen het start- en eindpunt om de route in omgekeerde volgorde weer**  te geven: Tik op  $\mathbf{u}$ .

Als u  $\mathbf{u}$  niet ziet, tikt u op 'Wijzig'.

**Recente routebeschrijvingen bekijken:** Tik op **(22)** in het zoekveld en tik vervolgens op 'Recent'.

## Verkeersinformatie tonen

U kunt verkeersinformatie voor de grotere wegen en snelwegen op de kaart weergeven (indien beschikbaar).

**Verkeersinformatie tonen of verbergen:** Tik op  $\sum$  en tik op 'Toon verkeer' of 'Verberg' verkeer'.

De doorstroomsnelheid op grotere wegen en snelwegen wordt gemarkeerd met een kleur.

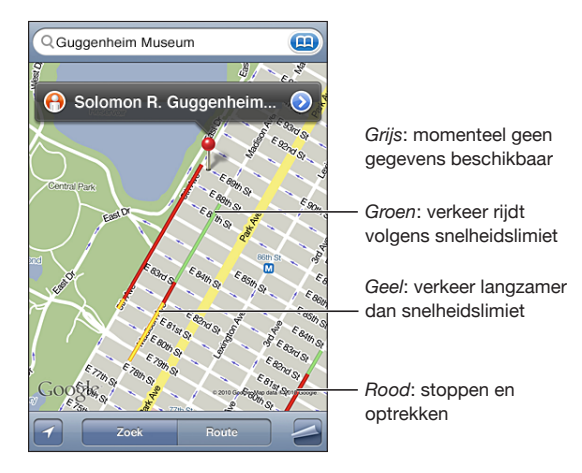

Als er geen verkeer wordt weergegeven, moet u mogelijk uitzoomen tot een niveau waarop de grotere wegen zichtbaar zijn. Verkeersinformatie is niet overal beschikbaar.

# Bedrijven en de gegevens van contactpersonen van bedrijven zoeken

#### **Bedrijven in een gebied zoeken**

- **1** Zoek een locatie, zoals een stad, land of straat. U kunt ook naar een locatie op een kaart scrollen.
- **2** Typ het gewenste soort bedrijf in het tekstveld en tik op 'Zoek'.

Gevonden bedrijven in het gebied worden in de kaart met een speld gemarkeerd. Als u bijvoorbeeld bioscopen in uw stad zoekt en op 'Zoek' tikt, worden alle bioscopen in uw stad gemarkeerd.

Tik op een speld om de naam of beschrijving van het bedrijf weer te geven.

**Bedrijven zoeken zonder eerst een locatie te zoeken:** U kunt zoektermen opgeven, zoals:

- restaurants amsterdam
- apple inc new york

**Contact opnemen met een bedrijf of een routebeschrijving opvragen:** Tik op de speld van een bepaald bedrijf en tik vervolgens op **O** naast de bedrijfsnaam.

Vervolgens kunt u het volgende doen:

- Â Tik op een telefoonnummer dat u wilt bellen, een e-mailadres waarnaar u een e-mail wilt versturen of een webadres van een pagina die u wilt bezoeken.
- Tik op 'Route hier naartoe' of op 'Route hier vandaan' als u een routebeschrijving nodig hebt.
- Â Tik op 'Zet in contacten' onder in het scherm en vervolgens op 'Maak nieuw contact' of 'Zet in bestaand contact' om het bedrijf aan uw lijst met contactpersonen toe te voegen.
- De locatie van een bedrijf per e-mail of sms-bericht uitwisselen.

**Een lijst met bedrijven bekijken die met een zoekactie zijn gevonden:** Tik in het scherm 'Kaart' op 'Lijst'.

Tik op een bedrijf om de locatie ervan op de kaart weer te geven. U kunt ook op tikken naast een bedrijfsnaam om de bijbehorende gegevens weer te geven.

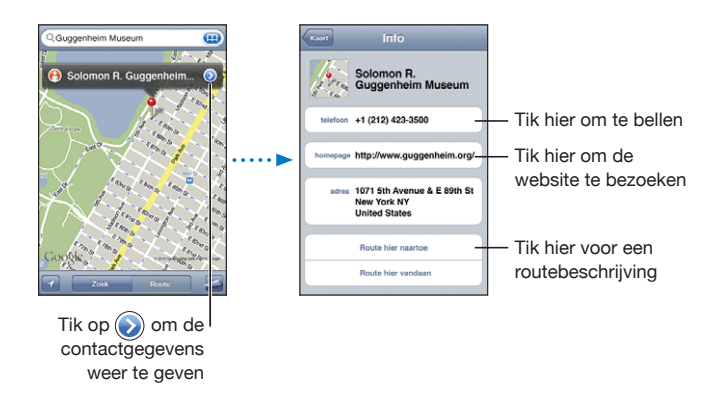

#### Locatiegegevens uitwisselen

U kunt een locatie aan uw lijst met contactpersonen toevoegen. Ook kunt u per e-mail of mms een koppeling naar een Google Maps-locatie versturen.

**Een locatie aan uw lijst met contactpersonen toevoegen:** Zoek een locatie en tik op de bijbehorende speld. Tik op  $\bullet$  naast de naam of beschrijving, tik op 'Zet in contacten' onder in het scherm en tik vervolgens op 'Maak nieuw contact' of 'Zet in bestaand contact'.

**Een koppeling naar een Google Maps-locatie per e-mail versturen:** Zoek een locatie, tik op de speld bij de locatie, tik op  $\bullet$  naast de naam of beschrijving, tik onder in het scherm op 'Deel locatie' en tik tot slot op 'E-mail'.

**Een koppeling naar een Google Maps-locatie via mms versturen:** Zoek een locatie, tik op de speld bij de locatie, tik op  $\bullet$  naast de naam of beschrijving, tik op 'Deel locatie' onder in het scherm en tik tot slot op 'Mms'.

## Een bladwijzer voor een locatie aanmaken

U kunt voor locaties een bladwijzer aanmaken, zodat u deze later makkelijk terugvindt.

**Een locatie van een bladwijzer voorzien:** Zoek een locatie, tik op de speld, tik op naast de naam of beschrijving en tik vervolgens onder in het scherm 'Info' op 'Zet in bladwijzers'.

Een locatie met een bladwijzer of een recente locatie bekijken: Tik op **12** in het zoekveld en tik vervolgens op 'Bladwijzers' of 'Recent'.

# **16 Weer**

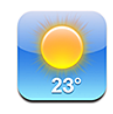

# De weersverwachting bekijken

Tik op 'Weer' in het beginscherm om de huidige temperatuur en een weersverwachting voor zes dagen op te vragen van een of meer steden over de hele wereld.

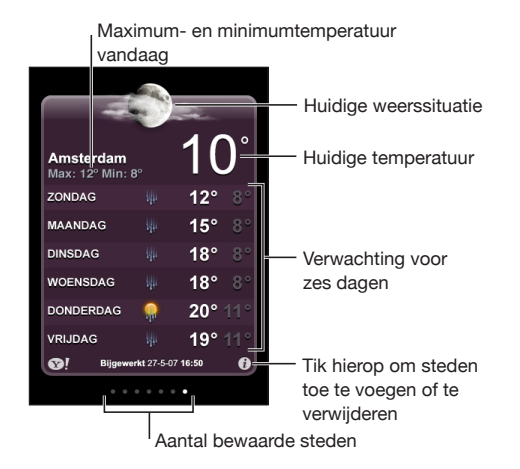

Als het midden van het scherm lichtblauw is, is het dag in de betreffende stad (tussen 6:00 uur en 18:00 uur). Als het midden van het scherm donkerpaars is, is het nacht in de betreffende stad (tussen 18:00 uur en 6:00 uur).

#### **Een stad toevoegen**

- **1** Tik op  $\bigcirc$  en tik vervolgens op  $+$ .
- **2** Voer een stadsnaam of postcode in en tik op 'Zoek'.
- **3** Tik op een stad in de lijst met zoekresultaten.

**Naar een andere stad overschakelen:** Veeg naar links of rechts of tik links of rechts van de rij met stippen. Het aantal stippen onder in het scherm geeft het aantal bewaarde steden aan.

**Steden in een andere volgorde weergeven:** Tik op  $\bullet$  en sleep  $\equiv$  naast een stad naar een andere positie in de lijst.

Een stad verwijderen: Tik op  $\bigcirc$ , tik op  $\bigcirc$  naast een stad en tik vervolgens op 'Verwijder'.

**De temperatuur in Fahrenheit of Celsius weergeven:** Tik op  $\Theta$  en tik vervolgens op '°F' of '°C'.

#### Meer weersinformatie opvragen

Op Yahoo.com vindt u onder andere een uitgebreide weersverwachting, nieuws en koppelingen naar websites over de betreffende stad.

**Informatie over een stad bekijken op Yahoo.com:** Tik op <sup>1</sup>.

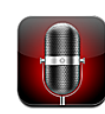

## Gesproken berichten opnemen

Met het programma Dictafoon kunt u de iPhone als draagbaar opnameapparaat gebruiken. Hiervoor gebruikt u de ingebouwde microfoon, de microfoon van de iPhone- of Bluetooth-headset of een ondersteunde externe microfoon.

*Opmerking:* De externe microfoon moet geschikt zijn voor aansluiting op de iPhonekoptelefoonaansluiting of dockconnector. Geschikt zijn onder meer oordopjes van Apple of accessoires van andere fabrikanten met het logo "Made for iPhone" of "Works with iPhone" van Apple.

U kunt het opnamevolume aanpassen door de microfoon dichter bij de geluidsbron te plaatsen die u wilt opnemen of juist verder ervan af. U behaalt een betere opnamekwaliteit wanneer de volumemeter voor het hoogste volume tussen -3 dB en 0 dB aangeeft.

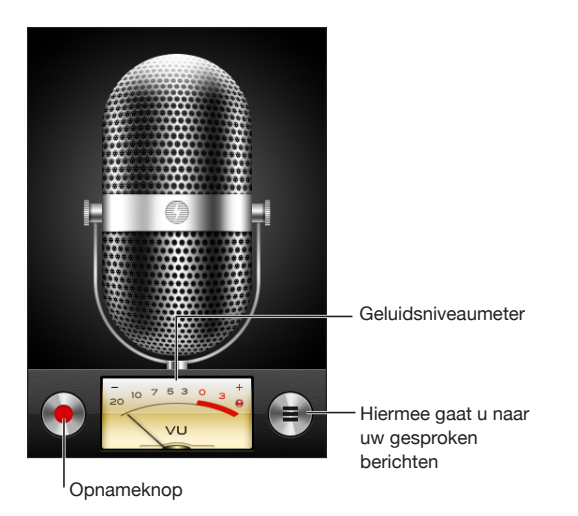

#### **Een gesproken bericht opnemen**

- **1** Tik op om de opname te starten. U kunt ook op de selectieknop op de iPhonekoptelefoon (of op de overeenkomstige knop op een Bluetooth-headset) drukken.
- **2** Tik op  $\parallel$  om de opname te onderbreken of op  $\parallel$  om de opname te stoppen. U kunt ook op de selectieknop op de iPhone-koptelefoon (of op de overeenkomstige knop op een Bluetooth-headset) drukken.

Gesproken berichten die u met de ingebouwde microfoon opneemt, worden in mono opgenomen. Als u berichten in stereo wilt opnemen, moet u een externe microfoon gebruiken.

Bij het starten van de opname klinkt op de iPhone een kort belsignaal. Dit geluid wordt niet weergegeven als u de aan/uit-schakelaar voor het belsignaal hebt uitgeschakeld. Zie ["Geluiden en de aan/uit-schakelaar voor het belsignaal"](#page-180-0) op pagina [181.](#page-180-1)

*Opmerking:* In bepaalde landen of regio's worden de geluidseffecten voor Dictafoon altijd weergegeven, zelf wanner u het belsignaal hebt uitgeschakeld.

Als u tijdens het opnemen van gesproken berichten in een ander programma's wilt werken, kunt u de iPhone vergrendelen of op de thuisknop  $\left(\bigcirc\right)$  drukken.

**Het zojuist opgenomen gesproken bericht afspelen:** Tik op  $\blacktriangleright$ .

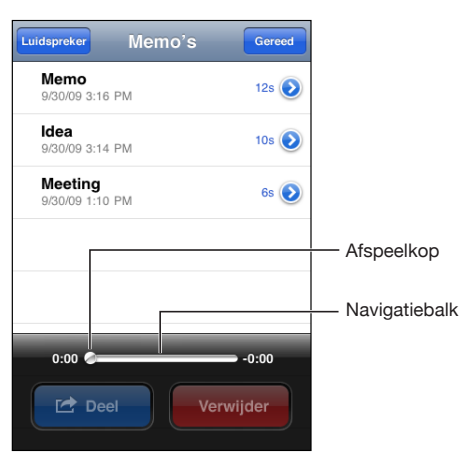

## Gesproken berichten beluisteren

**Een eerder opgenomen gesproken bericht afspelen**

1 Tik op  $\equiv$ 

De berichten worden in chronologische volgorde afgespeeld, waarbij het meest recente bericht als eerste wordt afgespeeld.

**2** Tik op een gesproken bericht en tik op ▶.

Tik op II om het afspelen te onderbreken en tik op  $\blacktriangleright$  om het afspelen te hervatten.

**Naar een ander punt in een gesproken bericht gaan:** Sleep de afspeelkop over de navigatiebalk.

**Een bericht beluisteren via de ingebouwde luidspreker:** Tik op 'Luidspreker'.

## Gesproken berichten beheren

**Een gesproken bericht verwijderen:** Tik op een bericht in de lijst en tik vervolgens op 'Verwijder'.

**Meer informatie weergeven:** Tik op ● naast het bericht. In het scherm 'Info' vindt u informatie over de lengte, de tijd en datum van de opname, en vindt u opties voor het wijzigen en delen van gesproken berichten.

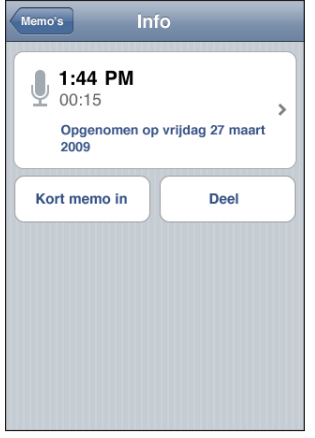

**Een label toevoegen aan een gesproken bericht:** Tik in het scherm 'Info' op  $\ge$  en selecteer een label in de lijst in het scherm 'Label'. Om een aangepaste label aan te maken, tikt u op 'Aangepast' onder in de lijst en typt u een naam voor de label.

# Gesproken berichten inkorten

U kunt het begin of het eind van een gesproken bericht inkorten om eventuele ongewenste stiltes of geluiden te verwijderen.

#### **Een gesproken bericht inkorten**

- **1** Tik in het scherm 'Dictafoon' op  $\bullet$  naast het gesproken bericht dat u wilt inkorten.
- **2** Tik op 'Kort memo in'.
- **3** Sleep de randen van het audiogebied (gebruik hiervoor de grepen) om het begin en eind van het gesproken bericht in te korten. Om de wijziging vooraf te beluisteren, tikt  $u$  op  $\blacktriangleright$ .

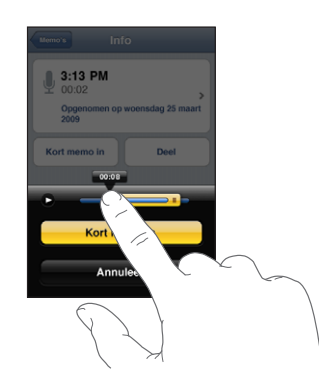

**4** Tik op 'Kort memo in'.

*Belangrijk*: De wijzigingen die u in gesproken berichten aanbrengt, kunnen niet ongedaan worden gemaakt.

## Gesproken berichten delen

U kunt uw gesproken berichten delen door ze als bijlage aan een e-mail of mmsbericht toe te voegen.

#### **Een gesproken bericht delen**

**1** Selecteer een gesproken bericht in het scherm 'Dictafoon' en tik op 'Deel'.

U kunt ook op 'Deel' tikken in het scherm 'Info' voor een gesproken bericht.

**2** Tik op 'E-mail' om in Mail een nieuw bericht te openen waaraan het gesproken bericht als bijlage is toegevoegd, of tik op 'Mms' om een nieuw bericht te openen in Berichten.

Als het bestand dat u wilt versturen, te groot is, verschijnt hiervan een melding.

# Gesproken berichten synchroniseren

Gesproken berichten worden met uw iTunes-bibliotheek gesynchroniseerd zodra u de iPhone op uw computer aansluit. Op deze manier kunt u gesproken berichten ook op de computer beluisteren en beschikt u over een reservekopie wanneer u de berichten van de iPhone wist.

Gesproken berichten worden gesynchroniseerd met de afspeellijst 'Gesproken memo's'. iTunes maakt deze afspeellijst automatisch aan als deze nog niet bestaat. Wanneer u gesproken berichten met iTunes synchroniseert, blijven de berichten in Dictafoon aanwezig totdat u ze verwijdert. Als u een gesproken bericht van de iPhone verwijdert, wordt het bericht niet uit de afspeellijst 'Gesproken memo's' in iTunes verwijderd. Andersom geldt echter wel dat als u een gesproken bericht uit iTunes verwijdert, het bij de volgende synchronisatie *ook* van de iPhone wordt verwijderd.

U kunt de afspeellijst 'Gesproken memo's' in iTunes synchroniseren met het programma iPod op de iPhone. Dit doet u via het paneel 'Muziek' in iTunes.

#### **De afspeellijst 'Gesproken memo's' met de iPhone synchroniseren**

- **1** Sluit de iPhone op de computer aan.
- **2** Selecteer de iPhone in de navigatiekolom van iTunes.
- **3** Klik op de tab 'Muziek'.
- **4** Schakel het aankruisvak 'Inclusief gesproken memo's' in en klik op 'Pas toe' (Mac) of 'Toepassen' (Windows).

Notities<br> **18** 

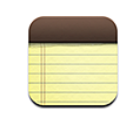

# Informatie over Notities

U kunt op de iPhone notities maken en deze synchroniseren met ondersteunde programma's op uw computer en onlineaccounts. U kunt in een lijst met notities zoeken naar tekst.

# Notities synchroniseren

Manieren om uw notities te synchroniseren:

- In iTunes gebruikt u de panelen van de iPhone om uw notities te synchroniseren met Mail op een Mac of Microsoft Outlook 2003, 2007 of 2010 op een pc wanneer u de iPhone op uw computer aansluit. Zie "[De configuratiepanelen voor de iPhone in](#page-61-0)  [iTunes"](#page-61-0) op pagina [62](#page-61-1).
- In Instellingen schakelt u 'Notities' voor uw MobileMe-, Google-, Yahoo!-, AOL- of een andere IMAP-account in om uw notities draadloos met deze accounts te synchroniseren. Zie ["Accounts voor Mail, Contacten en Agenda toevoegen"](#page-27-0) op pagina [28](#page-27-1).

# Notities maken en lezen

Als u uw notities synchroniseert met een programma op uw computer of met onlineaccounts, worden deze accounts in het scherm 'Accounts' weergegeven met een knop waarmee u alle notities in één lijst kunt weergeven.

**Alle notities weergeven:** Tik op 'Alle notities'.

**Notities voor een specifieke account weergeven:** Tik op de naam van de account.

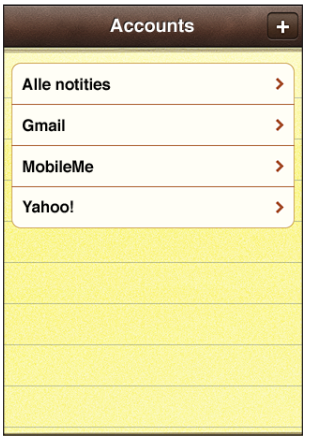

Notities worden op basis van de laatste wijzigingsdatum in een lijst geordend, waarbij de notitie die het laatst is gewijzigd, bovenaan staat. In de lijst ziet u de eerste woorden van elke notitie. Door de iPhone een kwartslag te draaien, kunt u notities liggend weergeven, zodat u een groter toetsenbord kunt gebruiken.

**Een notitie toevoegen:** Tik op  $+$ , typ de tekst en tik op 'Gereed'.

**Een notitie lezen:** Tik op de notitie. Tik op  $\Rightarrow$  of  $\Leftarrow$  om de vorige of de volgende notitie weer te geven.

**Een notitie bewerken:** Tik op de notitie om het toetsenbord te activeren.

**Een notitie verwijderen:** Tik op de notitie en tik vervolgens op .

# Zoeken in notities

U kunt in de tekst van notities zoeken.

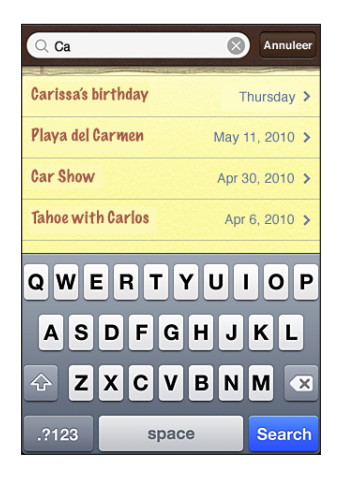

#### **Zoeken in notities**

- **1** Tik op de statusbalk om snel naar het zoekveld aan het begin van de lijst van notities te scrollen.
- **2** Voer de gewenste tekst in het zoekveld in.

Tijdens het typen worden automatisch zoekresultaten weergegeven. Tik op 'Zoek' om meer resultaten weer te geven en het toetsenbord te laten verdwijnen.

Bij zoekacties die via het beginscherm worden uitgevoerd, wordt ook gezocht in notities. Zie ["Zoeken](#page-47-0)" op pagina [48.](#page-47-1)

## Notities per e-mail versturen

Een notitie per e-mail versturen: Tik op de notitie en tik vervolgens op  $\boxtimes$ .

Om een notitie per e-mail te kunnen versturen, moet op de iPhone een e-mailaccount zijn aangemaakt. Zie "[E-mailaccounts instellen"](#page-82-0) op pagina [83.](#page-82-1)

**19 Klok**

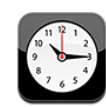

# Wereldklokken

U kunt klokken toevoegen die de tijd in andere grote steden over de hele wereld weergeven.

**Klokken weergeven:** Tik op 'Wereldklok'.

Als de wijzerplaat van de klok wit is, is het dag in de desbetreffende stad. Als de wijzerplaat van de klok zwart is, is het nacht in de desbetreffende stad. Als u meer dan vier klokken hebt ingesteld, kunt u erdoorheen scrollen door over het scherm te vegen.

#### **Een klok toevoegen**

**1** Tik op 'Wereldklok'.

**2** Tik op  $\boldsymbol{\pm}$  en typ vervolgens de naam van een stad.

De namen van steden die overeenkomen met wat u typt, worden weergegeven.

**3** Tik op een stad om een klok voor die stad toe te voegen.

Als u de gewenste stad niet kunt vinden, kunt u een andere grote stad in dezelfde tijdzone gebruiken.

**Een klok verwijderen:** Tik op 'Wereldklok' en vervolgens op 'Wijzig'. Tik vervolgens op naast een klok en tik op 'Verwijder'.

**De volgorde van klokken wijzigen:** Tik op 'Wereldklok' en vervolgens op 'Wijzig'. Sleep vervolgens  $\equiv$  naast een klok naar een andere positie in de lijst.

# Wekkers instellen

U kunt meerdere wekkers instellen. U kunt voor elke wekker instellen op welke dagen de wekker afgaat of instellen dat de wekker maar eenmaal afgaat.

#### **Een wekker instellen**

- **1** Tik op 'Wekker' en vervolgens op +.
- **2** Pas de volgende instellingen aan:
	- Â *Om de wekker op bepaalde dagen te laten afgaan,* tikt u op 'Herhaal' en kiest u de gewenste dagen.
	- Â *Om het geluid in te stellen dat klinkt als de wekker afgaat,* tikt u op 'Geluid'.
	- Â *Om in te stellen of de snoozeknop verschijnt als de wekker afgaat,* schakelt u 'Snooze' in of uit. Als 'Snooze' is ingeschakeld en u op 'Snooze' tikt als de wekker afgaat, stopt de wekker en gaat deze vervolgens tien minuten later opnieuw af.
	- Â *Om een beschrijving voor een wekker in te stellen,* tikt u op 'Label'. De iPhone geeft de label weer als de wekker afgaat.

Als er minimaal één wekker is ingesteld en is ingeschakeld, verschijnt  $\bullet$  in de statusbalk boven in het scherm van de iPhone.

*Belangrijk*: De netwerktijd wordt door sommige aanbieders niet op alle locaties ondersteund. Als u op reis bent, gaat de wekker van de iPhone daarom mogelijk niet op de juiste lokale tijd af. Zie "[Datum en tijd"](#page-188-0) op pagina [189.](#page-188-1)

**Een wekker in- of uitschakelen:** Tik op 'Wekker' en schakel een wekker in of uit. Als een wekker is uitgeschakeld, gaat de wekker pas weer af nadat u hem opnieuw hebt ingeschakeld.

Als voor een wekker is ingesteld dat deze maar eenmaal afgaat, wordt de wekker automatisch uitgeschakeld nadat hij is afgegaan. U kunt de wekker opnieuw inschakelen.

**De instellingen voor een wekker wijzigen:** Tik op 'Wekker' en vervolgens op 'Wijzig'. Tik op  $\bullet$  naast de wekker die u wilt wijzigen.

**Een wekker verwijderen:** Tik achtereenvolgens op 'Wekker' en 'Wijzig', tik op **O** naast de wekker en tik vervolgens op 'Verwijder'.

# De stopwatch gebruiken

#### **De tijd opnemen met de stopwatch**

- **1** Tik op 'Stopwatch'.
- **2** Tik op 'Start' om de stopwatch te starten.
	- Â *Om rondetijden bij te houden,* tikt u na elke ronde op 'Ronde'.
	- Om de stopwatch stop te zetten, tikt u op 'Stop'. Tik op 'Start' om verder te gaan.
	- Om de stopwatch opnieuw in te stellen, tikt u op 'Opnieuw' wanneer de stopwatch is stopgezet.

Als u de stopwatch start en naar een ander programma op de iPhone gaat, blijft de stopwatch lopen.

# De timer gebruiken

**De timer instellen:** Tik op 'Timer' en veeg over de cijfers om de gewenste uren en minuten in te stellen. Tik op 'Start' om de timer te starten.

**Het geluid instellen:** Tik op 'Als timer eindigt'.

**Een timer voor de sluimerstand instellen:** Stel de timer in, tik op 'Als timer eindigt' en tik op 'Sluimer iPod'.

Als u een timer voor de sluimerstand instelt, stopt de iPhone met het afspelen van muziek of video zodra de tijd is verstreken.

Als u de timer start en naar een ander programma op de iPhone gaat, blijft de timer doorlopen.

**20 Z** 

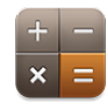

# Calculator gebruiken

U kunt in Calculator op getallen en functies tikken, net als bij een gewone rekenmachine. Als u op de knoppen voor optellen, aftrekken, vermenigvuldigen of delen tikt, geeft een witte cirkel om de knop aan welke bewerking u uitvoert. Als u de iPhone een kwartslag draait, wordt een uitgebreide rekenmachine weergegeven voor wetenschappelijke functies.

# Standaardgeheugenfuncties

- C: Tik hierop om het weergegeven getal te wissen.
- *MC:* Tik hierop om het geheugen te wissen.
- M+: Tik hierop om het weergegeven getal bij het getal in het geheugen op te tellen. Als er geen getal in het geheugen is opgeslagen en u op deze toets tikt, wordt het weergegeven getal in het geheugen opgeslagen.
- M-: Tik hierop om het weergegeven getal van het getal in het geheugen af te trekken.
- MR: Tik hierop om het weergegeven getal te vervangen door het getal in het geheugen. Als rondom de knop een witte ring zichtbaar is, is er een getal in het geheugen opgeslagen.

Het opgeslagen getal blijft in het geheugen staan wanneer u tussen de gewone en de wetenschappelijke rekenmachine overschakelt.

# Toetsen van de wetenschappelijke rekenmachine

Als u de iPhone een kwartslag draait , wordt de wetenschappelijke rekenmachine weergegeven.

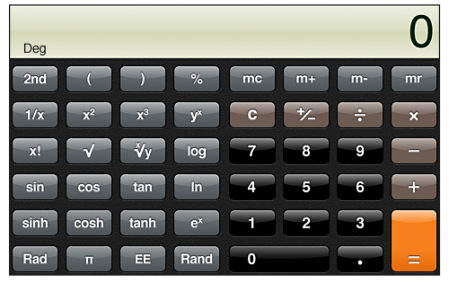

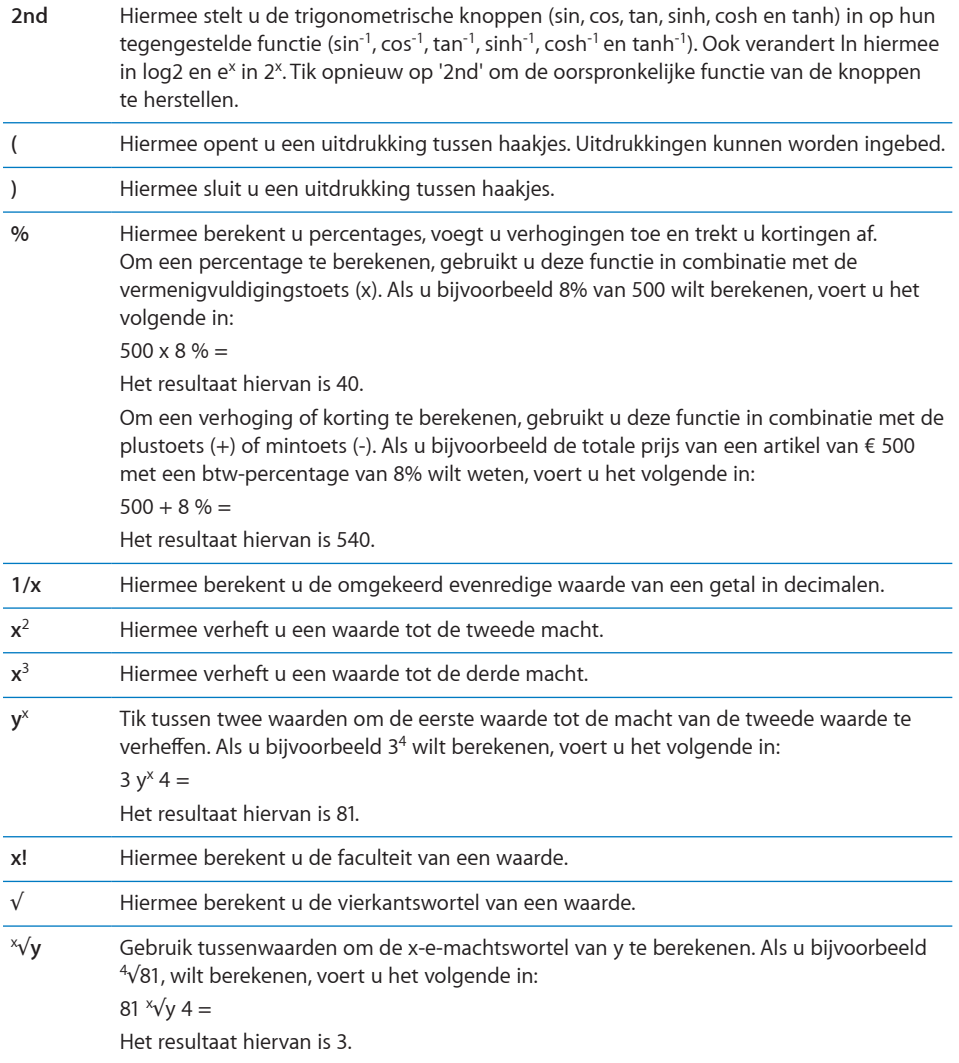

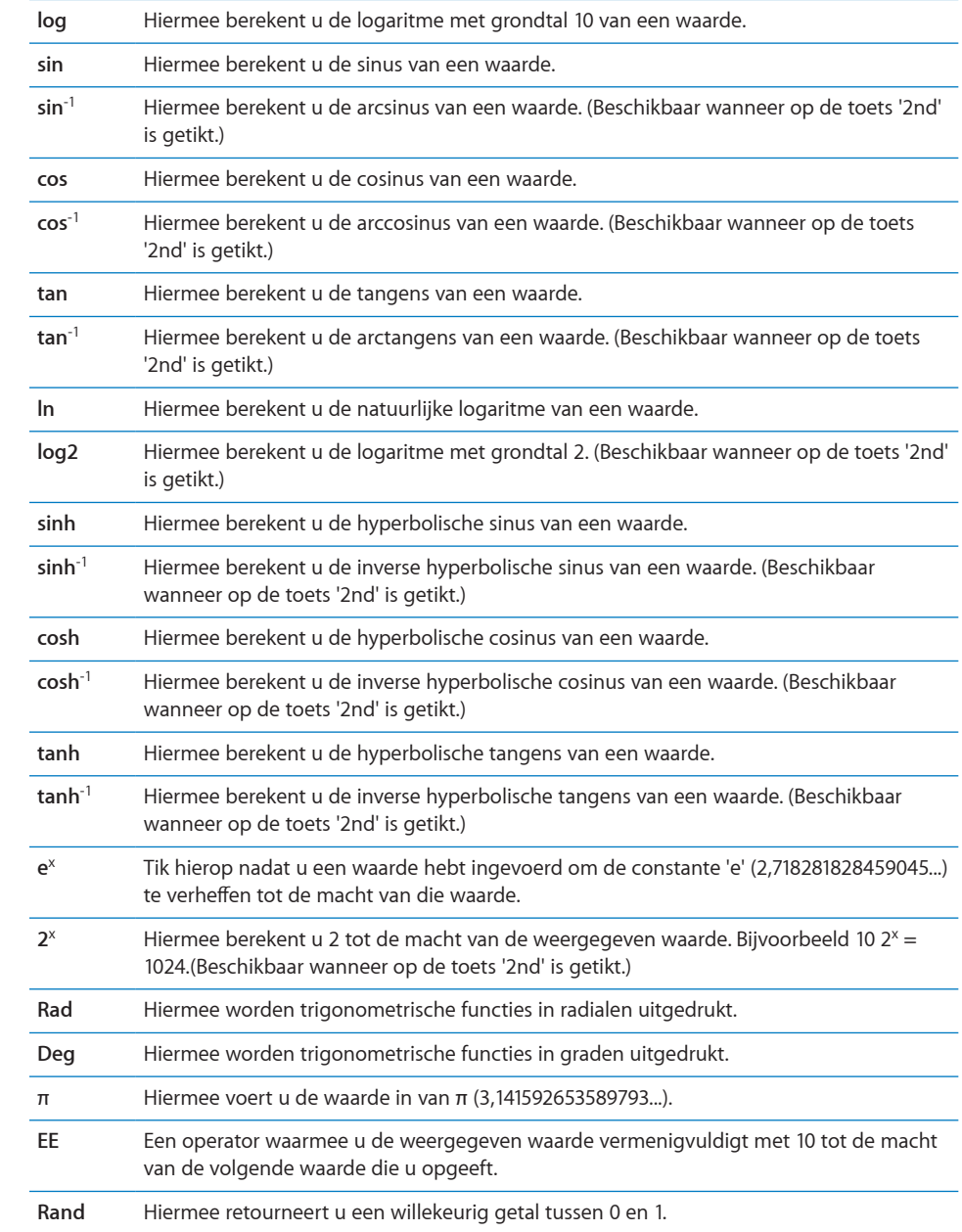

**21 Instellingen**

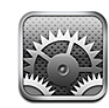

Met Instellingen kunt u de programma's van de iPhone aanpassen, de datum en de tijd instellen, netwerkverbindingen configureren en andere voorkeuren voor de iPhone opgeven.

# Vliegtuigmodus

Met de vliegtuigmodus kunt u de draadloze voorzieningen van de iPhone uitschakelen, zodat het apparaat geen interferentie veroorzaakt met apparatuur in vliegtuigen en andere elektrische apparatuur.

**De vliegtuigmodus inschakelen:** Tik op 'Instellingen' en schakel de vliegtuigmodus in. Wanneer de vliegtuigmodus is ingeschakeld, wordt  $\rightarrow$  in de statusbalk boven in het scherm weergegeven. De iPhone zendt geen telefoon-, radio-, Wi-Fi- of Bluetoothsignalen uit en de gps-ontvangst wordt uitgeschakeld, waardoor veel voorzieningen van de iPhone niet beschikbaar zijn. De volgende voorzieningen zijn niet beschikbaar:

- Telefoongesprekken voeren of ontvangen
- FaceTime-videogesprekken starten of ontvangen
- Voicemailberichten ophalen via Visual Voicemail
- E-mail versturen of ontvangen
- Surfen op het internet
- Â Contactpersonen, agenda's of bladwijzers (alleen bij MobileMe) synchroniseren met MobileMe of Microsoft Exchange
- Mms-berichten versturen of ontvangen
- YouTube-video's streamen
- Aandelenkoersen ophalen
- Locaties voor kaarten ophalen
- Weerberichten ophalen

• iTunes Store of App Store gebruiken

Als de luchtvaartmaatschappij en de geldende wetten en voorschriften het toestaan, kunt u de iPhone wel gebruiken voor het volgende:

- Luisteren naar muziek en video's bekijken
- Eerder ontvangen voicemailberichten beluisteren via Visual Voicemail
- Uw agenda bekijken
- Foto's maken of video's opnemen (op de iPhone 3GS of hoger)
- Wekkers weergeven
- De stopwatch of timer gebruiken
- Calculator gebruiken
- Notities maken
- Gesproken berichten opnemen
- Kompas gebruiken
- Sms-berichten en e-mailberichten lezen die worden bewaard op de iPhone

Als de luchtvaartmaatschappij en de geldende wetten en voorschriften dit toestaan, kunt u Wi-Fi (indien beschikbaar) weer inschakelen en:

- E-mail versturen en ontvangen
- Surfen op het internet
- Â Gegevens van contactpersonen, agenda's en bladwijzers (alleen bij MobileMe) synchroniseren met MobileMe en Microsoft Exchange
- YouTube-video's streamen
- Aandelenkoersen ophalen
- Locaties voor kaarten ophalen
- Weerberichten ophalen
- iTunes Store of App Store gebruiken

Het is ook mogelijk dat u Bluetooth weer mag inschakelen en Bluetooth-apparaten mag gebruiken met de iPhone.

#### Wi-Fi

Met de Wi-Fi-instellingen bepaalt u of de iPhone gebruikmaakt van lokale Wi-Finetwerken om verbinding te maken met het internet. Als er geen Wi-Fi-netwerken beschikbaar zijn of als u Wi-Fi hebt uitgeschakeld, maakt de iPhone verbinding met het internet via uw mobielegegevensnetwerk, wanneer dit netwerk beschikbaar is. Via een mobielegegevensnetwerk kunt u gebruikmaken van Mail, Safari, YouTube, Aandelen, Kaarten, Weer, de iTunes Store en de App Store.

**Wi-Fi in- of uitschakelen:** Tik op 'Instellingen' > 'Wi-Fi' en schakel Wi-Fi in.

**Verbinding maken met een Wi-Fi-netwerk:** Tik op 'Wi-Fi', wacht totdat de iPhone netwerken die binnen bereik zijn heeft gevonden en kies vervolgens een netwerk. Voer een wachtwoord in als u daarom wordt gevraagd en tik op 'Verbind'. (Bij netwerken waarvoor een wachtwoord is vereist, wordt een hangslotsymbool ( $\bigoplus$ ) weergegeven.)

Als u handmatig verbinding hebt gemaakt met een Wi-Fi-netwerk, maakt de iPhone automatisch verbinding met het netwerk als dit zich binnen het bereik bevindt. Als er zich meerdere bekende netwerken binnen het bereik bevinden, maakt de iPhone verbinding met het netwerk dat het laatst is gebruikt.

Wanneer de iPhone is verbonden met een Wi-Fi-netwerk, geeft het Wi-Fi-symbool  $\hat{\mathcal{F}}$  in de statusbalk boven in het scherm de sterkte van de verbinding aan. Hoe meer streepjes, des te sterker is het signaal.

**Instellen dat de iPhone u vraagt of u verbinding met een nieuw netwerk wilt maken:** Tik op 'Wi-Fi' en schakel 'Vraag om verbinding' in of uit.

Wanneer u bijvoorbeeld Safari of Mail gebruikt om verbinding met het internet te maken en u zich niet binnen het bereik van een Wi-Fi-netwerk bevindt dat u eerder hebt gebruikt, stelt u met deze optie in dat de iPhone naar een ander netwerk moet zoeken. Op de iPhone wordt een lijst weergegeven van alle beschikbare Wi-Fi-netwerken waaruit u kunt kiezen. (Bij netwerken waarvoor een wachtwoord is vereist, wordt een hangslotsymbool ( $\bigoplus$ ) weergegeven.) Als 'Vraag om verbinding' is ingeschakeld, moet u handmatig verbinding maken met een netwerk als eerder gebruikte netwerken of mobielegegevensnetwerken niet beschikbaar zijn.

**De iPhone een netwerk laten vergeten, zodat er geen verbinding mee wordt gemaakt:** Tik op 'Wi-Fi' en tik op  $\bullet$  naast een netwerk waarmee u eerder verbinding hebt gemaakt. Tik vervolgens op 'Vergeet dit netwerk'.

**Verbinding maken met een gesloten Wi-Fi-netwerk:** Om verbinding te maken met een Wi-Fi-netwerk dat niet wordt weergegeven in de lijst met gevonden netwerken, tikt u op 'Wi-Fi' > 'Ander' en geeft u vervolgens de netwerknaam op. Als voor het netwerk een wachtwoord is vereist, tikt u achtereenvolgens op 'Beveiliging' en op het type beveiliging dat het netwerk gebruikt en geeft u het wachtwoord op.

Om verbinding te maken met een gesloten netwerk moet u de naam, het wachtwoord en het beveiligingstype van het netwerk weten.

Voor sommige Wi-Fi-netwerken kan het nodig zijn om aanvullende instellingen op te geven of aan te passen, zoals een client-ID of een statisch IP-adres. Vraag de netwerkbeheerder welke instellingen u moet gebruiken.

**De instellingen voor verbinding met een Wi-Fi-netwerk wijzigen:** Tik op 'Wi-Fi' en de naast een netwerk.

#### VPN

Deze instelling wordt weergegeven wanneer u VPN hebt geconfigureerd op uw iPhone. Hiermee kunt u VPN in- of uitschakelen. Zie "[Netwerk](#page-182-0)" op pagina [183](#page-182-1).

#### Berichtgevingen

Deze instelling wordt weergegeven wanneer u een programma uit de App Store hebt geïnstalleerd waarvoor de dienst voor pushberichtgevingen van Apple wordt gebruikt.

In sommige programma's worden pushberichtgevingen gebruikt om u te waarschuwen als er nieuwe informatie beschikbaar is, zelfs wanneer het programma niet actief is. Welke berichtgevingen worden weergegeven, is afhankelijk van het programma. De berichtgevingen kunnen tekst- of geluidsmeldingen zijn, of een getal op het symbool van het programma in het beginscherm.

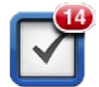

U kunt berichtgevingen uitschakelen als u deze niet wilt ontvangen of de batterij wilt sparen.

**Alle berichtgevingen uitschakelen:** Tik op 'Meldingen' en schakel de berichtgevingen in of uit.

**Geluiden, meldingen of badges voor een programma in- of uitschakelen:** Tik op 'Meldingen', kies een programma in de lijst en selecteer de typen berichtgevingen die u wilt in- of uitschakelen.

#### Aanbieder

Deze instelling wordt weergegeven wanneer u zich buiten het netwerk van uw aanbieder bevindt en er lokale gegevensnetwerken van andere aanbieders beschikbaar zijn, die u kunt gebruiken voor telefonie, Visual Voicemail en internetverbindingen via het mobiele netwerk. U kunt alleen bellen via netwerken van aanbieders die een roamingovereenkomst met uw aanbieder hebben gesloten. Hieraan zijn mogelijk extra kosten verbonden. Het is mogelijk dat de aanbieder van het geselecteerde netwerk u roamingkosten in rekening brengt via uw aanbieder.

Neem contact op met uw aanbieder of ga naar de website van uw aanbieder voor informatie over dekking buiten het netwerk en het activeren van roaming.

**Een aanbieder selecteren:** Tik op 'Aanbieder' en selecteer het netwerk dat u wilt gebruiken.
<span id="page-180-1"></span>Nadat u een netwerk hebt geselecteerd, maakt de iPhone alleen van dat netwerk gebruik. Als het netwerk niet beschikbaar is, verschijnt het bericht 'Geen service' op het scherm van de iPhone. U kunt dan niet bellen, geen gesprekken ontvangen, geen berichten via Visual Voicemail ontvangen en geen verbinding met het internet maken via het mobielegegevensnetwerk. Stel 'Netwerkinstellingen' in op 'Automatisch' om de iPhone automatisch een netwerk te laten selecteren.

## <span id="page-180-0"></span>Geluiden en de aan/uit-schakelaar voor het belsignaal

**Het belsignaal in- of uitschakelen:** Verschuif de aan/uit-schakelaar voor het belsignaal aan de zijkant van de iPhone.

Als het belsignaal is uitgeschakeld, geeft de iPhone geen belsignalen, meldingen of geluidseffecten weer. Er worden echter wel wekkers weergegeven die zijn ingesteld met Klok.

*Opmerking:* In sommige landen of regio's worden de geluidseffecten voor Camera en Dictafoon altijd weergegeven, zelfs wanneer u het belsignaal hebt uitgeschakeld.

**Instellen of de iPhone trilt wanneer er een gesprek binnenkomt:** Tik op 'Geluiden'. Om in te stellen of de iPhone trilt wanneer het belsignaal is uitgeschakeld, schakelt u 'Trillen' onder 'Geluid uit' () in of uit. Om in te stellen of de iPhone trilt wanneer het belsignaal is ingeschakeld, schakelt u 'Trillen' onder 'Beltoon' (4) in of uit.

**Het volume van het belsignaal en meldingen aanpassen:** Tik op 'Geluiden' en sleep de schuifknop. Als er geen muziek of video wordt afgespeeld en u niet aan het bellen bent, kunt u ook de volumeknoppen aan de zijkant van de iPhone gebruiken.

**De beltoon instellen:** Tik op 'Geluiden' > 'Beltoon'.

**Geluiden voor meldingen en effecten instellen:** Tik op 'Geluiden' en schakel onderdelen onder 'Beltoon' ( $\triangle$ ) in of uit. Wanneer het belsignaal is ingeschakeld, geeft de iPhone geluiden voor ingeschakelde meldingen en effecten weer.

U kunt instellen dat de iPhone een geluid weergeeft bij de volgende activiteiten:

- Inkomend gesprek
- Inkomend sms-bericht
- Inkomend voicemailbericht
- Inkomend e-mailbericht
- Uitgaand e-mailbericht
- Afspraken waarvoor u een melding hebt ingesteld
- De iPhone vergrendelen
- Typen op het schermtoetsenbord

## Helderheid

De helderheid van het scherm bepaalt mede hoe lang de batterij meegaat. U kunt de helderheid van het scherm bijvoorbeeld aanpassen als u de iPhone langer wilt gebruiken voordat u het apparaat hoeft op te laden. U kunt ook instellen dat de helderheid automatisch wordt aangepast.

**De helderheid van het scherm aanpassen:** Tik op 'Helderheid' en sleep de schuifknop.

**Instellen dat de iPhone de helderheid van het scherm automatisch aanpast:** Tik op 'Helderheid' en schakel 'Pas automatisch aan' in of uit. Als de optie voor het automatisch aanpassen van de helderheid van het scherm is ingeschakeld, zorgt de ingebouwde lichtsensor van de iPhone ervoor dat de helderheid wordt aangepast aan het omgevingslicht.

## Achtergrond

Met de achtergrondinstellingen kunt u een afbeelding of foto instellen als achtergrond voor het toegangsscherm. Op de iPhone 3GS of hoger kunt u ook een achtergrond instellen voor uw beginscherm. Zie "[Een achtergrond toevoegen](#page-37-0)" op pagina [38.](#page-37-1)

## Algemeen

De algemene instellingen omvatten instellingen voor netwerken, het delen van gegevens, beveiliging en andere iOS-instellingen. Bovendien kunt u via de algemene instellingen informatie over uw iPhone bekijken en de oorspronkelijke instellingen van de iPhone opnieuw instellen.

### **Info**

Tik op 'Algemeen' > 'Info' om algemene informatie over de iPhone te bekijken, zoals:

- De naam van het telefoonnetwerk
- Het aantal nummers, video's en foto's
- De totale opslagcapaciteit
- De beschikbare ruimte
- De softwareversie
- Het serie- en modelnummer
- Wi-Fi- en Bluetooth-adressen
- Het IMEI- (International Mobile Equipment Identity) en ICCID-nummer (Integrated Circuit Card Identifier of smartcard)
- De versie van de modemfirmware van de mobiele zender
- Juridische informatie
- Veiligheidsvoorschriften

### **Gebruik**

**De batterijlading weergeven (op de iPhone 3GS of hoger):** Tik op 'Algemeen' > 'Gebruik' en schakel 'Batterijpercentage' in.

**Uw gebruiksgegevens weergeven:** Tik op 'Algemeen' > 'Gebruik'. De volgende gegevens worden weergegeven:

- Â 'Gebruik': De tijd dat de iPhone in gebruik is sinds deze voor het laatst helemaal is opgeladen. De iPhone is in gebruik als er een activiteit wordt uitgevoerd, bijvoorbeeld wanneer u belt, een gesprek ontvangt, e-mail gebruikt, sms-berichten verstuurt of ontvangt, naar muziek luistert, op het internet surft of een andere voorziening van de iPhone gebruikt. De iPhone is ook in gebruik als er taken in de achtergrond worden uitgevoerd, zoals het ophalen van e-mailberichten.
- 'Stand-by': De tijd dat de iPhone is ingeschakeld sinds deze voor het laatst volledig is opgeladen, inclusief de tijd dat de iPhone in de sluimerstand heeft gestaan.
- De gesprekstijd voor de huidige periode en de totale gesprekstijd.
- De hoeveelheid gegevens die is verstuurd en ontvangen via het mobielegegevensnetwerk.

**Uw gebruiksgegevens opnieuw instellen:** Tik op 'Algemeen' > 'Gebruik' en tik vervolgens op 'Stel gegevens opnieuw in' om de gegevens en tijden te wissen. De gegevens die aangeven hoe lang de iPhone is ontgrendeld en in de standbymodus staat, worden niet opnieuw ingesteld.

#### **Netwerk**

Met de netwerkinstellingen kunt u een VPN-verbinding (Virtual Private Network) configureren, de Wi-Fi-instellingen weergeven of dataroaming in- of uitschakelen.

**3G in- of uitschakelen:** Tik op 'Algemeen' > 'Netwerk' en schakel '3G' vervolgens in of uit.

Met 3G worden internetgegevens in bepaalde gevallen sneller geladen. Dit kan echter wel van invloed zijn op de prestaties van de batterij. Als u veel telefoneert, verdient het aanbeveling om 3G uit te schakelen, zodat de batterij beter presteert.

**Mobiele data in- of uitschakelen:** Tik op 'Algemeen' > 'Netwerk' en schakel vervolgens 'Mobiele data' in of uit.

Als 'Mobiele data' is uitgeschakeld, kunt u alleen via een Wi-Fi-netwerk verbinding met het internet maken. 'Mobiele data' is standaard ingeschakeld.

**Dataroaming in- of uitschakelen:** Tik op 'Algemeen' > 'Netwerk' en schakel vervolgens 'Dataroaming' in of uit.

Met dataroaming wordt toegang tot het internet en Visual Voicemail via een mobielegegevensnetwerk ingeschakeld als u zich op een locatie bevindt waar geen dekking voor het netwerk van uw aanbieder aanwezig is. Als u op reis gaat, kunt u dataroaming uitschakelen om te voorkomen dat er roamingkosten in rekening worden gebracht. Dataroaming is standaard uitgeschakeld.

**Internet-tethering in- of uitschakelen:** Tik op 'Algemeen' > 'Netwerk' > 'Internettethering' en schakel 'Internet-tethering' in of uit.

Met internet-tethering (mogelijk niet in alle landen of regio's beschikbaar) kunt u de internetverbinding op de iPhone delen met een computer die via een USB-kabel of via Bluetooth is verbonden. Volg de instructies op het scherm om de configuratie te voltooien. Hieraan zijn mogelijk extra kosten verbonden. Zie "[De iPhone als een](#page-26-0)  [modem gebruiken](#page-26-0)" op pagina [27](#page-26-1).

**Een nieuwe VPN-configuratie toevoegen:** Tik op 'Algemeen' > 'Netwerk' > 'VPN' > 'Voeg VPN-configuratie toe'.

VPN's worden in organisaties gebruikt om privégegevens veilig te versturen via een publiek netwerk. Het is mogelijk dat u bijvoorbeeld VPN moet configureren om op uw iPhone gebruik te kunnen maken van de e-mailaccount van uw werk.

iPhone kan verbinding maken met VPN's die gebruikmaken van een van de volgende protocollen: L2TP, PPTP of Cisco IPSec. VPN kan worden gebruikt via Wi-Fi-verbindingen en mobielegegevensnetwerken.

Vraag uw netwerkbeheerder welke instellingen u moet gebruiken. In de meeste gevallen kunt u op uw iPhone de VPN-instellingen gebruiken die u ook op uw computer gebruikt.

Als u de VPN-instellingen hebt opgegeven, verschijnt in het Instellingen-menu een VPN-schakelaar waarmee u VPN kunt in- en uitschakelen.

VPN kan ook automatisch worden geconfigureerd met behulp van een configuratieprofiel. Zie "[Verbinding maken met het internet"](#page-23-0) op pagina [24.](#page-23-1)

**Een VPN-configuratie wijzigen:** Tik op 'Algemeen' > 'Netwerk' > 'VPN' en tik op de configuratie die u wilt bijwerken.

**VPN in- of uitschakelen:** Tik op 'VPN' en schakel 'VPN' in of uit.

**Een VPN-configuratie verwijderen:** Tik op 'Algemeen' > 'Netwerk' > 'VPN', tik op de blauwe pijl naast de configuratienaam en tik op 'Verwijder' onder in het scherm.

#### **Bluetooth**

U kunt een draadloze verbinding tussen de iPhone en Bluetooth-apparaten zoals headsets, koptelefoons en carkits tot stand brengen om muziek te beluisteren en handsfree te bellen. Zie "[Een Bluetooth-apparaat gebruiken om te bellen"](#page-74-0) op pagina [75](#page-74-1).

U kunt ook een Apple Wireless Keyboard via Bluetooth aansluiten. Zie ["Een Apple](#page-46-0)  [Wireless Keyboard gebruiken"](#page-46-0) op pagina [47](#page-46-1).

**Bluetooth in- of uitschakelen:** Tik op 'Algemeen' > 'Bluetooth' en schakel 'Bluetooth' in of uit.

### **Locatievoorzieningen**

Met de locatievoorzieningen kunnen programma's als Kaarten, Camera, Kompas en locatiespecifieke programma's van andere fabrikanten gegevens over uw locatie verzamelen en gebruiken. Van de locatiegegevens die door Apple worden verzameld, kunnen geen gegevens over uw persoon worden afgeleid. Uw locatie wordt bij benadering bepaald op basis van beschikbare gegevens van het mobiele netwerk, lokale Wi-Fi-netwerken (als Wi-Fi is ingeschakeld) en gps (mogelijk niet overal beschikbaar).

Als een programma gebruikmaakt van de locatievoorzieningen, verschijnt  $\mathcal I$  in de statusbalk.

Elk programma dat in de laatste 24 uur uw locatie heeft opgevraagd, wordt weergegeven in het instellingenscherm 'Locatievoorzieningen', waarbij wordt aangegeven of de locatievoorzieningen voor dit programma zijn in- of uitgeschakeld. U kunt de locatievoorzieningen voor sommige of alle programma's uitschakelen als u hiervan geen gebruik wilt maken. Wanneer een programma probeert toegang te krijgen tot de locatievoorzieningen als deze zijn uitgeschakeld, wordt gevraagd of u de voorzieningen weer wilt inschakelen.

**Locatievoorzieningen voor alle programma's in- of uitschakelen:** Tik op 'Algemeen' > 'Locatievoorzieningen' en schakel de locatievoorzieningen in of uit.

**Locatievoorzieningen voor sommige programma's in- of uitschakelen:** U kunt de locatievoorzieningen ook voor afzonderlijke programma's in- of uitschakelen.

Als u op de iPhone programma's van andere fabrikanten gebruikt die gebruikmaken van locatievoorzieningen, doet u er goed aan de voorwaarden en het privacybeleid van deze fabrikanten te lezen zodat u begrijpt hoe het programma in kwestie uw locatiegegevens gebruikt.

Om uw batterij te sparen, kunt u de locatievoorzieningen uitschakelen wanneer u deze niet gebruikt.

#### **De thuisknop**

Met de instellingen voor de thuisknop (op de iPhone 3G) kunt u opgeven wat er gebeurt wanneer u tweemaal op de thuisknop drukt. De ["Spotlight-zoekactie"](#page-185-0) instellingen, die hierna worden beschreven, zijn ook beschikbaar onder de thuisknop op de iPhone 3G.

**Instellen wat er gebeurt wanneer u tweemaal op de thuisknop drukt:** Tik op 'Algemeen' > 'Thuisknop' en stel de bewerking in. U kunt instellen dat de volgende onderdelen worden weergegeven wanneer u tweemaal op de thuisknop drukt:

- Het beginscherm
- Het zoekscherm
- Het scherm 'Favorieten' van Telefoon
- Het programma Camera
- Het programma iPod

**Instellen dat de iPod-knoppen worden weergegeven als u tweemaal op de thuisknop drukt tijdens het afspelen van muziek:** Tik op 'Algemeen' > 'Thuisknop' en schakel 'iPod-knoppen' in of uit. Deze voorziening vervangt de bewerking voor tweemaal drukken op de thuisknop en werkt zelfs als het display is uitgeschakeld of als de iPhone is vergrendeld.

#### <span id="page-185-0"></span>**Spotlight-zoekactie**

Met de instelling voor Spotlight-zoekacties kunt u opgeven waar moeten worden gezocht en kunt u de volgorde van de zoekresultaten wijzigen.

**Instellen waarin moet worden gezocht:** Tik op 'Algemeen' > 'Thuisknop' > 'Zoekresultaten' en tik vervolgens op een onderdeel om het in of uit te schakelen. Standaard zijn alle zoekcategorieën geselecteerd.

**De volgorde van categorieën voor zoekresultaten instellen:** Tik op 'Algemeen' > 'Thuisknop'  $>$  'Zoekresultaten' en sleep  $\equiv$  voor een onderdeel omhoog of omlaag.

#### **Automatisch slot**

Door de iPhone te vergrendelen, schakelt u het beeldscherm uit, zodat u de batterij spaart en voorkomt dat de iPhone door anderen kan worden gebruikt. U kunt nog steeds gesprekken en sms-berichten ontvangen, en u kunt het volume aanpassen en de microfoonknop op de koptelefoon van de iPhone gebruiken wanneer u naar muziek luistert of aan het bellen bent.

**Instellen na hoeveel tijd de iPhone wordt vergrendeld:** Tik op 'Algemeen' > 'Automatisch slot' en kies een tijd.

#### **Codeslot**

Standaard hoeft u op de iPhone geen toegangscode op te geven om het apparaat te ontgrendelen.

Door op de iPhone 3GS of hoger een toegangscode in te stellen, worden de gegevens op uw iPhone beter beveiligd. Zie "[Beveiligingsvoorzieningen](#page-55-0)" op pagina [56.](#page-55-1)

*Belangrijk*: Op de iPhone 3GS moet u tevens de iOS-software herstellen om gegevensbescherming in te schakelen. Zie "[De iPhone herstellen](#page-261-0)" op pagina [262](#page-261-1).

**Een code instellen:** Tik op 'Algemeen' > 'Codeslot' en voer een code van vier cijfers in. Voer vervolgens de code nogmaals ter bevestiging in. Deze code moet u voortaan invoeren om de iPhone te ontgrendelen of de instellingen van de toegangscode te bekijken.

**Het codeslot uitschakelen:** Tik op 'Algemeen' > 'Codeslot' en voer uw toegangscode in. Tik vervolgens op 'Zet code uit' en voer uw toegangscode opnieuw in.

**De toegangscode wijzigen:** Tik op 'Algemeen' > 'Codeslot', voer uw toegangscode in en tik op 'Wijzig code'. Voer uw toegangscode nogmaals in en geef vervolgens tweemaal uw nieuwe toegangscode op.

Als u de toegangscode vergeet, moet u de iPhone-software herstellen. Zie "[De iPhone](#page-260-0)[software bijwerken of herstellen](#page-260-0)" op pagina [261.](#page-260-1)

**Instellen na hoeveel tijd de toegangscode moet worden ingevoerd:** Tik op 'Algemeen' > 'Codeslot' en geef uw toegangscode op. Tik op 'Vraag om code' en stel in hoe lang de iPhone vergrendeld mag zijn voordat u een toegangscode moet invoeren om het apparaat te ontgrendelen.

**Eenvoudige code in- of uitschakelen:** Tik op 'Algemeen' > 'Codeslot' en schakel 'Eenvoudige code' in of uit.

Een eenvoudige code bestaat uit vier cijfers. U kunt de beveiliging verhogen door 'Eenvoudige code' uit te schakelen en een langere code te gebruiken die bestaat uit een combinatie van cijfers, letters, interpunctietekens en speciale tekens.

**Voicedialing in- of uitschakelen (op de iPhone 3GS of hoger):** Tik op 'Algemeen' > 'Codeslot' en schakel 'Voicedialing' in of uit.

**Gegevens wissen na tien mislukte pogingen om de code in te voeren:** Tik op 'Algemeen' > 'Codeslot', geef uw toegangscode op en tik op 'Wis gegevens' om deze voorziening in te schakelen.

Na tien mislukte pogingen om de toegangscode in te voeren, worden uw instellingen hersteld naar de standaardwaarden en worden al uw gegevens en mediabestanden gewist:

- Â *Op de iPhone 3GS of hoger:* De coderingssleutel voor de gegevens wordt verwijderd (de gegevens worden gecodeerd met behulp van 256-bits-AES-codering).
- Op de iPhone 3G: De gegevens worden overschreven.

*Belangrijk*: U kunt de iPhone niet gebruiken wanneer de gegevens worden overschreven. Dit proces kan tot twee uur (en soms nog langer) duren, afhankelijk van de opslagcapaciteit van uw iPhone. (Op de iPhone 3GS of hoger wordt de coderingssleutel onmiddellijk verwijderd.)

#### **Beperkingen**

U kunt beperkingen instellen voor iPod-materiaal en bepaalde programma's op de iPhone. Op deze manier kunnen ouders bijvoorbeeld voorkomen dat nummers met expliciete teksten in een afspeellijst verschijnen of dat hun kinderen toegang hebben tot YouTube.

#### **Beperkingen inschakelen**

- **1** Tik op 'Algemeen' > 'Beperkingen' en tik op 'Schakel beperkingen in'.
- **2** Geef een code van vier cijfers op.
- **3** Geef de code nogmaals op.

**Beperkingen uitschakelen:** Tik op 'Algemeen' > 'Beperkingen' en geef de cijfercode op. Tik op 'Schakel beperkingen uit' en geef nogmaals de cijfercode op.

Als u de toegangscode niet meer weet, moet u met iTunes de iPhone-software herstellen. Zie ["De iPhone-software bijwerken of herstellen"](#page-260-0) op pagina [261.](#page-260-1)

**Beperkingen voor programma's instellen:** Stel de gewenste beperkingen in door op de desbetreffende opties te tikken. Standaard zijn alle opties ingeschakeld (geen beperkingen ingesteld). Tik op een onderdeel om het uit te schakelen en zo het gebruik ervan te beperken.

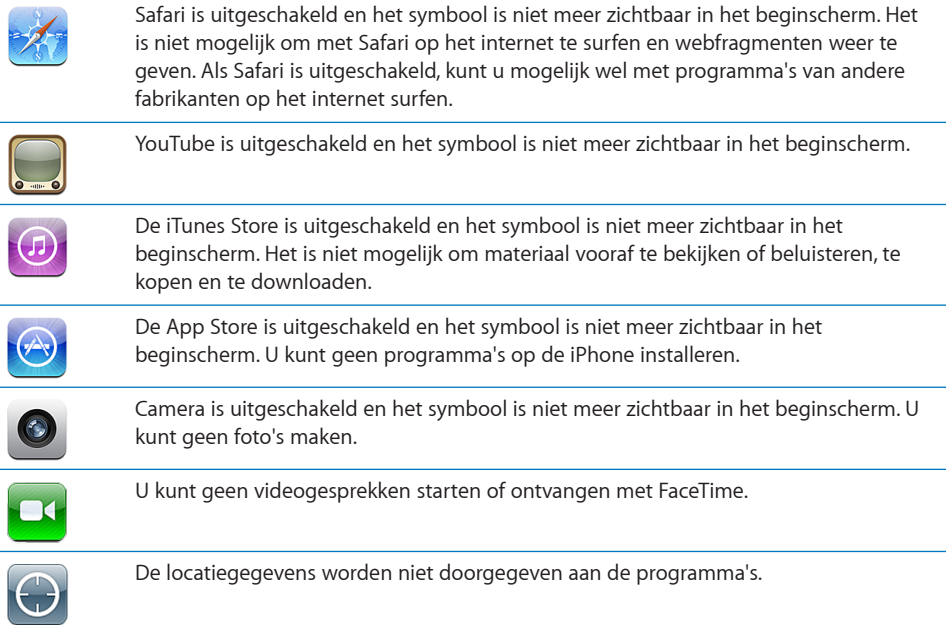

**Aankopen vanuit programma's beperken:** Schakel 'Kopen vanuit programma's' uit. Als deze optie is ingeschakeld, kunt u extra materiaal of voorzieningen kopen vanuit de programma's die u via de App Store hebt gedownload.

**Beperkingen voor materiaal instellen:** Tik op 'Leeftijdskeuring' en selecteer een land in de lijst. Vervolgens kunt u beperkingen instellen met behulp van het systeem voor leeftijdskeuringen voor het land dat u hebt geselecteerd. U kunt beperkingen instellen voor de volgende categorieën:

- Muziek en podcasts
- Films
- Tv-programma's
- Programma's

<span id="page-188-1"></span>Als u in de Verenigde Staten bijvoorbeeld alleen films wilt toestaan met de leeftijdskeuring 'PG' (Parental Guidance) of lager, tikt u op 'Films' en selecteert u 'PG' in de lijst.

Materiaal waarvoor u een beperking hebt ingesteld, wordt niet op de iPhone weergegeven.

*Opmerking:* Er is niet voor alle landen een systeem voor leeftijdskeuringen beschikbaar.

#### <span id="page-188-0"></span>**Datum en tijd**

Met deze instellingen bepaalt u hoe de tijd wordt weergegeven in de statusbalk boven in het scherm, in de wereldklokken en in de agenda's.

**Instellen dat op de iPhone een 24-uursklok of een 12-uursklok wordt weergegeven:** Tik op 'Algemeen' > 'Datum en tijd' en schakel '24 uursklok' in of uit. (De 24 uursklok is mogelijk niet in alle landen of regio's beschikbaar.)

**Instellen dat de iPhone de datum en tijd automatisch aanpast:** Tik op 'Algemeen' > 'Datum en tijd' en schakel 'Stel automatisch in' in of uit.

Als u hebt ingesteld dat de iPhone de tijd automatisch aanpast, wordt de juiste tijd via het mobiele netwerk opgehaald. Vervolgens wordt de tijd aangepast aan de huidige tijdzone.

De netwerktijd wordt door sommige aanbieders niet op alle locaties ondersteund. Als u de iPhone op reis meeneemt, kan de lokale tijd mogelijk niet automatisch worden ingesteld.

**De datum en tijd handmatig instellen:** Tik op 'Algemeen' > 'Datum en tijd' en schakel 'Stel automatisch in' uit. Tik op 'Tijdzone' en geef de naam op van een grote stad in uw tijdzone. Tik op de knop 'Datum en tijd' om terug te keren naar het vorige scherm, tik op 'Stel datum en tijd in' en voer de datum en tijd in.

#### **Toetsenbord**

**Autocorrectie in- of uitschakelen:** Tik op 'Algemeen' > 'Toetsenbord' en schakel 'Autocorrectie' in of uit.

Als voor het standaardtoetsenbord voor de geselecteerde taal een woordenboek aanwezig is, worden de woorden die u typt standaard door de iPhone gecorrigeerd of aangevuld.

**Hoofdlettergevoeligheid in- of uitschakelen:** Tik op 'Algemeen' > 'Toetsenbord' en schakel 'Hoofdlettergevoelig' in of uit.

Standaard laat de iPhone woorden die u typt na een interpunctieteken aan het einde van een zin of na een regeleinde automatisch met een hoofdletter beginnen.

**Caps Lock in- of uitschakelen:** Tik op 'Algemeen' > 'Toetsenbord' en schakel 'Schakel Caps Lock in' in of uit.

Als Caps Lock is ingeschakeld en u dubbel op de Shift-toets ( $\triangle$ ) op het toetsenbord tikt, worden alle letters die u typt automatisch weergegeven in hoofdletters. Als Caps Lock is ingeschakeld, is de Shift-toets blauw.

**De sneltoets voor punt in- of uitschakelen:** Tik op 'Algemeen' > 'Toetsenbord' en schakel 'Sneltoets voor punt' in of uit.

Met de sneltoets voor punt kunt u tijdens het typen een punt gevolgd door een spatie invoeren door dubbel te tikken op de spatiebalk. Deze voorziening is standaard ingeschakeld.

#### **Internationale toetsenborden toevoegen:**

**1** Tik op 'Algemeen' > 'Landinstellingen' > 'Internationale versies'.

Het aantal actieve toetsenborden wordt naast de pijl naar rechts weergegeven.

**2** Tik op 'Voeg toe' en kies vervolgens een toetsenbord.

U kunt zoveel toetsenborden toevoegen als u wilt. Zie "[Internationale](#page-42-0)  [toetsenborden"](#page-42-0) op pagina [43](#page-42-1) voor meer informatie over het gebruik van internationale toetsenborden.

**Uw lijst met toetsenborden bewerken:** Tik op 'Algemeen' > 'Landinstellingen' > 'Internationale versies' > 'Wijzig' en voer een van de volgende handelingen uit:

- Om een toetsenbord te verwijderen, tikt u op  $\bigcirc$  en vervolgens op 'Verwijder'.
- Om de volgorde van de onderdelen in de lijst te wijzigen, sleept u  $\equiv$  naast een toetsenbord naar een andere positie in de lijst.

**De indeling van een toetsenbord wijzigen:** Tik op 'Instellingen' > 'Algemeen' > 'Toetsenbord' > 'Internationale versies' en selecteer een toetsenbord. Voor elke taal kunt u afzonderlijke selecties opgeven voor zowel het softwarematige toetsenbord als externe hardwaretoetsenborden.

De indeling van het softwarematige toetsenbord bepaalt de indeling van het toetsenbord op uw iPhone-scherm. De indeling van het hardwaretoetsenbord bepaalt de virtuele indeling van een Apple Wireless Keyboard dat op de iPhone is aangesloten.

#### **Landinstellingen**

Met de landinstellingen kunt u de taal voor de iPhone instellen, toetsenborden voor verschillende talen in- en uitschakelen, en de notatie voor datum, tijd en telefoonnummers in uw land of regio instellen.

**De taal voor de iPhone instellen:** Tik op 'Algemeen' > 'Landinstellingen' > 'Taal', kies de gewenste taal en tik vervolgens op 'Gereed'.

**De taal voor stembediening op de iPhone instellen:** Tik op 'Algemeen' > 'Landinstellingen' > 'Stembediening' en kies de taal die u wilt gebruiken (op de iPhone 3GS of hoger).

#### **Internationale toetsenborden toevoegen:**

**1** Tik op 'Algemeen' > 'Landinstellingen' > 'Toetsenbord'.

Het aantal actieve toetsenborden wordt naast de pijl naar rechts weergegeven.

**2** Tik op 'Voeg toe' en kies vervolgens een toetsenbord.

U kunt zoveel toetsenborden toevoegen als u wilt. Zie "[Internationale](#page-42-0)  [toetsenborden](#page-42-0)" op pagina [43](#page-42-1) voor meer informatie over het gebruik van internationale toetsenborden.

**Uw lijst met toetsenborden bewerken:** Tik op 'Algemeen' > 'Landinstellingen' > 'Toetsenbord' > 'Wijzig' en voer een van de volgende handelingen uit:

- Om een toetsenbord te verwijderen, tikt u op  $\bigcirc$  en vervolgens op 'Verwijder'.
- $\bullet$  *Om de volgorde van de onderdelen in de lijst te wijzigen,* sleept u  $\equiv$  naast een toetsenbord naar een andere positie in de lijst.

**De toetsenbordindeling wijzigen:** Tik op 'Instellingen' > 'Algemeen' > 'Landinstellingen' > 'Toetsenbord' en selecteer een toetsenbord. Voor elke taal kunt u afzonderlijke selecties opgeven voor zowel het softwarematige toetsenbord als externe hardwaretoetsenborden.

De indeling van het softwarematige toetsenbord bepaalt de indeling van het toetsenbord op uw iPhone-scherm. De indeling van het hardwaretoetsenbord bepaalt de virtuele indeling van een Apple Wireless Keyboard dat op de iPhone is aangesloten.

**De notatie voor datum, tijd en telefoonnummers instellen:** Tik op 'Algemeen' > 'Landinstellingen' > 'Regionotatie' en kies vervolgens uw regio.

De regionotatie bepaalt ook de taal waarin de dagen en maanden worden weergegeven in de standaardprogramma's op de iPhone.

**De agenda-indeling instellen:** Tik op 'Algemeen' > 'Landinstellingen' > 'Agenda' en kies de gewenste indeling.

#### **Voorzieningen voor mensen met een beperking**

Als u de voorzieningen voor mensen met een beperking (op de iPhone 3GS of hoger) wilt inschakelen, tikt u op 'Toegankelijkheid' en selecteert u vervolgens de voorzieningen die u wilt gebruiken. Zie Hoofdstuk [28,](#page-240-0)"[Voorzieningen voor mensen](#page-240-0)  [met een beperking,](#page-240-0)" op pagina [241.](#page-240-0)

#### **De iPhone opnieuw instellen**

**Alle instellingen herstellen:** Tik op 'Algemeen' > 'Stel opnieuw in' en tik op 'Herstel alle instellingen'.

Al uw voorkeuren en instellingen worden opnieuw ingesteld. Gegevens (zoals de gegevens van uw contactpersonen en agenda's) en mediabestanden (zoals muziek en video's) worden niet verwijderd.

**Alle inhoud en instellingen wissen:** Sluit de iPhone aan op uw computer of op een lichtnetadapter. Tik op 'Algemeen' > 'Stel opnieuw in' en tik op 'Wis alle inhoud en instellingen'.

Hierdoor krijgen alle instellingen weer de standaardwaarden en worden al uw gegevens en mediabestanden gewist:

- Â *Op de iPhone 3GS of hoger:* De coderingssleutel voor de gegevens wordt verwijderd (de gegevens worden gecodeerd met behulp van 256-bits-AES-codering).
- Op de iPhone 3G: De gegevens worden overschreven.

*Belangrijk*: U kunt de iPhone niet gebruiken wanneer de gegevens worden overschreven. Dit proces kan tot twee uur (en soms nog langer) duren, afhankelijk van de opslagcapaciteit van uw iPhone. (Op de iPhone 3GS of hoger wordt de coderingssleutel onmiddellijk verwijderd.)

**De netwerkinstellingen opnieuw instellen:** Tik op 'Algemeen' > 'Stel opnieuw in' en tik op 'Herstel netwerkinstellingen'.

Als u de netwerkinstellingen opnieuw instelt, worden de lijst met eerder gebruikte netwerken en uw VPN-instellingen die niet met behulp van een configuratieprofiel zijn geïnstalleerd, verwijderd. Wi-Fi wordt uitgeschakeld en daarna weer ingeschakeld, zodat alle netwerkverbindingen zijn verbroken. De Wi-Fi-instellingen en de instelling bij 'Vraag om verbinding' blijven ingeschakeld.

Om de VPN-instellingen te verwijderen die met behulp van een configuratieprofiel zijn geïnstalleerd, tikt u achtereenvolgens op 'Instellingen' > 'Algemeen' > 'Profiel'. Selecteer het profiel en tik op 'Verwijder'.

**Het toetsenbordwoordenboek opnieuw instellen:** Tik op 'Algemeen' > 'Stel opnieuw in' en tik op 'Herstel toetsenbordwoordenboek'.

U voegt woorden aan het toetsenbordwoordenboek toe door woorden die de iPhone voorstelt als correctie tijdens het typen, te weigeren. Tik op een woord om de correctie te weigeren en het woord aan het toetsenbordwoordenboek toe te voegen. Als u het toetsenbordwoordenboek opnieuw instelt, worden alle door u toegevoegde woorden gewist.

**De indeling van het beginscherm herstellen:** Tik op 'Algemeen' > 'Stel opnieuw in' en tik op 'Herstel beginschermindeling'.

**De locatiewaarschuwingen opnieuw instellen:** Tik op 'Algemeen' > 'Stel opnieuw in' en tik op 'Herstel locatiewaarschuwingen'.

Locatiewaarschuwingen zijn verzoeken van programma's (zoals Camera, Kompas en Kaarten) om locatievoorzieningen te gebruiken. Op de iPhone wordt een locatiewaarschuwing weergegeven wanneer een programma voor het eerst om toestemming vraagt voor het gebruik van de locatievoorzieningen. Als u op 'Annuleer' tikt in de locatiewaarschuwing, wordt het verzoek niet opnieuw weergegeven. U kunt de locatiewaarschuwingen opnieuw instellen, zodat voor elk programma opnieuw een verzoek wordt weergegeven. Hiervoor tikt u op 'Herstel locatiewaarschuwingen'.

## Mail, Contacten, Agenda

Met deze instellingen kunt u accounts instellen en specifieke accountvoorzieningen (zoals e-mail, gegevens van contactpersonen, agenda's, bladwijzers en notities) voor de iPhone uitschakelen:

- Microsoft Exchange (e-mail, gegevens contactpersonen en agenda's)
- MobileMe (e-mail, gegevens van contactpersonen, agenda's, bladwijzers, notities en Find My iPhone)
- Google (e-mail, agenda's en notities)
- Yahoo! (e-mail, agenda's en notities)
- AOL (e-mail en notities)
- Andere POP- en IMAP-e-mailsystemen
- LDAP- of CardDAV-accounts voor Contacten
- CalDAV- of iCalendar-accounts (.ics) voor Agenda

#### **Accounts**

In het accountgedeelte kunt u accounts op de iPhone configureren. Welke instellingen beschikbaar zijn, is afhankelijk van het type account dat u configureert. Uw e-mailprovider of systeembeheerder kan u waarschijnlijk vertellen welke gegevens u moet invoeren.

Zie voor meer informatie:

- ["Accounts voor Mail, Contacten en Agenda toevoegen](#page-27-0)" op pagina [28](#page-27-1)
- ["Contactpersonen toevoegen](#page-224-0)" op pagina [225](#page-224-1)
- ["Een abonnement nemen op agenda's](#page-127-0)" op pagina [128](#page-127-1)

**De instellingen van een account wijzigen:** Tik op 'Mail, Contacten, Agenda', tik op een account en breng de gewenste wijzigingen aan.

Wijzigingen die u in de instellingen van een account op de iPhone aanbrengt, worden *niet* met de computer gesynchroniseerd, zodat u uw accounts op de iPhone kunt configureren zonder de instellingen voor de accounts op uw computer te wijzigen.

**Een accountvoorziening uitschakelen:** Tik op 'Mail, Contacten, Agenda', kies een account en schakel een accountvoorziening (zoals Mail, Agenda's of Notities) uit.

Als een accountvoorziening is uitgeschakeld, wordt op de iPhone geen informatie van deze voorziening weergegeven of gesynchroniseerd, totdat u de voorziening weer inschakelt.

**Geavanceerde instellingen wijzigen:** Tik op 'Mail, Contacten, Agenda', tik op een account en voer een van de volgende handelingen uit:

Â *Als u wilt instellen of conceptversies, verstuurde berichten en verwijderde berichten op de iPhone worden bewaard of extern op uw e-mailserver worden bewaard (alleen mogelijk voor IMAP-accounts),* tikt u op 'Geavanceerd' en tikt u vervolgens op 'Concepten', 'Verstuurd' of 'Verwijderd'.

Als u berichten op de iPhone bewaart, kunt u deze zelfs bekijken als de iPhone geen verbinding met het internet heeft.

- Â *Als u wilt instellen na hoeveel tijd berichten permanent uit Mail op de iPhone moeten worden verwijderd,* tikt u op 'Geavanceerd', tikt u vervolgens op 'Verwijder' en kiest u een van de volgende opties: nooit, na één dag, na één week of na één maand.
- Â *Als u de instellingen voor de e-mailserver wilt aanpassen,* tikt u op 'Hostnaam', 'Gebruikersnaam' of 'Wachtwoord' onder 'Server inkomende post' of 'Server uitgaande post'. Neem contact op met uw netwerkbeheerder of internetaanbieder voor de juiste instellingen.
- Â *Als u instellingen voor SSL en uw wachtwoord wilt aanpassen,* tikt u op 'Geavanceerd'. Neem contact op met uw netwerkbeheerder of internetaanbieder voor de juiste instellingen.

**Een account van de iPhone verwijderen:** Tik op 'Mail, Contacten, Agenda', tik op een account, scrol omlaag en tik op 'Verwijder account'.

Als u een account verwijdert, hebt u vanaf uw iPhone geen toegang meer tot de account. Alle e-mailberichten en gegevens van contactpersonen, agenda's en bladwijzers die met de account zijn gesynchroniseerd, worden van de iPhone verwijderd. Als u een account verwijdert, worden de account en de bijbehorende gegevens echter niet van de computer verwijderd.

#### **Nieuwe gegevens**

Met deze instellingen kunt u het gebruik van "push" in- of uitschakelen voor MobileMe, Microsoft Exchange, Yahoo! en andere pushaccounts die op de iPhone zijn geconfigureerd. Pushaccounts versturen nieuwe gegevens naar de iPhone zodra deze informatie beschikbaar is op de server (hierbij treedt mogelijk enige vertraging op). U kunt het gebruik van push uitschakelen als u de aflevering van e-mail of andere informatie tijdelijk wilt opschorten of als u de batterij wilt sparen.

Wanneer het gebruik van push is uitgeschakeld, kunnen accounts die geen push ondersteunen, gegevens nog steeds "fetchen", dat wil zeggen dat de iPhone op de server controleert of er nieuwe informatie beschikbaar is. Met de optie 'Nieuwe gegevens' kunt u instellen hoe vaak wordt gecontroleerd of er informatie beschikbaar is. Om de batterij te sparen, verdient het aanbeveling om de frequentie niet te hoog in te stellen.

**Push inschakelen:** Tik op 'Mail, Contacten, Agenda' > 'Nieuwe gegevens' en schakel 'Push' in.

**Instellen hoe vaak gegevens worden opgehaald:** Tik op 'Mail, Contacten, Agenda' > 'Nieuwe gegevens' en kies hoe vaak u gegevens wilt ophalen voor alle accounts.

Om de batterij te sparen, verdient het aanbeveling om de frequentie niet te hoog in te stellen.

Als u in het scherm 'Nieuwe gegevens' de optie 'Push' instelt op 'Uit' of 'Fetch' instelt op 'Handmatig', worden instellingen voor afzonderlijke accounts genegeerd.

#### **Mail**

Tenzij anders vermeld, zijn de instellingen voor Mail van toepassing op alle accounts die u op de iPhone hebt ingesteld.

Om de geluidssignalen voor nieuwe of verzonden e-mail in of uit te schakelen, gebruikt u de instellingen in 'Geluiden'.

**Instellen hoeveel berichten op de iPhone worden weergegeven:** Tik op 'Mail, Contacten, Agenda' > 'Toon' en kies de gewenste instelling.

Geef op of u de laatste 25, 50, 75, 100 of 200 berichten wilt weergeven. Als u Mail hebt geopend en u meer berichten wilt downloaden, scrolt u naar de onderzijde van de postbus voor inkomende e-mail en tikt u op 'Laad meer berichten'.

*Opmerking:* Kies voor Microsoft Exchange-accounts 'Mail, Contacten, Agenda' en kies de Exchange-account. Tik op 'Synchr. e-mail' en kies het aantal dagen dat u wilt synchroniseren met de server.

**Instellen hoeveel regels per bericht in de berichtenlijst worden weergegeven:** Tik op 'Mail, Contacten, Agenda' > 'Voorvertoning' en kies de gewenste instelling.

U kunt per bericht maximaal vijf regels laten weergeven. Op die manier hebt u snel een overzicht van de berichten in een postbus en krijgt u een indruk van de inhoud van de berichten.

**Een minimumwaarde voor de tekstgrootte van berichten instellen:** Tik op 'Mail, Contacten, Agenda' > 'Min. tekstgrootte' en tik vervolgens op 'Klein', 'Normaal', 'Groot', 'Extra groot' of 'Enorm'.

**Instellen of de labels 'Aan' en/of 'Kopie' op de iPhone in berichtenlijsten worden weergegeven:** Tik op 'Mail, Contacten, Agenda' en schakel vervolgens de optie 'Toon Aan/Kopie-label' in of uit.

Als u de optie 'Toon Aan/Kopie-label' hebt ingeschakeld, wordt naast elk bericht in een lijst **To** of **Cc** weergegeven, zodat u in één oogopslag kunt zien of het bericht rechtstreeks naar u is verstuurd of dat u een kopie van het bericht hebt ontvangen.

**De verwijdering van een e-mailbericht op de iPhone bevestigen:** Tik op 'Mail, Contacten, Agenda' en schakel in het gedeelte 'Mail' 'Vraag bij verwijderen' in of uit.

**Instellen of afbeeldingen automatisch op de iPhone moeten worden geladen:** Tik op 'Mail, Contacten, Agenda' en schakel 'Laad afbeeldingen' in of uit.

**Instellen of e-mails op berichtenreeks moeten worden geordend:** Tik op 'Mail, Contacten, Agenda' en schakel 'Berichtenreeksen' in of uit.

**Met de iPhone een kopie van verstuurde e-mailberichten aan uzelf sturen:** Tik op 'Mail, Contacten, Agenda' en schakel 'Blinde kopie naar mij' in of uit.

**Een handtekening aan uw e-mailberichten toevoegen:** Tik op 'Mail, Contacten, Agenda' > 'Handtekening' en voer de gewenste handtekening in.

U kunt instellen dat door de iPhone onder in elk bericht dat u verstuurt een handtekening wordt toegevoegd in de vorm van bijvoorbeeld uw favoriete citaat of uw naam, functie en telefoonnummer.

**Een standaardaccount voor e-mail instellen:** Tik op 'Mail, Contacten, Agenda' > 'Standaardaccount' en tik vervolgens op een account.

Met deze optie stelt u in via welke account een bericht wordt verstuurd wanneer u een bericht aanmaakt via een ander programma op de iPhone (bijvoorbeeld als u via Foto's een foto wilt versturen of in Kaarten op een e-mailadres van een bedrijf tikt). Als u het bericht via een andere account wilt versturen, tikt u op het veld 'Van' in het bericht en kiest u een andere account.

#### **Contacten**

**Instellen hoe de gegevens van contactpersonen worden gesorteerd:** Tik op 'Mail, Contacten, Agenda', tik onder 'Contacten' op 'Sorteer' en voer een van de volgende handelingen uit:

- Â *Om alfabetisch te sorteren op voornaam,* tikt u op 'Voornaam, Achternaam'.
- Â *Om alfabetisch te sorteren op achternaam,* tikt u op 'Achternaam, Voornaam'.

**Instellen hoe contactpersonen worden weergegeven:** Tik op 'Mail, Contacten, Agenda', tik onder 'Contacten' op 'Toon' en voer een van de volgende handelingen uit:

- Â *Om de voornaam als eerste weer te geven,* tikt u op 'Voornaam, Achternaam'.
- Â *Om de achternaam als eerste weer te geven,* tikt u op 'Achternaam, Voornaam'.

**Gegevens van contactpersonen importeren vanaf een simkaart:** Tik op 'Mail, Contacten, Agenda' en tik op 'Importeer simcontacten'.

De gegevens van contactpersonen op de simkaart worden naar de iPhone geïmporteerd. Als u Contacten hebt ingesteld voor MobileMe, Microsoft Exchange of CardDAV, wordt u gevraagd aan welke account u de simcontactgegevens wilt toevoegen.

#### **Agenda's**

**Instellen dat een geluid wordt weergegeven als u een uitnodiging ontvangt:** Tik op 'Mail, Contacten, Agenda' en tik onder 'Agenda' op 'Melding uitnodiging' om deze voorziening in te schakelen.

**Instellen tot hoever in het verleden agenda-activiteiten op uw iPhone worden weergegeven:** Tik op 'Mail, Contacten, Agenda' > 'Synchroniseer' en kies een tijdsperiode. **Tijdzoneondersteuning voor agenda's inschakelen:** Tik op 'Mail, Contacten, Agenda' > 'Tijdzone' en schakel 'Tijdzone' in. Selecteer een tijdzone voor agenda's door op 'Tijdzone' te tikken en de naam van een grote stad op te geven.

Als tijdzoneondersteuning is ingeschakeld, worden de datums van activiteiten in de agenda weergegeven in de tijdzone van de stad die u hebt opgegeven. Als tijdzoneondersteuning is uitgeschakeld, worden de datums van activiteiten in de agenda weergegeven in de tijdzone van uw huidige locatie op basis van de netwerktijd.

**Een standaardagenda instellen:** Tik op 'Mail, Contacten, Agenda' en tik onder 'Agenda' op 'Standaardagenda' om de standaardagenda voor nieuwe activiteiten te kiezen. Deze instelling wordt weergegeven wanneer meerdere agenda's met de iPhone worden gesynchroniseerd.

*Belangrijk*: De netwerktijd wordt door sommige aanbieders niet op alle locaties ondersteund. Als u de iPhone op reis meeneemt, is het daarom mogelijk dat voor activiteiten en meldingen niet de juiste lokale tijd wordt weergegeven en de geluidssignalen niet op de juiste lokale tijd afgaan. Zie ["Datum en tijd](#page-188-0)" op pagina [189](#page-188-1) voor informatie over het handmatig instellen van de juiste tijd.

#### **Notities**

De standaardaccountinstelling verschijnt wanneer u meerdere accounts instelt waarvoor notities worden gesynchroniseerd.

**Instellen aan welke account een nieuwe notitie wordt toegewezen:** Tik op 'Mail, Contacten, Agenda', tik onder 'Notities' op 'Standaardaccount' en kies een account.

#### Telefoon

Met deze instellingen kunt u onder andere inkomende gesprekken doorschakelen, de voorziening voor wisselgesprekken in- of uitschakelen en uw wachtwoord wijzigen. Hieraan zijn mogelijk extra kosten verbonden. Neem voor meer informatie over prijzen en beschikbaarheid contact op met uw aanbieder.

#### **FaceTime**

De instelling 'FaceTime' is alleen beschikbaar op iPhone 4.

**FaceTime in- of uitschakelen:** Schakel FaceTime in of uit. Als FaceTime is ingeschakeld, is uw telefoonnummer zichtbaar voor de mensen die u belt.

### **Doorschakelen**

U kunt instellen dat gesprekken die op de iPhone binnenkomen, naar een ander nummer worden doorgeschakeld. U kunt deze voorziening bijvoorbeeld gebruiken wanneer u op vakantie gaat. Wanneer u bijvoorbeeld naar een regio gaat waar geen mobiele dekking is, kunt u gesprekken doorschakelen naar een nummer waarop u wel te bereiken bent.

#### **Instellen dat inkomende gesprekken op de iPhone worden doorgeschakeld**

- **1** Tik op 'Telefoon' > 'Doorschakelen' en schakel 'Doorschakelen' in.
- **2** Voer vervolgens in het scherm 'Naar nummer' het telefoonnummer in waarnaar u gesprekken wilt doorschakelen.

Wanneer doorschakelen is ingeschakeld, wordt  $\mapsto$  in de statusbalk boven in het scherm weergegeven. U moet zich binnen het bereik van het mobiele netwerk bevinden wanneer u de voorziening voor doorschakelen inschakelt op de iPhone, anders worden gesprekken niet doorgeschakeld.

#### **Wisselgesprek**

**Wisselgesprek in- of uitschakelen:** Tik op 'Telefoon' > 'Wisselgesprek' en schakel 'Wisselgesprek' in of uit. Als de voorziening voor wisselgesprekken is uitgeschakeld en u wordt gebeld terwijl u in gesprek bent, wordt het gesprek naar de voicemail doorgestuurd.

#### **Nummerherkenning**

**Nummerherkenning in- of uitschakelen:** Tik op 'Telefoon' > 'Nummerherkenning' en schakel 'Nummerherkenning' in of uit.

Als nummerherkenning is uitgeschakeld, is uw naam of telefoonnummer niet zichtbaar op de telefoon van personen die u belt.

#### **De iPhone met een teksttelefoon (TTY) gebruiken**

In sommige landen of regio's maken doven of slechthorenden gebruik van een teksttelefoon (TTY), die communicatie door middel van getypte tekst mogelijk maakt. Als u beschikt over de TTY-adapter voor de iPhone (in veel landen afzonderlijk verkrijgbaar), kunt u de iPhone met een teksttelefoon gebruiken. Ga naar [www.apple.com/nl/store](http://www.apple.com/nl/store) (mogelijk niet in alle landen of regio's beschikbaar).

**De iPhone op een teksttelefoon aansluiten:** Tik op 'Telefoon' en schakel 'TTY' in. Sluit vervolgens de iPhone op de teksttelefoon aan met behulp van de TTY-adapter voor de iPhone.

Raadpleeg de documentatie bij de teksttelefoon voor informatie over het gebruik van de teksttelefoon.

Zie Hoofdstuk [28](#page-240-0),"[Voorzieningen voor mensen met een beperking,](#page-240-0)" op pagina [241](#page-240-0) voor meer informatie over de andere voorzieningen op de iPhone voor mensen met een beperking.

### **Bellen vanuit het buitenland**

**De iPhone zo configureren dat automatisch de juiste cijfers vóór telefoonnummers worden geplaatst wanneer u vanuit een ander land belt:** Tik op 'Instellingen' > 'Telefoon' en schakel 'Internationaal bellen' in. Hiermee kunt u naar uw eigen land bellen via de nummers in uw lijsten met contactpersonen en favorieten, zonder dat u extra cijfers vóór het nummer of uw landcode hoeft in te voeren. De functie 'Internationaal bellen' werkt alleen voor telefoonnummers in de Verenigde Staten. Zie ["De iPhone in het buitenland gebruiken"](#page-80-0) op pagina [81](#page-80-1) voor meer informatie.

### **Uw voicemailwachtwoord wijzigen**

Met een voicemailwachtwoord wordt voorkomen dat anderen toegang tot uw voicemail kunnen krijgen. U hoeft het wachtwoord alleen op te geven als u met een andere telefoon opbelt om uw berichten op te halen. U hoeft het wachtwoord niet op te geven als u de voorziening voor voicemail op de iPhone gebruikt.

**Uw voicemailwachtwoord wijzigen:** Tik op 'Telefoon' > 'Wijzig voicemailwachtwoord'.

#### **De simkaart vergrendelen**

U kunt uw simkaart vergrendelen, zodat de kaart niet kan worden gebruikt zonder een pincode. U moet de pincode steeds opgeven wanneer u de iPhone uitschakelt en weer inschakelt. Bij sommige aanbieders is een simpincode voor het gebruik van de iPhone verplicht.

*Belangrijk*:Wanneer u drie keer een onjuiste pincode invoert, moet u mogelijk een PUK (Personal Unlocking Key) invoeren om uw simkaart weer te activeren. Raadpleeg hiervoor de documentatie bij uw simkaart of neem contact op met uw aanbieder. Bij sommige mobiele netwerken kunt u geen alarmnummers bellen met de iPhone als de simkaart is vergrendeld.

#### **De simpincode in- of uitschakelen**

- **1** Tik op 'Telefoon' > 'Simpincode' en schakel 'Simpincode' in of uit.
- **2** Voer uw pincode in ter bevestiging. Gebruik de pincode die u van uw aanbieder hebt ontvangen of gebruik de standaardpincode van uw aanbieder.

#### **De pincode voor de simkaart wijzigen**

- **1** Tik op 'Telefoon' > 'Simpincode'.
- **2** Schakel 'Simpincode' in en tik op 'Wijzig pincode'.
- **3** Geef uw huidige pincode op en geef vervolgens uw nieuwe pincode op.
- **4** Geef uw nieuwe pincode nogmaals op ter bevestiging en tik vervolgens op 'Gereed'.

#### **De voorzieningen van uw aanbieder gebruiken**

Afhankelijk van uw aanbieder hebt u mogelijk rechtstreeks vanaf de iPhone toegang tot bepaalde voorzieningen van uw aanbieder. U kunt bijvoorbeeld mogelijk uw rekeningsaldo bekijken, telefoonnummers opvragen en kijken hoeveel minuten u nog hebt.

**De voorzieningen van uw aanbieder gebruiken:** Tik op 'Telefoon'. Scrol vervolgens omlaag en tik op de knop voor de voorzieningen van uw aanbieder.

Als u informatie zoals uw rekeningsaldo opvraagt, kan uw aanbieder u een sms-bericht met deze informatie sturen. Neem contact op met uw aanbieder om na te gaan of er kosten aan deze voorzieningen zijn verbonden.

## Safari

Met deze instellingen kunt u beveiligingsopties configureren en opgeven welke zoekmachine u voor het internet wilt gebruiken. Ontwikkelaars kunnen via deze instellingen opties voor foutopsporing opgeven.

#### **Algemeen**

**Een zoekmachine selecteren:** Tik op 'Safari' > 'Zoekmachine' en selecteer de zoekmachine die u wilt gebruiken.

U kunt in Safari instellen dat webformulieren automatisch worden ingevuld met gegevens van contactpersonen en dat de namen en wachtwoorden die u eerder hebt ingevoerd, automatisch worden ingevuld (of beide).

**De optie 'Formulieren' inschakelen:** Tik op 'Safari' > 'Formulieren' en voer een van de volgende handelingen uit:

Â *Om gegevens uit Contacten te gebruiken,* schakelt u 'Gebruik contactinfo' in en selecteert u de contactpersoon wiens gegevens u wilt gebruiken.

In Safari worden de gegevens uit Contacten gebruikt om de velden voor contactpersonen in webformulieren in te vullen.

Â *Om gegevens van namen en wachtwoorden te gebruiken,* schakelt u 'Naam/ wachtwoord' in.

Hiermee worden de namen en wachtwoorden van bezochte websites in Safari onthouden en worden deze gegevens automatisch ingevuld op het moment dat u de website opnieuw bezoekt.

Â *Om alle formuliergegevens te verwijderen,* tikt u op 'Wis alles'.

#### **Beveiligingsinstellingen**

Safari is standaard zo ingesteld dat bepaalde inhoud van het internet wordt weergegeven, zoals bepaalde films, animaties en internetprogramma's. U kunt de beveiligingsvoorzieningen wijzigen om de iPhone te beveiligen tegen mogelijke veiligheidsrisico's op het internet.

**De beveiligingsinstellingen wijzigen:** Tik op 'Safari' en voer een van de volgende handelingen uit:

Â *Om in te stellen of er een waarschuwing verschijnt wanneer u potentieel frauduleuze websites bezoekt,* schakelt u 'Fraudemelding' in of uit.

Deze voorziening biedt bescherming tegen potentieel frauduleuze internetsites. Als u een verdachte site bezoekt, verschijnt er een waarschuwing in Safari en wordt de pagina niet geladen.

Â *Om JavaScript in of uit te schakelen,* schakelt u 'JavaScript' in of uit.

Met JavaScript kunnen internetprogrammeurs onderdelen op de pagina besturen. Een pagina met JavaScript kan bijvoorbeeld de huidige datum en tijd weergeven of een gekoppelde pagina openen in een nieuw venster.

- Â *Om pop-ups te blokkeren of toe te staan,* schakelt u 'Blokkeer pop-ups' in of uit. Als u deze optie inschakelt, worden alleen de pop-ups geblokkeerd die verschijnen wanneer u een pagina sluit of een pagina opent door het adres te typen. Pop-ups die verschijnen wanneer u op een koppeling tikt, worden niet geblokkeerd.
- Â *Om in te stellen of Safari wel of geen cookies accepteert,* tikt u op 'Accepteer cookies' en tikt u op 'Nooit', 'Van bezocht' of 'Altijd'.

Een cookie bestaat uit een kleine hoeveelheid gegevens die op de iPhone worden bewaard, zodat de website nog weet wie u bent als u deze weer bezoekt. De webpagina's worden dan bijvoorbeeld aangepast op basis van de informatie die u hebt verstrekt.

Sommige pagina's kunnen alleen goed worden weergegeven als u hebt ingesteld dat op de iPhone cookies mogen worden bewaard.

• Om een database te wissen, tikt u op 'Databases' en vervolgens op 'Wijzig'. Tik op **●** naast een database en tik op 'Verwijder'.

Sommige internetprogramma's bewaren programmagegevens in databases op de iPhone.

- Â *Om de geschiedenis te wissen van webpagina's die u hebt bezocht,* tikt u op 'Wis geschiedenis'.
- Â *Om alle cookies te wissen,* tikt u op 'Wis cookies'.
- Â *Om de cache van de browser leeg te maken,* tikt u op 'Wis cache'.

In de browsercache wordt de inhoud van pagina's bewaard, zodat de pagina's de volgende keer sneller kunnen worden weergegeven. Als een pagina die u opent geen nieuwe inhoud bevat, kunt u dit probleem vaak verhelpen door de cache te legen.

#### **Instellingen voor ontwikkelaars**

Met behulp van de debug-console kunt u fouten op webpagina's oplossen. Als deze optie is ingeschakeld, verschijnt de console wanneer er een fout optreedt op een webpagina.

**De debug-console in- of uitschakelen:** Tik op 'Safari' > 'Ontwikkelaars' en schakel 'Debug-console' in of uit.

## Berichten

Met de berichteninstellingen kunt u de instellingen voor sms- en mms-berichten wijzigen.

*Opmerking:* De opties 'Mms-berichten' en 'Toon onderwerpveld' worden niet weergegeven als mms niet door uw aanbieder wordt ondersteund.

**Een voorvertoning van berichten op het beginscherm in- of uitschakelen:** Tik op 'Berichten' en schakel 'Toon voorvertoning' in of uit.

**Herhaling van melding van berichten in- of uitschakelen:** Tik op 'Berichten' en schakel 'Herhaal melding' in of uit. Als u de melding negeert, wordt de melding nog twee keer weergegeven.

**Mms-berichten in- of uitschakelen:** Tik op 'Berichten' en schakel 'Mms-berichten' in of uit. Als deze optie is uitgeschakeld, kunt u geen mms-bestandsbijlagen ontvangen (zoals afbeeldingen of audiobestanden).

Groepsberichten (mogelijk niet in alle landen en regio's beschikbaar) handhaaft de berichtenreeks voor de groep wanneer u sms-berichten verstuurt naar meerdere ontvangers.

**Groepsberichten in- of uitschakelen:** Tik op 'Berichten' en schakel 'Groepsberichten' in of uit.

**Een onderwerpregel weergeven voor berichten die u verstuurt of ontvangt:** Tik op 'Berichten' en schakel 'Toon onderwerpveld' in.

**Het aantal tekens weergeven voor berichten die u verstuurt of ontvangt:** Tik op 'Berichten' en schakel 'Aantal tekens' in. Het aantal tekens omvat alle tekens, inclusief spaties, interpunctietekens en returns, en wordt weergegeven wanneer het bericht tijdens het typen de lengte van twee regels overschrijdt.

## iPod

Hiermee kunt u de instellingen voor het afspelen van muziek en video's aanpassen.

#### **Muziek**

De instellingen voor muziek gelden voor nummers, podcasts en audioboeken.

**'Schud voor Shuffle' in- of uitschakelen:** Tik op 'iPod' en schakel 'Schud voor shuffle' in of uit. Als deze optie is ingeschakeld, kunt u de iPhone schudden om direct een ander nummer af te spelen.

**In iTunes instellen dat nummers met hetzelfde geluidsniveau worden afgespeeld:** Open iTunes en kies 'iTunes' > 'Voorkeuren' (Mac) of 'Bewerken' > 'Voorkeuren' (Windows). Klik vervolgens op 'Afspelen' en schakel het aankruisvak 'Geluidscontrole' in.

**De volume-instellingen van iTunes ('Geluidscontrole') op de iPhone gebruiken:** Tik op 'iPod' en schakel 'Geluidscontrole' in.

**Het geluid op de iPhone aanpassen met behulp van de equalizer:** Tik op 'iPod' > 'Equalizer' en kies een instelling.

**Een volumebegrenzing voor muziek en video's instellen:** Tik op 'iPod' > 'Volumebegrenzing' en sleep de schuifknop om het maximumvolume in te stellen.

Tik op 'Vergrendel volumebegrenzing' en geef een code op om te voorkomen dat anderen de instelling kunnen wijzigen.

Een volumebegrenzing geldt alleen voor het volume van muziek (inclusief podcasts en audioboeken) en video's (inclusief gehuurde films) en dan uitsluitend als u een koptelefoon of luidsprekerset op de koptelefoonaansluiting van de iPhone hebt aangesloten.

*WAARSCHUWING*: Raadpleeg de handleiding *Belangrijke productinformatie* op [support.apple.com/nl\\_NL/manuals/iphone](support.apple.com/nl_NL/manuals/iphone) voor belangrijke informatie over het voorkomen van gehoorbeschadiging.

**Teksten van nummers en informatie over podcasts weergeven:** Tik op 'iPod' en schakel 'Songtekst en info' in.

#### **Video's**

Video-instellingen gelden voor videobestanden (inclusief gehuurde films). U kunt opgeven vanaf welk punt video's die u eerder hebt gestart moeten worden hervat, bijschriften voor geluid in- of uitschakelen en de iPhone configureren voor het afspelen van video's op een televisie.

**Instellen vanaf welk punt het afspelen van video's moet worden hervat:** Tik op 'iPod' > 'Start afspelen' en geef op of video's die u eerder hebt gestart vanaf het begin moeten worden hervat of vanaf het punt waar u het afspelen hebt onderbroken.

**Bijschriften voor geluid in- of uitschakelen:** Tik op 'iPod' en schakel 'Bijschriften geluid' in of uit.

*Opmerking:* Niet alle videobestanden zijn gecodeerd voor bijschriften voor geluid.

#### **Tv-uitvoer**

Met deze instellingen kunt u regelen hoe de iPhone video's op uw televisie afspeelt.

**De breedbeeldvoorziening in- of uitschakelen:** Tik op 'iPod' en schakel 'Breedbeeld' in of uit.

**Het tv-signaal op NTSC of PAL instellen:** Tik op 'iPod' > 'Tv-signaal' en selecteer 'NTSC' of 'PAL'.

PAL en NTSC zijn uitzendstandaarden voor televisies. De iPhone geeft NTSC 480p/PAL 576p weer wanneer deze via een componentkabel op de tv is aangesloten en NTSC 480i/PAL 576i wanneer daarvoor een composietkabel wordt gebruikt. Op uw tv wordt NTSC of PAL gebruikt, afhankelijk van het land waarin u het tv-toestel hebt gekocht. Als u niet zeker weet welke standaard u voor uw televisie moet instellen, raadpleegt u de documentatie die u bij de televisie hebt ontvangen.

Zie "[Video's bekijken op een televisie"](#page-112-0) op pagina [113](#page-112-1) voor meer informatie over het afspelen van video's op een televisie via de iPhone.

## Foto's

Met deze instellingen kunt u opgeven op welke manier foto's in diavoorstellingen worden weergegeven.

**De weergaveduur van dia's instellen:** Tik op 'Foto's' > 'Vertoon elke dia' en selecteer een tijdsduur.

**Een overgangseffect instellen:** Tik op 'Foto's' > 'Overgang' en selecteer het gewenste overgangseffect.

**Instellen of diavoorstellingen moeten worden herhaald:** Tik op 'Foto's' en schakel 'Herhaal' in of uit.

**Foto's in willekeurige of vaste volgorde weergeven:** Tik op 'Foto's' en schakel 'Shuffle' in of uit.

## <span id="page-204-1"></span><span id="page-204-0"></span>Store

Met de instellingen in Store kunt u een iTunes Store-account wijzigen of aanmaken. Standaard wordt in deze instellingen de iTunes-account weergegeven waarop u bent ingelogd tijdens het synchroniseren van de iPhone met uw computer. U kunt de accounts op de iPhone wijzigen als u muziek of programma's via een andere account wilt kopen. Als u geen iTunes-account hebt, kunt u er een aanmaken in de instellingen in Store.

**Inloggen op een account:** Tik op 'Store', tik op 'Log in' en voer uw gebruikersnaam en wachtwoord in.

**De gegevens van uw iTunes Store-account bekijken:** Tik op 'Store', tik op 'Toon account', voer uw wachtwoord in en volg de instructies op het scherm.

**Inloggen op een andere account:** Tik op 'Store', tik op 'Log uit', tik op 'Log in' en voer de gebruikersnaam en wachtwoord van de andere account in.

**Een nieuwe account aanmaken:** Tik op 'Store' > 'Maak nieuwe account aan' en volg de instructies op het scherm.

## Nike + iPod

Met de instellingen van Nike + iPod kunt u het programma Nike + iPod activeren en de instellingen voor het programma wijzigen (op de iPhone 3GS of hoger). Zie Hoofdstuk [26](#page-231-0),"[Nike + iPod](#page-231-0)," op pagina [232](#page-231-0).

# **22 iTunes Store**

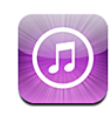

## Informatie over de iTunes Store

In de iTunes Store kunt u bladeren en zoeken naar muziek, beltonen, audioboeken, tv-programma's, films en muziekvideo's, de onderdelen vooraf beluisteren en/of bekijken en vervolgens kopen en direct naar de iPhone downloaden. U kunt geluidsof videopodcasts uit de iTunes Store weergeven. Deze bestanden kunt u vanaf het internet streamen of rechtstreeks naar de iPhone downloaden.

*Opmerking:* De iTunes Store is mogelijk niet in alle landen of regio's beschikbaar en de inhoud van de iTunes Store kan per land of regio verschillen.

Om de iTunes Store te kunnen gebruiken, moet de iPhone verbonden zijn met het internet. Zie "[Verbinding maken met het internet"](#page-23-0) op pagina [24](#page-23-1).

Voor het kopen van onderdelen of het schrijven van recensies hebt u een iTunes Storeaccount nodig. Standaard haalt de iPhone de instellingen van uw iTunes Store-account op uit iTunes. Als u nog geen iTunes Store-account hebt of als u via een andere iTunes Store-account aankopen wilt doen, gaat u naar 'Instellingen' > 'Store'. Zie "[Store"](#page-204-0) op pagina [205.](#page-204-1)

U hebt geen iTunes Store-account nodig om podcasts af te spelen of te downloaden.

## Muziek, video's en ander materiaal zoeken

**Bladeren door materiaal:** Tik op 'Muziek', 'Video', 'Beltonen' of 'Podcast', of tik op 'Meer' als u door audioboeken, iTunes U of downloads wilt bladeren. Kies een sorteermethode boven in het scherm als u door lijsten wilt bladeren, zoals de lijsten 'Nieuwe releases', 'What's hot' of 'Genres'.

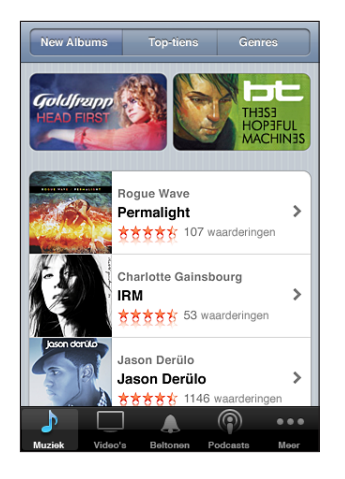

**Materiaal zoeken:** Tik op 'Zoek', tik op het zoekveld, geef een of meer zoektermen op en tik op 'Zoek'. De zoekresultaten worden gegroepeerd per categorie (bijvoorbeeld 'Films', 'Albums' of 'Podcasts').

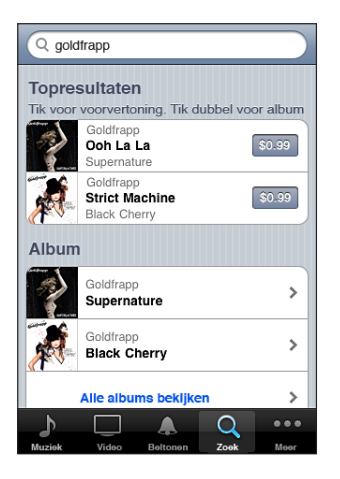

Tik op een onderdeel in een lijst om meer informatie over het onderdeel in het scherm 'Info' weer te geven. U kunt recensies lezen, uw eigen recensie schrijven of een koppeling over het onderdeel naar iemand anders versturen. Afhankelijk van het onderdeel kunt u dit kopen, downloaden of huren.

*Opmerking:* Als u zich in een Starbucks-vestiging met een Wi-Fi-netwerk bevindt en verbinding maakt met dit netwerk, verschijnt onder in het scherm het symbool 'Starbucks' (uitsluitend beschikbaar in de Verenigde Staten). U kunt een gedeelte van het nummer dat momenteel wordt afgespeeld beluisteren en dit nummer of een ander nummer uit de aanbevolen Starbucks-collecties kopen.

## Beltonen kopen

U kunt beltonen vooraf beluisteren en kopen bij de iTunes Store en naar de iPhone downloaden.

*Opmerking:* Beltonen zijn mogelijk niet in alle landen of regio's beschikbaar.

**Bladeren door beltonen:** Tik op 'Beltonen' of gebruik het zoekveld om naar een bepaald nummer in de iTunes Store te zoeken.

**Een beltoon vooraf beluisteren:** Tik op het onderdeel om het vooraf te beluisteren. Tik voor meer informatie dubbel op het onderdeel.

#### **Een beltoon kopen en downloaden**

- **1** Tik op de prijs en tik op 'Koop nu'.
- **2** Log in op uw account wanneer u daarom wordt gevraagd en tik vervolgens op 'OK'. Nadat u een beltoon hebt gekocht, kunt u deze instellen als standaardbeltoon of toewijzen aan een contactpersoon.

Als u geen iTunes Store-account hebt, tikt u op 'Maak nieuwe account aan' om een account aan te maken.

Het bedrag wordt afgeboekt van de creditcard die u voor uw iTunes Store-account hebt opgegeven. Als u binnen een kwartier nog meer nummers of albums koopt, hoeft u uw wachtwoord niet opnieuw op te geven.

U kunt via 'Instellingen' > 'Geluiden' uw standaardbeltoon wijzigen of specifieke beltonen aan contactpersonen toewijzen. Zie ["Geluiden en de aan/uit-schakelaar voor](#page-180-0)  [het belsignaal](#page-180-0)" op pagina [181.](#page-180-1)

Beltonen die u op de iPhone hebt gekocht, worden automatisch met uw iTunesbibliotheek gesynchroniseerd zodra u de iPhone op uw computer aansluit. Gekochte beltonen kunt u met meer dan één iPhone synchroniseren, mits u dit doet via dezelfde account waarmee u de beltonen hebt gekocht. Beltonen die u bij de iTunes Store hebt gekocht, kunt u niet bewerken.

U kunt zelf een eigen beltoon aanmaken in GarageBand. Raadpleeg voor meer informatie GarageBand Help.

## Muziek of audioboeken kopen

Als u in de iTunes Store een nummer, album of audioboek ziet dat u graag wilt hebben, kunt u het kopen en downloaden naar de iPhone. Als u zeker wilt weten of u het juiste onderdeel hebt geselecteerd, kunt u een deel ervan beluisteren.

**Een gedeelte van een nummer of audioboek vooraf beluisteren:** Tik op het onderdeel.

#### **Een nummer, album of audioboek kopen en downloaden**

- **1** Tik op de prijs en tik op 'Koop nu'.
- **2** Log in op uw account wanneer u daarom wordt gevraagd en tik vervolgens op 'OK'.

Als u geen iTunes Store-account hebt, tikt u op 'Maak nieuwe account aan' om een account aan te maken.

Het bedrag wordt afgeboekt van de creditcard die u voor uw iTunes Store-account hebt opgegeven. Als u binnen een kwartier nog meer nummers of albums koopt, hoeft u uw wachtwoord niet opnieuw op te geven.

Er verschijnt een melding als u eerder een of meer nummers van een album hebt gekocht. Tik op 'Koop' als u het volledige album wilt kopen (inclusief de nummers die u eerder hebt gekocht), of tik op 'Annuleer' als u alleen de overige nummers wilt kopen.

Sommige albums bevatten bonusmateriaal. Dit materiaal wordt ook naar uw iTunesbibliotheek op de computer gedownload. Echter, niet al het bonusmateriaal wordt rechtstreeks naar de iPhone gedownload.

Wanneer u een onderdeel hebt gekocht, wordt het downloadproces gestart en wordt het onderdeel weergegeven in het scherm 'Downloads'. Zie "[De downloadstatus](#page-210-0)  [controleren"](#page-210-0) op pagina [211](#page-210-1).

Gekochte nummers worden op de iPhone toegevoegd aan de afspeellijst 'Aangeschaft'. Als u deze afspeellijst wist, maakt iTunes automatisch een nieuwe afspeellijst 'Aangeschaft' aan zodra u weer een nieuw onderdeel via de iTunes Store koopt.

U kunt uw aankopen ook betalen met iTunes Store-cadeaubonnen, andere cadeaubonnen of actiecodes. Als u bent ingelogd op uw account, wordt onder in de meeste iTunes Store-schermen uw resterende krediet bij uw accountgegevens weergegeven.

**Een code invoeren:** Tik op 'Muziek', tik op 'Wissel in' onder in het scherm en volg de instructies op het scherm.

## Video's kopen of huren

Via de iTunes Store kunt u films, tv-programma's en muziekvideo's (mogelijk niet in alle landen of regio's beschikbaar) kopen en downloaden. Sommige films kunnen ook voor beperkte tijd worden gehuurd. Videobestanden zijn mogelijk beschikbaar in Standard Definition (SD, of 480p), High Definition (HD, of 720p) of beide.

**Een video vooraf bekijken:** Tik op 'Voorvertoning'.

#### **Een video kopen of huren**

- **1** Tik op 'Koop' of 'Huur'.
- **2** Log in op uw account wanneer u daarom wordt gevraagd en tik vervolgens op 'OK'.

Als u geen iTunes Store-account hebt, tikt u op 'Maak nieuwe account aan' om een account aan te maken. Het bedrag wordt afgeboekt van de creditcard die u voor uw iTunes Store-account hebt opgegeven. Als u binnen een kwartier nog meer nummers of albums koopt, hoeft u uw wachtwoord niet opnieuw op te geven.

Wanneer u een onderdeel hebt gekocht, wordt het downloadproces gestart en wordt het onderdeel weergegeven in het scherm 'Downloads'. Zie "[De downloadstatus](#page-210-0)  [controleren"](#page-210-0) op pagina [211](#page-210-1).

U kunt de films die u hebt gehuurd pas afspelen als deze volledig zijn gedownload. Zie "[Gehuurde films bekijken](#page-112-2)" op pagina [113](#page-112-1).

Wanneer het downloaden is voltooid, worden gekochte video's toegevoegd aan de afspeellijst 'Aangeschaft' op de iPhone. Gekochte bestanden worden gesynchroniseerd met de afspeellijst 'Aangeschaft' voor uw iPhone in iTunes wanneer u de iPhone op uw computer aansluit. Zie ["Gekocht materiaal synchroniseren](#page-211-0)."

*Opmerking:* Als u HD-video koopt op de iPhone 3G of de iPhone 3GS, wordt de video op de iPhone in SD-structuur gedownload.

Om video's in de afspeellijst 'Aangeschaft' in iTunes op uw computer te bekijken of te synchroniseren, moet u zijn ingelogd op uw iTunes Store-account.

**Gekochte video's synchroniseren in iTunes:** Sluit de iPhone aan op uw computer en selecteer uw iPhone in iTunes onder 'Apparaten', klik op de juiste tab ('Films', 'Tvprogramma's' of 'Muziek' voor muziekvideo's), selecteer de onderdelen die u wilt synchroniseren en klik op 'Synchroniseer' (Mac) of 'Synchroniseren' (Windows).

Als u een video in de HD-structuur koopt, kunt u deze in de SD- of de HD-structuur synchroniseren. Het kan verstandig zijn een HD-video in de SD-structuur te synchroniseren. Dat komt de downloadsnelheid ten goede. Bovendien neemt de video dan minder ruimte in beslag op de iPhone.

**De SD- of HD-structuur selecteren:** Klik in iTunes met de Control-toets ingedrukt of met de rechtermuisknop op een video met de aanduiding 'HD-SD' en kies 'Standard Definition' of 'High Definition' uit het Versie-menu.

<span id="page-210-1"></span>U kunt uw aankopen ook betalen met iTunes Store-cadeaubonnen, andere cadeaubonnen of actiecodes. Als u bent ingelogd op uw account, wordt onder in de meeste iTunes Store-schermen uw resterende krediet bij uw accountgegevens weergegeven.

**Een code invoeren:** Tik op 'Muziek', tik op 'Wissel in' onder in het scherm en volg de instructies op het scherm.

## Podcasts streamen of downloaden

Via de iTunes Store kunt u audio- of videopodcasts die via het internet zijn gestreamd beluisteren of bekijken. U kunt ook audio- en videopodcasts naar de iPhone downloaden. Podcasts die u naar de iPhone hebt gedownload, worden automatisch met uw iTunes-bibliotheek gesynchroniseerd zodra u de iPhone op uw computer aansluit.

Tik op 'Podcast' om door de podcasts in de iTunes Store te bladeren. Tik op een podcast om een lijst van afleveringen weer te geven. Videopodcasts worden aangeduid met het videosymbool  $\left( \Box \right)$ .

**Een podcast streamen:** Tik op de titel van de podcast.

**Een podcast downloaden:** Tik op de knop 'Gratis' en vervolgens op 'Download'. Gedownloade podcasts verschijnen in de lijst 'Podcast' in iPod.

**Een gedownloade podcast afspelen:** Tik op 'iPod' > 'Podcast' onder in het scherm (mogelijk moet u eerst op 'Meer' tikken) en tik vervolgens op de podcast. Videopodcasts worden ook in uw lijst van video's getoond.

**Meer afleveringen ophalen van een podcast die u hebt gedownload:** Tik op de gewenste podcast in de lijst met podcasts in iPod en tik vervolgens op 'Download meer afleveringen'.

**Een podcast verwijderen:** Veeg in de lijst met podcasts in iPod snel naar links of rechts over de podcast en tik vervolgens op 'Verwijder'.

## <span id="page-210-0"></span>De downloadstatus controleren

In het scherm 'Downloads' kunt u de status van de huidige en geplande downloads bekijken (inclusief aankopen die u hebt besteld).

**De status bekijken van onderdelen die worden gedownload:** Tik op 'Downloads'.

Om een download te onderbreken, tikt u op ...

Als een download is onderbroken, wordt de download automatisch vervolgd zodra de iPhone weer verbonden is met het internet. U kunt ook iTunes op uw computer openen. De download wordt dan automatisch vervolgd en het materiaal wordt naar uw iTunes-bibliotheek gekopieerd (mits uw computer een internetverbinding heeft en u bent ingelogd op dezelfde iTunes-account).

**De status bekijken van bestelde onderdelen:** Tik op 'Downloads'.

Bestelde onderdelen worden in een lijst weergegeven tot de verschijningsdatum. Tik op het onderdeel voor informatie over de verschijningsdatum. Zodra het onderdeel kan worden gedownload, verschijnt het downloadsymbool  $\left( \bigodot \right)$  naast de download.

**Een besteld onderdeel downloaden:** Tik op het onderdeel en tik op .

Bestelde onderdelen worden niet automatisch gedownload zodra ze beschikbaar zijn. Om het downloaden te starten, gaat u terug naar het scherm 'Downloads'.

## <span id="page-211-0"></span>Gekocht materiaal synchroniseren

Alle onderdelen die u via uw iPhone hebt gedownload of gekocht, worden automatisch gesynchroniseerd met uw iTunes-bibliotheek zodra u uw iPhone op uw computer aansluit. Op deze manier hebt u ook toegang tot het gedownloade materiaal op uw computer en beschikt u over een reservekopie wanneer u materiaal op de iPhone wist.

Het gekochte materiaal wordt gesynchroniseerd met de afspeellijst 'Aangeschaft op [naam van uw iPhone]'. iTunes maakt deze afspeellijst automatisch aan als deze nog niet bestaat. iTunes kopieert uw aankopen ook naar de afspeellijst 'Aangeschaft' waarin alle aankopen die u via de computer doet, worden bewaard. Dit gebeurt alleen als de afspeellijst 'Aangeschaft' bestaat en u hebt ingesteld dat deze afspeellijst met de iPhone moet worden gesynchroniseerd.

Gedownloade podcasts worden gesynchroniseerd met de lijst 'Podcasts' in uw iTunesbibliotheek.

## De bladerknoppen wijzigen

U kunt de knoppen 'Muziek', 'Podcast', 'Video' en 'Zoek' onder in het scherm vervangen door knoppen die u vaker gebruikt. Als u bijvoorbeeld veel audioboeken downloadt en slechts zelden naar video's kijkt, kunt u de knop 'Video' vervangen door de knop 'Audioboek'.

**De bladerknoppen wijzigen:** Tik op 'Meer' en tik vervolgens op 'Wijzig'. Sleep de gewenste knop naar de onderkant van het scherm over de knop die u wilt vervangen.

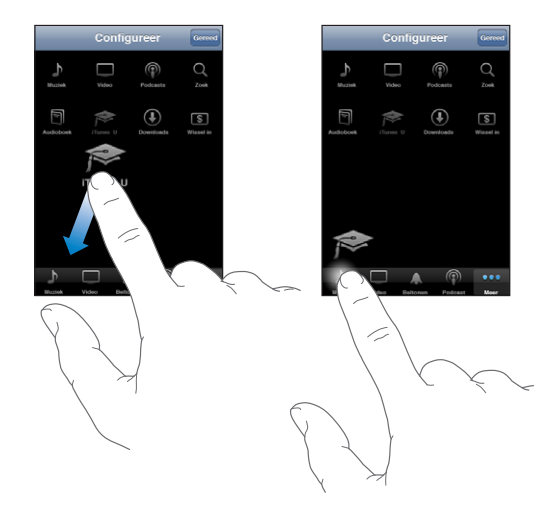

U kunt de knoppen onder in het scherm verslepen om de volgorde ervan te wijzigen. Tik op 'Gereed' wanneer u klaar bent.

U kunt tijdens het bladeren de bladerknoppen weergeven door op 'Meer' te tikken.

## Accountgegevens bekijken

Om uw accountgegevens voor de iTunes Store op uw iPhone weer te geven, tikt u op uw account (onder in de meeste iTunes Store-schermen). U kunt ook op 'Instellingen' > 'Store' tikken en vervolgens op 'Toon account' tikken. Hiervoor moet u wel zijn ingelogd op uw account. Zie "[Store"](#page-204-0) op pagina [205.](#page-204-1)

## Downloads controleren

U kunt via iTunes op uw computer controleren of alle muziek, video's, programma's en andere onderdelen die u via de iTunes Store of App Store hebt gekocht, in uw iTunesbibliotheek staan. Dit is bijvoorbeeld handig als een download om de een of andere reden is onderbroken.

#### **Uw aankopen controleren**

- **1** Controleer of u computer verbinding heeft met het internet.
- **2** Kies in iTunes 'Store' > 'Zoek naar beschikbare downloads' (Mac) of 'Store' > 'Naar beschikbare downloads zoeken' (Windows).
- **3** Geef de ID en het wachtwoord van uw iTunes Store-account op en klik op 'Zoek' (Mac) of 'Zoeken' (Windows).

Aankopen die nog niet in uw iTunes-bibliotheek staan, worden naar de computer gedownload.

Al uw aankopen worden vermeld in de afspeellijst 'Aangeschaft'. Aangezien u deze lijst zelf kunt wijzigen door nummers of albums te verwijderen of toe te voegen, is de lijst mogelijk echter niet accuraat. Om al uw aankopen te zien, logt u in op uw account en kiest u 'Store' > 'Toon mijn account' (Mac) of 'Store' > 'Mijn account tonen' (Windows) en klikt u vervolgens op 'Aankoopgeschiedenis'.

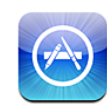

## Informatie over de App Store

In de App Store kunt u programma's bekijken en zoeken, recensies over programma's lezen en programma's kopen en direct naar de iPhone downloaden. Van programma's die u via de App Store hebt gedownload en geïnstalleerd op de iPhone, wordt tijdens de eerstvolgende synchronisatie van de iPhone met de computer een reservekopie gemaakt. Programma's die u via iTunes op de computer hebt gekocht en gedownload, kunt u tijdens de eerstvolgende synchronisatie op uw iPhone installeren.

*Opmerking:* De App Store is mogelijk niet in alle landen of regio's beschikbaar.

Om de App Store te kunnen gebruiken, moet de iPhone verbonden zijn met het internet. Zie "[Verbinding maken met het internet"](#page-23-0) op pagina [24](#page-23-1). Om programma's te kunnen downloaden, hebt u bovendien een iTunes Store-account (mogelijk niet in alle landen of regio's beschikbaar) nodig. Standaard haalt de iPhone de instellingen van uw iTunes Store-account op uit iTunes. Als u nog geen iTunes Store-account hebt of als u via een andere iTunes Store-account aankopen wilt doen, gaat u naar 'Instellingen' > 'Store'. Zie ["Store"](#page-204-0) op pagina [205.](#page-204-1)

## Bladeren en zoeken

U kunt op 'Uitgelicht' tikken om nieuwe, opmerkelijke of aanbevolen programma's te bekijken of u kunt op 'Top 25' tikken om de populairste programma's te bekijken. U kunt met de zoekfunctie zoeken naar een bepaald programma.

**Bladeren door programma's:** Tik op 'Uitgelicht', 'Categorieën' of 'Top 25'. Kies een genre of kies een sorteermethode boven in het scherm als u door lijsten wilt bladeren, zoals de lijsten 'Nieuw', 'What's Hot', 'Genius', 'Top betaald' of 'Top gratis'.

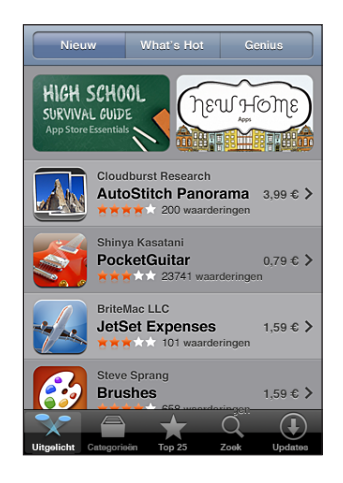

**Bladeren met Genius:** Tik op 'Genius' om een lijst met aanbevolen programma's weer te geven op basis van de programma's die u al hebt. Volg de instructies op het scherm om Genius in te schakelen. Voor de Genius-functie worden geen kosten in rekening gebracht. U hebt echter wel een iTunes Store-account nodig.

**Zoeken naar programma's:** Tik op 'Zoek', tik op het zoekveld, geef een of meer zoektermen op en tik op 'Zoek'.

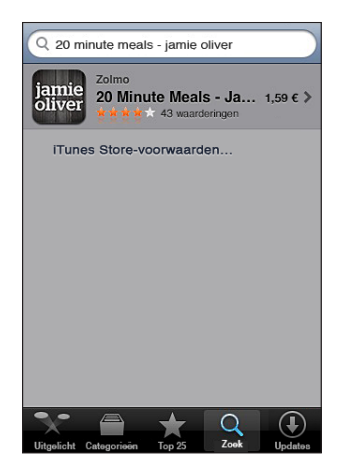
# Het scherm 'Info'

Als u meer informatie over een bepaald programma wilt zien, zoals de prijs, schermafbeeldingen en beoordelingen, tikt u op het betreffende programma.

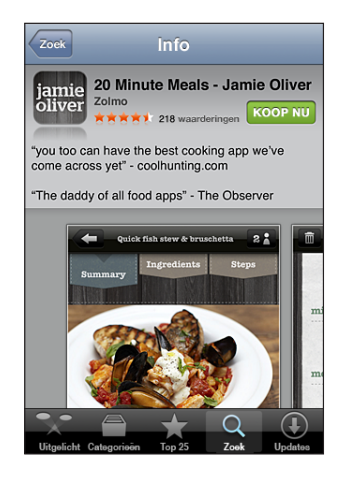

Als u het programma al hebt geïnstalleerd, wordt in het scherm 'Info' niet de prijs maar 'Geïnstalleerd' weergegeven.

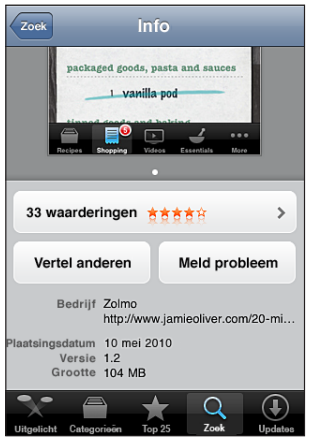

**Schermafbeeldingen weergeven:** Scrol omlaag in de informatiepagina. Veeg naar links of rechts of meer pagina's met schermafbeeldingen te tonen. Tik dubbel om in te zoomen.

**Beoordelingen bekijken en recensies lezen:** Tik op 'Beoordelingen' onder in het scherm 'Info'.

**Per e-mail een koppeling naar de informatiepagina van een programma in iTunes versturen:** Tik op 'Vertel anderen' onder in het scherm 'Info'.

**Een probleem rapporteren:** Tik op 'Meld probleem' onder in het scherm 'Info'. Kies een probleem uit de lijst of typ zelf een opmerking en tik vervolgens op 'Meld'.

**Het programma aan iemand cadeau doen:** Tik op 'Geef deze app' onder in het scherm 'Info' en volg de instructies op het scherm.

# Programma's downloaden

Als u in de App Store een programma ziet dat u graag wilt hebben, kunt u het kopen en downloaden naar de iPhone. Als het programma gratis is, kunt u het kosteloos downloaden nadat u de inloggegevens van uw iTunes-account hebt opgegeven.

Zodra het programma is gedownload, wordt het op de iPhone geïnstalleerd.

#### **Een programma kopen en downloaden**

- **1** Tik op de prijs (of tik op 'Gratis') en tik op 'Koop nu'.
- **2** Log in op uw account wanneer u daarom wordt gevraagd en tik vervolgens op 'OK'.

Als u geen iTunes Store-account hebt, tikt u op 'Maak nieuwe account aan' om een account aan te maken.

Het bedrag van gekochte downloads wordt afgeboekt van de creditcard die u voor uw iTunes Store-account hebt opgegeven. Als u binnen een kwartier nog meer programma's downloadt, hoeft u uw wachtwoord niet opnieuw op te geven.

Voor sommige programma's geldt dat u aankopen kunt doen vanuit het programma. In Instellingen kunt u beperkingen instellen voor het doen van aankopen vanuit programma's. Zie "[Beperkingen](#page-186-0)" op pagina [187](#page-186-1).

In sommige programma's worden pushberichtgevingen gebruikt om u te waarschuwen als er nieuwe informatie beschikbaar is, zelfs wanneer het programma niet actief is. Welke berichtgevingen worden weergegeven, is afhankelijk van het programma. De berichtgevingen kunnen tekst- of geluidsmeldingen zijn, of een getal op het symbool van het programma in het beginscherm. Zie ["Berichtgevingen"](#page-179-0) op pagina [180](#page-179-1).

U kunt uw aankopen ook betalen met iTunes Store-cadeaubonnen, andere cadeaubonnen of actiecodes. Als u bent ingelogd op uw account, wordt onder in de meeste App Store-schermen uw resterende winkelkrediet bij uw accountgegevens weergegeven.

**Een code invoeren:** Tik onder in het scherm 'Uitgelicht' op 'Wissel in' en volg de instructies op het scherm.

**De downloadstatus van programma's bekijken:** Nadat het downloaden van een programma is gestart, verschijnt in het beginscherm een symbool dat de voortgang weergeeft.

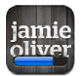

Als een download is onderbroken, wordt de download automatisch vervolgd zodra de iPhone weer een internetverbinding heeft. U kunt ook iTunes op uw computer openen. De download wordt dan automatisch vervolgd en het materiaal wordt naar uw iTunes-bibliotheek gekopieerd (mits uw computer een internetverbinding heeft en u bent ingelogd op dezelfde iTunes-account).

## Programma's verwijderen

Programma's die u hebt gedownload en geïnstalleerd vanuit de App Store, kunt u ook weer verwijderen. Wanneer u een programma verwijdert, zijn de bijbehorende gegevens niet meer toegankelijk voor de iPhone, tenzij u het programma opnieuw installeert en de gegevens terugzet vanaf een reservekopie.

U kunt een programma opnieuw installeren en de bijbehorende gegevens terugzetten als u een reservekopie van de iPhone op uw computer hebt gemaakt met iTunes. (Als u een programma probeert te verwijderen waarvan nog geen reservekopie op de computer is gemaakt, verschijnt een melding.) Om de programmagegevens te herstellen, moet u een reservekopie met de gegevens terugzetten op de iPhone. Zie ["Een reservekopie terugzetten](#page-261-0)" op pagina [262](#page-261-1).

#### **Een App Store-programma verwijderen**

- **1** Houd uw vinger op een willekeurig programmasymbool op het beginscherm tot de symbolen gaan bewegen.
- **2** Tik op  $\odot$  in de hoek van het programma dat u wilt verwijderen.
- **3** Tik op 'Verwijder' en druk op de thuisknop  $\Box$ ).

Nadat u een programma hebt verwijderd, zijn de bijbehorende gegevens niet meer toegankelijk via de gebruikersinterface van de iPhone. De gegevens zijn echter nog niet van uw iPhone gewist. Om alle inhoud en instellingen te verwijderen, gebruikt u de optie 'Wis alle inhoud en instellingen' in Instellingen op de pagina [191.](#page-190-0)

U kunt alle programma's die u bij de App Store hebt gekocht kosteloos opnieuw downloaden.

#### **Een verwijderd programma vervangen:**

- Â *Op de iPhone:* Koop het programma opnieuw (hiervoor worden geen kosten in rekening gebracht).
- In iTunes: Sluit de iPhone op uw computer aan, selecteer de iPhone in de lijst 'Apparaten' in iTunes, klik op 'Programma's' en schakel het aankruisvak naast het programma in. Klik vervolgens op 'Pas toe' (Mac) of 'Toepassen' (Windows).

# Recensies schrijven

U kunt recensies van programma's schrijven en deze rechtstreeks via de iPhone versturen.

#### **Een recensie schrijven**

- **1** Tik op 'Beoordelingen' onder in het scherm 'Info'.
- **2** Tik in het scherm 'Recensies' op 'Schrijf recensie'.
- **3** Selecteer het aantal sterren (1-5) dat u aan het programma wilt toekennen, voer uw bijnaam in, geef de recensie een titel en schrijf desgewenst een recensie. Als u al eerder recensies hebt geschreven, is uw bijnaam al ingevuld. Anders moet u alsnog een bijnaam bedenken.
- **4** Tik op 'Stuur'.

Om een recensie te kunnen schrijven, moet u op uw iTunes Store-account zijn ingelogd en het programma hebben gedownload.

# Programma's bijwerken

Zodra u naar de App Store gaat, wordt gecontroleerd of er updates beschikbaar zijn voor de door u geïnstalleerde programma's. De App Store controleert bovendien elke week automatisch of er updates beschikbaar zijn. Op het App Store-symbool wordt het aantal beschikbare updates weergegeven.

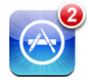

Als er een update beschikbaar is en u naar de App Store gaat, wordt direct het scherm 'Updates' weergegeven. Programma-updates worden automatisch gedownload en geïnstalleerd als u opgeeft dat u uw programma('s) wilt bijwerken.

Programma-upgrades zijn nieuwe releases die u kunt kopen of downloaden via de App Store op uw iPhone of de iTunes Store op uw computer.

#### **Een programma bijwerken**

- **1** Tik op 'Updates' onder in het scherm.
- **2** Tik op een programma om aanvullende informatie weer te geven.
- **3** Tik op 'Werk bij'.

**Alle programma's bijwerken:** Tik onder in het scherm op 'Updates' en tik vervolgens op 'Werk alles bij'.

Als u een programma wilt bijwerken dat via een andere iTunes Store-account is gekocht, wordt u gevraagd de gebruikersnaam en het wachtwoord voor die account op te geven. Vervolgens kunt u de update downloaden.

# Gekochte programma's synchroniseren

Programma's die u op de iPhone hebt gedownload of gekocht, worden gesynchroniseerd met uw iTunes-bibliotheek zodra u de iPhone op uw computer aansluit. Op deze manier hebt u ook toegang tot gedownload materiaal op de computer en beschikt u over een reservekopie wanneer u programma's van de iPhone wist.

Van gedownloade programma's wordt de volgende keer dat u met iTunes synchroniseert een reservekopie gemaakt. Daarna wordt alleen een reservekopie gemaakt van programmagegevens wanneer u met iTunes synchroniseert.

Programma's worden gesynchroniseerd met de afspeellijst 'Programma's' in uw iTunesbibliotheek. iTunes maakt deze afspeellijst automatisch aan als deze nog niet bestaat.

# **24 Kompas**

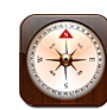

# Het kompas gebruiken

Met het ingebouwde kompas (op de iPhone 3GS of hoger) kunt u zien welke kant u opgaat en kunt u de geografische coördinaten van uw huidige positie weergeven. U kunt het magnetische noorden kiezen of de declinatie door Kompas laten aanpassen, zodat het geografische noorden wordt aangewezen.

*Belangrijk*: De nauwkeurigheid van het digitale kompas kan negatief worden beïnvloed door magnetische storing of andere omgevingsfactoren, zoals interferentie die wordt veroorzaakt door de magneetjes in de iPhone-oordopjes. Het digitale kompas kan alleen als navigatiehulp worden gebruikt. Vertrouw niet op het kompas om de exacte locatie, de nabijheid, afstand of richting van plaatsen te bepalen.

Voordat u het kompas kunt gebruiken, moet u de kompasnaalden kalibreren. Ook nadat u het kompas voor het eerst hebt gebruikt, moet u de naalden af en toe kalibreren. De iPhone geeft een melding weer wanneer kalibratie is vereist.

*Opmerking:* Als de locatievoorzieningen zijn uitgeschakeld wanneer u Kompas opent, wordt u mogelijk gevraagd deze in te schakelen. U kunt Kompas echter ook gebruiken zonder dat u de locatievoorzieningen inschakelt. Zie "[Locatievoorzieningen"](#page-184-0) op pagina [185.](#page-184-1)

**De iPhone kalibreren:** Wuif met de iPhone het cijfer acht. Mogelijk wordt u gevraagd weg te gaan bij een storingsbron.

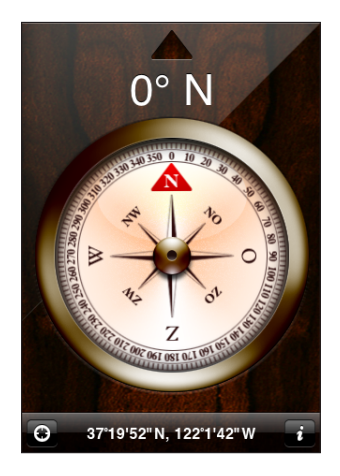

**De richting controleren:** Houd de iPhone waterpas. De kompasnaald draait naar het noorden. Uw huidige richting wordt boven in het scherm weergegeven. De coördinaten van uw huidige locatie worden onder in het scherm weergegeven.

**Schakelen tussen het geografische noorden en het magnetische noorden:** Tik op  $\bullet$  en tik vervolgens op de gewenste instelling.

# Kompas en Kaarten

Met het programma Kompas kunt u uw huidige locatie bepalen in Kaarten. Kaarten gebruikt het ingebouwde kompas ook om te bepalen welke kant u opgaat.

**Uw huidige locatie bekijken in Kaarten:** Tik op **d** onder in het scherm. Kaarten wordt geopend. Uw huidige locatie wordt aangegeven met een blauwe markering.

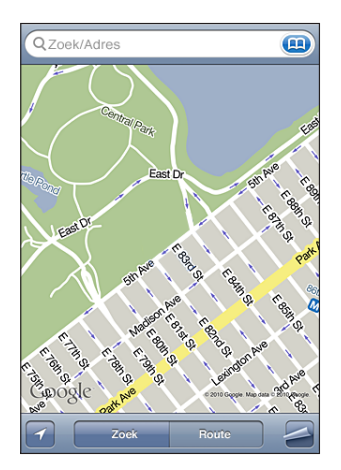

Uw richting controleren: Tik in Kaarten tweemaal op **1**. Het symbool verandert in . Met de hoek wordt de nauwkeurigheid van het kompas aangegeven: hoe kleiner de hoek, hoe nauwkeuriger het kompas.

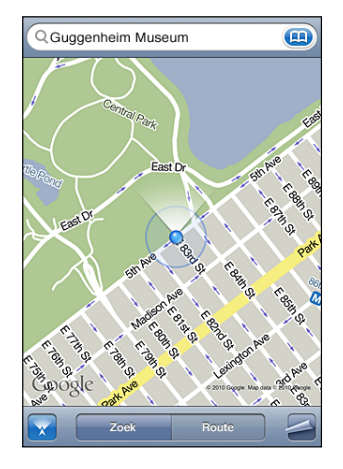

Zie ["Locaties zoeken en weergeven](#page-150-0)" op pagina [151](#page-150-1).

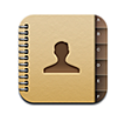

# Informatie over Contacten

Via Contacten kunt u heel eenvoudig met uw contactpersonen bellen of e-mailen of deze een sms-bericht sturen. U kunt gegevens van contactpersonen rechtstreeks op de iPhone toevoegen of deze vanuit programma's op uw computer synchroniseren. Als u beschikt over een ondersteunde CalDAV-account of een MobileMe- of Microsoft Exchange-account waarvoor 'Contacten' is ingeschakeld, kunt u de gegevens van uw contactpersonen draadloos synchroniseren zonder dat u de iPhone op uw computer hoeft aan te sluiten.

U kunt Contacten rechtstreeks vanuit het beginscherm of vanuit het programma Telefoon openen.

## Contactpersonen toevoegen

Manieren om op de iPhone contactpersonen toe te voegen:

- In iTunes synchroniseert u gegevens van contactpersonen uit Google of Yahoo! of gegevens van contactpersonen met programma's op uw computer (zie "[De](#page-61-0)  [configuratiepanelen voor de iPhone in iTunes](#page-61-0)" op pagina [62\)](#page-61-1).
- Op de iPhone stelt u een MobileMe- of Microsoft Exchange-account in, waarvoor 'Contacten' is ingeschakeld (zie ["Een MobileMe-account instellen](#page-27-0)" op pagina [28](#page-27-1) of ["Microsoft Exchange-accounts instellen"](#page-28-0) op pagina [29](#page-28-1)).
- U kunt een profiel installeren waarmee een Exchange-account wordt ingesteld waarvoor 'Contacten' is ingeschakeld (zie [www.apple.com/nl/iphone/business\)](http://www.apple.com/nl/iphone/business/)
- U kunt een LDAP- of CardDAV-account op de iPhone instellen.
- U kunt gegevens van contactpersonen rechtstreeks op de iPhone invoeren.
- U kunt gegevens van contactpersonen importeren vanaf een simkaart.

Hoeveel contactpersonen u kunt toevoegen, is afhankelijk van de hoeveelheid geheugen op de iPhone.

#### **Een LDAP- of CardDAV-account instellen**

- **1** Tik in Instellingen op 'Mail Contacten, Agenda' en tik vervolgens op 'Voeg account toe'.
- **2** Tik op 'Anders' en tik vervolgens op 'Voeg LDAP-account toe' of 'Voeg CardDAVaccount toe'.
- **3** Voer uw accountgegevens in en tik op 'Volgende' om de account te controleren.
- **4** Tik op 'Bewaar'.

Wanneer u een LDAP-account instelt, kunt u contactpersonen zoeken op de LDAPserver van uw bedrijf of organisatie. De server wordt in Contacten als een nieuwe groep weergegeven. Omdat LDAP-contactpersonen niet naar de iPhone worden gekopieerd, hebt u een verbinding met het internet nodig om de contactpersonen te kunnen bekijken. Controleer bij uw systeembeheerder of u specifieke accountinstellingen of andere vereisten (zoals VPN) nodig hebt.

Wanneer u een CardDAV-account instelt, worden de contactgegevens voor uw account draadloos met de iPhone gesynchroniseerd. Als dit wordt ondersteund, kunt u ook contactgegevens zoeken op de CardDAV-server van uw bedrijf of organisatie.

**Contactpersonen van de simkaart van een andere telefoon importeren:** Tik op 'Instellingen' > 'Mail, Contacten, Agenda' en tik vervolgens op 'Importeer simcontacten'.

De gegevens van contactpersonen op de simkaart worden op de iPhone geïmporteerd. Als u Contacten hebt ingesteld voor zowel MobileMe als Microsoft Exchange, wordt u gevraagd aan welke account u de simcontactgegevens wilt toevoegen.

*Belangrijk*: De gegevens van contactpersonen worden niet op de simkaart van de iPhone bewaard.

#### Een contactpersoon opzoeken

U kunt op de iPhone in de gegevens van contactpersonen zoeken naar voornamen, achternamen en bedrijfsnamen. Als op uw iPhone een Microsoft Exchange-account is geconfigureerd, kunt u mogelijk ook contactpersonen van uw organisatie zoeken in de GAL-voorziening (Global Address List) van uw bedrijf. Als u op uw iPhone een LDAPaccount hebt ingesteld, kunt u contactpersonen zoeken op de LDAP-server van uw organisatie. Als u een CardDAV-account hebt, kunt u zoeken in de contactgegevens die met de iPhone zijn gesynchroniseerd of in de contactgegevens op een ondersteunde CardDAV-server.

U kunt zoeken in velden met voornamen, achternamen en bedrijfsnamen. Terwijl u een zoekopdracht typt, verschijnen direct contactpersonen met overeenkomende gegevens.

**Gegevens van contactpersonen zoeken:** Tik op 'Contacten', tik in het zoekveld boven in een lijst met contactgegevens en voer de tekst in. (Tik op de statusbalk om snel naar het begin van de lijst te scrollen.)

**In een GAL (Global Address List) zoeken:** Tik op 'Groepen' en vervolgens op 'Adreslijsten' onder in de lijst en voer de tekst in.

GAL-contactgegevens kunnen niet worden gewijzigd of worden bewaard op de iPhone.

**Contactpersonen op een LDAP-server zoeken:** Tik op 'Groepen' en vervolgens op de naam van de LDAP-server en voer de tekst in.

LDAP-contactgegevens kunnen niet worden gewijzigd of worden bewaard op de iPhone.

**Zoeken op een CardDAV-server:** Tik op 'Groepen' en vervolgens op de CardDAVgroep onder in de lijst en voer de tekst in.

De CardDAV-contactgegevens waarin kan worden gezocht op de server kunt u niet bewerken; de gesynchroniseerde CardDAV-contactgegevens op de iPhone kunnen echter wel worden gewijzigd.

Bij zoekacties die via het beginscherm worden uitgevoerd, wordt ook gezocht in contactgegevens. Zie "[Zoeken"](#page-47-0) op pagina [48](#page-47-1).

# Gegevens van contactpersonen op de iPhone beheren

**Gegevens van contactpersonen aan de iPhone toevoegen:** Tik op 'Contacten' en vervolgens op  $\pm$ .

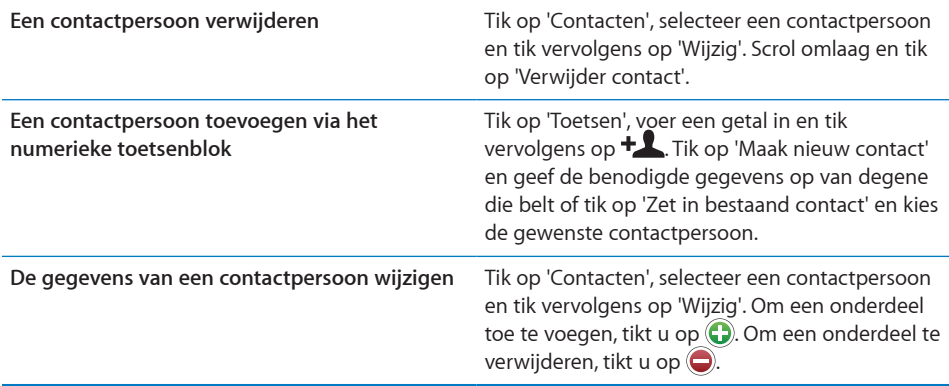

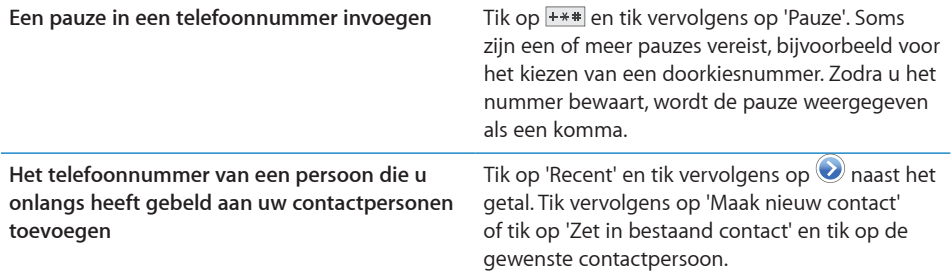

#### **Een foto als afbeelding voor een contactpersoon instellen**

- **1** Tik op 'Contacten' en tik op een contactpersoon.
- **2** Tik op 'Wijzig' en tik vervolgens op 'Voeg foto toe' of tik op de bestaande foto.
- **3** Tik op 'Maak foto' als u de camera wilt gebruiken. Of tik op 'Kies bestaande foto' en kies vervolgens een foto.
- **4** Sleep de foto of zoom in of uit.
- **5** Tik op 'Gebruik foto' (bij een nieuwe foto) of 'Kies' (bij een bestaande foto).

### Gegevens van contactpersonen gebruiken

U kunt de gegevens in het scherm 'Info' van een contactpersoon gebruiken voor het volgende:

- De contactpersoon bellen
- Met Mail een e-mailbericht schrijven aan de contactpersoon
- De startpagina van de contactpersoon openen in Safari
- De locatie van het adres van de contactpersoon opzoeken in Kaarten en een routebeschrijving opvragen
- Een sms aan de contactpersoon sturen
- De gegevens van de contactpersoon met anderen delen
- Een telefoonnummer voor de contactpersoon toevoegen aan uw lijst met favorieten
- Een videogesprek voeren met FaceTime

**Het scherm 'Info' van een contactpersoon gebruiken:** Tik op 'Contacten' en tik op een contactpersoon. Tik vervolgens op een onderdeel.

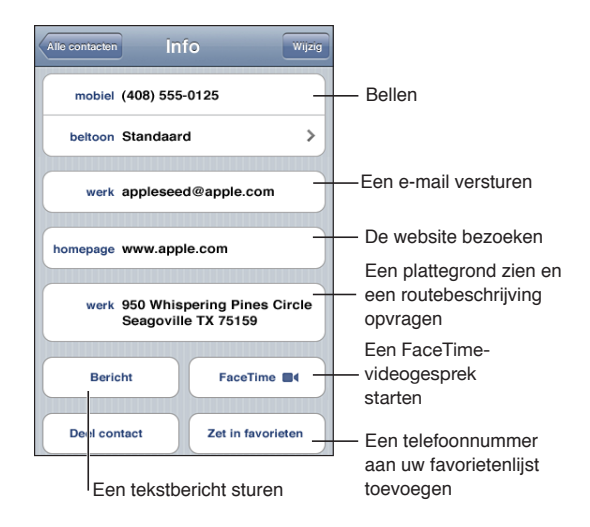

Een sterretje naast een telefoonnummer betekent dat het nummer in uw lijst met favoriete nummers staat.

**Uw eigen telefoonnummer weergeven:** Tik op 'Contacten' en scrol naar het begin van de lijst (niet in alle landen of regio's beschikbaar).

# Gebundelde contacten

Wanneer u contactgegevens met meerdere accounts synchroniseert, is het mogelijk dat er voor dezelfde persoon vermeldingen voorkomen in meerdere accounts. Om te voorkomen dat overtollige contactgegevens in de lijst 'Alle contacten' op de iPhone worden vermeld, worden gegevens van contactpersonen met dezelfde voornaam en achternaam (en dezelfde voorvoegsels, achtervoegsels en tweede naam) gekoppeld en in uw lijst weergegeven als 'gebundeld contact'. Wanneer u de gegevens van een gebundeld contact bekijkt, verschijnt de aanduiding 'Gebundeld' boven in het scherm. Gebundelde contacten worden alleen in de lijst 'Alle contacten' weergegeven.

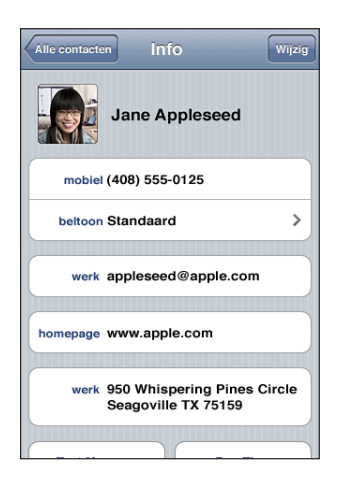

De bronaccounts (de accounts waaruit de gegevens van een gebundeld contact afkomstig zijn) worden onder in het scherm weergegeven, onder 'Gekoppelde kaarten'.

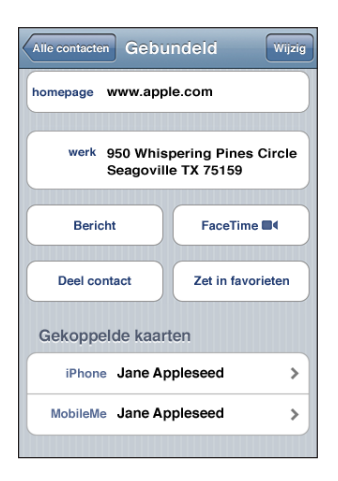

**Contactgegevens voor een bronaccount bekijken:** Tik op een van de bronaccounts. **De koppeling met een contact opheffen:** Tik op 'Wijzig', tik op  $\bullet$  en tik op 'Verwijder koppeling'.

Een contact koppelen: Tik op 'Wijzig', tik op  $\bigcirc$  en kies een contactpersoon.

Als u een nieuw contactpersoon koppelt aan een gebundeld contact met een andere voornaam of achternaam, wordt de nieuwe naam aan het naamveld achter de komma toegevoegd. Als u bijvoorbeeld een extra contactpersoon met de naam Elisabeth toevoegt aan een gebundeld contact voor Els, wordt in het veld voor de voornaam 'Els, Elisabeth' weergegeven.

Gekoppelde contacten worden niet samengevoegd. Tenzij u een gebundeld contact bewerkt, blijven de afzonderlijke contactgegevens in de bronaccounts apart en ongewijzigd. Als u gegevens van een gebundeld contact wijzigt, worden deze wijzigingen gekopieerd naar de afzonderlijke bronaccounts waarin deze gegevens voorkomen. Als u gegevens aan een gebundeld contact toevoegt, worden deze aan elke bronaccount toegevoegd.

Gekoppelde contactgegevens worden ook onder in het scherm 'Info' van de afzonderlijke contactpersonen weergegeven wanneer u deze vanuit een bepaalde account (in plaats van de lijst 'Alle contacten') bekijkt. Op die manier kunt u het scherm 'Gebundeld' en alle overige gekoppelde contacten bekijken.

# **26 Nike + iPod**

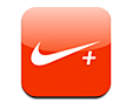

## Nike + iPod activeren

Als u Nike + iPod in Instellingen hebt ingeschakeld, staat het programma in het beginscherm (op de iPhone 3GS of hoger). Als u een Nike + iPod-sensor (afzonderlijk verkrijgbaar) hebt, kan met Nike + iPod gesproken feedback worden geleverd over uw snelheid, de afstand, de verstreken tijd en het aantal verbrande calorieën tijdens een hardloop- of wandelsessie. U kunt uw work-outgegevens naar [www.nikeplus.com](http://www.nikeplus.com/) versturen, waar u uw voortgang kunt bijhouden, doelen kunt stellen en mee kunt doen aan wedstrijden.

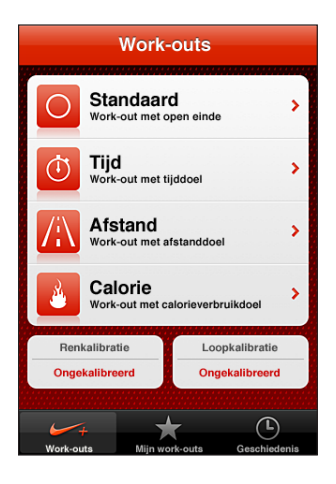

Raadpleeg de documentatie bij Nike + iPod voor informatie over het instellen en gebruiken van Nike + iPod.

**Nike + iPod in- of uitschakelen:** Tik op 'Instellingen' > 'Nike + iPod' en schakel 'Nike + iPod' in of uit. Als 'Nike + iPod' is ingeschakeld, verschijnt het programmasymbool in het beginscherm.

# Nike + iPod-instellingen

Tik op 'Instellingen' > 'Nike + iPod' om de instellingen voor Nike + iPod te activeren en te wijzigen.

**Een PowerSong kiezen:** Tik op 'PowerSong' en selecteer een nummer uit uw muziekbibliotheek.

**Gesproken feedback in- of uitschakelen:** Tik op 'Gesproken feedback' en selecteer een mannelijke of vrouwelijke stem als begeleiding bij uw work-outs of selecteer 'Uit' om gesproken feedback uit te schakelen.

**De eenheid van afstand instellen:** Tik op 'Afstand' en selecteer vervolgens 'Mijl' of 'Kilometer' als eenheid van afstand voor uw work-outs.

**Uw gewicht invoeren:** Tik op 'Gewicht' en veeg om uw gewicht in te voeren.

**De schermstand instellen:** Tik op 'Zet scherm vast' en selecteer vervolgens de voorkeursschermstand.

**Nike + iPod-sensor instellen:** Tik op 'Sensor' en volg de instructies op het scherm om de sensor (afzonderlijk verkrijgbaar) in te stellen.

U kunt een met Nike+ compatible afstandsbediening (afzonderlijk verkrijgbaar) gebruiken om Nike + iPod draadloos te bedienen. Voordat u een afstandsbediening kunt gebruiken, moet u deze op de iPhone configureren.

**De Nike + iPod-afstandsbediening configureren:** Tik op 'Afstandsbediening' en volg de instructies op het scherm om uw afstandsbediening (product van een andere fabrikant dat afzonderlijk verkrijgbaar is) te configureren.

# **27 iBooks**

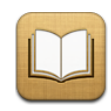

# Informatie over iBooks

Met iBooks kunt u op een leuke manier boeken lezen en kopen. U kunt iBooks gratis via de App Store downloaden. De geïntegreerde iBookstore bevat boeken in allerlei genres, van klassiekers tot bestsellers, die u eenvoudig kunt downloaden. Boeken die u hebt gedownload, worden in uw boekenkast weergegeven. Daarnaast kunt u ePubboeken en pdf-documenten aan uw boekenkast toevoegen met iTunes. Als u een boek wilt lezen, tikt u er gewoon op. iBooks onthoudt waar u bent gebleven, zodat u later snel weer verder kunt lezen. De uitgebreide weergaveopties zorgen ervoor dat u altijd op een prettige manier kunt lezen.

**Opmerking:** Het programma iBooks en de iBookstore zijn mogelijk niet in alle talen of landen beschikbaar.

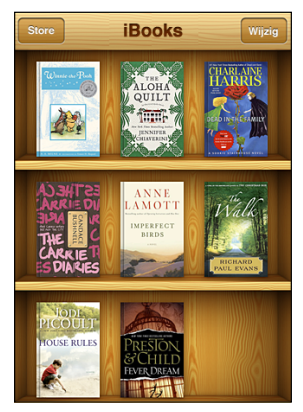

Verkrijgbaar via de iBookstore. De verkrijgbaarheid van titels is aan verandering onderhevig.

Om het programma iBooks te downloaden en de iBookstore te kunnen gebruiken, hebt u een internetverbinding en een iTunes Store-account nodig. Als u nog geen iTunes Store-account hebt of als u via een andere iTunes Store-account aankopen wilt doen, gaat u naar 'Instellingen' > 'Store'. Zie ["Store](#page-204-0)" op pagina [205](#page-204-1).

## Boeken en pdf-bestanden synchroniseren

Met iTunes kunt u uw boeken en pdf-bestanden synchroniseren tussen de iPhone en uw computer. Als u de iPhone op uw computer hebt aangesloten, kunt u in het paneel 'Boeken' aangeven welke boeken u wilt synchroniseren.

U kunt de boeken synchroniseren die u via de iBookstore hebt gedownload of gekocht. U kunt ook DRM-vrije ePub-boeken en pdf-documenten zonder wachtwoordbeveiliging aan uw iTunes-bibliotheek toevoegen. Er zijn verschillende websites waarop ePub-boeken worden aangeboden.

**Een ePub-boek of pdf-bestand synchroniseren op uw iPhone:** Download het boek of pdf-bestand met uw computer. Open iTunes en tik op > 'Archief' > 'Voeg toe aan bibliotheek' (Mac) of 'Bestand' > 'Toevoegen aan bibliotheek' (Windows). Sluit de iPhone op uw computer aan, selecteer het boek in het paneel 'Boeken' in iTunes en synchroniseer de iPhone vervolgens.

Als een pdf-bestand niet in het paneel 'Boeken' wordt weergegeven, moet u het bijbehorende type in iTunes wijzigen. Zoek het pdf-bestand in uw iTunes-bibliotheek, selecteer het bestand en tik vervolgens op 'Archief' > 'Info' (Mac) of 'Bestand' > 'Info tonen' (Windows). Selecteer in het paneel 'Opties' 'Boek' uit het venstermenu 'Soort media' en klik op 'OK'.

# De iBookstore gebruiken

Tik in iBooks op 'Store' om de iBookstore te openen. Op deze manier kunt u door uitgelichte boeken, de bestverkochte boeken of de lijst met bestsellers van de New York Times bladeren. Ook kunt u boeken op auteur of onderwerp weergeven. Wanneer u een boek hebt gevonden dat u aanspreekt, kunt u het kopen en naar de iPhone downloaden.

*Opmerking:* Mogelijk zijn niet alle voorzieningen van de iBookstore overal beschikbaar.

**Meer informatie over een boek weergeven:** Tik op de omslag van een boek om meer informatie over boek weer te geven of tik op 'Haal voorbeeld op' om een deel van het boek te downloaden, zodat u een indruk van de inhoud krijgt. U kunt ook recensies lezen, uw eigen recensie schrijven van een boek dat u hebt gekocht of een koppeling naar het boek versturen.

**Een boek kopen:** Zoek een boek dat u aanspreekt, tik op de prijs en tik vervolgens op 'Koop boek'. Log in op uw iTunes Store-account en tik vervolgens op 'OK'. Sommige boeken zijn gratis.

Het bedrag wordt afgeboekt van de creditcard die u voor uw iTunes Store-account hebt opgegeven. Als u binnen een kwartier nog meer aankopen doet, hoeft u uw wachtwoord niet opnieuw op te geven.

Als u een boek dat u eerder hebt gekocht opnieuw wilt downloaden, tikt u in de iBookstore op 'Aankopen' en zoekt u het boek in de lijst. Tik vervolgens op 'Download opnieuw' om het boek naar de iPhone te downloaden.

De boeken die u hebt gekocht, worden tijdens de eerstvolgende synchronisatie tussen uw computer en uw iPhone met uw iTunes-bibliotheek gesynchroniseerd. U hebt dus altijd een reservekopie van het boek als u het boek per ongeluk van de iPhone hebt verwijderd. Als u een boek wilt lezen dat u hebt verwijderd, moet u de iPhone met de computer synchroniseren.

# Boeken lezen

Het lezen van een boek op de iPad is een waar genoegen en heel eenvoudig. Ga naar uw boekenkast en tik op 'Boeken'. U zoekt het boek dat u wilt lezen en tikt erop om het te openen.

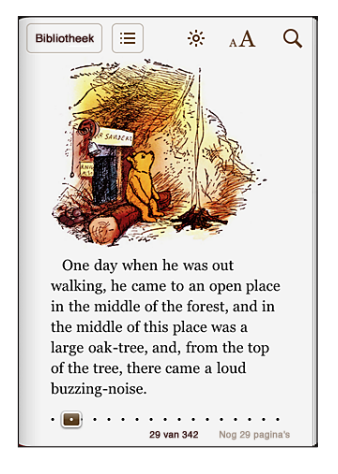

**Pagina's omslaan:** Tik vlak bij de linker- of rechtermarge van een pagina of veeg naar links of naar rechts. Om de richting te wijzigen waarin de pagina wordt omgeslagen wanneer u op de linkermarge tikt, tikt u op 'Instellingen' > 'iBooks'.

**Naar een bepaalde pagina gaan:** Tik vlak bij het midden van de huidige pagina om de regelaars weer te geven. Sleep de navigatieregelaar voor de pagina onder in het scherm naar de gewenste pagina en laat deze vervolgens los.

**De inhoudsopgave weergeven:** Tik vlak bij het midden van de huidige pagina om de regelaars weer te geven en tik vervolgens op  $\equiv$  Tik op een onderdeel om naar de betreffende locatie te gaan of tik op 'Hervat' om terug te gaan naar de pagina waarop u was gebleven.

U hoeft geen bladwijzer in te stellen: wanneer u een boek sluit, onthoudt iBooks op welke pagina u gebleven bent. De volgende keer dat u het boek opent, begint u dus meteen op de juiste pagina. Maar als u een bepaald stuk tekst later nog eens wilt naslaan, tikt u op de knop met het boeklint om een bladwijzer in te stellen. U kunt ook een gedeelte van de tekst markeren of een notitie toevoegen.

**Een markering aanbrengen of verwijderen:** Houd uw vinger op een willekeurig woord totdat dit wordt geselecteerd. Pas de selectie met behulp van de greeppunten aan en tik vervolgens op 'Markering'. Om een markering te verwijderen, tikt u op de gemarkeerde tekst en vervolgens op 'Verwijder markering'.

**De kleur van een markering wijzigen:** Tik op de gemarkeerde tekst, tik op 'Kleuren' en selecteer vervolgens een kleur uit het menu.

**Een notitie toevoegen, verwijderen of bewerken:** Houd uw vinger op een willekeurig woord totdat dit wordt geselecteerd. Pas de selectie met behulp van de greeppunten aan en tik vervolgens op 'Notitie'. Typ uw tekst en tik vervolgens op de knop 'Gereed'. Om een notitie te bekijken, tikt u op het symbool in de marge bij de gemarkeerde tekst. Om een notitie te verwijderen, tikt u op de gemarkeerde tekst en tikt u vervolgens op 'Verwijder notitie' in het menu dat wordt weergegeven.

**Al uw bladwijzers, markeringen en notities weergeven:** Om de bladwijzers, markeringen en notities weer te geven die u hebt toegevoegd, tikt u op  $\equiv$  en vervolgens op 'Bladwijzers'. Om een notitie te bekijken, tikt u op het bijbehorende symbool. Tik op 'Gereed' om deze te sluiten.

Als bladwijzersynchronisatie is ingeschakeld, worden uw bladwijzers, markeringen, notities en huidige locatie in het boek bewaard in uw iTunes Store-account wanneer u een boek sluit. Als u iBooks en dezelfde iTunes Store-account op meerdere apparaten gebruikt, worden alle details van uw boeken automatisch gesynchroniseerd.

Als u liggend wilt lezen, kunt u de staande schermstand vergrendelen om te voorkomen dat het scherm van de iPhone wordt gedraaid wanneer u de iPhone draait. Zie ["Het scherm staand of liggend weergeven"](#page-33-0) op pagina [34](#page-33-1).

# Een pdf-bestand bekijken

U kunt iBooks gebruiken om pdf-documenten te bekijken. Ga naar de boekenkast, tik op 'Pdf-bestanden' en tik op een document om het te openen.

**Pagina's omslaan:** Veeg naar links of naar rechts.

**Een pagina vergroten:** Beweeg twee vingers naar elkaar toe om in te zoomen op de pagina en scrol totdat u de gewenste passage ziet.

**Naar een bepaalde pagina gaan:** Tik vlak bij het midden van de huidige pagina om de regelaars weer te geven en sleep over de navigatieregelaars onder aan de pagina totdat de gewenste pagina wordt weergegeven of tik op een miniatuurafbeelding om naar de pagina in kwestie te gaan.

**De inhoudsopgave weergeven:** Tik vlak bij het midden van de huidige pagina om de regelaars weer te geven en tik vervolgens op ... Tik op een onderdeel om naar de betreffende locatie te gaan of tik op 'Hervat' om terug te gaan naar de pagina waarop u was gebleven. Als de auteur geen inhoudsopgave heeft gemaakt, kunt u in plaats daarvan op een pagina tikken.

Bladwijzers, notities en bladwijzersynchronisatie zijn niet beschikbaar voor pdfdocumenten.

#### De weergave van een boek wijzigen

Om de regelaars voor het wijzigen van de weergave van boeken te gebruiken, tikt u vlak bij het midden van een pagina.

**Het lettertype of de lettergrootte wijzigen:** Tik op <sub>A</sub>**A** en tik in de lijst die verschijnt op  $A$  of  $A$  om de tekst groter of kleiner te maken. Om het lettertype te wijzigen, tikt u op 'Lettertypen' en selecteert u een lettertype in de lijst. Wanneer u het lettertype of de lettergrootte wijzigt, wordt ook de opmaak van de tekst aangepast.

**De helderheid aanpassen:** Tik op  $\%$  en pas de helderheid aan. Deze instelling is alleen van toepassing op iBooks.

**De kleur van de pagina en de tekst wijzigen:** Tik op <sub>A</sub>A en schakel de optie 'Sepia' in om de kleur van de pagina en de tekst te wijzigen.

# Zoeken in boeken

Door naar de titel of de auteur van een boek te zoeken kunt u het snel terugvinden in de boekenkast. Daarnaast kunt u in de inhoud van een boek zoeken naar alle plaatsen waar een of meerdere woorden worden gebruikt. U kunt een zoekopdracht ook naar Wikipedia of Google sturen om verwante informatie weer te geven.

**Zoeken naar een boek:** Ga naar de boekenkast, tik op de statusbalk om naar de bovenkant van het scherm te scrollen en tik vervolgens op het vergrootglas. Voer een woord in dat voorkomt in de titel van een boek of de naam van de auteur en tik op 'Zoek'. De gevonden boeken verschijnen in de boekenkast.

**In een boek zoeken:** Open een boek en tik vlak bij het midden van de pagina om de regelaars weer te geven. Tik op het vergrootglas, typ een of meerdere woorden en tik vervolgens op 'Zoek'. Tik op een zoekresultaat om naar die pagina in het boek te gaan.

Om snel naar een woord te zoeken, houdt u uw vinger op het woord en tikt u op 'Zoek'.

Om uw zoekopdracht naar Google of Wikipedia te sturen, tikt u op 'Zoek met Google' of 'Zoek in Wikipedia'. Safari wordt geopend en de zoekresultaten worden weergegeven.

# De definitie van een woord opzoeken

U kunt de definitie van een woord in het woordenboek opzoeken.

**Een woord opzoeken:** Selecteer een woord in een boek en tik vervolgens op 'Woordenboek' in het menu dat wordt weergegeven. Mogelijk zijn niet voor alle talen woordenboeken beschikbaar.

#### Een boek laten voorlezen

Als u een visuele beperking hebt, kunt u met VoiceOver een boek laten voorlezen. Zie "[VoiceOver](#page-241-0)" op pagina [242](#page-241-1).

Sommige boeken zijn mogelijk niet compatibel met VoiceOver.

## Uw boekenkast indelen

De boekenkast is de plek waarin u uw boeken en pdf-bestanden bewaart en ordent. Tik op 'Boeken' of 'Pdf-bestanden' of veeg naar links of rechts om hiertussen te schakelen.

**De boekenkast ordenen:** Ga naar de boekenkast, tik op de statusbalk om naar de bovenkant van het scherm te scrollen en tik vervolgens op  $\equiv$  om een sorteermethode te selecteren. Als u  $\equiv$  niet ziet, scrolt u omhoog voorbij de boekenkast totdat het symbool zichtbaar is.

**De volgorde van onderdelen wijzigen:** Houd uw vinger op een boek of pdf-document en sleep dit naar een nieuwe locatie in de boekenkast.

**Een onderdeel uit de boekenkast verwijderen:** Tik op 'Wijzig' en tik op @ naast elk boek of pdf-document dat u wilt verwijderen. Wanneer u klaar bent met het verwijderen, tikt u op 'Gereed' of drukt u op de thuisknop.

Als u de iPhone met uw computer hebt gesynchroniseerd, blijven de onderdelen die u hebt verwijderd in uw iTunes-bibliotheek aanwezig. Verwijderde boeken die u hebt gekocht, kunt u ook opnieuw downloaden door in de iBookstore op 'Aankopen' te tikken.

# Bladwijzers en notities synchroniseren

iBooks bewaart uw bladwijzers, uw notities en uw huidige locatie in het boek in uw iTunes Store-account, zodat deze altijd actueel zijn en u op een ander apparaat zo weer verder kunt lezen.

**Bladwijzersynchronisatie in- of uitschakelen:** Tik op 'Instellingen' > 'iBooks' en schakel bladwijzersynchronisatie in of uit.

U kunt uw instellingen alleen synchroniseren als u verbinding met het internet hebt. iBooks synchroniseert bladwijzers, notities en de huidige pagina voor al uw boeken wanneer u het programma opent of sluit. Ook afzonderlijke boeken worden gesynchroniseerd wanneer u deze opent of sluit.

# **28 Voorzieningen voor mensen met een beperking**

# Voorzieningen voor universele toegang

De iPhone bevat verschillende voorzieningen die ervoor zorgen dat het apparaat voor iedereen eenvoudig te gebruiken is. Dankzij de voorzieningen voor mensen met een beperking (op de iPhone 3GS of hoger) kunnen ook gebruikers met visuele en auditieve beperkingen (en gebruikers met een andere handicap) de iPhone gebruiken. Het apparaat bevat de volgende voorzieningen voor mensen met een beperking:

- VoiceOver
- Zoomen
- Grote tekst
- Wit op zwart
- Monogeluid
- Het uitspreken van invultekst
- Ondersteuning voor brailleschermen

Met uitzondering van VoiceOver kunnen deze voorzieningen in alle iPhoneprogramma's worden gebruikt, ook in programma's van andere fabrikanten die u via de App Store hebt gedownload. VoiceOver kan worden gebruikt in alle programma's die vooraf op de iPhone zijn geïnstalleerd. Daarnaast kunnen externe ontwikkelaars hun programma's voor VoiceOver-gebruikers via de iPhone Accessibility API beschikbaar stellen.

Ga voor meer informatie over voorzieningen voor mensen met een beperking op de iPhone naar [www.apple.com/nl/accessibility](http://www.apple.com/nl/accessibility).

U kunt de afzonderlijke voorzieningen voor mensen met een beperking op de iPhone in- en uitschakelen via 'Instellingen' > 'Toegankelijkheid'. Als de iPhone op uw computer is aangesloten, kunt u deze voorzieningen bovendien in iTunes in- en uitschakelen.

#### **Voorzieningen voor mensen met een beperking in iTunes in- of uitschakelen**

- **1** Sluit de iPhone op de computer aan.
- **2** Selecteer de iPhone in de navigatiekolom van iTunes.
- <span id="page-241-1"></span>**3** Klik in het gedeelte 'Opties' van het paneel 'Samenvatting' op 'Configureer universele toegang' (Mac) of 'Universele toegang configureren' (Windows).
- **4** Selecteer de voorzieningen die u wilt gebruiken en klik op 'OK'.

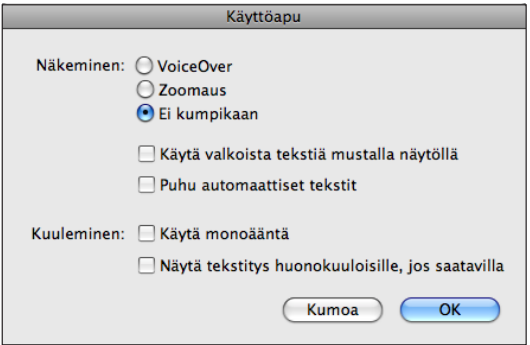

Grote tekst kan alleen worden uitgeschakeld via Instellingen op de iPhone. Zie "[Grote](#page-254-0)  [tekst"](#page-254-0) op pagina [255](#page-254-1).

U kunt de weergave van bijschriften voor geluid (indien beschikbaar) in- of uitschakelen via 'Instellingen' > 'iPod'. Zie ["Video's](#page-109-0)" op pagina [110.](#page-109-1)

#### <span id="page-241-0"></span>VoiceOver

VoiceOver spreekt hardop uit, wat er op het scherm gebeurt, zodat u de iPhone kunt gebruiken zonder het apparaat te zien. VoiceOver gebruikt de taal die in de landinstellingen is opgegeven. Mogelijk is de regio-instelling hierop van invloed.

*Opmerking:* VoiceOver is in vele talen beschikbaar, maar niet in alle talen.

Wanneer u een onderdeel op het scherm selecteert, wordt de beschrijving van het betreffende onderdeel uitgesproken. Het geselecteerde onderdeel wordt gemarkeerd met een zwarte rechthoek (voor gebruikers die het scherm kunnen zien), waarna de naam van het onderdeel wordt uitgesproken of het onderdeel wordt beschreven. Deze markeringsrechthoek wordt ook wel de VoiceOver-cursor genoemd. Als u tekst selecteert, wordt de tekst uitgesproken. Als u een besturingselement, zoals een knop of schakelaar, selecteert en de optie 'Spreek hints uit' is ingeschakeld, geeft VoiceOver een beschrijving van welke handeling met het onderdeel wordt uitgevoerd, of instructies voor het gebruik ervan, bijvoorbeeld 'tik dubbel om te openen'.

Wanneer u naar een nieuw scherm gaat, laat VoiceOver een geluid horen en wordt het eerste onderdeel op het scherm geselecteerd en uitgesproken. (Doorgaans is dit het onderdeel in de linkerbovenhoek.) Daarnaast krijgt u een melding als de stand van het scherm wordt gewijzigd in 'Liggend' of 'Staand' en wanneer het scherm wordt vergrendeld of ontgrendeld.

#### <span id="page-242-1"></span><span id="page-242-0"></span>**VoiceOver instellen**

*Belangrijk*: Met VoiceOver gebruikt u andere bewegingen om de iPhone te bedienen. Als VoiceOver is ingeschakeld, moet u de bewegingen van VoiceOver gebruiken om de iPhone te bedienen, zelfs als u VoiceOver wilt uitschakelen om opnieuw gebruik te kunnen maken van de standaardbediening.

In dit gedeelte wordt beschreven hoe u de VoiceOver-instellingen wijzigt wanneer VoiceOver is uitgeschakeld. Zie "[VoiceOver gebruiken](#page-247-0)" op pagina [248](#page-247-1) voor informatie over het selecteren van onderdelen, tikken op het scherm, instellen van schuifknoppen en het uitvoeren van andere bewerkingen wanneer VoiceOver is ingeschakeld.

**VoiceOver in- of uitschakelen:** Tik op 'Instellingen' > 'Algemeen' > 'Toegankelijkheid' > 'VoiceOver' en tik op 'VoiceOver'.

U kunt ook instellen dat VoiceOver wordt in- of uitgeschakeld als u driemaal op de thuisknop drukt. Zie ["Druk driemaal op thuisknop"](#page-255-0) op pagina [256](#page-255-1).

*Opmerking:* VoiceOver en de zoomfunctie kunnen niet tegelijkertijd worden gebruikt.

**Gesproken aanwijzingen in- of uitschakelen:** Tik op 'Instellingen' > 'Algemeen' > 'Toegankelijkheid' > 'VoiceOver' en tik op 'Spreek hints uit'. Als 'Spreek hints uit' is ingeschakeld, geeft VoiceOver een beschrijving van welke handeling met het onderdeel wordt uitgevoerd, of instructies voor het gebruik ervan, bijvoorbeeld 'tik dubbel om te openen'. De optie 'Spreek hints uit' is standaard ingeschakeld.

**De spreeksnelheid voor VoiceOver instellen:** Tik op 'Instellingen' > 'Algemeen' > 'Toegankelijkheid' > 'VoiceOver' en sleep de schuifknop 'Spreeksnelheid'.

U kunt opgeven welke feedback u tijdens het typen wilt krijgen. U kunt instellen dat VoiceOver tekens, woorden, beide of niets uitspreekt. Als u opgeeft dat u zowel tekens als woorden wilt horen, spreekt VoiceOver elk teken uit terwijl u typt, en zegt vervolgens het volledige woord zodra u een spatie of leesteken typt.

**Feedback tijdens het typen instellen:** Tik op 'Instellingen' > 'Algemeen' > 'Toegankelijkheid' > 'VoiceOver' > 'Feedback bij typen' en tik vervolgens op 'Tekens', 'Woorden', 'Tekens en woorden' of 'Niets'.

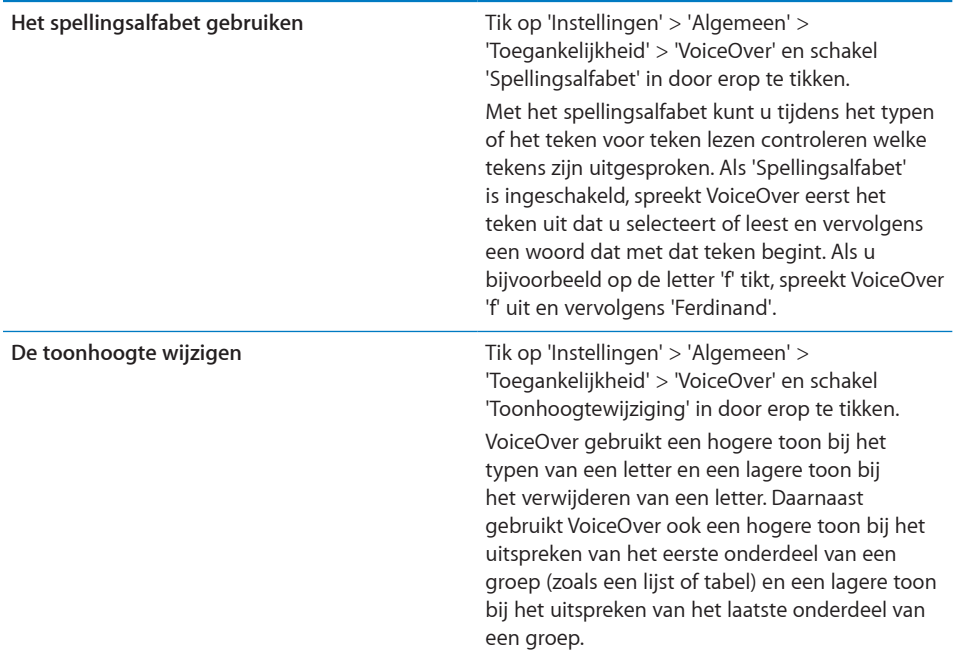

VoiceOver gebruikt standaard de taal die u voor de iPhone hebt ingesteld. U kunt ook een andere taal voor VoiceOver instellen.

**De taal voor de iPhone instellen:** Tik op 'Instellingen' > 'Algemeen' > 'Landinstellingen' > 'Taal', selecteer de gewenste taal en tik vervolgens op 'OK'. Sommige talen worden mogelijk door de regio-instelling beïnvloed. Tik op 'Instellingen' > 'Algemeen' > 'Landinstellingen' > 'Regionotatie' en selecteer de notatie.

**De taal voor VoiceOver instellen:** Tik op 'Instellingen' > 'Algemeen' > 'Landinstellingen' > 'VoiceOver' en kies de gewenste taal.

Als u de taal voor de iPhone wijzigt, moet u mogelijk ook de taal voor VoiceOver opnieuw instellen.

**De rotoropties voor de browser instellen:** Tik op 'Instellingen' > 'Algemeen' > 'Toegankelijkheid' > 'VoiceOver' > 'Webrotor'. Tik om de gewenste opties in te stellen of uit te schakelen. Als u de positie van een onderdeel in de lijst wilt wijzigen, tikt u op  $\equiv$  naast het onderdeel en sleept u het vervolgens omhoog of omlaag.

**De talen selecteren die beschikbaar zijn in de taalrotor:** Tik op 'Instellingen' > 'Algemeen' > 'Toegankelijkheid' > 'VoiceOver' > 'Taalrotor' en tik om de taal te selecteren die u in de taalrotor wilt weergeven. Als u de positie van een taal in de lijst wilt wijzigen, tikt u op  $\equiv$  naast de betreffende taal en sleept u deze vervolgens omhoog of omlaag.

De taalrotor is altijd beschikbaar wanneer u meerdere talen hebt geselecteerd.

#### **VoiceOver-bewegingen**

Als VoiceOver is ingeschakeld, hebben de standaardtouchscreenbewegingen een ander effect. Met behulp van deze en andere speciale bewegingen kunt u de weergave op het scherm wijzigen en de afzonderlijke elementen bedienen die u selecteert. Tot de VoiceOver-bewegingen behoren tikken en vegen met twee of drie vingers. Bewegingen met twee en drie vingers zijn het eenvoudigst te maken als u uw vingers ontspant en wat ruimte tussen uw vingers laat wanneer u het scherm aanraakt.

Als u standaardbewegingen wilt gebruiken wanneer VoiceOver is ingeschakeld, tikt u dubbel en houdt u uw vinger op het scherm. Er klinkt een reeks tonen om aan te geven dat de standaardbewegingen van kracht zijn. De standaardbewegingen blijven van kracht totdat u uw vinger optilt. Vervolgens worden de VoiceOver-bewegingen weer actief.

U kunt verschillende technieken toepassen om VoiceOver-bewegingen te maken. U kunt bijvoorbeeld tikken met twee vingers van één hand of met één vinger van elke hand. U kunt ook uw duimen gebruiken. Veel mensen vinden gesplitst tikken heel handig: hierbij raakt u een onderdeel aan en houdt u dit met één vinger vast terwijl u met uw andere vinger op het scherm tikt (in plaats van een onderdeel te selecteren en vervolgens dubbel te tikken). Probeer de verschillende technieken om te bepalen welke manier het best voor u werkt.

Als uw bewegingen geen effect hebben, probeert u de bewegingen sneller uit te voeren. Dit is vooral belangrijk bij dubbel tikken en vegen. Bij vegen strijkt u snel met uw vinger of vingers over het scherm. Als VoiceOver is ingeschakeld, verschijnt de instelling 'Oefen bewegingen', waarmee u de VoiceOver-bewegingen kunt oefenen.

**Bewegingen oefenen:** Tik op 'Instellingen' > 'Algemeen' > 'Toegankelijkheid' > 'VoiceOver' en tik vervolgens op 'Oefen VoiceOver-bewegingen'. Tik op 'Gereed' wanneer u klaar bent met oefenen.

Een overzicht van de belangrijkste VoiceOver-bewegingen:

#### **Navigeren en lezen**

- Â *Tikken:* Onderdeel uitspreken.
- Â *Naar rechts of links vegen:* Het volgende of vorige onderdeel selecteren.
- Â *Omhoog of omlaag vegen:* Afhankelijk van de instelling voor de rotorbesturing. Zie ["Rotorbesturing](#page-245-0)" op pagina [246](#page-245-1).
- Â *Tikken met twee vingers:* Uitspreken van het huidige onderdeel stoppen.
- Met twee vingers omhoog vegen: Alles vanaf boven in het scherm voorlezen.
- Met twee vingers omlaag vegen: Alles vanaf de huidige positie in het scherm voorlezen.
- <span id="page-245-1"></span>Â *Scrubben met twee vingers:* Twee vingers driemaal snel heen en weer bewegen (in de vorm van een 'z' ) om een melding te laten verdwijnen of terug te gaan naar het vorige scherm.
- Â *Met drie vingers omhoog of omlaag vegen:* Eén pagina tegelijk omhoog of omlaag scrollen.
- Met drie vingers naar rechts of naar links vegen: Naar de volgende of vorige pagina gaan (bijvoorbeeld in het beginscherm, in Aandelen of in Safari).
- Â *Met drie vingers tikken:* De scrolstatus uitspreken, dat wil zeggen, aangeven welke pagina of rijen zichtbaar zijn.
- Â *Met vier vingers omhoog vegen:* Het eerste onderdeel op het scherm selecteren.
- Â *Met vier vingers omlaag vegen:* Het laatste onderdeel op het scherm selecteren.

#### **Activeren**

- Dubbel tikken: Het geselecteerde onderdeel activeren.
- Â *Gesplitst tikken:* Een onderdeel activeren door met één vinger op het onderdeel te tikken terwijl u met een andere vinger op het scherm tikt (in plaats van een onderdeel te selecteren en vervolgens dubbel te tikken).
- Â *Een onderdeel aanraken met één vinger en op het scherm tikken met een andere vinger ('gesplitst tikken'):* Het onderdeel activeren.
- Â *Dubbel tikken en (één seconde) vasthouden + standaardbeweging:* Een standaardbeweging gebruiken.

Door dubbel te tikken en vast te houden geeft u aan dat de iPhone achtereenvolgende bewegingen als standaardbewegingen moet interpreteren. U kunt bijvoorbeeld dubbel tikken en vasthouden en vervolgens, zonder uw vinger op te tillen, met uw vinger slepen om een schakelaar te verschuiven.

- Â *Met twee vingers dubbel tikken:* Een telefoongesprek beantwoorden of beëindigen. Afspelen of pauzeren in iPod, YouTube, Dictafoon of Foto's. Een foto maken in Camera. Een opname starten of pauzeren in Camera of Dictafoon. De stopwatch starten of stopzetten.
- Met drie vingers dubbel tikken: Het geluid van VoiceOver in- of uitschakelen.
- Â *Driemaal met drie vingers tikken:* Het display in- of uitschakelen.

#### <span id="page-245-0"></span>**Rotorbesturing**

De rotorbesturing is een virtuele kiesschijf waarmee u het effect van veegbewegingen van uw vingers omhoog of omlaag kunt wijzigen wanneer VoiceOver is ingeschakeld.

**De rotor bedienen:** Draai met twee vingers op het scherm van de iPhone om de kiesschijf als het ware te draaien om tussen opties te kiezen.

De huidige instelling verschijnt op het scherm en wordt hardop uitgesproken.

Het effect van de rotor is afhankelijk van wat u op dat moment doet. Als u bijvoorbeeld de tekst laat voorlezen van een e-mail die u hebt ontvangen, kunt u de rotor gebruiken om te schakelen tussen het woord voor woord of teken voor teken weergeven van gesproken tekst wanneer u met uw vinger omhoog of omlaag veegt. Als u door een webpagina bladert, kunt u de rotor gebruiken om alle tekst (woord voor woord of teken voor teken) te beluisteren of om achtereenvolgens naar elementen van een bepaald type te springen zoals van kopje naar kopje of van koppeling naar koppeling.

Hieronder volgt een overzicht van de beschikbare rotoropties. Welke opties worden weergegeven, is afhankelijk van wat u op dat moment aan het doen bent.

#### **Tekst laten uitspreken**

Tekst selecteren en laten uitspreken per

- Teken
- Woord
- Regel

#### **Door een webpagina bladeren**

Tekst selecteren en laten uitspreken per

- Teken
- Woord
- Regel
- Kopje
- Koppeling
- Formulierregelaar
- Tabel
- Lijst
- Oriëntatiepunt
- Bezochte koppeling
- Niet-bezochte koppeling
- Afbeelding
- Statische tekst

In- of uitzoomen

#### **Tekst invoeren**

Het invoegpunt verplaatsen en tekst vervolgens laten uitspreken per

- Teken
- Woord
- Regel

#### <span id="page-247-1"></span>Bewerkingsfuncties

#### Taal selecteren

**Een regelaar gebruiken (zoals het draaiwiel om de tijd in Klok in te stellen)** Waarden selecteren en laten uitspreken per

- Teken
- Woord
- Regel

De waarde van het bedieningselement aanpassen

U kunt instellen welke rotoropties voor de webbrowser beschikbaar zijn en de volgorde hiervan aanpassen. Zie "[VoiceOver instellen"](#page-242-0) op pagina [243.](#page-242-1)

#### <span id="page-247-0"></span>**VoiceOver gebruiken**

**Onderdelen op het scherm selecteren:** Sleep uw vinger over het scherm. Elk onderdeel dat u aanraakt, wordt door VoiceOver beschreven. U kunt systematisch van het ene naar het andere onderdeel gaan door met één vinger naar links of naar rechts te vegen. Onderdelen worden van links naar rechts en van boven naar beneden geselecteerd. Veeg met uw vinger naar rechts om naar het volgende onderdeel te gaan en veeg met uw vinger naar links om naar het vorige onderdeel te gaan.

Met bewegingen met vier vingers kunt u het eerste of laatste onderdeel op het scherm selecteren.

- Â *Het eerste onderdeel op het scherm selecteren:* Met vier vingers omhoog vegen.
- Â *Het laatste onderdeel op het scherm selecteren:* Met vier vingers omlaag vegen.

**Op een geselecteerd onderdeel tikken wanneer VoiceOver is ingeschakeld:** Tik dubbel op een willekeurige plek in het scherm.

**De tekst van een onderdeel teken voor teken of woord voor woord laten uitspreken:** Selecteer het gewenste onderdeel en veeg met één vinger naar boven of naar beneden. Veeg naar beneden om het volgende teken te lezen of veeg naar boven om het vorige teken te lezen. Schakel het spellingsalfabet in als u VoiceOver ook een woord wilt laten uitspreken dat begint met het teken dat wordt uitgesproken. Zie "[VoiceOver instellen](#page-242-0)" op pagina [243](#page-242-1).

Draai de rotor als u VoiceOver de tekst woord voor woord wilt laten oplezen.

**Een schuifknop aanpassen:** Veeg met één vinger naar boven om de instelling te verhogen of veeg met één vinger naar beneden om de instelling te verlagen. Tijdens het aanpassen vertelt VoiceOver u wat de waarde van de instelling is.

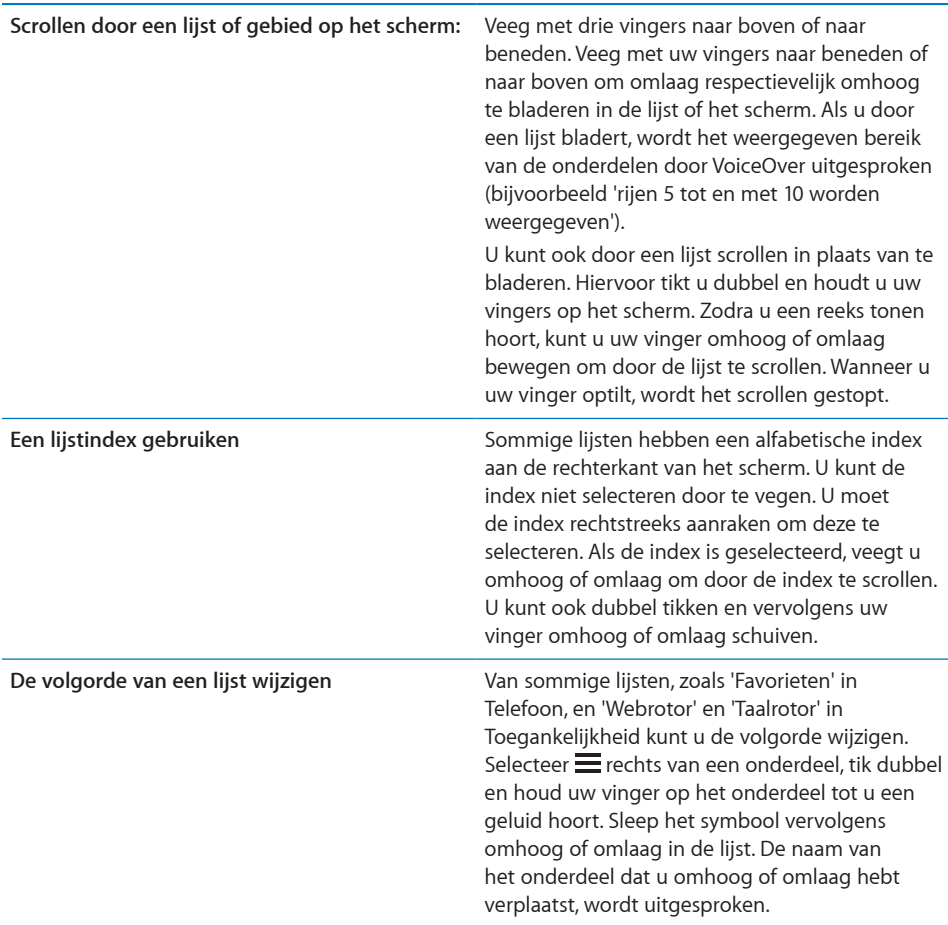

**De iPhone ontgrendelen:** Schuif de ontgrendelingsschakelaar en tik vervolgens dubbel op het scherm.

**De volgorde van de symbolen in het beginscherm wijzigen:** Selecteer in het beginscherm het symbool dat u wilt verplaatsen. Tik dubbel, houd uw vingers op het scherm en sleep vervolgens het symbool. Terwijl u het symbool sleept, wordt de rij- en kolompositie uitgesproken. Laat het symbool los wanneer het op de gewenste plaats staat. U kunt op dezelfde manier nog meer symbolen slepen. Sleep een onderdeel naar de linker- of rechterrand van het scherm om het naar een andere pagina van het beginscherm te verplaatsen. Wanneer u klaar bent, drukt u op de thuisknop (O).

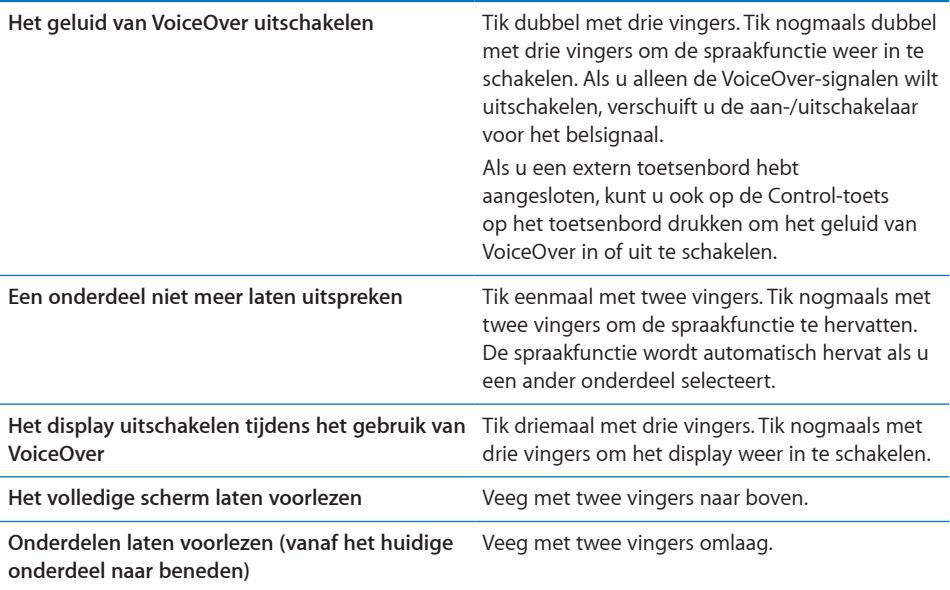

Als u de bovenkant van het scherm aanraakt, kunt u statusinformatie over de iPhone beluisteren, zoals bijvoorbeeld de tijd, de batterijstatus en de Wi-Fi-signaalsterkte.

#### **Telefoongesprekken voeren met VoiceOver**

Om een gesprek aan te nemen of te beëindigen, tikt u met twee vingers dubbel op het scherm. Als u een telefoongesprek voert terwijl VoiceOver is ingeschakeld, wordt standaard het numerieke toetsenblok weergegeven in plaats van de gespreksopties. Hierdoor kunt u bijvoorbeeld tijdens een telefoontje met een geautomatiseerd systeem sneller met behulp van het toetsenblok de juiste menuopties kiezen.

**De gesprekopties weergeven:** Tik dubbel op de knop 'Verberg' in de rechterbenedenhoek.

**Het numerieke toetsenblok opnieuw weergeven:** Tik dubbel op de knop 'Toetsen' in het midden van het scherm.

#### **Tekst invoeren en wijzigen**

Wanneer u het invoegpunt in een bewerkbaar tekstveld plaatst, kunt u tekst typen met het schermtoetsenbord of een extern toetsenbord dat u op de iPhone hebt aangesloten.

Als VoiceOver is ingeschakeld, kunt u tekst op twee manieren typen: normaal typen en blind typen. Bij normaal typen selecteert u een toets en tikt u dubbel om het teken in te voeren. Bij blind typen selecteert u een toets door deze aan te raken en tilt u vervolgens uw vinger op. Het teken wordt dan automatisch ingevoerd. Deze laatste manier van typen kan sneller zijn, maar vergt meer oefening dan normaal typen.

Met VoiceOver kunt u ook de bewerkingsfuncties van de iPhone gebruiken om tekst in een tekstveld te knippen, te kopiëren of te plakken.

#### **Tekst invoeren**

**1** Selecteer een tekstveld om het schermtoetsenbord weer te geven.

Als het toetsenbord niet verschijnt, moet u mogelijk dubbel tikken. VoiceOver vertelt u of het tekstveld bewerkbaar is of dat u dubbel moet tikken om het te kunnen bewerken.

Als het veld al tekst bevat, wordt het invoegpunt aan het begin of aan het einde van de tekst geplaatst. Tik dubbel om het invoegpunt naar de andere kant van de tekst te verplaatsen. VoiceOver vertelt u waar het invoegpunt zich bevindt.

- **2** Tekens typen met het toetsenbord:
	- Â *Normaal typen:* Om tekst te typen, selecteert u een toets op het toetsenbord door naar links of naar rechts te vegen en tikt u vervolgens dubbel om het teken in te voeren. U kunt ook met uw vinger een toets selecteren op het toetsenbord. Houd vervolgens de toets met één vinger vast en tik met een andere vinger op het scherm om het teken in te voeren. VoiceOver spreekt de toets uit wanneer deze wordt geselecteerd, en nogmaals wanneer het teken wordt ingevoerd.
	- Â *Blind typen:* Raak met uw vinger de gewenste toets op het toetsenbord aan en til vervolgens uw vinger op om het teken in te voeren. Als u de verkeerde toets aanraakt, verplaatst u uw vinger op het toetsenbord totdat u de gewenste toets hebt geselecteerd. VoiceOver spreekt het teken uit voor elke toets die u aanraakt, maar voert het teken pas in wanneer u uw vinger optilt.

*Opmerkin*g: Blind typen werkt alleen voor de toetsen waarmee u een teken kunt invoeren. Om de Shift-toets, de Delete-toets en de returntoets te gebruiken, moet u normaal typen.

Wanneer u een woord verkeerd hebt gespeld, wordt dit door VoiceOver gemeld.

**De typemethode instellen:** Gebruik de rotor om 'Typemethode' te selecteren en veeg vervolgens naar boven of naar beneden terwijl VoiceOver is ingeschakeld en een toets op het toetsenbord is geselecteerd.

**Het invoegpunt verplaatsen:** Gebruik de rotor om aan te geven of het invoegpunt per teken, per woord of per regel moet worden verplaatst. Standaard wordt het invoegpunt teken voor teken verplaatst.

Veeg omhoog of omlaag om het invoegpunt in de tekst naar voren of naar achteren te verplaatsen. VoiceOver geeft een geluidssignaal weer wanneer het invoegpunt wordt verplaatst en spreekt het teken uit dat wordt gepasseerd.

Wanneer u het invoegpunt woord voor woord verplaatst, wordt elk woord uitgesproken dat wordt gepasseerd. Wanneer u het invoegpunt naar voren verplaatst, wordt het aan het einde van het laatst gepasseerde woord geplaatst, maar vóór de spatie of interpunctie die erop volgt. Wanneer u het invoegpunt naar achteren verplaatst, wordt het aan het einde van het woord *voorafgaand* aan het laatst gepasseerde woord geplaatst, maar vóór de spatie of interpunctie die erop volgt. Als u het invoegpunt achter de interpunctie aan het einde van een woord of zin wilt plaatsen, gebruikt u de rotor om terug te gaan naar de tekenmodus.

Wanneer u het invoegpunt regel voor regel verplaatst, wordt elke regel uitgesproken die wordt gepasseerd. Wanneer u het invoegpunt naar voren verplaatst, wordt het aan het begin van de volgende regel geplaatst (als u de laatste regel van een alinea hebt bereikt, wordt het invoegpunt naar het einde van de regel verplaatst die zojuist is uitgesproken). Wanneer u het invoegpunt naar achteren verplaatst, wordt het aan het begin van de regel geplaatst die wordt uitgesproken.

Een teken verwijderen: Selecteer de verwijdertoets <sup>2</sup> en tik vervolgens dubbel of gesplitst. U moet dit ook doen wanneer u blind typt. Als u meerdere tekens wilt verwijderen, raakt u de verwijdertoets aan, houdt u deze vast en tikt u vervolgens eenmaal met een andere vinger op elk teken dat u wilt verwijderen. VoiceOver spreekt het teken uit dat wordt verwijderd. Als u 'Toonhoogtewijziging' hebt ingeschakeld, worden de verwijderde tekens in een lagere toon uitgesproken.

**Tekst selecteren:** Stel de rotor in op 'Wijzig', veeg omhoog of omlaag om 'Selecteer' of 'Selecteer alles' te kiezen en tik vervolgens dubbel. Als u 'Selecteer' hebt gekozen en vervolgens dubbel tikt, wordt het woord geselecteerd dat zich het dichtst bij het invoegpunt bevindt. Als u 'Selecteer alles' hebt gekozen, wordt de hele tekst geselecteerd.

Beweeg twee vingers uit elkaar of naar elkaar toe om de selectie te vergroten of te verkleinen.

**Knippen, kopiëren of plakken:** Zorg ervoor dat de bewerkingsmodus is ingesteld met de rotor. Selecteer tekst, veeg omhoog of omlaag om 'Knip', 'Kopieer' of 'Plak' te kiezen en tik vervolgens dubbel.

**Herstellen:** Schud de iPhone, veeg naar links of rechts om de bewerking te selecteren die u wilt herstellen en tik vervolgens dubbel.

**Een speciaal teken invoeren:** Selecteer in de modus 'Normaal typen' het normale teken, tik vervolgens dubbel en houd het teken vast totdat u een geluid hoort dat aangeeft dat de speciale tekens beschikbaar zijn. Sleep naar links of rechts om tekens te selecteren. Het teken in kwestie wordt uitgesproken. Laat de toets los om het geselecteerde teken in te voeren.

**De taal wijzigen waarin u typt:** Stel de rotor in op 'Taal' en veeg omhoog of omlaag. Kies 'Standaardtaal' om de taal te gebruiken die in de landinstellingen is ingesteld.
*Opmerking:* De taalrotor verschijnt alleen als u meerdere talen hebt geselecteerd voor de instelling 'Taalrotor' van VoiceOver. Zie "[VoiceOver instellen](#page-242-0)" op pagina [243](#page-242-1).

### **Kaarten gebruiken**

Met VoiceOver kunt u in- of uitzoomen, spelden selecteren en informatie over locaties ophalen.

**In- of uitzoomen:** Gebruik de rotor om de zoommodus te kiezen en veeg omhoog of omlaag om in of uit te zoomen.

**Een speld selecteren:** Raak een speld aan, of veeg naar links of rechts om van onderdeel naar onderdeel te gaan.

**Informatie over een locatie ophalen:** Selecteer een speld en tik dubbel om de informatiemarkering weer te geven. Veeg naar links of rechts om de markering te selecteren en tik vervolgens dubbel om de informatiepagina weer te geven.

## **Video's en gesproken memo's bewerken**

U kunt VoiceOver-bewegingen gebruiken om camera-opnamen en gesproken berichten in te korten.

**Een gesproken bericht inkorten:** Selecteer in het scherm 'Memo's' de knop rechts naast het gesproken bericht dat u wilt inkorten en tik vervolgens dubbel. Selecteer 'Kort memo in' en tik dubbel. Selecteer het begin of het einde van de inkortingsbalk. Veeg omhoog om naar rechts te slepen of veeg omlaag om naar links te slepen. VoiceOver vertelt met hoeveel tijd de opname wordt ingekort bij de huidige positie. Om het gesproken bericht in te korten, selecteert u 'Kort memo in' en tikt u dubbel.

**Een video inkorten:** Tik tijdens het bekijken van de video dubbel op het scherm om de videoregelaars weer te geven. Selecteer het begin of het einde van de inkortingsbalk. Veeg vervolgens omhoog om naar rechts te slepen of veeg omlaag om naar links te slepen. VoiceOver vertelt met hoeveel tijd de opname wordt ingekort bij de huidige positie. Om het fragment in te korten, selecteert u 'Kort in' en tikt u dubbel.

## **Een braillescherm gebruiken met VoiceOver**

### **Een braillescherm configureren**

U kunt een Bluetooth-braillescherm gebruiken om VoiceOver-uitvoer in braille te lezen. Daarnaast kunt u brailleschermen met invoertoetsen en andere knoppen gebruiken om de iPhone te bedienen wanneer VoiceOver is ingeschakeld. De iPhone is geschikt voor veel van de gangbare draadloze brailleschermen. Zie [www.apple.com/nl/accessibility](http://www.apple.com/nl/accessibility/) voor een lijst van ondersteunde brailleschermen.

### **Een braillescherm configureren**

- **1** Schakel het braillescherm in.
- **2** Schakel Bluetooth in op de iPhone.

Tik op 'Instellingen' > 'Algemeen' > 'Bluetooth' en schakel 'Bluetooth' in door erop te tikken.

**3** Tik op 'Instellingen', 'Algemeen' > 'Toegankelijkheid' > 'VoiceOver' > 'Braille' en kies vervolgens het braillescherm.

**Braillekortschrift in- of uitschakelen:** Tik op 'Instellingen', 'Algemeen' > 'Toegankelijkheid' > 'VoiceOver' > 'Braille' en tik vervolgens op 'Braillekortschrift'.

### **Een taal kiezen**

Voor het braillescherm wordt de taal gebruikt die u voor Stembediening hebt ingesteld. Standaard is dit de taal die u voor de iPhone hebt ingesteld. U kunt voor VoiceOver en brailleschermen verschillende talen instellen.

**De taal voor VoiceOver instellen:** Tik op 'Instellingen' > 'Algemeen' > 'Landinstellingen' > 'VoiceOver' en kies de gewenste taal.

Als u de taal voor de iPhone wijzigt, moet u mogelijk de taal voor VoiceOver en uw braillescherm opnieuw instellen.

### **VoiceOver bedienen met het braillescherm**

U kunt de meeste links of rechtse cel van het braillescherm reserveren voor de weergave van onder meer informatie over de systeemstatus, zoals:

- De aankondigingengeschiedenis bevat een ongelezen bericht
- Het huidige bericht in de aankondigingengeschiedenis is nog niet gelezen
- Het geluid van VoiceOver is uitgeschakeld
- De batterij van de iPhone is bijna leeg (minder dan 20% geladen)
- Op de iPhone is de liggende weergaverichting ingesteld
- Het scherm is uitgeschakeld
- Er is meer tekst links van de huidige regel
- Er is meer tekst rechts van de huidige regel

**De meest linkse of rechtse cel instellen voor de weergave van statusinformatie:** Tik op 'Instellingen', 'Algemeen' > 'Toegankelijkheid' > 'VoiceOver' > 'Braille' > 'Statuscel' en tik vervolgens op 'Links' of 'Rechts'.

**Een uitgebreide beschrijving van de statuscel weergeven:** Druk op de routertoets van de statuscel op het braillescherm.

# Zoomen

In veel programma's op de iPhone kunt u op specifieke onderdelen in- en uitzoomen. U kunt bijvoorbeeld dubbel tikken of twee vingers uit elkaar bewegen om de kolommen in een webpagina in Safari groter te maken. De zoomfunctie is een speciale voorziening voor mensen met een beperking waarmee u de volledige schermafbeelding kunt vergroten in elk programma dat u gebruikt, zodat u beter kunt zien wat er op het scherm wordt weergegeven.

**Zoomen in- of uitschakelen:** Tik op 'Instellingen' > 'Algemeen' > 'Toegankelijkheid' > 'Zoomen' en tik vervolgens op de schakelaar voor het in- en uitschakelen van de zoomfunctie.

*Opmerking:* VoiceOver en de zoomfunctie kunnen niet tegelijkertijd worden gebruikt.

**In- of uitzoomen:** Tik met drie vingers dubbel op het scherm. Standaard wordt het scherm vergroot tot 200%. Als u het zoompercentage handmatig wijzigt (door te tikken en te slepen, zoals hieronder wordt beschreven), wordt dit percentage op de iPhone automatisch hersteld wanneer u inzoomt door met drie vingers dubbel te tikken.

**Het zoompercentage wijzigen:** Tik met drie vingers en sleep uw vingers naar de bovenkant van het scherm (om het zoompercentage te vergroten) of sleep uw vingers naar de onderkant van het scherm (om het zoompercentage te verkleinen). Deze beweging is vergelijkbaar met dubbel tikken. Alleen tilt u uw vingers niet op bij de tweede tik, maar sleept u uw vingers over het scherm. Voor het slepen zelf kunt u één vinger gebruiken.

**De weergave op het scherm wijzigen:** Als u hebt ingezoomd, sleept u het scherm of veegt u het scherm met drie vingers. Tijdens het slepen zelf kunt u één vinger gebruiken, zodat u meer van het scherm kunt zien. Houd één vinger bij de rand van het display om in te zoomen op dat gedeelte van de schermafbeelding. Beweeg uw vinger dichter naar de rand om sneller in te zoomen. Wanneer u een nieuw scherm opent, wordt altijd ingezoomd op het middelste gedeelte boven in het scherm.

## Grote tekst

Met de functie 'Grote tekst' kunt de tekst in Contacten, Mail, Berichten en Notities en de tekst in meldingen vergroten. U kunt de tekst instellen op 20-punts, 24-punts, 32-punts, 40-punts, 48-punts of 56-punts tekst.

**De tekstgrootte instellen:** Tik op 'Instellingen' > 'Algemeen' > 'Toegankelijkheid' > 'Grote tekst' en tik vervolgens op de gewenste tekstgrootte.

## Wit op zwart

U kunt de functie 'Wit op zwart' gebruiken om de kleuren op het scherm van de iPhone om te keren, zodat u onderdelen op het scherm gemakkelijker kunt lezen. Als 'Wit op zwart' is ingeschakeld, ziet het scherm eruit als een negatief van een foto.

**De kleuren op het scherm omkeren:** Tik op 'Instellingen' > 'Algemeen' > 'Toegankelijkheid' en tik vervolgens op 'Wit op zwart'.

# **Monogeluid**

Met monogeluid wordt het geluid van de linker- en rechterkanalen in een monosignaal gecombineerd dat aan beide kanten wordt afgespeeld. Zo kunnen gebruikers die aan één oor slechthorend zijn, het volledige geluidssignaal met het andere oor horen.

**Monogeluid in- of uitschakelen:** Tik op 'Instellingen' > 'Algemeen' > 'Toegankelijkheid' en tik vervolgens op 'Monogeluid'.

# Het uitspreken van invultekst

Met de voorziening voor het uitspreken van tekst worden de tekstcorrecties en -suggesties uitgesproken die tijdens het typen op de iPhone worden aangeboden.

**De voorziening voor het uitspreken van tekst in- of uitschakelen:** Tik op 'Instellingen' > 'Algemeen' > 'Toegankelijkheid' en tik vervolgens op Spreek invultekst'.

De functie 'Spreek invultekst' werkt ook met de VoiceOver- en zoomfunctie.

# Druk driemaal op thuisknop

U kunt instellen dat bepaalde voorzieningen voor mensen met een beperking worden in- of uitgeschakeld wanneer driemaal snel op de thuisknop (O) wordt gedrukt. U kunt instellen dat VoiceOver wordt in- of uitgeschakeld, Wit op zwart wordt in- of uitgeschakeld of een aantal opties wordt weergegeven voor de volgende handelingen:

- VoiceOver in- of uitschakelen
- Zoomen in- of uitschakelen
- Wit op zwart in- of uitschakelen

De optie 'Druk driemaal op thuisknop' is standaard uitgeschakeld.

**'Druk driemaal op thuisknop' inschakelen:** Tik op 'Instellingen' > 'Algemeen' > 'Toegankelijkheid' > 'Druk driemaal op thuisknop' en kies de gewenste functie.

# Bijschriften voor geluid en andere nuttige voorzieningen

De iPhone bevat vele voorzieningen die ervoor zorgen dat de iPhone door iedereen eenvoudig te gebruiken is, ook door gebruikers met een visuele of auditieve beperking

### **Bijschriften voor geluid**

Voor video's kunt u bijschriften voor geluid inschakelen in de iPod-instellingen. Zie "[Video's"](#page-203-0) op pagina [204.](#page-203-1)

*Opmerking:* Niet alle videobestanden zijn gecodeerd voor bijschriften voor geluid.

### **Stembediening**

Met Stembediening (op de iPhone 3GS of hoger) kunt u telefoongesprekken voeren en het afspelen van muziek met iPod via gesproken commando's bedienen. Zie "[Voicedialing"](#page-68-0) op pagina [69](#page-68-1) en "[Stembediening gebruiken in het programma iPod"](#page-104-0) op pagina [105](#page-104-1).

## **Groot telefoontoetsenblok**

U kunt op eenvoudige wijze bellen door op een vermelding in een lijst met contactpersonen of favorieten te tikken. Wanneer u handmatig een nummer wilt kiezen, kunt u dit echter ook op eenvoudige wijze doen met het grote numerieke toetsenblok van de iPhone. Zie "[Telefoongesprekken"](#page-67-0) op pagina [68](#page-67-1).

## **Breedbeeldtoetsenbord**

In de volgende programma's kunt u de iPhone tijdens het typen een kwartslag draaien, zodat u een groter toetsenbord kunt gebruiken:

- Mail
- Safari
- Berichten
- Notities
- Contacten

## **Visual Voicemail**

Met de afspeel- en pauzeregelaars van Visual Voicemail kunt u het afspelen van berichten regelen. Sleep de afspeelkop in de navigatiebalk als u een gedeelte van een bericht wilt herhalen dat moeilijk verstaanbaar is. Zie "[Voicemail ophalen"](#page-76-0) op pagina [77.](#page-76-1)

### **Toewijsbare beltonen**

U kunt unieke beltonen toewijzen aan personen in uw lijst met contactpersonen zodat u aan de beltoon kunt horen wie er belt. Via de iTunes Store kunt u beltonen rechtstreeks op uw iPhone aanschaffen. Zie "[Beltonen kopen](#page-207-0)" op pagina [208.](#page-207-1)

## **IM-chats (Instant Messaging)**

De App Store bevat verschillende IM-programma's (Internet Messaging), zoals AIM, BeejiveIM, ICQ en Yahoo! Messenger, die zijn geoptimaliseerd voor de iPhone.

## **De minimumtekstgrootte voor e-mailberichten**

U kunt de leesbaarheid van e-mailberichten vergroten door de minimumtekstgrootte in te stellen op 'Groot', 'Extra groot' of 'Enorm'. Zie ["Mail](#page-194-0)" op pagina [195](#page-194-1).

## **TTY-ondersteuning (beschikbaar in sommige gebieden)**

U kunt de iPhone in de TTY-modus gebruiken met de iPhone TTY-adapter (afzonderlijk verkrijgbaar) voor gebruik met een TTY-apparaat (Teletype). Zie "[De iPhone met een](#page-197-0)  [teksttelefoon \(TTY\) gebruiken"](#page-197-0) op pagina [198](#page-197-1).

## **Universele toegang in Mac OS X**

Gebruik de voorzieningen voor universele toegang in Mac OS X wanneer u met iTunes gegevens en mediabestanden uit uw iTunes-bibliotheek synchroniseert met de iPhone. Kies in de Finder 'Help' > 'Mac Help' en zoek op "universele toegang".

Ga voor meer informatie over de iPhone en de voorzieningen voor mensen met een beperking in Mac OS X naar [www.apple.com/nl/accessibility.](http://www.apple.com/nl/accessibility)

# **Ondersteuning en meer informatie**

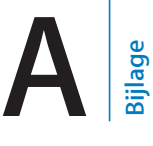

# De iPhone-ondersteuningswebsite van Apple

Ga voor uitgebreide ondersteuningsinformatie naar<www.apple.com/support/iphone/country>.

# De iPhone opnieuw opstarten en instellen

Als iets niet helemaal naar behoren werkt, kunt u het probleem mogelijk verhelpen door de iPhone opnieuw op te starten, een programma geforceerd te stoppen of de iPhone opnieuw in te stellen.

**De iPhone opnieuw opstarten:** Houd de aan/uit/sluimer-knop ingedrukt totdat de rode schuifknop verschijnt. Sleep deze schuifknop om de iPhone uit te zetten. U kunt de iPhone weer aanzetten door de aan/uit/sluimer-knop ingedrukt te houden totdat het Apple logo verschijnt.

Als u de iPhone niet kunt uitschakelen of als het probleem zich blijft voordoen, moet u de iPhone mogelijk opnieuw instellen. Stel de iPhone alleen opnieuw in als het probleem zich nog steeds voordoet nadat u het apparaat hebt uitgeschakeld en opnieuw hebt ingeschakeld.

**Een programma geforceerd stoppen:** Houd de aan/uit/sluimer-knop boven op de iPhone enkele seconden ingedrukt totdat u een rode schuifknop ziet. Houd vervolgens de thuisknop ingedrukt totdat het programma wordt gestopt. U kunt programma's op de iPhone 3GS of hoger ook uit de lijst met recente programma's verwijderen om deze geforceerd te stoppen. Zie ["Programma's openen en tussen programma's](#page-30-0)  [schakelen"](#page-30-0) op pagina [31](#page-30-1).

**De iPhone opnieuw instellen:** Houd de aan/uit/sluimer-knop en de thuisknop tegelijkertijd minimaal tien seconden ingedrukt, totdat het Apple logo verschijnt.

# Een reservekopie van de iPhone maken

iTunes maakt reservekopieën van de instellingen, gedownloade programma's en gegevens, en andere informatie op de iPhone. U kunt deze onderdelen vanaf een reservekopie terugzetten op uw iPhone nadat u de software hebt hersteld of om gegevens naar een andere iPhone te kopiëren. Zie "[De iPhone-software bijwerken of](#page-260-0)  [herstellen"](#page-260-0) op pagina [261.](#page-260-1)

Een reservekopie van de iPhone maken of terugzetten is niet hetzelfde als het synchroniseren van materiaal en andere onderdelen (zoals muziek, podcasts, beltonen, foto's, video's en programma's die u hebt gedownload via iTunes) met uw iTunesbibliotheek. Reservekopieën bevatten instellingen, gedownloade programma's en gegevens, en andere informatie die afkomstig zijn van de iPhone. Wanneer u een reservekopie van de iPhone terugzet, moet u deze opnieuw synchroniseren om uw muziek, video's, foto's, programma's en ander materiaal weer op de iPhone te zetten. Zie ["Een reservekopie terugzetten](#page-261-0)" op pagina [262](#page-261-1).

Van gedownloade programma's van de App Store wordt de volgende keer dat u met iTunes synchroniseert een reservekopie gemaakt. Daarna wordt alleen een reservekopie gemaakt van programmagegevens wanneer u met iTunes synchroniseert.

### **Een reservekopie maken**

iTunes maakt bij de volgende bewerkingen een reservekopie van de iPhone:

• Synchroniseren met iTunes

Standaard synchroniseert iTunes de iPhone telkens wanneer u de iPhone op uw computer aansluit. Zie ["Synchroniseren met iTunes](#page-59-0)" op pagina [60.](#page-59-1) iTunes maakt alleen automatisch een reservekopie van een iPhone als u hebt ingesteld dat het apparaat met de computer wordt gesynchroniseerd. U kunt het apparaat ook handmatig synchroniseren door in iTunes op 'Synchroniseer' (Mac) of 'Synchroniseren' (Windows) te klikken. iTunes maakt slechts één reservekopie wanneer u de iPhone op uw computer aansluit, voordat de eerste synchronisatie wordt uitgevoerd. Als u opnieuw een synchronisatie uitvoert, maakt iTunes geen nieuwe reservekopie.

• De iPhone bijwerken

iTunes maakt een reservekopie van de iPhone voordat de iPhone wordt bijgewerkt, zelfs als u niet hebt ingesteld dat het apparaat met iTunes op die computer wordt gesynchroniseerd.

• De iPhone herstellen (als u aangeeft dat u een reservekopie wilt maken)

iTunes vraagt u of u een reservekopie wilt maken van de iPhone voordat u het apparaat herstelt.

Ga naar [support.apple.com/kb/HT1766?viewlocale=nl\\_NL](support.apple.com/kb/HT1766?viewlocale=nl_NL) voor meer informatie over reservekopieën, waaronder de instellingen en de gegevens die in een reservekopie worden bewaard.

## <span id="page-260-1"></span>**Een reservekopie verwijderen**

In iTunes kunt u een reservekopie van de iPhone uit de lijst met reservekopieën verwijderen. Dit is bijvoorbeeld handig als u op de computer van iemand anders een reservekopie hebt gemaakt.

### **Een reservekopie verwijderen**

- **1** Open het iTunes-voorkeurenvenster in iTunes.
	- Windows: Kies 'Bewerken' > 'Voorkeuren'.
	- Mac: Kies 'iTunes' > 'Voorkeuren'.
- **2** Klik op 'Apparaten' (hiervoor hoeft de iPhone niet op de computer te zijn aangesloten).
- **3** Selecteer de reservekopie die u wilt verwijderen en klik op 'Verwijder reservekopie' (Mac) of 'Reservekopie verwijderen' (Windows).
- **4** Bevestig dat u de geselecteerde reservekopie wilt verwijderen door op 'Verwijder reservekopie' (Mac) of 'Reservekopie verwijderen' (Windows) te klikken.
- **5** Klik op 'OK' om het iTunes-voorkeurenvenster te sluiten.

# <span id="page-260-0"></span>De iPhone-software bijwerken of herstellen

Met iTunes kunt u de iPhone-software bijwerken of herstellen.

Â *Als u bijwerkt,* wordt de iPhone-software bijgewerkt. Uw gedownloade programma's, instellingen en gegevens worden niet gewijzigd.

*Opmerkin*g: In bepaalde gevallen moet de iPhone-software worden hersteld wanneer de software wordt bijgewerkt.

Â *Als u de software herstelt,* wordt de meest recente versie van de iPhone-software geïnstalleerd, worden de standaardinstellingen hersteld en worden alle gegevens die u op de iPhone hebt bewaard, waaronder gedownloade programma's, nummers, video's, gegevens van contactpersonen, foto's, agendagegevens en eventuele andere gegevens, verwijderd. Als u een reservekopie van de iPhone op uw computer hebt gemaakt met iTunes, kunt u aan het einde van het herstelproces de reservekopie terugzetten.

Gegevens die zijn verwijderd, zijn niet meer toegankelijk via de gebruikersinterface van de iPhone. De gegevens zijn echter nog niet van uw iPhone gewist. Zie "[De iPhone](#page-190-0)  [opnieuw instellen](#page-190-0)" op pagina [191](#page-190-1) voor meer informatie over het wissen van alle inhoud en instellingen.

Wanneer u een Bluetooth-headset of -carkit gebruikt in combinatie met de iPhone en u de instellingen herstelt, moet u het Bluetooth-apparaat opnieuw met de iPhone koppelen voordat u het weer kunt gebruiken.

Ga voor meer informatie over het bijwerken en herstellen van de iPhone-software naar [support.apple.com/kb/HT1414?viewlocale=nl\\_NL](support.apple.com/kb/HT1414?viewlocale=nl_NL).

## <span id="page-261-1"></span>**De iPhone bijwerken**

Controleer of u een werkende internetverbinding hebt en of u de nieuwste versie van iTunes op uw computer hebt geïnstalleerd (beschikbaar op [www.apple.com/nl/itunes](http://www.apple.com/nl/itunes)).

### **De iPhone bijwerken**

- **1** Sluit de iPhone op de computer aan.
- **2** Selecteer de iPhone in de navigatiekolom van iTunes en klik op de tab 'Samenvatting'.
- **3** Klik op 'Zoek naar update' (Mac) of 'Zoeken naar update' (Windows). iTunes geeft aan of er een nieuwere versie van de iPhone-software beschikbaar is.
- **4** Klik op 'Werk bij' (Mac) of 'Bijwerken' (Windows) om de meest recente versie van de software te installeren.

## <span id="page-261-2"></span>**De iPhone herstellen**

Controleer of u een werkende internetverbinding hebt en of u de nieuwste versie van iTunes op uw computer hebt geïnstalleerd (beschikbaar op [www.apple.com/nl/itunes](http://www.apple.com/nl/itunes)).

### **De iPhone herstellen**

- **1** Sluit de iPhone op de computer aan.
- **2** Selecteer de iPhone in de navigatiekolom van iTunes en klik op de tab 'Samenvatting'.
- **3** Klik op 'Zoek naar update' (Mac) of 'Zoeken naar update' (Windows). iTunes geeft aan of er een nieuwere versie van de iPhone-software beschikbaar is.
- **4** Klik op 'Herstel' (Mac) of 'Herstellen' (Windows). Volg de instructies op het scherm om het herstelproces te voltooien. Als u de software herstelt, is het verstandig een reservekopie van de iPhone-software te maken als u daarom wordt gevraagd.

Als de iPhone-software is hersteld, kunt u de iPhone als een nieuwe iPhone configureren, of de muziek, video's, programmagegevens en ander materiaal op basis van een reservekopie terugzetten.

Nadat u een reservekopie hebt teruggezet, zijn de vorige gegevens niet meer toegankelijk via de gebruikersinterface van de iPhone. De gegevens zijn echter nog niet van uw iPhone gewist. Zie "[De iPhone opnieuw instellen"](#page-190-0) op pagina [191](#page-190-1) voor meer informatie over het wissen van alle inhoud en instellingen.

### <span id="page-261-0"></span>**Een reservekopie terugzetten**

U kunt de instellingen, programmagegevens en andere gegevens van een reservekopie terugzetten, of u kunt de reservekopie gebruiken om deze onderdelen naar een andere iPhone te kopiëren. Controleer of u een werkende internetverbinding hebt en of u de nieuwste versie van iTunes op uw computer hebt geïnstalleerd (beschikbaar op [www.apple.com/nl/itunes](http://www.apple.com/nl/itunes)).

*Belangrijk*: Het terugzetten van een reservekopie op de iPhone is niet hetzelfde als het herstellen van de software via het paneel 'Samenvatting' in iTunes. Zie ["De](#page-261-2)  [iPhone herstellen](#page-261-2)" op pagina [262.](#page-261-1) Bij het terugzetten van een reservekopie wordt de iPhone-software niet volledig hersteld. Als u een reservekopie terugzet op de iPhone, worden bovendien alle gegevens in de reservekopie teruggezet, inclusief programmagegevens. Als u een oude reservekopie terugzet, is het mogelijk dat programmagegevens worden vervangen door gegevens die niet actueel zijn.

Als u de iPhone herstelt aan de hand van een reservekopie of een andere iPhone of iPod touch, worden sommige wachtwoorden en instellingen mogelijk niet hersteld. (Als de reservekopie is gecodeerd, worden mogelijk meer (maar niet alle) wachtwoorden en instellingen hersteld.) Ga naar [support.apple.com/kb/HT1766?viewlocale=nl\\_NL](support.apple.com/kb/HT1766?viewlocale=nl_NL) voor meer informatie over de instellingen en de gegevens die in een reservekopie worden bewaard.

### **De iPhone vanaf een reservekopie herstellen**

- **1** Sluit uw iPhone aan op de computer waarmee u het apparaat doorgaans synchroniseert.
- **2** Houd de Control-toets ingedrukt terwijl u op de iPhone klikt in de navigatiekolom in iTunes en kies vervolgens 'Zet terug vanaf reservekopie' (Mac) of 'Terugzetten vanaf reservekopie' (Windows) uit het menu dat verschijnt.
- **3** Selecteer in het venstermenu de reservekopie die u wilt terugzetten en klik vervolgens op 'Herstel' (Mac) of 'Herstellen' (Windows).

Als uw reservekopie is gecodeerd, moet u uw wachtwoord invoeren.

# Informatie over veiligheid, software en service

In de volgende tabel ziet u waar u informatie kunt vinden over veiligheidsvoorschriften, service en de software die u met de iPhone gebruikt.

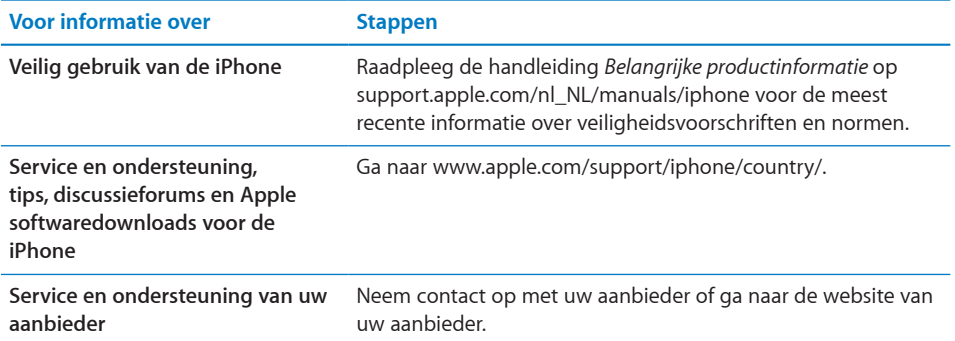

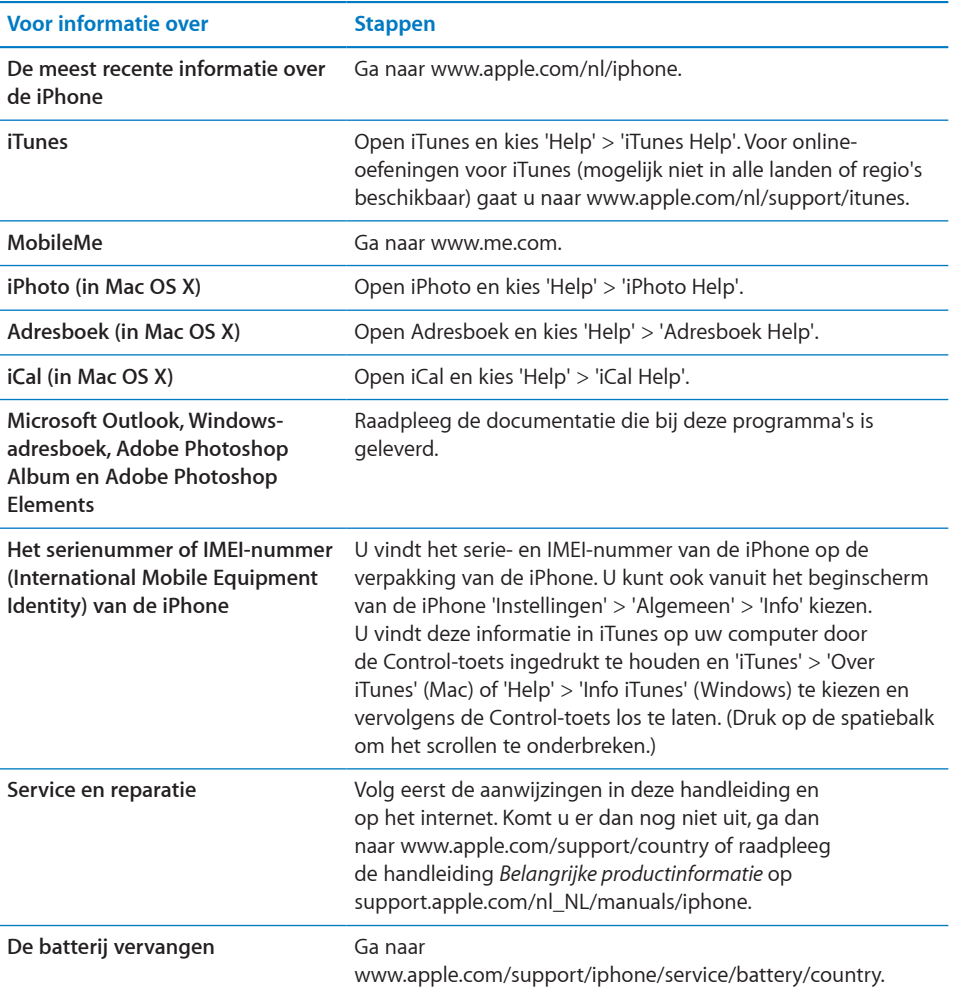

# De iPhone in een bedrijf gebruiken

Ga naar [www.apple.com/nl/iphone/business](http://www.apple.com/nl/iphone/business/) voor meer informatie over de bedrijfsvoorzieningen van de iPhone, waaronder:

- Microsoft Exchange
- Het installeren van configuratieprofielen
- CalDAV
- CardDAV
- IMAP
- LDAP
- VPN

# De iPhone gebruiken met een andere aanbieder

Sommige aanbieders bieden de mogelijkheid de iPhone te ontgrendelen voor gebruik met hun netwerk. Ga naar support.apple.com/kb/HT1937?viewlocale=nl NL om te zien of dit bij uw aanbieder mogelijk is.

Neem voor meer informatie over autorisatie en configuratie contact op met uw aanbieder. U kunt het proces voltooien via iTunes (sluit de iPhone op uw computer aan). Hieraan zijn mogelijk extra kosten verbonden.

Ga naar [http://support.apple.com/kb/TS3198?viewlocale=nl\\_NL](http://support.apple.com/kb/TS3198?viewlocale=nl_NL) voor meer informatie over het oplossen van problemen.

# Informatie over gescheiden inzamelen en recyclen

*Het Apple recyclingprogramma voor gebruikte mobiele telefoons (beschikbaar in bepaalde landen):* Ga voor een gefrankeerd verzendetiket en instructies om uw oude mobiele telefoon gratis te recyclen naar: [www.apple.com/nl/recycling](http://www.apple.com/nl/recycling/)

*De iPhone gescheiden inzamelen en recyclen:* U moet zich volgens de geldende regelgeving van de iPhone ontdoen. Omdat de iPhone elektronische onderdelen en een batterij bevat, mag de iPhone niet samen met huishoudelijk afval worden weggegooid. Wanneer uw iPhone niet meer bruikbaar is, neemt u contact op met de lokale instanties voor meer informatie over het weggooien of recyclen van de iPhone. U kunt de iPhone ook inleveren bij een Apple verkooppunt of retourneren aan Apple. De batterij wordt door Apple op milieuvriendelijke wijze afgevoerd en gerecycled. Ga voor meer informatie naar: [www.apple.com/nl/recycling](http://www.apple.com/nl/recycling/)

 *Europese Unie—Gescheiden inzameling van elektronische apparatuur en batterijen:* Dit symbool geeft aan dat dit product en de bijbehorende batterij volgens de lokale regelgeving niet samen met huishoudelijk afval mag worden weggegooid. Wanneer dit product niet meer bruikbaar is, brengt u het naar een hiertoe door de lokale autoriteiten aangewezen inzamelingspunt voor het recyclen van elektronische apparatuur. Wanneer u zich als consument op onjuiste wijze ontdoet van afgedankte elektronische apparatuur, kunt u worden beboet. Het apart inzamelen en recyclen van uw product en de bijbehorende batterij betekent dat natuurlijke hulpbronnen niet onnodig worden aangesproken en dat het product zodanig wordt gerecycled dat het milieu en de gezondheid van de mens wordt beschermd.

Ga voor meer informatie over de inzameling en recycling voor de iPhone naar: [www.apple.com/recycling/nationalservices/europe.html](http://www.apple.com/recycling/nationalservices/europe.html)

*De batterij van de iPhone vervangen:* De oplaadbare batterij in de iPhone mag alleen worden vervangen door een door Apple erkende serviceaanbieder. Ga voor meer informatie over vervanging van de batterij naar: <http://www.apple.com/support/iphone/service/battery/country>

*Deutschland:* Dieses Gerät enthält Batterien. Bitte nicht in den Hausmüll werfen. Entsorgen Sie dieses Gerätes am Ende seines Lebenszyklus entsprechend der maßgeblichen gesetzlichen Regelungen.

 *Nederland:* Gebruikte batterijen kunnen worden ingeleverd bij de chemokar of in een speciale batterijcontainer voor klein chemisch afval (kca) worden gedeponeerd.

Türkiye: EEE yönetmeliğine (Elektrikli ve Elektronik Eşyalarda Bazı Zararlı Maddelerin Kullanımının Sınırlandırılmasına Dair Yönetmelik) uygundur.

 *Brasil—Informações sobre descarte e reciclagem:* O símbolo indica que este produto e/ou sua bateria não devem ser descartadas no lixo doméstico. Quando decidir descartar este produto e/ou sua bateria, faça-o de acordo com as leis e diretrizes ambientais locais. Para informações sobre o programa de reciclagem da Apple, pontos de coleta e telefone de informações, visite www.apple.com/br/environment.

# Apple en het milieu

Apple erkent de verantwoordelijkheid die het als bedrijf heeft om de invloed van de processen en producten van Apple op het milieu tot een minimum te beperken. Ga naar [www.apple.com/nl/environment](http://www.apple.com/nl/environment) voor meer informatie.

# De bedrijfstemperatuur van de iPhone

Wanneer de interne temperatuur van de iPhone de normale temperatuur bij gebruik overschrijdt, worden mogelijk de volgende maatregelen genomen om de temperatuur te reguleren:

- Het opladen van de iPhone wordt onderbroken.
- Het scherm wordt gedimd.
- Het telefoonsignaal wordt zwakker.
- Er verschijnt een waarschuwing over de temperatuur.

*Belangrijk*: Zolang deze waarschuwing wordt weergegeven, kunt u de iPhone alleen gebruiken voor noodoproepen. Als de interne temperatuur van de iPhone niet kan worden verlaagd, wordt het apparaat in de sluimerstand gezet totdat de temperatuur is genormaliseerd. Wanneer de iPhone in deze modus staat, kunt u ook geen alarmnummers bellen. Leg de iPhone in een koelere omgeving en wacht enkele minuten voordat u de iPhone opnieuw gebruikt.

#### $#$  Apple Inc.

© 2010 Apple Inc. Alle rechten voorbehouden.

Apple, het Apple logo, Cover Flow, iCal, iPhone, iPhoto, iPod, iTunes, Keynote, Mac, Macintosh, Mac OS, Numbers, Pages, Safari en Spotlight zijn handelsmerken van Apple Inc., die zijn gedeponeerd in de Verenigde Staten en andere landen.

Finder, iBooks, Multi-Touch, Shuffle en het logo "Works with iPhone" zijn handelsmerken van Apple Inc.

Apple Store en iTunes Store zijn dienstmerken van Apple Inc., die zijn gedeponeerd in de Verenigde Staten en andere landen.

App Store en MobileMe zijn dienstmerken van Apple Inc.

IOS is een handelsmerk of gedeponeerd handelsmerk van Cisco in de Verenigde Staten en andere landen en het gebruik valt onder de licentiebepalingen.

Nike + iPod Sport Kit valt onder een of meer van de patentnummers 6.018.705, 6.052.654, 6.493.652, 6.298.314, 6.611.789, 6.876.947 en 6.882.955 in de Verenigde Staten, hetzij alleen hetzij in combinatie met een iPod-mediaspeler of een iPhone 3GS of hoger met Nike + iPod.

Het woordmerk Bluetooth en de Bluetooth-logo's zijn gedeponeerde handelsmerken die eigendom zijn van Bluetooth SIG, Inc. Elk gebruik hiervan door Apple Inc. valt onder de licentiebepalingen.

Adobe en Photoshop zijn handelsmerken of gedeponeerde handelsmerken van Adobe Systems Incorporated in de Verenigde Staten en/of andere landen.

Andere in deze handleiding genoemde bedrijfs- of productnamen kunnen handelsmerken van de desbetreffende bedrijven zijn.

Producten van andere fabrikanten worden alleen genoemd ter informatie. Dit betekent niet dat deze producten worden aanbevolen of door Apple zijn goedgekeurd. Apple aanvaardt geen enkele aansprakelijkheid met betrekking tot de betrouwbaarheid van deze producten. Alle eventuele afspraken, overeenkomsten en garantiebepalingen komen rechtstreeks tot stand tussen de leverancier en de gebruiker. Deze handleiding is met uiterste zorg samengesteld. Apple aanvaardt geen aansprakelijkheid voor druk- of typefouten.

N019-1838 06-2010